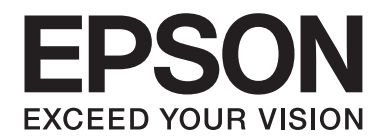

# **AL-M200 Series Guia do Utilizador**

NPD4751-01 PT

# **Índice de Conteúdo**

### **[Prefácio](#page-6-0)**

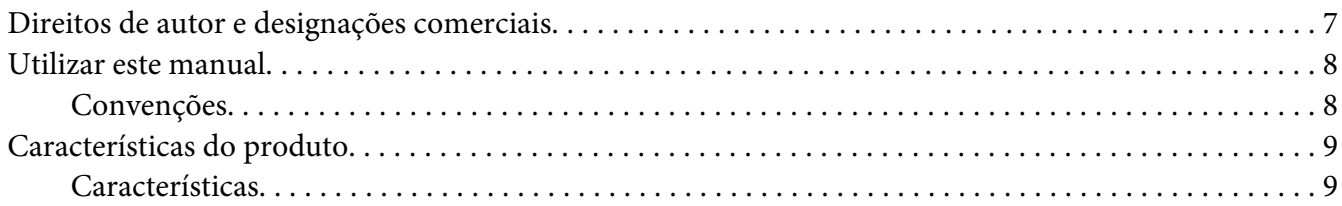

### Capítulo 1 **[Especificações](#page-10-0)**

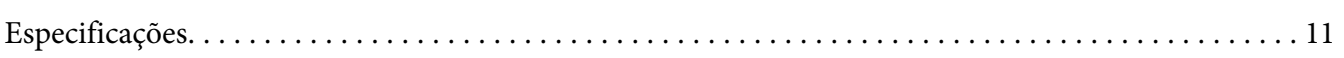

### Capítulo 2 **[Operações básicas](#page-14-0)**

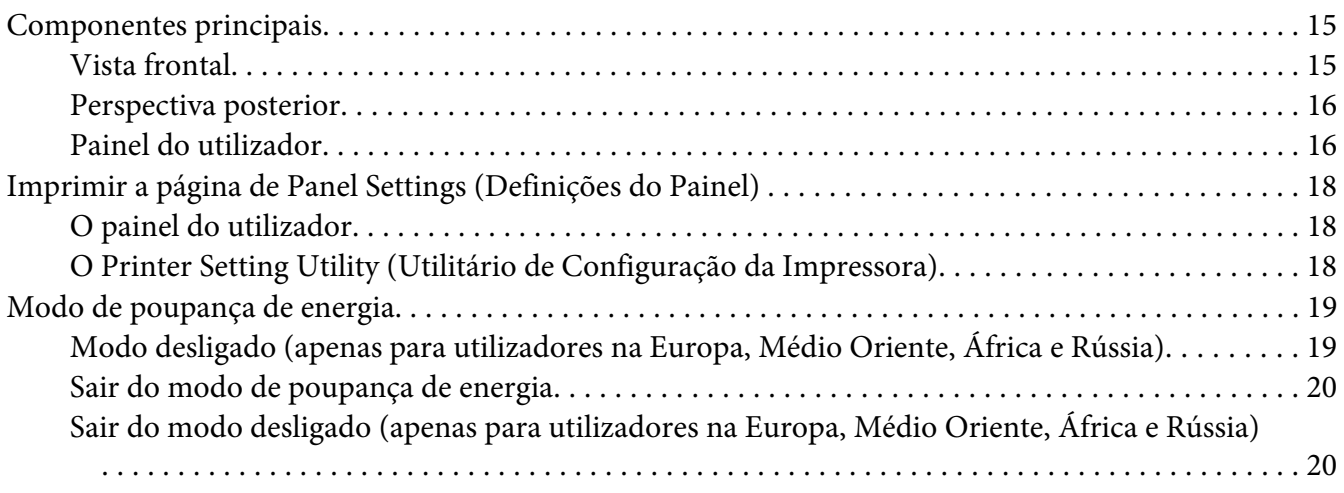

### Capítulo 3 **[Software da gestão da impressora](#page-20-0)**

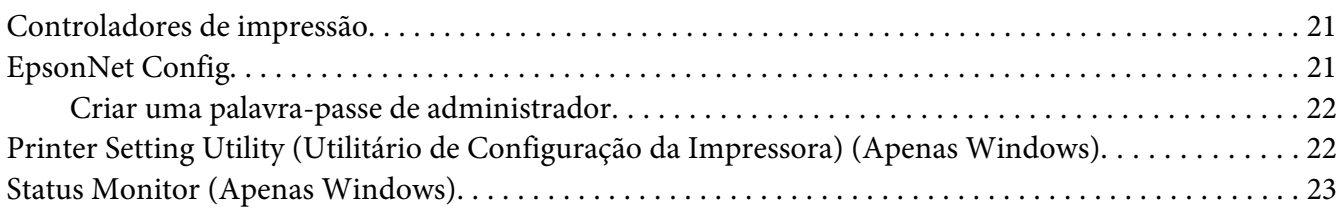

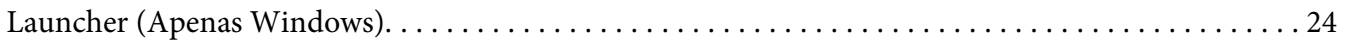

### Capítulo 4 **[Ligação da impressora e instalação de software](#page-25-0)**

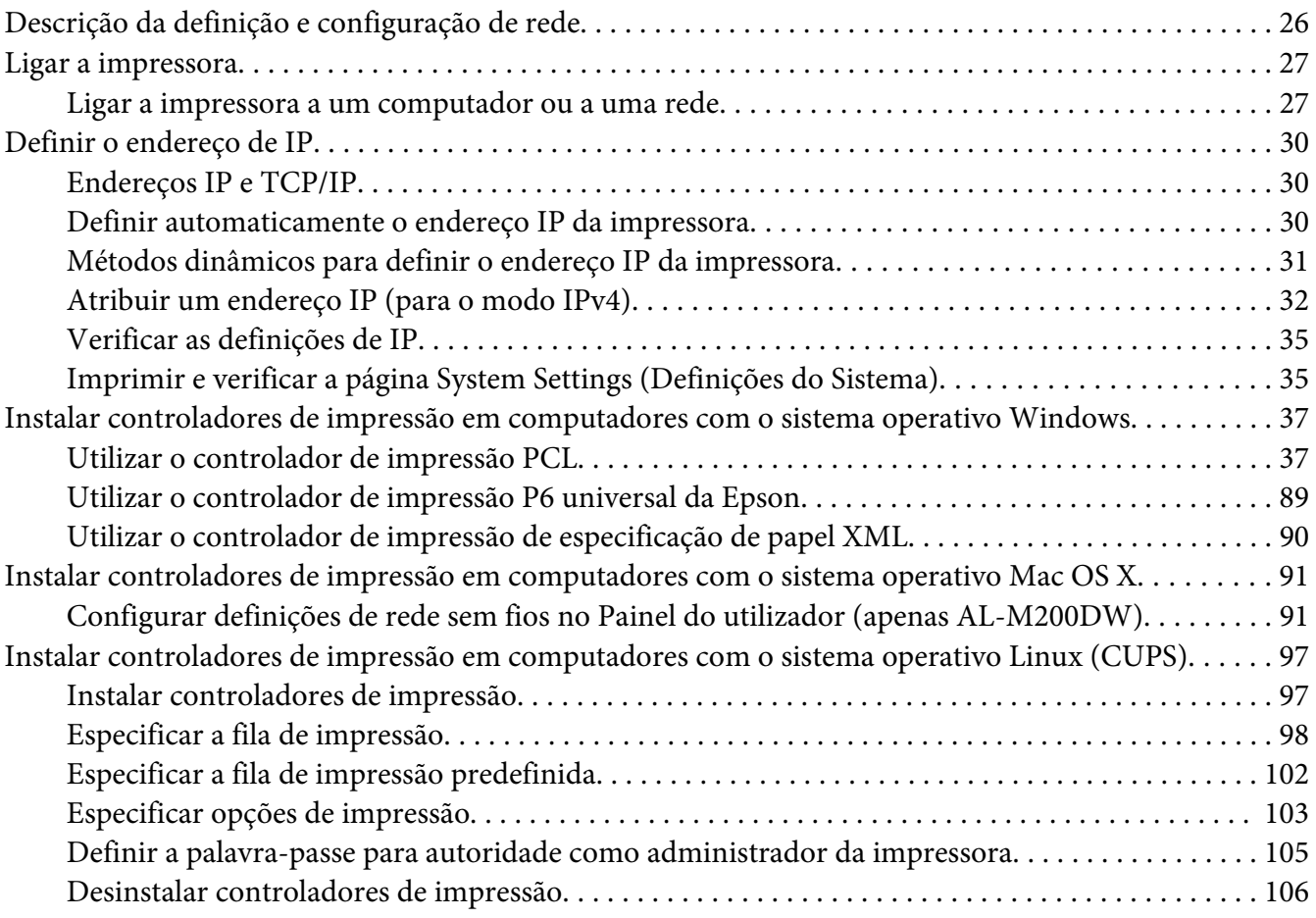

### Capítulo 5 **[Processo básico de impressão](#page-107-0)**

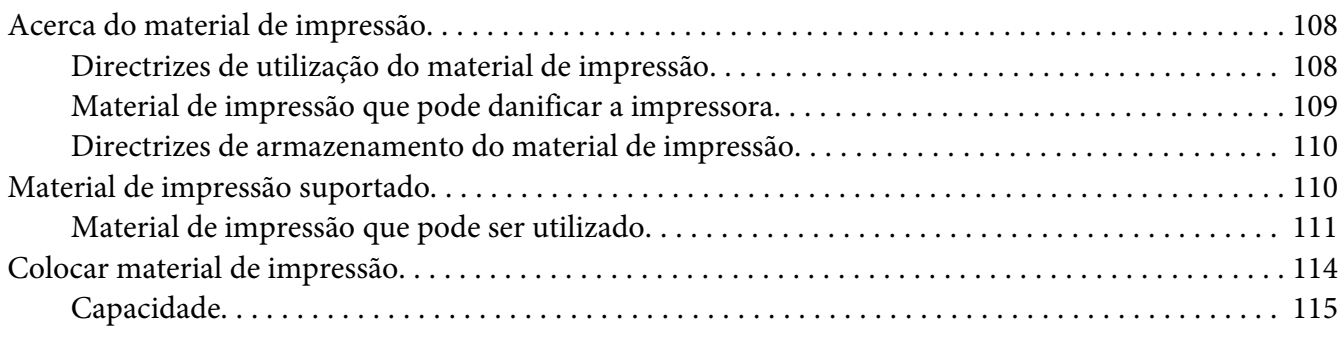

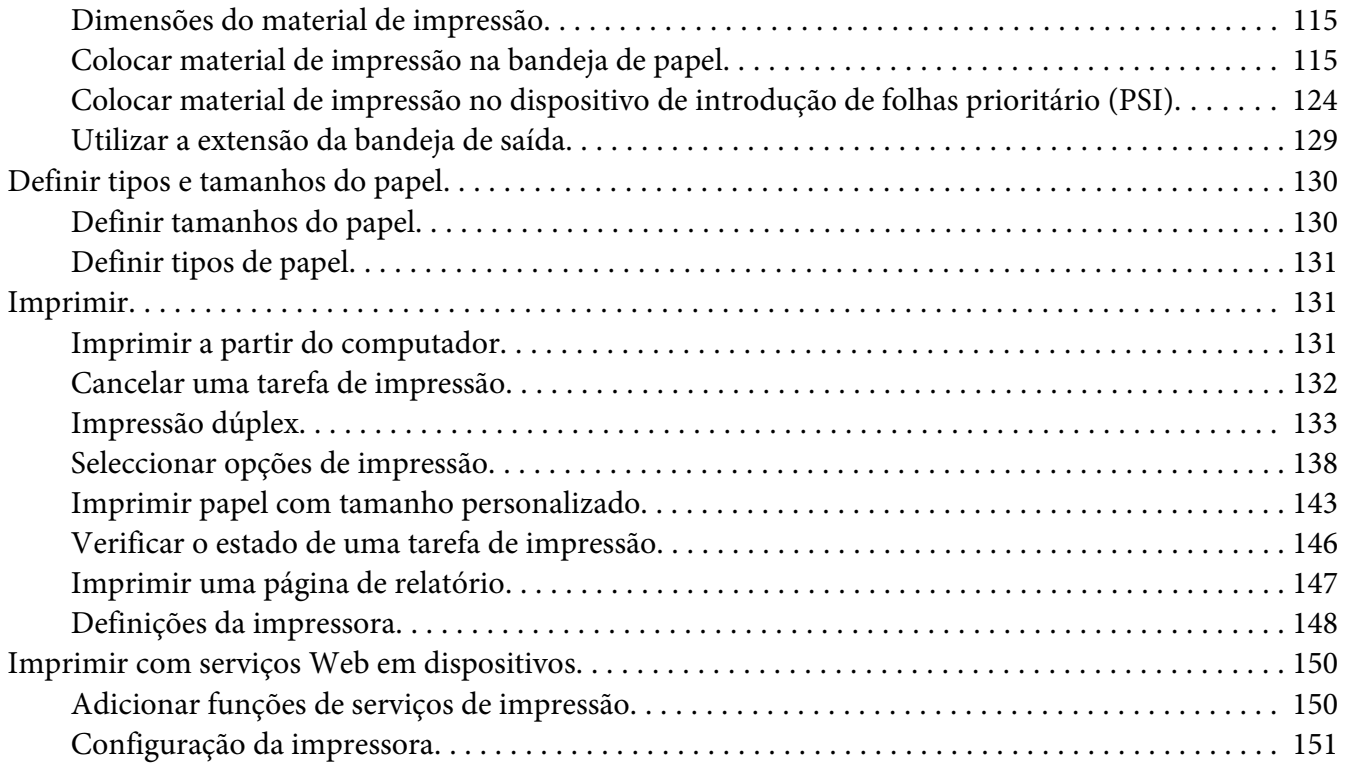

### Capítulo 6 **[Utilizar os menus do painel do utilizador](#page-153-0)**

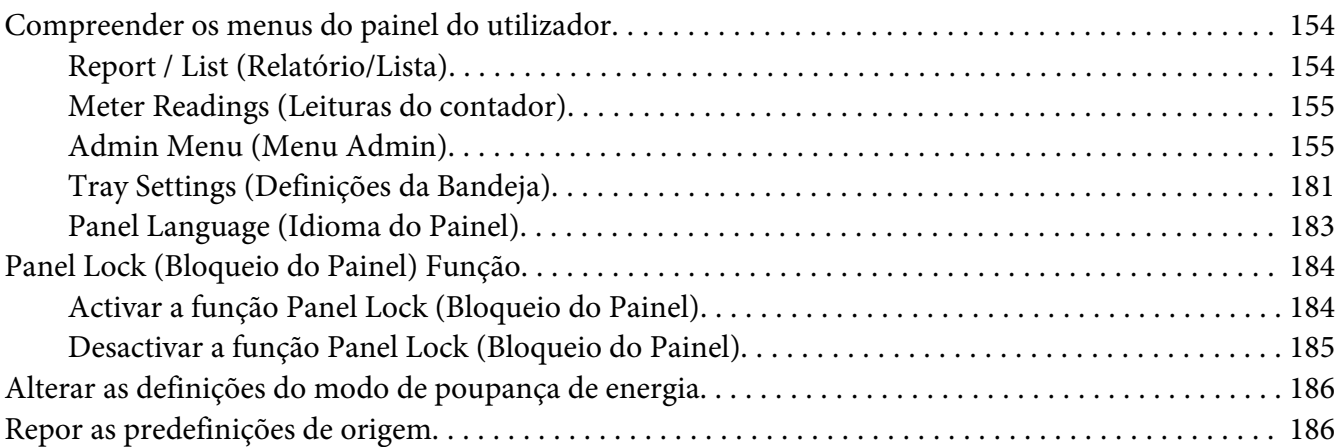

### Capítulo 7 **[Resolução de problemas](#page-187-0)**

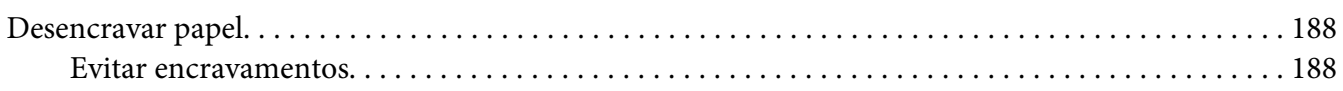

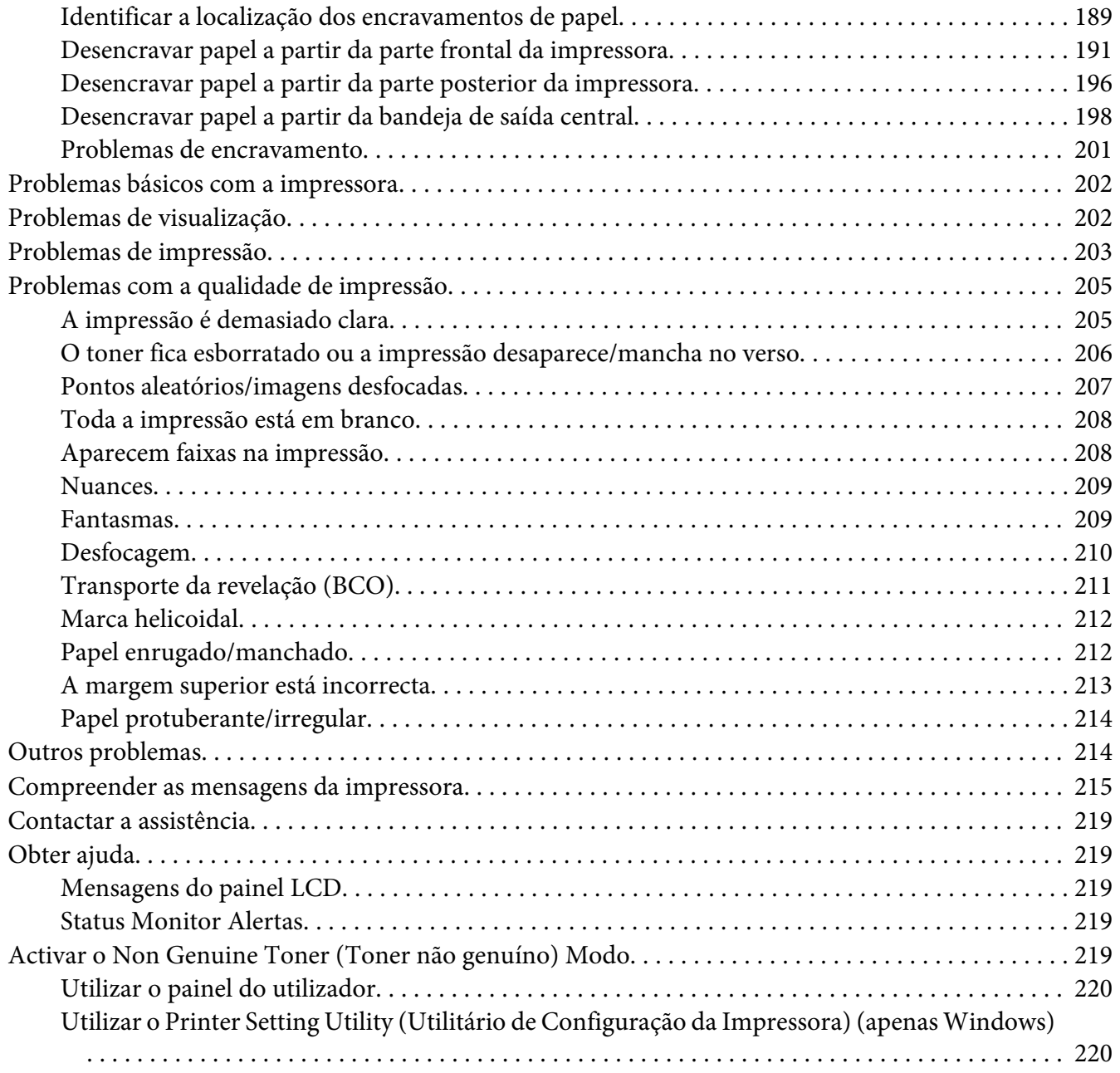

### Capítulo 8 **[Manutenção](#page-221-0)**

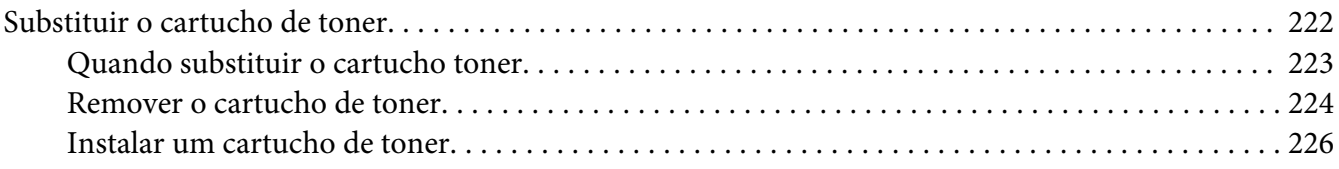

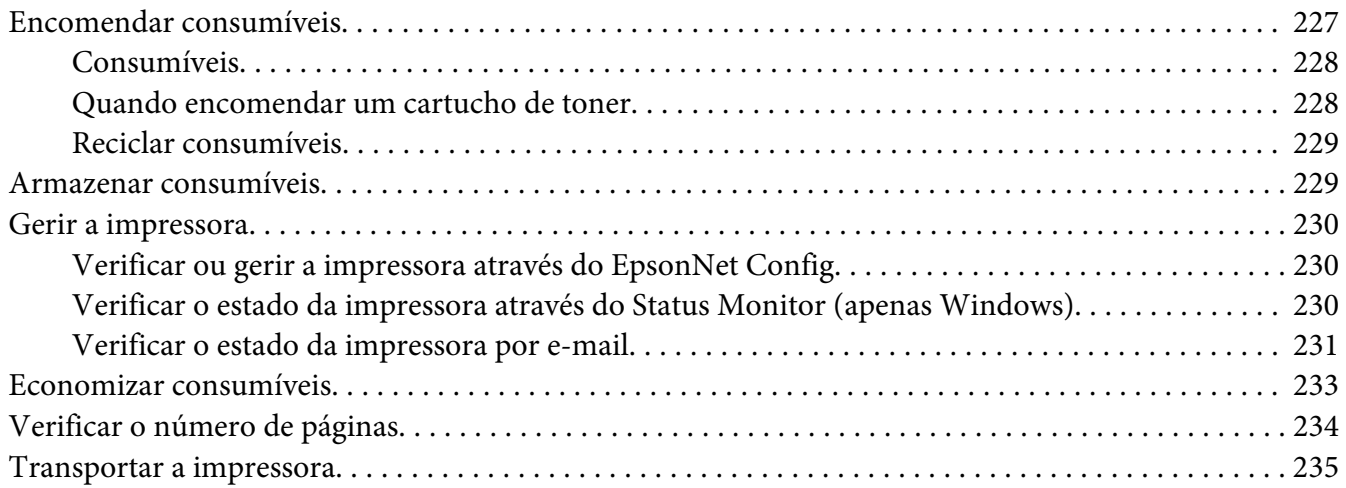

### Apêndice A **[Onde obter ajuda](#page-237-0)**

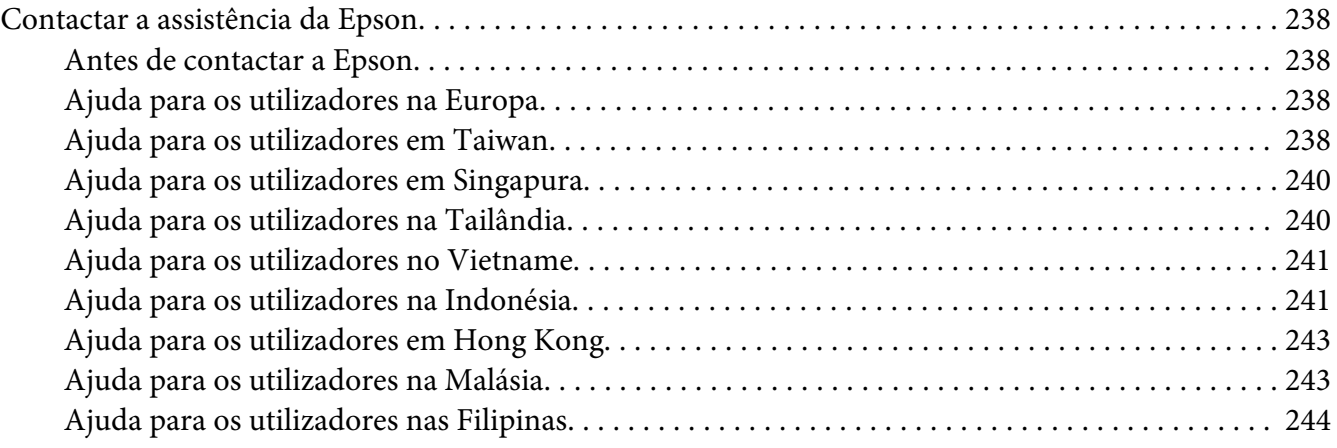

### **[Índice](#page-245-0)**

# <span id="page-6-0"></span>**Prefácio**

### **Direitos de autor e designações comerciais**

Nenhuma parte desta publicação pode ser reproduzida, arquivada ou transmitida em qualquer formato ou por qualquer meio, mecânico, fotocópia, gravação ou outro, sem a autorização prévia, por escrito, da Seiko Epson Corporation. Não é assumida nenhuma responsabilidade relacionada com patentes, no que diz respeito às informações contidas neste manual.

Também não é assumida nenhuma responsabilidade por danos resultantes da utilização das informações contidas neste manual. Nem a Seiko Epson Corporation, nem as suas filiais, se responsabilizam perante o comprador deste produto, ou perante terceiros, por danos, perdas, custos ou despesas incorridos pelo comprador ou por terceiros em resultado de: acidentes, utilização incorrecta ou abusos do produto, modificações não autorizadas, reparações ou alterações do produto, ou (exceptuando os E.U.A.) pelo incumprimento das instruções de funcionamento e manutenção da Seiko Epson Corporation.

Nem a Seiko Epson Corporation, nem as suas filiais serão responsáveis por quaisquer danos ou problemas decorrentes da utilização de quaisquer opções ou consumíveis que não sejam os designados como Produtos Epson Originais ou Produtos Aprovados Epson pela Seiko Epson Corporation.

Apple®, Bonjour®, ColorSync®, Macintosh® e Mac OS® são marcas comerciais da Apple Inc. nos Estados Unidos da América e/ou noutros países.

Microsoft®, Windows Vista®, Windows® e Windows Server® são marcas comerciais da Microsoft Corporation nos Estados Unidos da América e/ou noutros países.

EPSON é uma marca comercial registada da Seiko Epson Corporation.

Aviso Geral: Os nomes de outros produtos referidos neste documento têm uma finalidade meramente informativa e poderão ser marcas registadas dos respectivos proprietários. A Epson não detém quaisquer direitos sobre essas marcas.

Copyright © 2012 Seiko Epson Corporation. All rights reserved.

### <span id="page-7-0"></span>**Utilizar este manual**

### **Convenções**

- 1. Neste manual, os computadores pessoais e as estações de trabalho são colectivamente denominados por "computadores".
- 2. Os seguintes termos são utilizados ao longo do presente manual:

#### *Importante:*

*Informações importantes que devem ser lidas e seguidas.*

*Nota: Informações adicionais que merecem destaque.*

#### *Consulte também:*

*Referências neste manual.*

3. A orientação dos documentos ou do papel é descrita neste manual da seguinte forma:

 $\Box$ ,  $\Box$ , Alimentação de margem longa (LEF): Carregar o papel ou documento na orientação horizontal.

 $\Box$ ,  $\Box$ , Alimentação de margem curta (SEF): Carregar o papel ou documento na orientação vertical.

Orientação LEF Crientação SEF

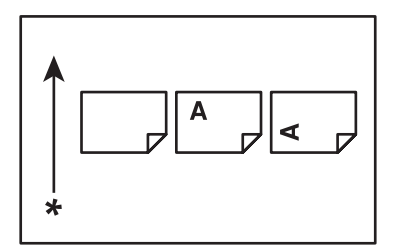

\* Direcção da alimentação do papel

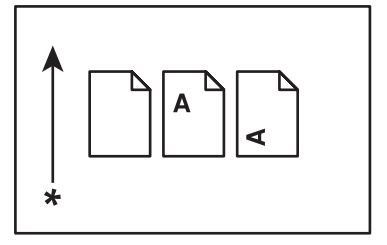

- <span id="page-8-0"></span>4. As capturas de ecrã e ilustrações utilizadas neste manual são as da AL-M200DW e menos que seja especificado o contrário. Alguns dos itens das capturas de ecrã e ilustrações podem não ser apresentados ou encontrar-se disponíveis dependendo do modelo da impressora.
- 5. Algumas funcionalidades não se encontram-se disponíveis em alguns modelos.

### **Características do produto**

### **Características**

Esta secção descreve as características do produto e indica as suas ligações.

#### **Duplex Impressão**

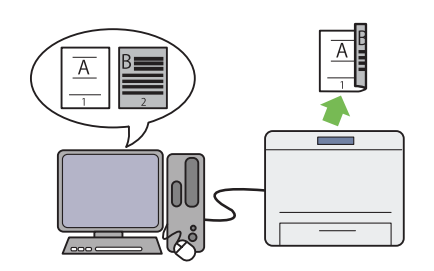

Quando tiver várias páginas para imprimir, po‐ de utilizar a função dúplex do computador para imprimir em ambos os lados do papel para re‐ duzir o consumo de papel.

Para obter mais informações, consulte ["Impres‐](#page-132-0) [são dúplex" na página 133.](#page-132-0)

#### Impressão **Multiple Up (Várias imagens nu‐ ma folha)**

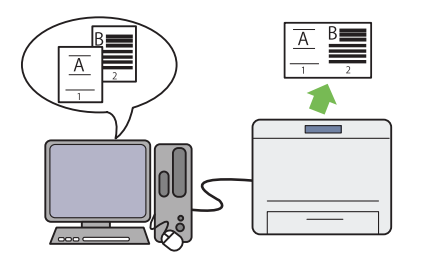

Através da função de impressão Multiple Up (Várias imagens numa folha) da impressora, pode imprimir várias páginas numa única folha de papel para reduzir o consumo de papel.

Para obter mais informações, consulte a ajuda do controlador de impressão.

### **Dispositivo de introdução de folhas prioritá‐ rio (PSI)**

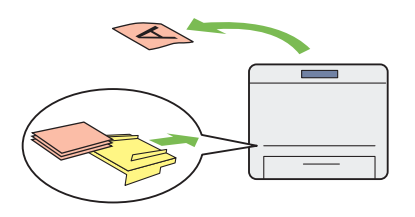

O material de impressão colocado no PSI possui prioridade sobre aquele colocado na bandeja de papel. Utilizar o PSI permite imprimir em ma‐ terial de impressão com outro tipo ou tamanho, preferencialmente sobre o material de impres‐ são normal colocado na bandeja de papel.

Para obter mais informações, consulte ["Colocar](#page-123-0) [material de impressão no dispositivo de intro‐](#page-123-0) [dução de folhas prioritário \(PSI\)" na pági‐](#page-123-0) [na 124.](#page-123-0)

**Wireless Print (Impressão sem fios) (apenas AL-M200DW)**

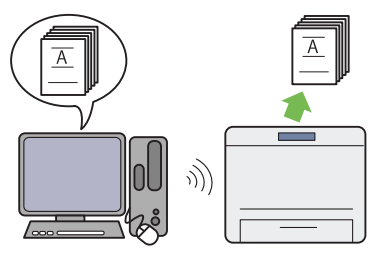

Através da função LAN sem fios da impressora, pode colocar a impressora em qualquer local e imprimir a partir de um computador sem cabos.

Para obter mais informações, consulte ["Confi‐](#page-41-0) [gurar as definições de rede sem fios \(apenas AL-](#page-41-0) [-M200DW\)" na página 42.](#page-41-0)

# <span id="page-10-0"></span>Capítulo 1

# **Especificações**

### **Especificações**

Este capítulo lista as especificações principais da impressora. Tenha em atenção que as especificações do produto podem ser alteradas sem aviso prévio.

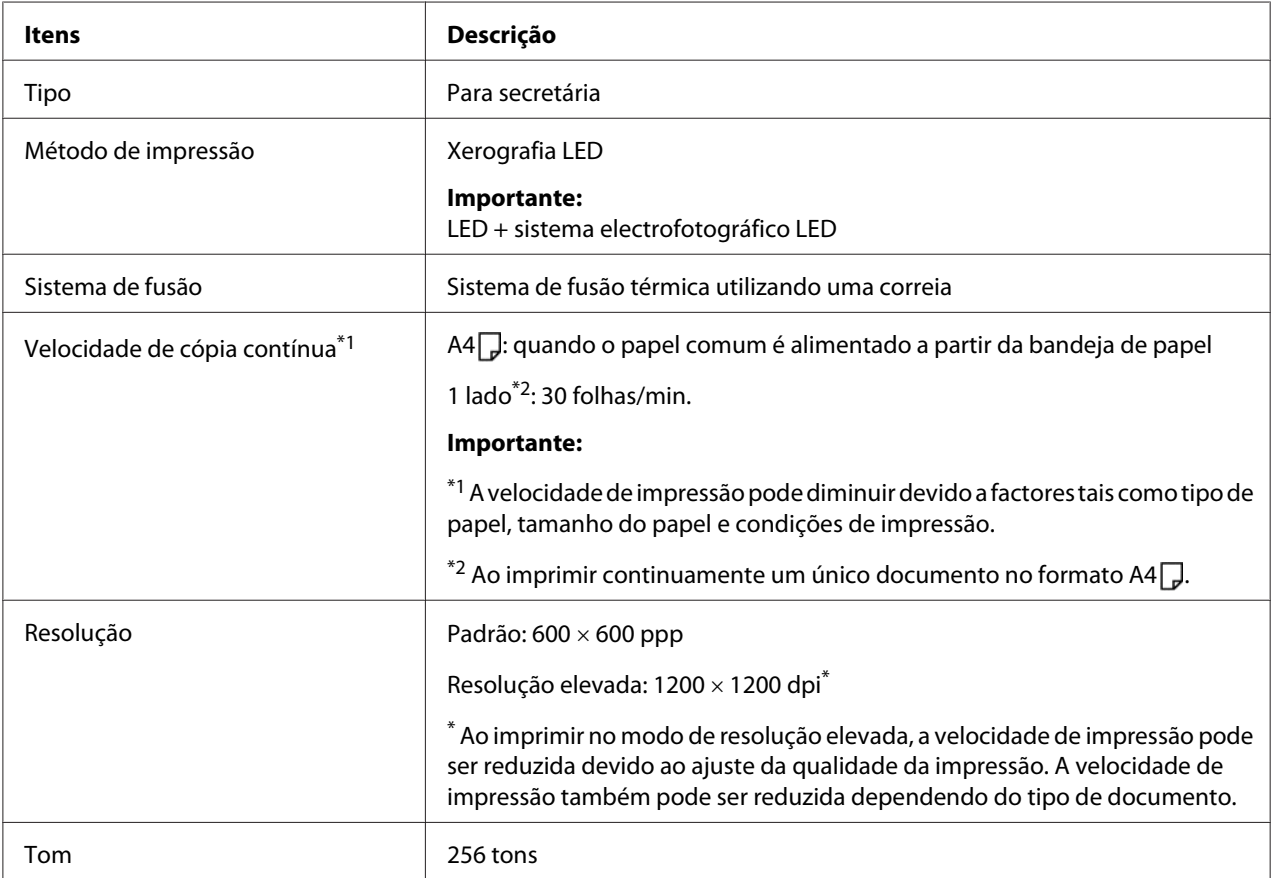

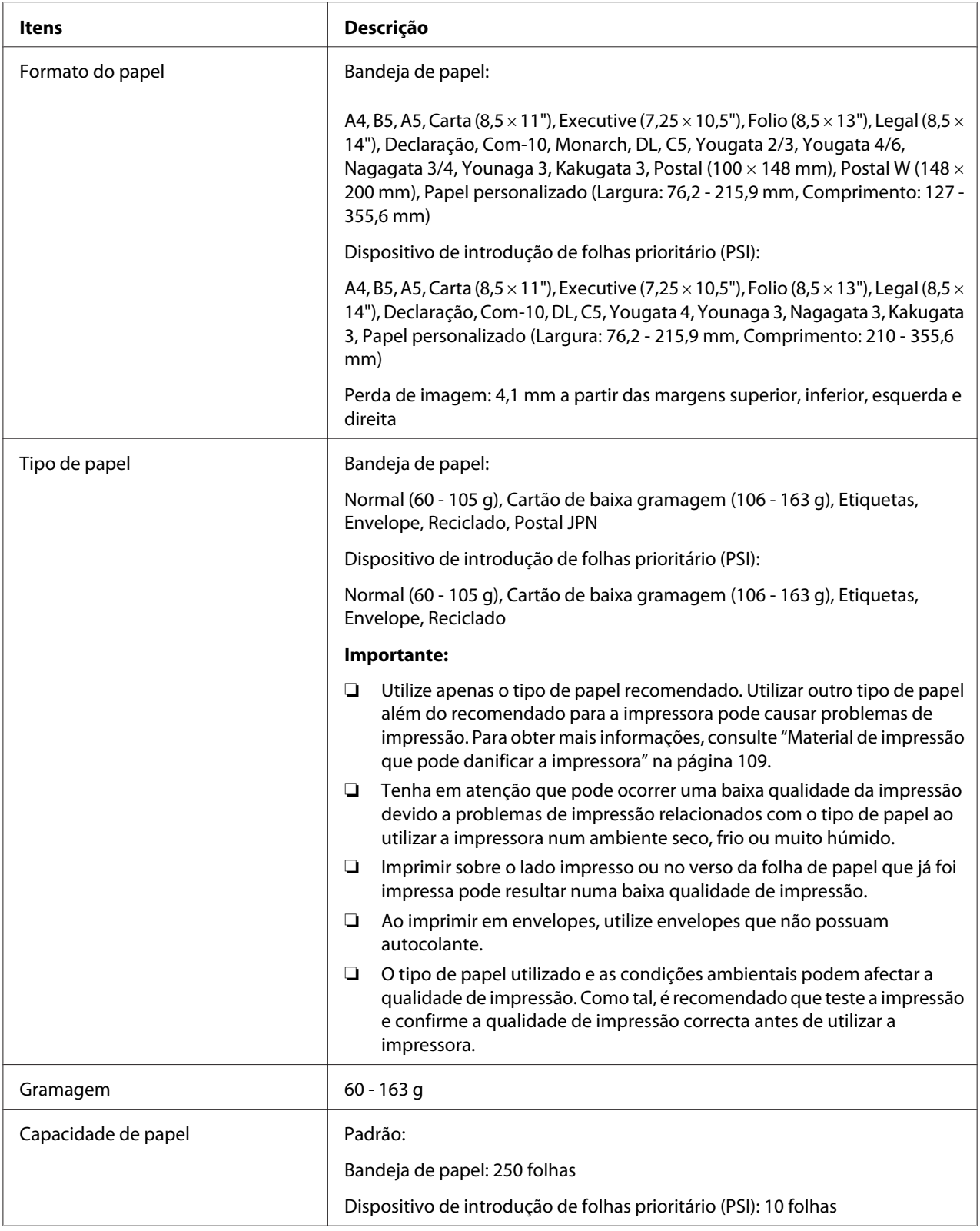

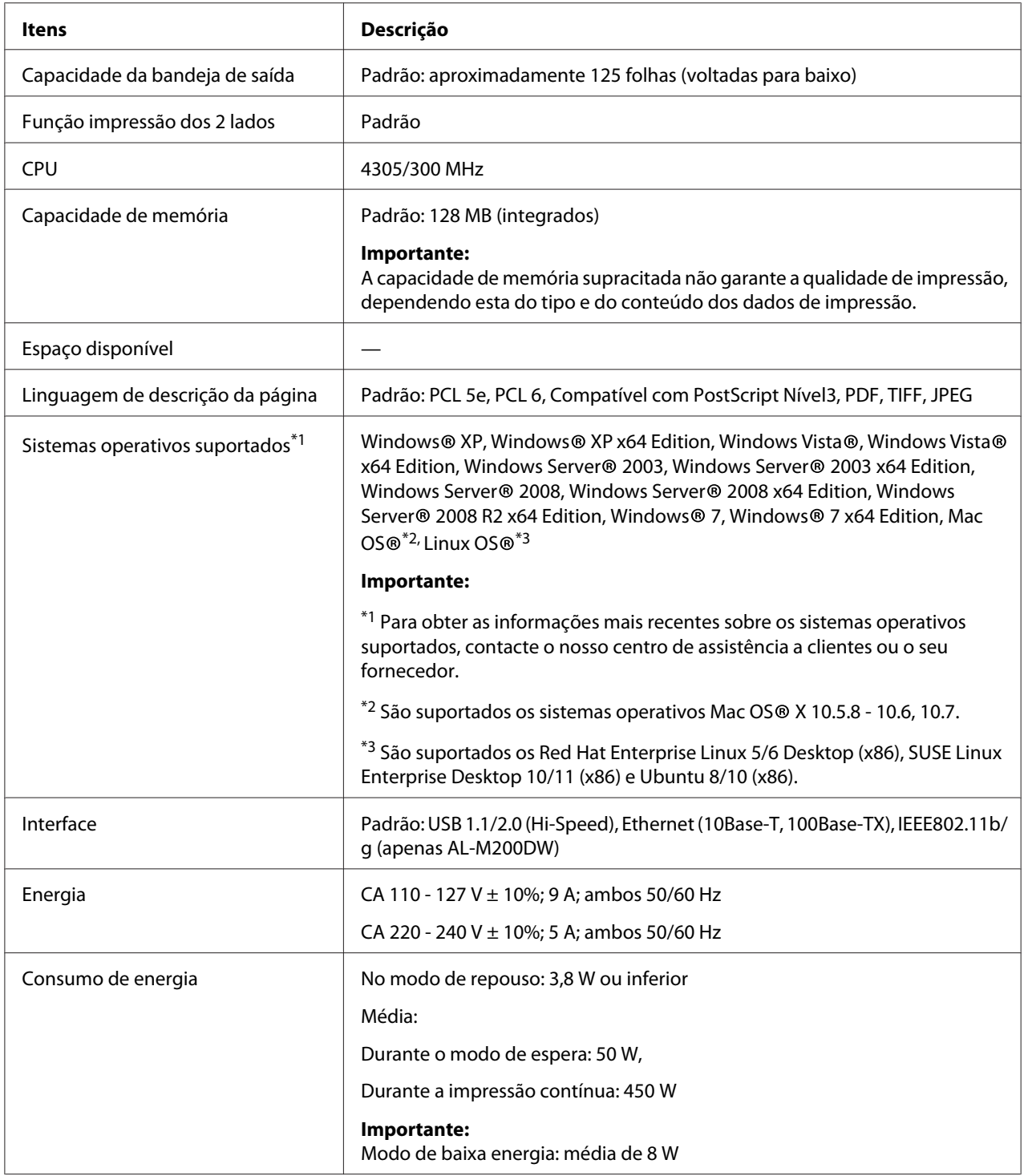

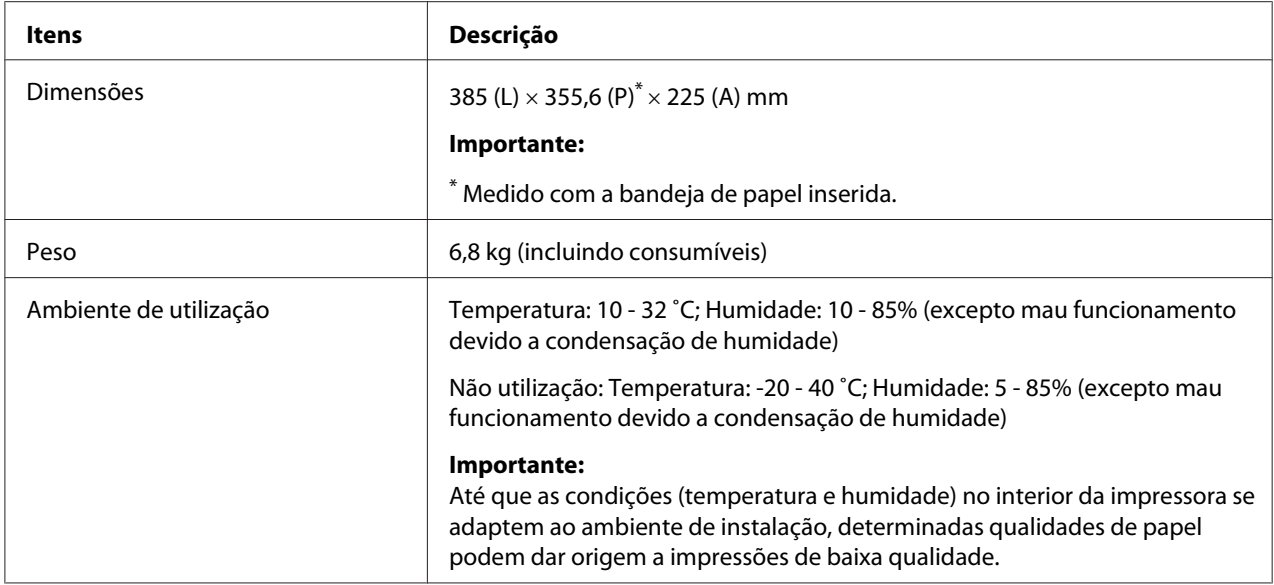

# <span id="page-14-0"></span>Capítulo 2

# **Operações básicas**

# **Componentes principais**

Esta secção fornece uma descrição da impressora.

### **Vista frontal**

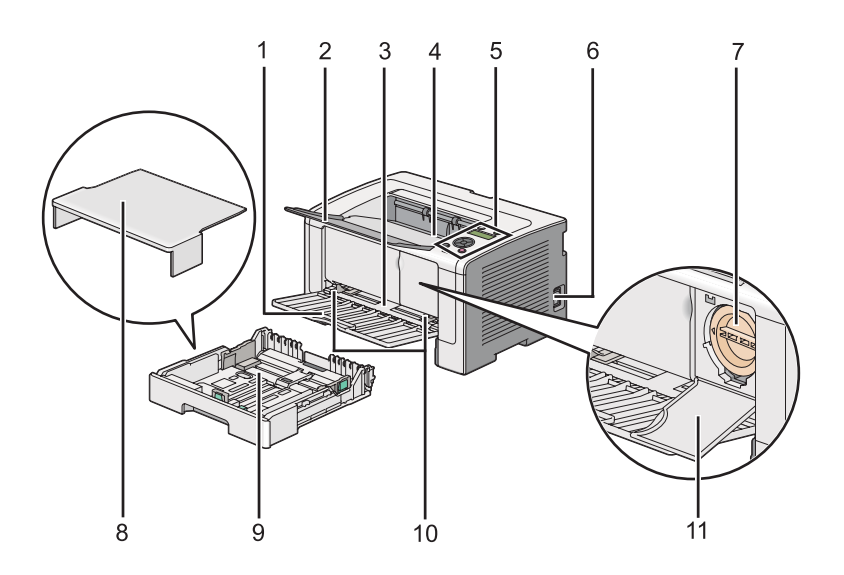

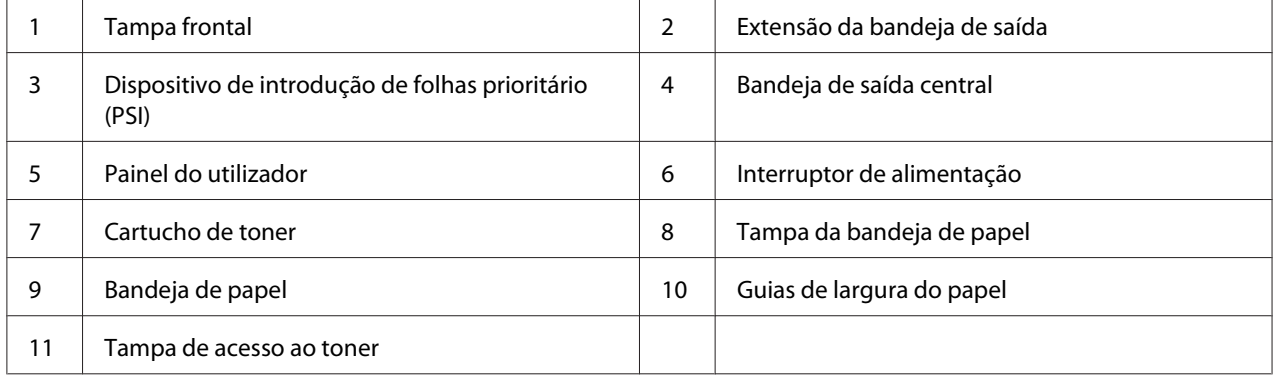

### <span id="page-15-0"></span>**Perspectiva posterior**

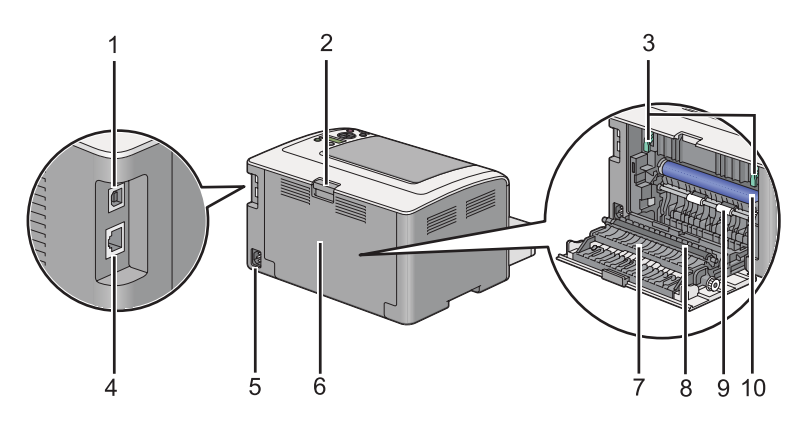

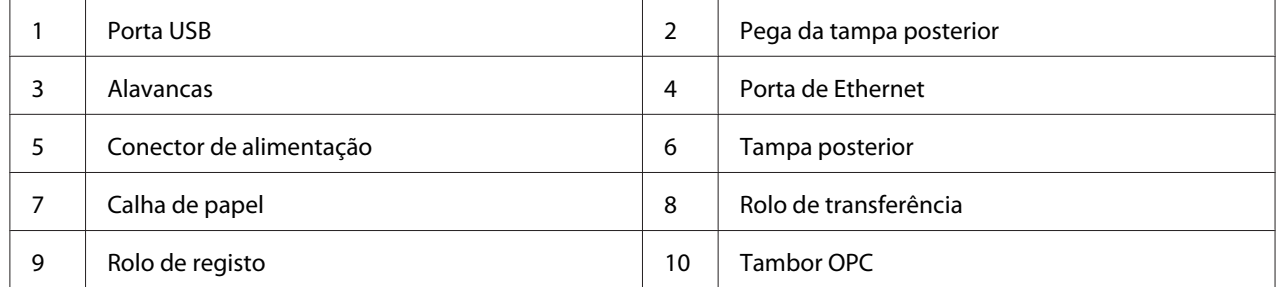

### **Painel do utilizador**

O painel do utilizador possui um visor de cristais líquidos (LCD) de duas linhas, botões e LEDs.

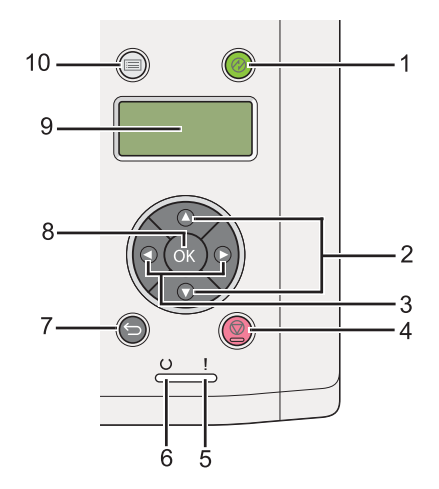

1. Botão/LED (**Economizador de energia**)

- ❏ Acende no modo de repouso. Prima este botão para sair do modo de repouso.
- 2. Botões  $\blacktriangle \blacktriangledown$ 
	- ❏ Percorre os menus ou itens no modo Menu. Para introduzir números ou palavras-passe, pressione esses botões.
- 3. Botões  $\blacktriangleleft \blacktriangleright$ 
	- ❏ Selecciona submenus ou valores das definições no modo Menu.
- 4. Botão  $\odot$  (**Cancelar tarefa**)
	- ❏ Cancela a tarefa de impressão actual.
- 5. LED (**Erro**)
	- ❏ Acende quando ocorre um erro na impressora.
- 6. LED (**Pronta**)
	- ❏ Acende quando a impressão está pronta.
- 7. Botão (**Retroceder**)
	- ❏ Muda para o modo de impressão a partir do menu principal do modo Menu.
	- ❏ Regressa à do hierarquia superior do menu a partir do submenu do modo Menu.
- 8. Botão (OK)
	- ❏ Apresenta o menu ou item seleccionado e determina o valor seleccionado no modo Menu.
- 9. Painel LCD
	- ❏ Apresenta diversas configurações, instruções e mensagens de erro.
- 10. Botão *i***≡ (Menu)** 
	- ❏ Avança para o menu principal.

### <span id="page-17-0"></span>**Imprimir a página de Panel Settings (Definições do Painel)**

A página de Panel Settings (Definições do Painel) mostra as definições actuais nos menus do painel do utilizador.

### **O painel do utilizador**

#### *Nota:*

*Os relatórios e listas são impressas em inglês.*

- **1.** Pressione o botão  $\chi$ **=** (**Menu**).
- 2. Seleccione Report / List (Relatório/Lista) e, em seguida, prima o botão ...
- 3. Seleccione Panel Settings (Definições do Painel) e, em seguida, prima o botão ...

A página Panel Settings (Definições do Painel) é impressa.

### **O Printer Setting Utility (Utilitário de Configuração da Impressora)**

O seguinte procedimento utiliza o Microsoft Windows 7 como exemplo.

#### *Nota:*

*Os relatórios e listas são impressas em inglês.*

1. Clique em **Start (Iniciar)** — **All Programs (Todos os programas)** — **EPSON** — impressora — **Printer Setting Utility (Utilitário de Configuração da Impressora)**.

#### *Nota:*

*A janela para seleccionar uma impressora aparece neste passo, quando estão instalados vários controladores de impressão no computador. Nesse caso, clique no nome da impressora pretendida listada em* **Printer Name (Nome da Impressora)***.*

O Printer Setting Utility (Utilitário de Configuração da Impressora) inicia.

- 2. Clique no separador **Printer Settings Report (Relatório de Definições da Impressora)**.
- 3. Seleccione **Reports (Relatórios)** a partir da lista à esquerda da página.

A página **Reports (Relatórios)** é apresentada.

### <span id="page-18-0"></span>4. Clique no botão **Panel Settings (Definições do Painel)**.

A página Panel Settings (Definições do Painel) é impressa.

### **Modo de poupança de energia**

A impressora possui uma função de economia de energia que reduz o consumo de energia durante os períodos de inactividade e funciona de dois modos: baixo consumo energético e repouso. No modo de baixo consumo energético, apenas o LCD fica em branco. No modo de repouso, todos os LEDs, excepto o LED (**Economizador de energia**) LED, no painel do utilizador se apagam e o painel LCD fica em branco. Quando a impressora está no modo de repouso, consome menos energia do que no modo de baixo consumo energético.

Por defeito, a impressora entra no modo de baixo consumo energético após um minuto de inactividade após a conclusão do último trabalho de impressão e, em seguida, entra no modo de repouso após mais seis minutos de inactividade. Pode mudar estas predefinições dentro das seguintes gamas:

Modo de baixa energia: 1 a 45 minutos

Modo de repouso: 6 a 11 minutos

*Consulte também: ["Alterar as definições do modo de poupança de energia" na página 186](#page-185-0)*

### **Modo desligado (apenas para utilizadores na Europa, Médio Oriente, África e Rússia)**

A impressora possui uma função avançada de poupança de energia "Modo desligado" que o ajuda a reduzir o consumo de energia mais do que o Modo de baixo consumo energético e Modo repouso. A impressora alterna para o Modo desligado após 480 minutos no Modo repouso e desliga-se automaticamente. A predefinição de origem de 480 minutos pode ser alterada entre as seguintes gamas:

Modo desligado: 120 a 480 minutos

*Consulte também: ["Alterar as definições do modo de poupança de energia" na página 186](#page-185-0)*

### <span id="page-19-0"></span>**Sair do modo de poupança de energia**

A impressora sai automaticamente do modo de economia de energia quando recebe uma tarefa de impressão de um computador. Como alternativa, pode regressar manualmente ao estado pronto a imprimir premindo o botão (**Economizador de energia**). Quando a impressora estiver no modo de baixo consumo energético ou de repouso, irá demorar cerca de 25 segundos para a impressora regressar ao estado pronto a imprimir.

#### *Nota:*

- ❏ *no modo de baixo consumo energético, abrir e fechar a tampa posterior irá fazer regressar a impressora ao estado pronto a imprimir.*
- ❏ *Quando a impressora se encontra no modo de repouso, não funcionam todos os botões do painel do utilizador, excepto o botão (***Economizador de energia***). Para utilizar os botões do painel do utilizador, pressione o botão (***Economizador de energia***) para sair do modo de poupança de energia.*

#### *Consulte também:*

*["Alterar as definições do modo de poupança de energia" na página 186](#page-185-0)*

### **Sair do modo desligado (apenas para utilizadores na Europa, Médio Oriente, África e Rússia)**

Ligue o interruptor de alimentação para sair do Modo desligado.

### *Consulte também:*

*["Alterar as definições do modo de poupança de energia" na página 186](#page-185-0)*

### <span id="page-20-0"></span>Capítulo 3

# **Software da gestão da impressora**

### **Controladores de impressão**

Para aceder a todas as funções da impressora, instale os controladores de impressão a partir do Software Disc. Um controlador de impressão permite a comunicação entre o computador e a impressora e fornece acesso às funções da impressora.

#### *Consulte também:*

- ❏ *["Instalar controladores de impressão em computadores com o sistema operativo Windows" na](#page-36-0) [página 37](#page-36-0)*
- ❏ *["Instalar controladores de impressão em computadores com o sistema operativo Mac OS X" na](#page-90-0) [página 91](#page-90-0)*

### **EpsonNet Config**

Esta secção fornece informações sobre o EpsonNet Config.

EpsonNet Config é um serviço numa página Web com base num protocolo de transferência HyperText (HTTP), ao qual pode aceder através do browser Web.

Ao utilizar o EpsonNet Config, pode confirmar o estado da impressora e alterar as opções de configuração da impressora facilmente. Qualquer pessoa na rede pode aceder à impressora através do EpsonNet Config. No modo de administrador, pode alterar a configuração da impressora e gerir as definições da impressora através do computador.

#### *Nota:*

- ❏ *Os utilizadores que não receberam palavras-passe por parte do administrador podem continuar a visualizar as definições de configuração no modo de utilizador. Não poderão guardar nem aplicar quaisquer alterações às configurações e definições actuais.*
- ❏ *Para mais informações sobre os itens dos menus de EpsonNet Config, consulte a ajuda em EpsonNet Config.*

### <span id="page-21-0"></span>**Criar uma palavra-passe de administrador**

- 1. Inicie o browser Web.
- 2. Introduza o endereço IP da impressora na barra de endereço e, em seguida, prima a tecla **Enter**.
- 3. Clique no separador **Properties (Propriedades)**.
- 4. No painel de navegação esquerdo, desloque-se até **Security (Segurança)** e seleccione **Administrator Settings (Definições de administrador)**.
- 5. Seleccione **Enabled (Activado)** para o **Administrator Mode (Modo de Administrador)**.
- 6. No campo **Administrator Login ID (ID de Login do Administrador)**, introduza um nome para o administrador.

*Nota:* ❏ *A ID e palavra-passe predefinidas estão em branco.*

- 7. Nos campos **Administrator Password (Password do Administrador)** e **Re-enter Password (Tornar a digitar password)**, introduza uma palavra-passe para o administrador.
- 8. No campo **Maximum Login Attempts (Máximo de tentativas de início de sessão)**, introduza o número de tentativas de início de sessão permitidas.
- 9. Clique em **Apply (Aplicar)**.

A nova palavra-passe foi definida e qualquer pessoa com o nome de administrador e palavra-passe pode iniciar a sessão e alterar as definições e a configuração da impressora.

### **Printer Setting Utility (Utilitário de Configuração da Impressora) (Apenas Windows)**

O Printer Setting Utility (Utilitário de Configuração da Impressora) permite visualizar os especificar as definições do sistema. Também é possível diagnosticar as definições do sistema através do Printer Setting Utility (Utilitário de Configuração da Impressora).

O Printer Setting Utility (Utilitário de Configuração da Impressora) é composto pelos separadores **Printer Settings Report (Relatório de Definições da Impressora)**, **Printer Maintenance (Manutenção da Impressora)** e **Diagnosis (Diagnóstico)**.

<span id="page-22-0"></span>O Printer Setting Utility (Utilitário de Configuração da Impressora) é instalado juntamente com os controladores de impressão.

*Nota:*

*A caixa de diálogo* **Password** *aparece na primeira vez que tenta alterar as definições do Printer Setting Utility (Utilitário de Configuração da Impressora) quando a função Panel Lock (Bloqueio do Painel) está activada na impressora. Nesse caso, introduza a palavra-passe que especificou e clique em* **OK** *para aplicar as definições.*

### **Status Monitor (Apenas Windows)**

Pode verificar o estado da impressora através do Status Monitor. Faça duplo clique no ícone da impressora do Status Monitor na barra de tarefas na parte inferior direita do ecrã. Aparece a janela **Printer Selection (Selecção de Impressora)**, que apresenta o nome da impressora, a porta de ligação da impressora, o estado da impressora e o nome do modelo. Verifique a coluna **Status (Estado)** para saber o estado actual da impressora.

Botão **Settings (Definições)**: Apresenta a janela **Settings (Definições)** e permite modificar as definições do Status Monitor.

Clique no nome da impressora pretendida listada na janela **Printer Selection (Selecção de Impressora)**. A janela **Printer Status (Estado impressora)** aparece.

A janela **Printer Status (Estado impressora)** avisa quando existe uma advertência ou quando ocorreu um erro fatal como, por exemplo, quando ocorre encravamento de papel ou o toner está a acabar.

Por defeito, a janela **Printer Status (Estado impressora)** aparece automaticamente quando ocorre um erro. Pode especificar as condições para iniciar a janela **Printer Status (Estado impressora)** em **Printer Status Window Properties (Propriedades da Janela de Estado da Impressora)**.

Para alterar as definições de apresentação emergente da janela **Printer Status (Estado impressora)**:

- 1. Clique com o botão direito do rato no ícone da impressora do Status Monitor na barra de tarefas na parte inferior direita do ecrã.
- 2. Seleccione **Printer Status Window Properties (Propriedades da Janela de Estado da Impressora)**.

<span id="page-23-0"></span>A janela **Printer Status Window Properties (Propriedades da Janela de Estado da Impressora)** aparece.

3. Seleccione o tipo de apresentação emergente e, em seguida, clique em **OK**.

Também pode verificar o nível de toner da impressora e as informações sobre tarefas na janela **Printer Status (Estado impressora)**.

O Status Monitor é instalado juntamente com os controladores de impressão.

### **Launcher (Apenas Windows)**

Ao utilizar a janela **Launcher-Btype**, pode abrir a **Status Window (Janela de Estado)** e o **Printer Setting Utility (Utilitário de Configuração da Impressora)**.

Para utilizar o **Launcher**, seleccione a instalação do **Launcher** ao instalar os controladores de impressão.

O seguinte procedimento utiliza o Windows 7 como exemplo.

Para iniciar o Launcher:

1. Clique em **Start (Iniciar)** — **All Programs (Todos os programas)** — **EPSON** — impressora — **Launcher**.

A janela **Launcher-Btype** aparece.

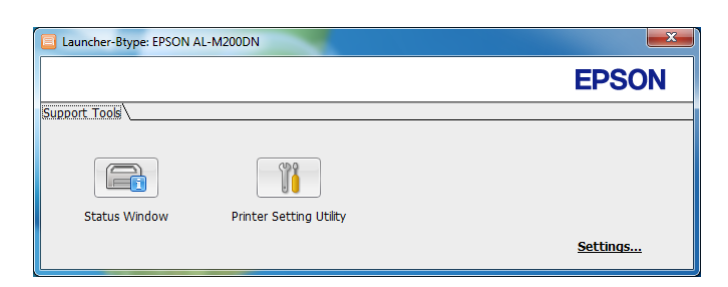

2. A janela do **Launcher-Btype** fornece dois botões: **Status Window (Janela de Estado)** e **Printer Setting Utility (Utilitário de Configuração da Impressora)**.

Para sair, clique no botão **X** no canto superior direito da janela.

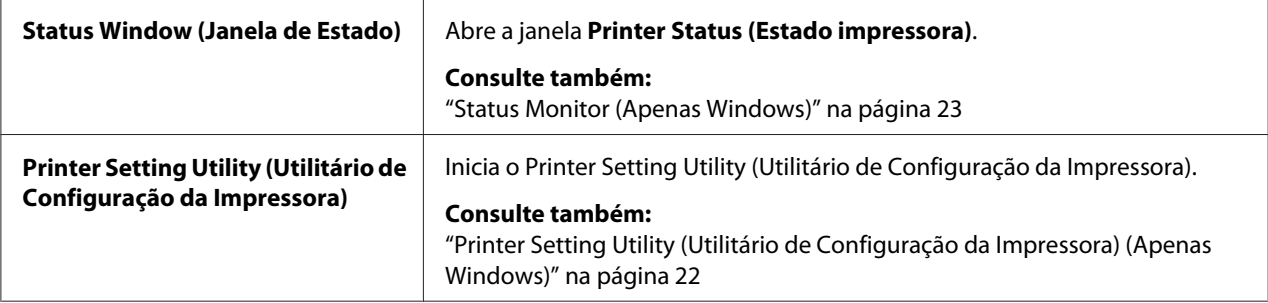

Para mais informações, clique no botão/ícone **Help (Ajuda)** de cada aplicação.

### <span id="page-25-0"></span>Capítulo 4

# **Ligação da impressora e instalação de software**

### **Descrição da definição e configuração de rede**

Para definir e configurar a rede:

- 1. Ligue a impressora à rede utilizando o hardware e os cabos recomendados.
- 2. Ligue a impressora e o computador.
- 3. Imprima a página de System Settings (Definições do Sistema) e guarde-a como referência sobre as definições de rede.
- 4. Instale o software do controlador no computador a partir do Software Disc. Para obter informações sobre a instalação do controlador, consulte a secção neste capítulo relativa ao sistema operativo que está a utilizar.
- 5. Configure o endereço TCP/IP da impressora, que é necessário para identificar a impressora na rede.
	- ❏ Sistemas operativos Microsoft Windows: execute o programa de instalação do Software Disc para definir automaticamente o endereço de Protocolo de Internet (IP) se ligar a impressora a uma rede TCP/IP estabelecida. Também pode definir manualmente o endereço IP da impressora no painel do utilizador.
	- ❏ Sistemas Mac OS X e Linux: defina manualmente o endereço TCP/IP da impressora no painel do utilizador. Para utilizar uma ligação sem fios (apenas AL-M200DW), configure também as definições de rede sem fios no painel do utilizador.
- 6. Imprima a página de System Settings (Definições do Sistema) para verificar as novas definições.

#### *Nota:*

*Os relatórios e listas são impressas em inglês.*

#### *Consulte também:*

*["Imprimir a página de System Settings \(Definições do Sistema\)" na página 147](#page-146-0)*

### <span id="page-26-0"></span>**Ligar a impressora**

Os cabos de interface da impressora devem cumprir os seguintes requisitos:

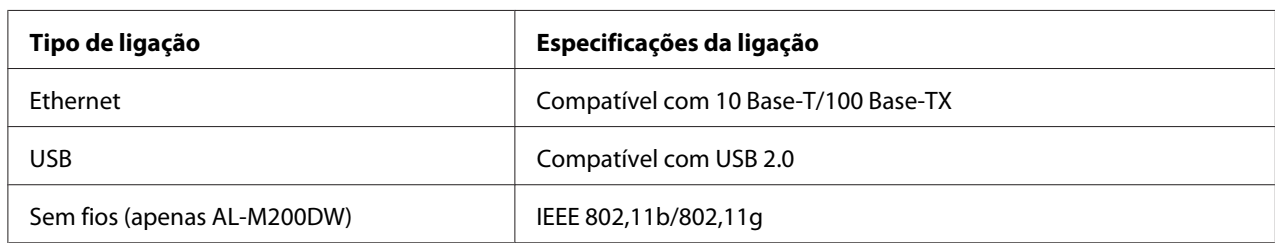

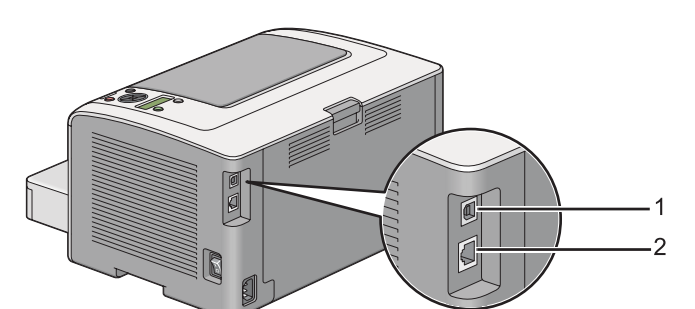

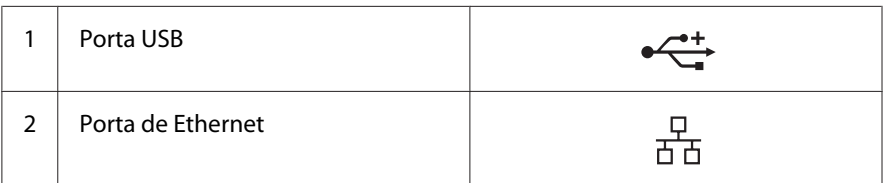

### **Ligar a impressora a um computador ou a uma rede**

Ligue a impressora através de uma ligação USB, Ethernet ou sem fios (apenas AL-M200DW). Os requisitos de cablagem e hardware variam consoante os diferentes métodos de ligação. O hardware e cabos de Ethernet não são fornecidos com a impressora e devem ser adquiridos separadamente.

As funções disponíveis para cada tipo de ligação são apresentadas na seguinte tabela.

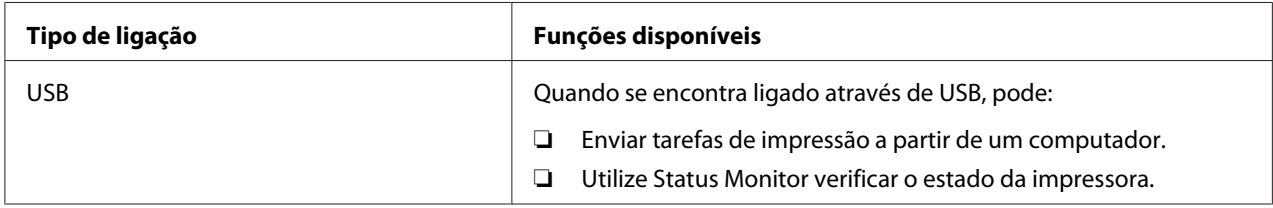

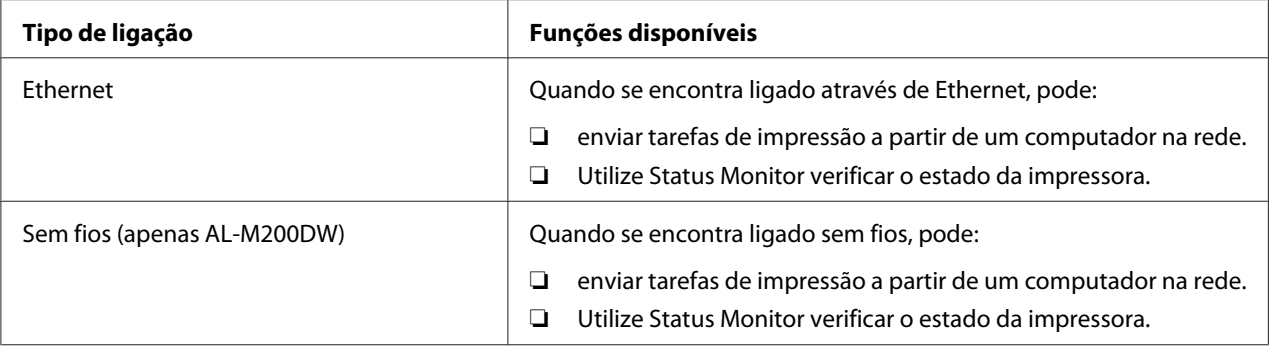

### **Ligação USB**

Se a impressora estiver ligada a uma rede e não a um computador, ignore esta secção e avance para "Ligação de rede" na página 28.

Para ligar a impressora a um computador:

1. Ligue a extremidade mais pequena do cabo USB fornecido à porta USB na parte posterior da impressora e a outra extremidade à porta USB do computador.

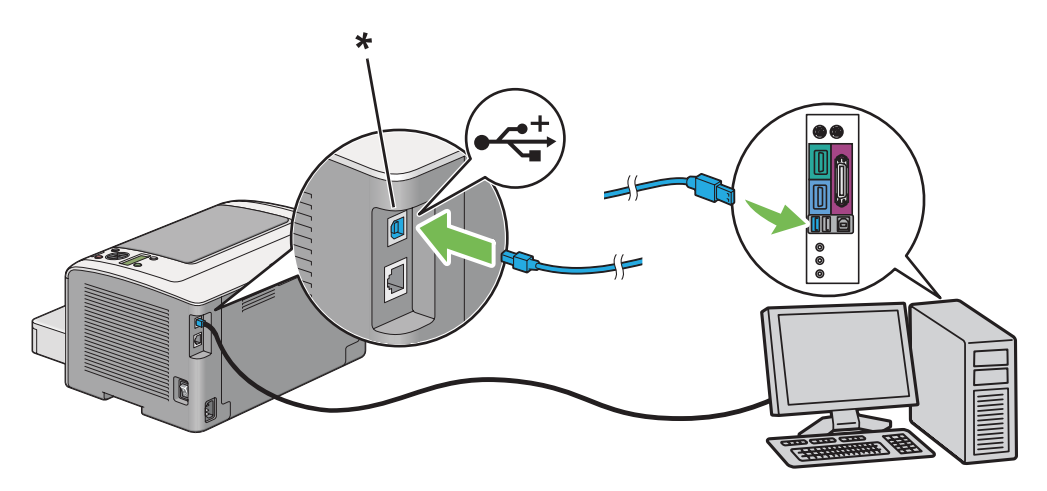

\* Porta USB

#### *Nota:*

*Não ligue o cabo USB da impressora ao conector USB disponível no teclado.*

### **Ligação de rede**

Para ligar a impressora a uma rede de Ethernet:

- 1. Certifique-se de que a impressora, o computador e quaisquer outros dispositivos foram desligados e que o cabos foram removidos.
- 2. Enrole o cabo de Ethernet à volta do núcleo de ferrite fornecido com a impressora conforme apresentado na figura e, em seguida, feche o núcleo de ferrite.

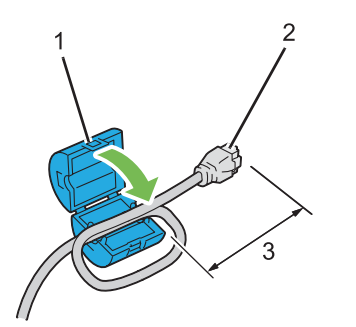

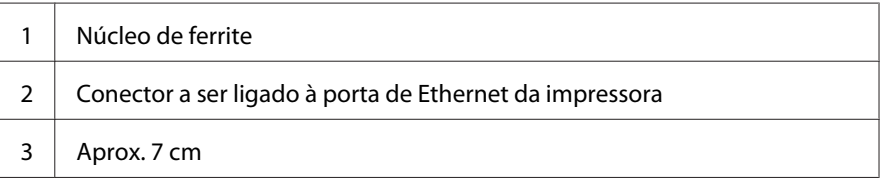

#### *Importante:*

*Não enrole o cabo de Ethernet com demasiada força, pois pode partir o cabo.*

3. Ligue uma extremidade do cabo de Ethernet à porta de Ethernet na parte posterior da impressora e a outra extremidade ao concentrador ou ponto LAN.

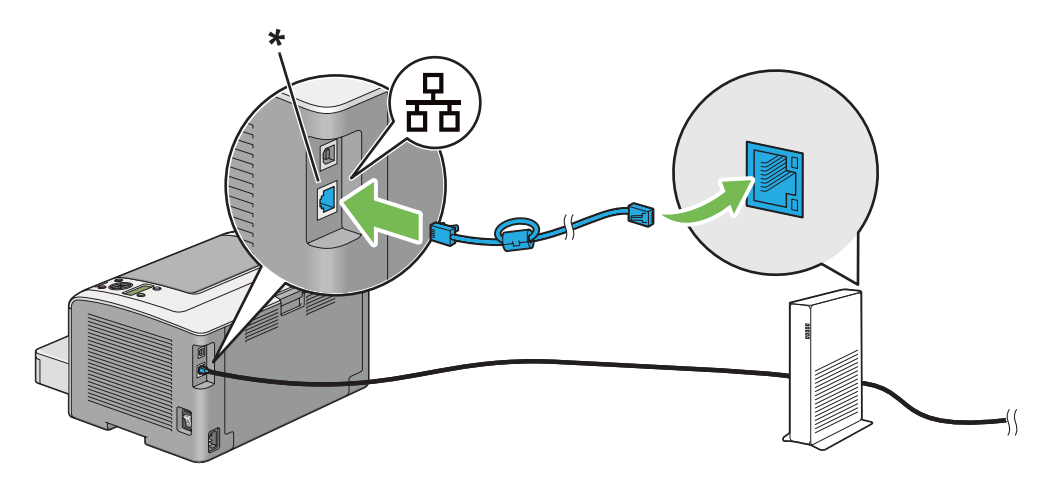

\* Porta Ethernet

#### <span id="page-29-0"></span>*Nota:*

*Não ligue o cabo de Ethernet quando pretender utilizar a função de rede sem fios do modelo AL-M200DW.*

#### *Consulte também:*

*["Configurar as definições de rede sem fios \(apenas AL-M200DW\)" na página 42](#page-41-0)*

### **Definir o endereço de IP**

### **Endereços IP e TCP/IP**

Se o computador se encontra numa rede ampla, contacte o administrador de rede para obter os endereços TCP/IP apropriados e informações adicionais sobre as definições do sistema.

Se estiver a criar a sua própria rede de área local ou a ligar a impressora directamente ao computador utilizando a Ethernet, siga o procedimento para definir automaticamente o endereço IP da impressora.

Os computadores e impressoras utilizam principalmente protocolos TCP/IP para comunicar numa rede de Ethernet. Em relação aos protocolos TCP/IP, cada impressora e computador deve possuir um endereço IP único. É importante que os endereços sejam semelhantes, mas não os mesmos; apenas o último dígito necessita de ser diferente. Por exemplo, a impressora pode possuir o endereço 192.168.1.2, enquanto que o computador possui o endereço 192.168.1.3. Outro dispositivo pode possuir o endereço 192.168.1.4.

Muitas redes possuem um servidor Dynamic Host Configuration Protocol (DHCP). Um servidor DHCP programa automaticamente o endereço IP de cada computador e impressora na rede que está configurada para utilizar DHCP. Um servidor DHCP encontra-se integrado na maioria dos routers de linha de assinatura digital (DSL) e por cabo. Se utiliza um router DSL ou por cabo, consulte a documentação do router para obter mais informações sobre o endereçamento IP.

### **Definir automaticamente o endereço IP da impressora**

Se a impressora se encontrar ligada a uma pequena rede TCP/IP estabelecida sem um servidor DHCP, utilize o programa de instalação do Software Disc para detectar ou atribuir um endereço IP à impressora. Para obter mais informações, introduza o Software Disc no leitor de CD/DVD do computador. Após o programa de instalação ser iniciado, siga as mensagens de instalação.

#### <span id="page-30-0"></span>*Nota:*

*Para que o programa de instalação automática funcione, a impressora deve estar ligada a uma rede TCP/IP estabelecida.*

### **Métodos dinâmicos para definir o endereço IP da impressora**

Existem dois protocolos disponíveis para definir dinamicamente o endereço IP da impressora:

- ❏ DHCP
- ❏ DHCP/IP automático (activado por defeito)

Pode ligar/desligar ambos os protocolos utilizando o painel do utilizador ou utilizando o EpsonNet Config para ligar/desligar o protocolo DHCP.

#### *Nota:*

*Pode imprimir um relatório que inclui o endereço IP da impressora. No painel do utilizador, prima o botão (***Menu***), seleccione* Report / List (Relatório/Lista)*, prima o botão , seleccione* System Settings (Definições do Sistema) *e, em seguida, prima o botão . O endereço IP está listado na página System Settings (Definições do Sistema).*

#### **Utilizar o painel do utilizador**

Para ligar/desligar o protocolo DHCP ou o protocolo IP automático:

- 1. No painel do utilizador, pressione o botão  $\chi$ = (**Menu**).
- 2. Seleccione Admin Menu (Menu Admin) e, em seguida, prima o botão ...
- 3. Seleccione Network (Rede) e, em seguida, prima o botão  $\infty$ .
- 4. Seleccione TCP/IP e, em seguida, prima o botão ...
- 5. Seleccione IP $\vee$ 4 e, em seguida, prima o botão  $\infty$ .
- 6. Seleccione Get IP Address (Obter Endereso IP) e, em seguida, prima o botão ...
- 7. Seleccione DHCP/AutoIP ou DHCP e, em seguida, prima o botão ...

### **Utilizar o EpsonNet Config**

Para ligar/desligar o protocolo DHCP:

- <span id="page-31-0"></span>1. Inicie o browser Web.
- 2. Introduza o endereço IP da impressora na barra de endereço e, em seguida, prima a tecla **Enter**.

EpsonNet Config aparece no browser.

- 3. Seleccione **Properties (Propriedades)**.
- 4. Seleccione **TCP/IP** da pasta **Protocol Settings (Definições de protocolo)** no painel de navegação esquerdo.
- 5. No campo **IP Address Mode (Modo de endereço IP )**, seleccione a opção **DHCP/AutoIP**.
- 6. Clique no botão **Apply (Aplicar)**.

### **Atribuir um endereço IP (para o modo IPv4)**

#### *Nota:*

- ❏ *Quando atribui um endereço IP manualmente no modo* **IPv6***, utilize o EpsonNet Config. Para apresentar o EpsonNet Config, utilize o endereço de ligação local. Para verificar um endereço de ligação local, consulte ["Imprimir e verificar a página System Settings \(Definições do Sistema\)" na](#page-34-0) [página 35](#page-34-0).*
- ❏ *Atribuir um endereço IP é considerada uma função avançada e normalmente é realizada pelo administrador do sistema.*
- ❏ *Dependendo da classe do endereço, o intervalo do endereço IP atribuído pode ser diferente. Na classe A, por exemplo, será atribuído um endereço IP no intervalo de* 0.0.0.0 *a* 127.255.255.255*. Para a atribuição de endereços IP, contacte o administrador do sistema.*

Pode atribuir o endereço IP utilizando o painel do utilizador ou o Printer Setting Utility (Utilitário de Configuração da Impressora).

#### **Utilizar o painel do utilizador**

1. Ligue a impressora.

Certifique-se de que o painel LCD apresenta a mensagem Ready to Print (Pronta a imprimir).

2. No painel do utilizador, pressione o botão  $\chi$ = (**Menu**).

- 3. Seleccione Admin Menu (Menu Admin) e, em seguida, prima o botão ...
- 4. Seleccione Network (Rede) e, em seguida, prima o botão os.
- 5. Seleccione TCP/IP e, em seguida, prima o botão ...
- 6. Seleccione IP $\vee$ 4 e, em seguida, prima o botão  $\infty$ .
- 7. Seleccione Get IP Address (Obter Endereso IP) e, em seguida, prima o botão ...
- 8. Seleccione Panel (Painel) e, em seguida, prima o botão  $\infty$ .
- 9. Pressione o botão (**Retroceder**) e, em seguida, certifique-se de que Get IP Address (Obter Endereço IP) está seleccionado.
- 10. Seleccione IP Address (Endereso IP) e, em seguida, prima o botão ...
- 11. Introduza o valor do endereço IP utilizando o botão  $\triangle$  ou  $\blacktriangledown$ .
- 12. Prima o botão  $\blacktriangleright$ .
- 13. Repita os passos 11 e 12 para introduzir todos os dígitos no endereço IP e, em seguida, pressione o botão  $\infty$ .
- 14. Pressione o botão (**Retroceder**) e, em seguida, certifique-se de que IP Address (Endereço IP) está seleccionado.
- 15. Seleccione Subnet Mask (Máscara de Sub-net) e, em seguida, prima o botão ...
- 16. Introduza o valor do endereço IP utilizando o botão  $\triangle$  ou  $\blacktriangledown$ .
- 17. Prima o botão  $\blacktriangleright$ .
- 18. Repita os passos 16 e 17 para definir a máscara de sub-rede e, em seguida, prima o botão ...
- 19. Pressione o botão (**Retroceder**) e, em seguida, certifique-se de que Subnet Mask (Máscara de Sub-net) está seleccionado.
- 20. Seleccione Gateway Address (Endereço de Gateway) e, em seguida, prima o botão ...
- 21. Introduza o valor do endereço IP utilizando o botão  $\triangle$  ou  $\blacktriangledown$ .
- 22. Prima o botão •.

23. Repita os passos 21 e 22 para definir o endereço de gateway e, em seguida, prima o botão ...

24. Desligue e ligue a impressora.

#### *Consulte também:*

*["Painel do utilizador" na página 16](#page-15-0)*

#### **Utilizar o Printer Setting Utility (Utilitário de Configuração da Impressora)**

O seguinte procedimento utiliza o Windows 7 como exemplo.

#### *Nota:*

*Quando utiliza o modo IPv6 para impressão em rede, não pode utilizar o Printer Setting Utility (Utilitário de Configuração da Impressora) para atribuir um endereço IP.*

1. Clique em **Start (Iniciar)** — **All Programs (Todos os programas)** — **EPSON** — impressora — **Printer Setting Utility (Utilitário de Configuração da Impressora)**.

#### *Nota:*

*A janela para seleccionar uma impressora aparece neste passo, quando estão instalados vários controladores de impressão no computador. Nesse caso, clique no nome da impressora pretendida listada em* **Printer Name (Nome da Impressora)***.*

O Printer Setting Utility (Utilitário de Configuração da Impressora) inicia.

- 2. Clique no separador **Printer Maintenance (Manutenção da Impressora)**.
- 3. Seleccione **TCP/IP Settings (Definições TCP/IP)** a partir da lista à esquerda da página.

A página **TCP/IP Settings (Definições TCP/IP)** é apresentada.

- 4. Seleccione **Panel (Painel)** em **IP Address Mode (Modo de endereço IP )** e, em seguida, introduza os valores em **IP Address (Endereço IP)**, **Subnet Mask (Máscara de Sub-net)** e **Gateway Address (Endereço de Gateway)**.
- 5. Clique no botão **Restart printer to apply new settings (Reinicie a impressora para aplicar as novas definições)** para aplicar.

O endereço IP é atribuído à impressora. Para verificar a definição, abra o browser Web em qualquer computador ligado à rede e introduza o endereço IP na barra de endereço do browser. Se o endereço IP estiver definido correctamente, o EpsonNet Config é apresentado no browser.

<span id="page-34-0"></span>Pode também atribuir o endereço IP à impressora durante a instalação dos controladores de impressão através do programa de instalação. Quando utiliza a função instalação de rede e Get IP Address (Obter Endereço IP) está definido para DHCP ou DHCP/AutoIP nos menus do painel do utilizador, pode definir o endereço IP de 0.0.0.0 para o endereço de IP pretendido na janela de selecção da impressora.

### **Verificar as definições de IP**

O seguinte procedimento utiliza o Windows 7 como exemplo.

#### *Nota:*

*Os relatórios e listas são impressas em inglês.*

- 1. Imprima a página System Settings (Definições do Sistema).
- 2. Consulte os dados sob o cabeçalho **IPv4** na página System Settings (Definições do Sistema) para se certificar de que o endereço IP, a máscara de sub-rede e o endereço de gateway estão correctos.

Para verificar se a impressora está activa na rede, execute o comando ping no computador:

- 1. Clique em **Start (Iniciar)** e seleccione **Search programs and files (Procurar programas e ficheiros)**.
- 2. Introduza **cmd** e, em seguida, prima a tecla **Enter**.

Aparece uma janela preta.

- 3. Introduza **ping xx.xx.xx.xx** (onde **xx.xx.xx.xx** é o endereço IP da impressora) e, em seguida, prima a tecla **Enter**.
- 4. A resposta do endereço IP demonstra que a impressora está activa na rede.

#### *Consulte também:*

*"Imprimir e verificar a página System Settings (Definições do Sistema)" na página 35*

### **Imprimir e verificar a página System Settings (Definições do Sistema)**

Imprima a página System Settings (Definições do Sistema) e verifique o endereço IP da impressora.

### **Utilizar o painel do utilizador**

#### *Nota:*

*Os relatórios e listas são impressas em inglês.*

- 1. Pressione o botão  $\mathcal{L} = (Menu)$ .
- 2. Seleccione Report / List (Relatório/Lista) e, em seguida, prima o botão ...
- 3. Seleccione System Settings (Definições do Sistema) e, em seguida, prima o botão ...

A página System Settings (Definições do Sistema) é impressa.

4. Confirme o endereço IP junto a **IP Address** sob **Wired Network** (AL-M200DN) ou **Wired Network/Wireless Network** (AL-M200DW) na página System Settings (Definições do Sistema). Se o endereço IP for **0.0.0.0**, aguarde uns minutos para determinar automaticamente o endereço IP e, em seguida, imprima novamente a página System Settings (Definições do Sistema).

Se o endereço IP não for determinado automaticamente, consulte ["Atribuir um endereço IP \(para](#page-31-0) [o modo IPv4\)" na página 32.](#page-31-0)

### **Utilizar o Printer Setting Utility (Utilitário de Configuração da Impressora)**

O seguinte procedimento utiliza o Windows 7 como exemplo.

#### *Nota:*

*Os relatórios e listas são impressas em inglês.*

1. Clique em **Start (Iniciar)** — **All Programs (Todos os programas)** — **EPSON** — impressora — **Printer Setting Utility (Utilitário de Configuração da Impressora)**.

*Nota:*

*A janela para seleccionar uma impressora aparece neste passo, quando estão instalados vários controladores de impressão no computador. Nesse caso, clique no nome da impressora pretendida listada em* **Printer Name (Nome da Impressora)***.*

O Printer Setting Utility (Utilitário de Configuração da Impressora) inicia.

- 2. Clique no separador **Printer Settings Report (Relatório de Definições da Impressora)**.
- 3. Seleccione **Reports (Relatórios)** a partir da lista à esquerda da página.
A página do **Reports (Relatórios)** aparece.

## 4. Clique no botão **System Settings (Definições do Sistema)**.

A página System Settings (Definições do Sistema) é impressa.

Se o endereço IP for **0.0.0.0** (predefinição de origem) ou **169.254.xx.xx**, não foi atribuído um endereço IP.

## *Consulte também:*

*["Atribuir um endereço IP \(para o modo IPv4\)" na página 32](#page-31-0)*

# **Instalar controladores de impressão em computadores com o sistema operativo Windows**

Pode utilizar quatro tipos de controladores de impressão na impressora:

- ❏ Controlador de impressão PCL Consulte "Utilizar o controlador de impressão PCL" na página 37.
- ❏ Controlador de impressão P6 universal compatível com PCL Consulte ["Utilizar o controlador de impressão P6 universal da Epson" na página 89.](#page-88-0)
- ❏ Controlador de impressão compatível com PostScript Nível3 Consulte o *Manual do Utilizador Compatível com PostScript Nível3* .
- ❏ Controlador de impressão de especificação de papel XML Consulte ["Utilizar o controlador de impressão de especificação de papel XML" na página 90](#page-89-0) .

# **Utilizar o controlador de impressão PCL**

# **Identificar o estado de pré-instalação do controlador de impressão (para configuração da ligação de rede)**

Antes de instalar os controladores de impressão no computador, imprima a página System Settings (Definições do Sistema) para verificar o endereço IP da impressora.

## Utilizar o painel do utilizador

## *Nota:*

*Os relatórios e listas são impressas em inglês.*

- 1. Pressione o botão  $\chi$ **= (Menu**).
- 2. Seleccione Report / List (Relatório/Lista) e, em seguida, prima o botão ...
- 3. Seleccione System Settings (Definições do Sistema) e, em seguida, prima o botão ...

A página System Settings (Definições do Sistema) é impressa.

4. Obtenha o endereço IP em **Wired Network** (AL-M200DN) ou **Wired Network/Wireless Network** (AL-M200DW) na página System Settings (Definições do Sistema).

Se o endereço IP for **0.0.0.0**, aguarde uns minutos para determinar automaticamente o endereço IP e, em seguida, imprima novamente a página System Settings (Definições do Sistema).

Se o endereço IP não for determinado automaticamente, consulte ["Atribuir um endereço IP \(para](#page-31-0) [o modo IPv4\)" na página 32.](#page-31-0)

## Utilizar o Printer Setting Utility (Utilitário de Configuração da Impressora)

O seguinte procedimento utiliza o Windows 7 como exemplo.

## *Nota:*

*Os relatórios e listas são impressas em inglês.*

1. Clique em **Start (Iniciar)** — **All Programs (Todos os programas)** — **EPSON** — impressora — **Printer Setting Utility (Utilitário de Configuração da Impressora)**.

#### *Nota:*

*A janela para seleccionar uma impressora aparece neste passo, quando estão instalados vários controladores de impressão no computador. Nesse caso, clique no nome da impressora pretendida listada em* **Printer Name (Nome da Impressora)***.*

O Printer Setting Utility (Utilitário de Configuração da Impressora) inicia.

- 2. Clique no separador **Printer Settings Report (Relatório de Definições da Impressora)**.
- 3. Seleccione **TCP/IP Settings (Definições TCP/IP)** a partir da lista à esquerda da página.

## A página **TCP/IP Settings (Definições TCP/IP)** é apresentada.

Se o endereço IP for **0.0.0.0** (predefinição de origem) ou **169.254.xx.xx**, não foi atribuído um endereço IP. Para atribuir um endereço à impressora, consulte ["Atribuir um endereço IP \(para o](#page-31-0) [modo IPv4\)" na página 32.](#page-31-0)

### Desactivar a firewall antes de instalar controladores de impressão

Se está a utilizar um dos seguintes sistemas operativos, deve desactivar a firewall antes de instalar controladores de impressão:

- ❏ Windows 7
- ❏ Windows Vista
- ❏ Windows Server 2008 R2
- ❏ Windows Server 2008
- ❏ Windows XP

O seguinte procedimento utiliza o Windows 7 como exemplo.

1. Clique em **Start (Iniciar)** — **Help and Support (Ajuda e suporte)**.

#### *Nota:*

*Para os sistemas operativos Windows Vista, Windows Server 2008, Windows Server 2008 R2 e Windows 7, se utilizar* **Online Help (Ajuda interactiva)***, alterne para* **Offline Help (Ajuda off-line)** *na janela* **Windows Help and Support (Ajuda e suporte do Windows)***.*

2. Na caixa **Search Help (Procurar ajuda)**, introduza **firewall** e, em seguida, prima a tecla **Enter**.

Na lista, clique em **Turn Windows Firewall on or off (Ligar ou desligar a firewall do Windows)** e, em seguida, siga as instruções no ecrã.

Active a firewall após concluída a instalação do software da impressora.

## **Introduzir o Software Disc**

1. Introduza o Software Disc no leitor de CD/DVD do computador. Quando a janela **AutoPlay (Reprodução automática)** for exibida, clique em **Run setup.exe** para iniciar o **Install Navi**. *Nota:*

*Se o CD não iniciar automaticamente ou a janela* **AutoPlay (Reprodução automática)** *não for exibida, clique em* **Start (Iniciar)** *(***start (iniciar)** *para o Windows XP) —* **Computer (Computador)** *—* **D:\setup.exe** *(em que D é a letra da unidade do computador) e, em seguida, clique em* **OK***.*

## **Configuração da ligação USB**

O seguinte procedimento utiliza o Windows 7 como exemplo.

- 1. Ligue o computador à impressora através de um cabo USB.
- 2. Ligue a impressora.
- 3. Clique em **Easy Install**.

O **SOFTWARE LICENSE AGREEMENT (ACORDO DE LICENÇA DE SOFTWARE)** aparece.

4. Se aceitar os termos do [**SOFTWARE LICENSE AGREEMENT (ACORDO DE LICENÇA DE SOFTWARE)**], seleccione **Agree (Aceito)** e, em seguida, clique em **Next (Continuar)**.

O **Easy Install Navi** é iniciado.

- 5. Clique em **Installing Drivers and Software (Instalação de drivers e software)**.
- 6. Seleccione **Personal Installation (Instalação Pessoal)**) e, em seguida, clique em **Next (Continuar)**.
- 7. Seleccione se pretende reiniciar o computador e clique em **Finish (Terminar)** para sair do assistente.

## Imprimir utilizando uma ligação USB

Uma impressora pessoal é uma impressora que está ligada ao computador ou um servidor de impressão utilizando uma ligação USB. Se a impressora estiver ligada a uma rede e não ao computador, consulte ["Configuração da ligação de rede" na página 41](#page-40-0).

## <span id="page-40-0"></span>**Configuração da ligação de rede**

### *Nota:*

- ❏ *Para utilizar a impressora num ambiente Linux, necessita de instalar controladores de impressão para os sistemas operativos Linux. Para obter mais informações sobre como instalar e utilizar os controladores, consulte também ["Instalar controladores de impressão em computadores com o](#page-96-0) [sistema operativo Linux \(CUPS\)" na página 97](#page-96-0).*
- ❏ *Quando utiliza um leitor de CD num ambiente Linux, necessita de montar a unidade no ambiente do sistema. As cadeias de comandos são montar/suporte/CD-ROM.*

O seguinte procedimento utiliza o Windows 7 como exemplo.

1. Clique em **Easy Install**.

O **SOFTWARE LICENSE AGREEMENT (ACORDO DE LICENÇA DE SOFTWARE)** aparece.

2. Se aceitar os termos do [**SOFTWARE LICENSE AGREEMENT (ACORDO DE LICENÇA DE SOFTWARE)**], seleccione **Agree (Aceito)** e, em seguida, clique em **Next (Continuar)**.

O **Easy Install Navi** é iniciado.

- 3. Clique em **Installing Drivers and Software (Instalação de drivers e software)**.
- 4. Seleccione **Network Installation (Instalação em Rede)**) e, em seguida, clique em **Next (Continuar)**.
- 5. Seleccione a impressora que pretende instalar a partir da lista de impressoras e, em seguida, clique em **Next (Continuar)**. Se a impressora pretendida não for apresentada na lista, clique em **Refresh (Actualizar)** para actualizar a lista ou clique em **Add Printer (Adicionar impressora)** para adicionar manualmente a impressora à lista. Pode especificar o endereço IP e o nome da porta nesta altura.

Se já instalou a impressora num computador servidor, seleccione a caixa de verificação **I am setting up this printer on a server (Estou a configurar esta impressora num servidor)**.

#### *Nota:*

*Se o programa de instalação exibir* **0.0.0.0** *quando pretender utilizar a função AutoIP, é necessário introduzir um endereço IP válido para continuar.*

6. Especifique as definições da impressora e, em seguida, clique em **Next (Continuar)**.

- a Introduza o nome da impressora.
- b Se pretender que os outros utilizadores da rede acedam à impressora, seleccione **Share this printer with other computers on the network (Partilhar esta impressora com outros computadores na rede)** e, em seguida, introduza um nome de partilha que os utilizadores possam identificar.
- c Se pretender definir a impressora como predefinida para impressão, seleccione a caixa de verificação **Set this printer as default for printing (Escolher esta impressora como impressora pré-definida para imprimir)**.
- 7. Seleccione o software e a documentação que pretende instalar e, em seguida, clique em **Install (Instalar)**. Pode especificar as pastas nas quais pretende instalar o software e a documentação. Para alterar as pastas, clique em **Browse (Procurar)**.
- 8. Clique em **Finish (Terminar)** para sair do assistente.

## **Configurar as definições de rede sem fios (apenas AL-M200DW)**

Pode configurar as definições de rede sem fios através do **Easy Install Navi**.

#### *Importante:*

- ❏ *Certifique-se de que obtém previamente o SSID e as informações de segurança a partir de um administrador do sistema quando utilizar outro padrão de comunicações, para além de WPS, para configurar as definições da rede sem fios.*
- ❏ *Certifique-se de que o cabo de Ethernet foi desconectado da impressora antes de configurar as definições da rede sem fios.*

As especificações da rede sem fios são descritas abaixo:

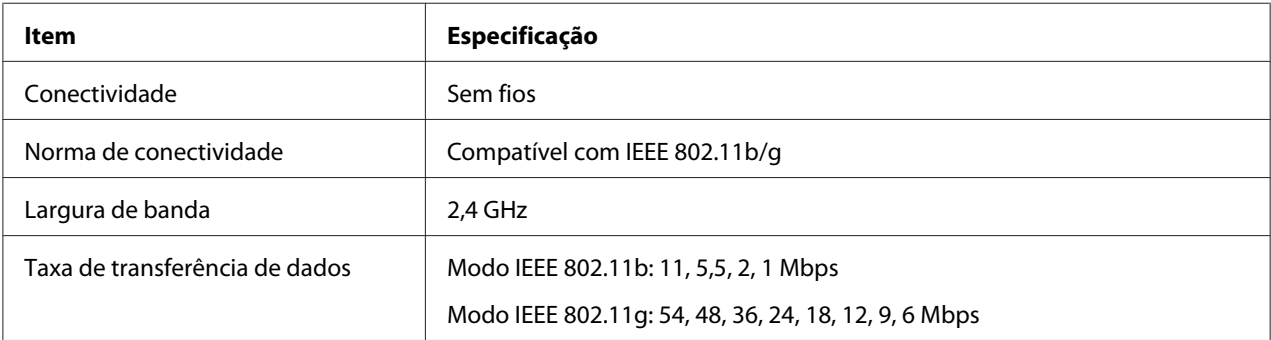

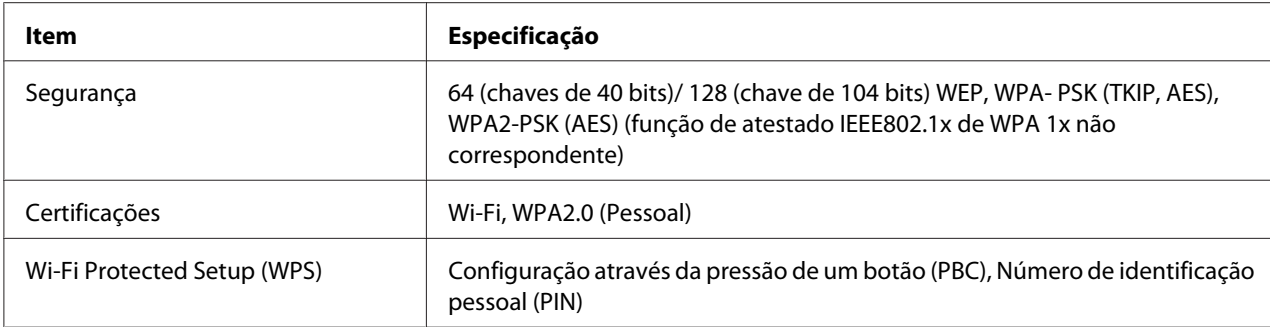

#### Pode seleccionar um método para configurar definições da rede sem fios entre os seguintes:

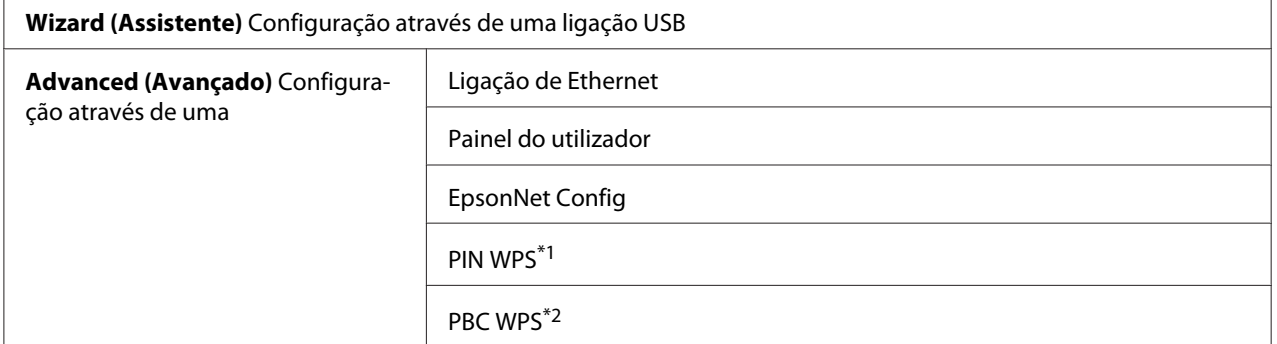

\*1 WPS-PIN (Wi-Fi® Protected Setup - Personal Identification Number) é um método para autenticar e registar dispositivos necessários para a configuração da rede sem fios através da introdução de códigos PIN na impressora e no computador. Esta definição, executada através do ponto de acesso, só está disponível quando os pontos de acesso do router sem fios suportam WPS.

#### Utilizar o assistente de configuração para configurar definições da rede sem fios

O seguinte procedimento utiliza o Windows 7 como exemplo.

- 1. Introduza o Software Disc no leitor de CD/DVD do computador. Quando a janela **AutoPlay (Reprodução automática)** for exibida, clique em **Run setup.exe** para iniciar o **Install Navi**.
- 2. Clique em **Easy Install**.

## O **SOFTWARE LICENSE AGREEMENT (ACORDO DE LICENÇA DE SOFTWARE)** aparece.

3. Se aceitar os termos do [**SOFTWARE LICENSE AGREEMENT (ACORDO DE LICENÇA DE SOFTWARE)**], seleccione **Agree (Aceito)** e, em seguida, clique em **Next (Continuar)**.

<sup>\*2</sup> WPS-PBC (Wi-Fi Protected Setup - Push Button Configuration) é um método para autenticar e registar dispositivos necessários para a configuração da rede sem fios ao pressionar o botão do ponto de acesso através de routers sem fios e, em seguida, executar a definição WPS-PBC no painel do utilizador. Esta definição só está disponível quando o ponto de acesso suporta WPS.

O **Easy Install Navi** é iniciado.

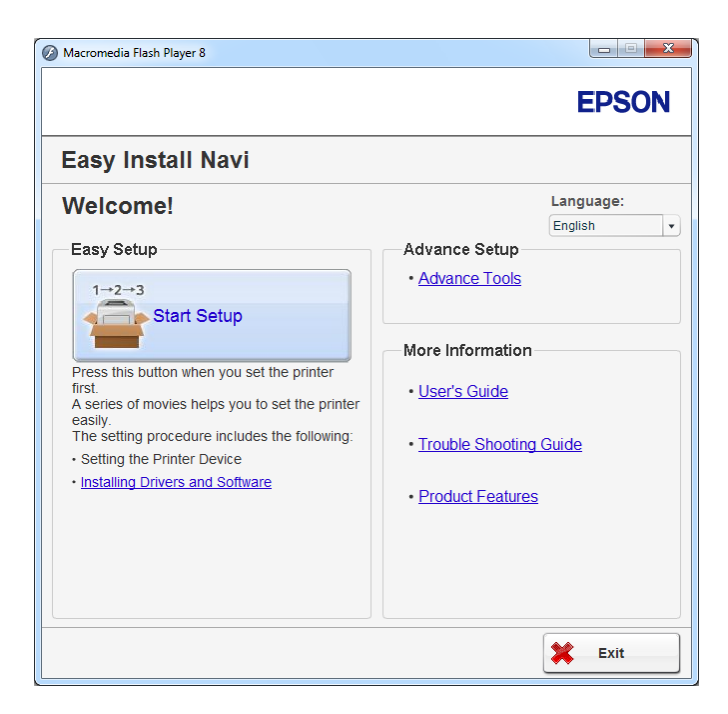

- 4. Clique em **Start Setup (Iniciar a configuração)**.
- 5. Clique em **Connect Your Printer (Conectar a Impressora)**.

O ecrã de selecção do tipo de ligação aparece.

6. Seleccione **Wireless Connection (Conexão Sem Fio)**) e, em seguida, clique em **Next (Continuar)**.

Aparece o ecrã para seleccionar o método de definição.

7. Certifique-se de que **Wizard (Assistente)** está seleccionado e, em seguida, clique em **Next (Continuar)**.

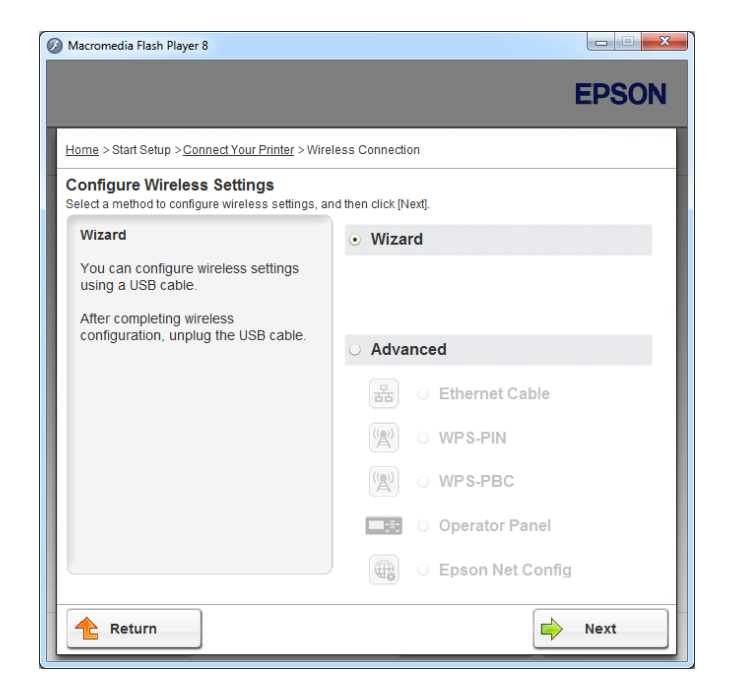

- 8. Siga as instruções no ecrã para ligar o cabo USB e efectuar outra configuração até que o ecrã **Printer Setup Utility (Utilitário de Configuração da Impressora)** apareça.
- 9. Seleccione uma das seguintes opções:
	- ❏ Clique na opção **Select from the found Access Points (Selecionar um dos seguintes pontos de acesso detetados)** e seleccione o SSID.
	- ❏ Clique na opção **Input the SSID directly (Introduzir o SSID diretamente)** e introduza o SSID na caixa **SSID**.

#### *Nota:*

*São apresentados até cinco pontos de acesso por ordem de intensidade das ondas de rádio. Um ponto de acesso com ondas de rádio de baixa intensidade poderá não ser apresentado.*

10. Clique em **Next (Continuar)**.

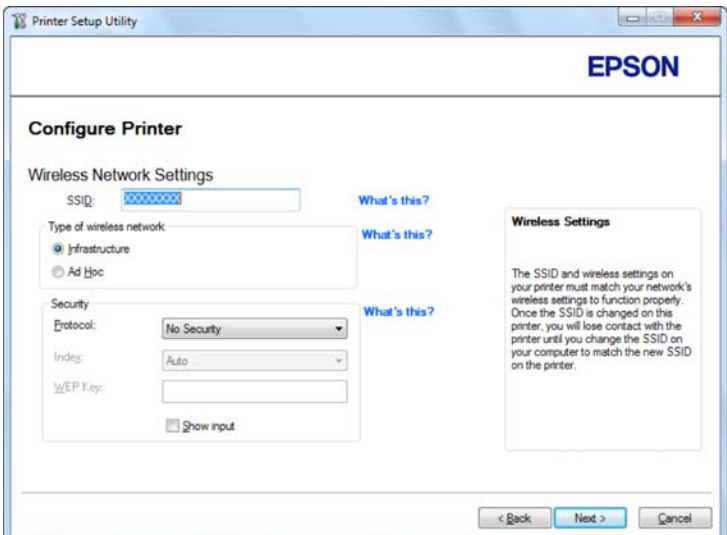

- 11. Seleccione **Type of wireless network (Tipo de rede sem fio)**.
- 12. Configure as definições de segurança e, em seguida, clique em **Next (Continuar)**.

O ecrã **IP Address Settings (Definições de Endereço IP)** aparece.

13. Seleccione o **IP Mode (Modo IP)** dependendo do esquema de rede.

Quando **IPv4** estiver seleccionado, configure o seguinte:

- a Seleccione **Type (Tipo)**.
- b Se tiver seleccionado **Use Manual Address (Usar Endereço Manual)** em **Type (Tipo)**, introduza os seguintes itens:
	- ❏ **IP Address (Endereço IP)** da impressora
	- ❏ **Subnet Mask (Máscara de Sub-net)**
	- ❏ **Gateway Address (Endereço de Gateway)**

Quando **Dual Stack (Pilha Dupla)** estiver seleccionado, configure o seguinte:

a Configure as **IPv4 Settings (Definições IPv4)**.

- b Se tiver seleccionado a caixa de verificação **Use Manual Address (Usar Endereço Manual)** em **IPv6 Settings (Definições IPv6)**, introduza os seguintes itens:
	- ❏ **IP Address (Endereço IP)** da impressora
	- ❏ **Gateway Address (Endereço de Gateway)**

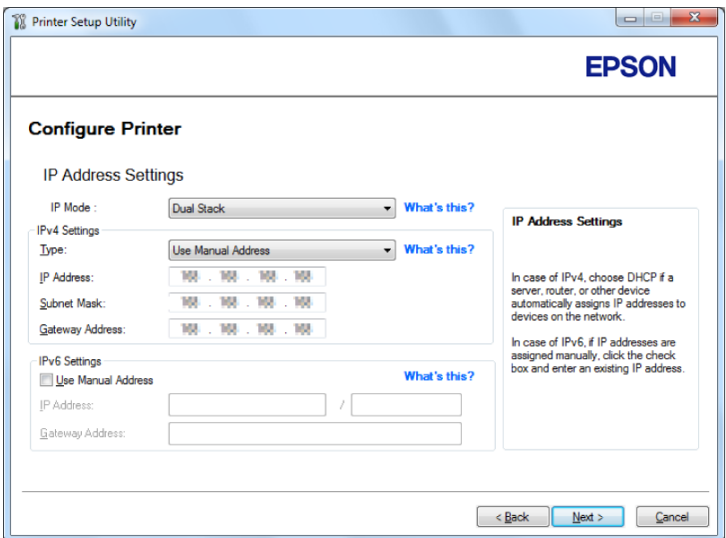

- 14. Clique em **Next (Continuar)**.
	- O ecrã **Confirm the settings (Confirmar as definições)** aparece.

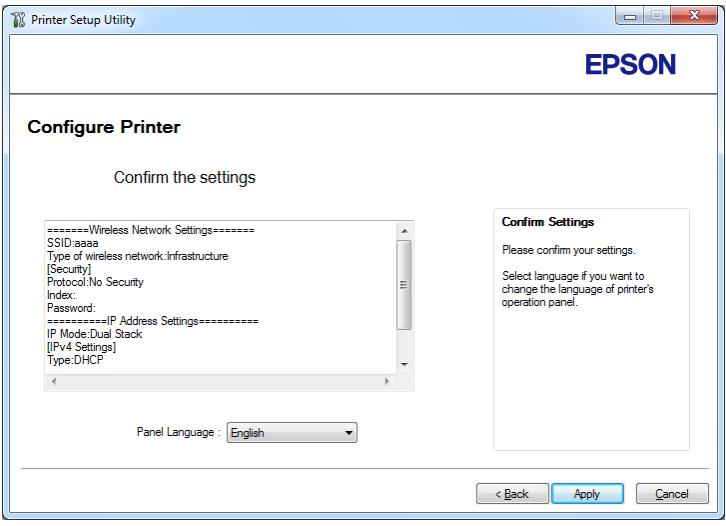

15. Certifique-se de que as definições da rede sem fios são apresentadas e, em seguida, clique em **Apply (Aplicar)**.

É exibida uma janela de confirmação.

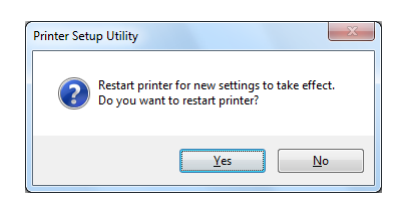

- 16. Clique em **Yes (Sim)**.
- 17. Aguarde alguns minutos até a impressora reiniciar para estabelecer uma ligação de rede sem fios e o ecrã **Configuration Complete (Configuração Concluída)** é exibido.

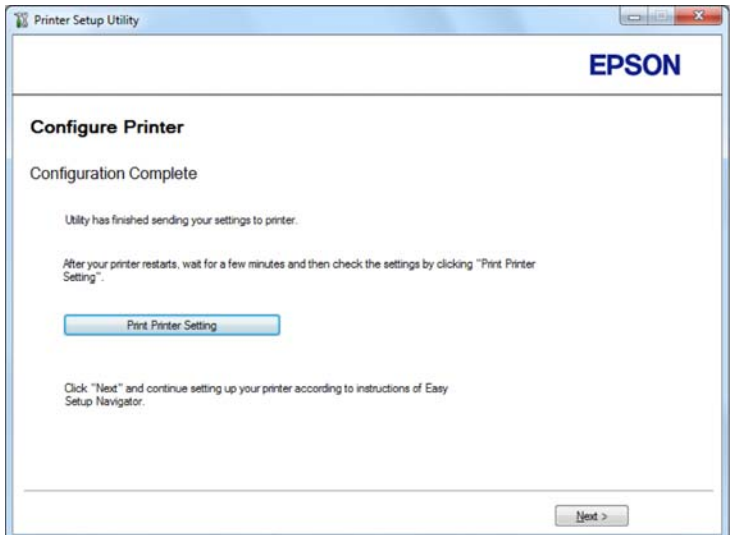

- 18. Clique em **Print Printer Setting (Imprimir Configuração da Impressora)**.
- 19. Verifique se o "Link Quality" é apresentado como "Good", "Acceptable" ou "Low" no relatório.

#### *Nota:*

*Quando o "Link Quality" for apresentado como "No Reception", verifique se as definições da rede sem fios estão configuradas correctamente. Para reconfigurar as definições da rede sem fios, clique em* **Next (Continuar)** *no ecrã* **Configuration Complete (Configuração Concluída)** *e, em seguida, clique em* **Return (Voltar)***.*

20. Clique em **Next (Continuar)**.

- 21. Siga as instruções no ecrã até que seja apresentado o ecrã **Check Setup (Verificar Configs.)**.
- 22. Verifique que não existem erros apresentados no painel LCD e, em seguida, clique em **Start Installation (Iniciar Instalação)**.

Se visualizar quaisquer erros, clique em **Trouble Shooting Guide (Guia para Solução de Problemas)** e siga as instruções.

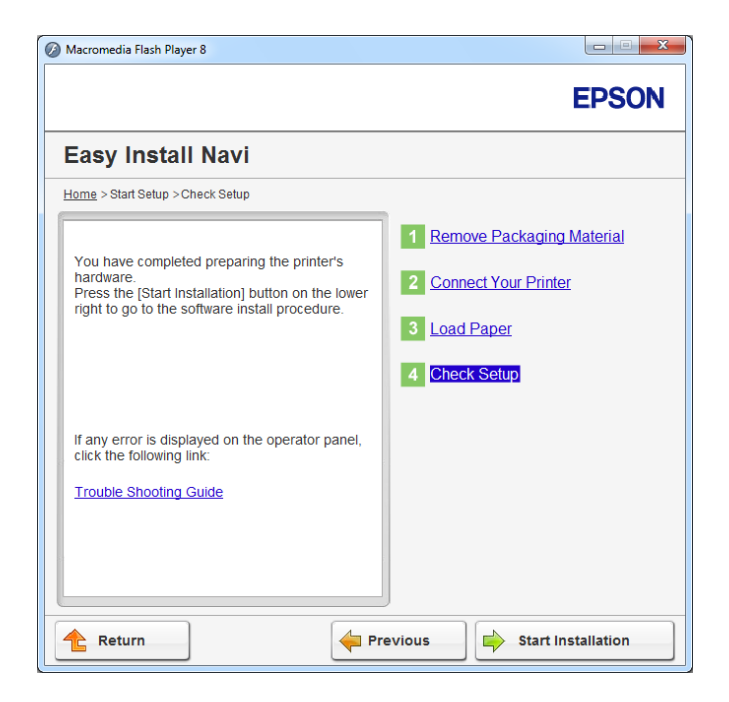

23. Verifique se a impressora a ser instalada está listada no ecrã **Select Printer (Seleccionar impressora)** e, em seguida, clique em **Next (Continuar)**.

#### *Nota:*

*Se a impressora a ser instalada não estiver listada no ecrã* **Select Printer (Seleccionar impressora)***, experimente um dos seguintes passos:*

- ❏ *Clique em* **Refresh (Actualizar)** *para actualizar as informações.*
- ❏ *Clique em* **Add Printer (Adicionar impressora)** *e, em seguida, introduza manualmente os detalhes da impressora.*
- 24. Seleccione os itens necessários no ecrã **Enter Printer Settings (Introduzir definições da impressora)** e, em seguida, clique em **Next (Continuar)**.
- 25. Seleccione o software a ser instalado e, em seguida, clique em **Install (Instalar)**.

26. Clique em **Finish (Terminar)** para sair da ferramenta.

A configuração da rede sem fios está concluída.

## Utilizar a configuração avançada para configurar definições da rede sem fios

Para utilizar a configuração avançada, exiba o ecrã **Configure Wireless Settings (Configurar parâmetros do sistema sem fio)**.

O seguinte procedimento utiliza o Windows 7 como exemplo.

Exibir o ecrã Configure Wireless Settings(Configurar parâmetros do sistema sem fio)

- 1. Introduza o Software Disc no leitor de CD/DVD do computador. Quando a janela **AutoPlay (Reprodução automática)** for exibida, clique em **Run setup.exe** para iniciar o **Install Navi**.
- 2. Clique em **Easy Install**.

O **SOFTWARE LICENSE AGREEMENT (ACORDO DE LICENÇA DE SOFTWARE)** aparece.

- 3. Se aceitar os termos do [**SOFTWARE LICENSE AGREEMENT (ACORDO DE LICENÇA DE SOFTWARE)**], seleccione **Agree (Aceito)** e, em seguida, clique em **Next (Continuar)**.
	- O **Easy Install Navi** é iniciado.

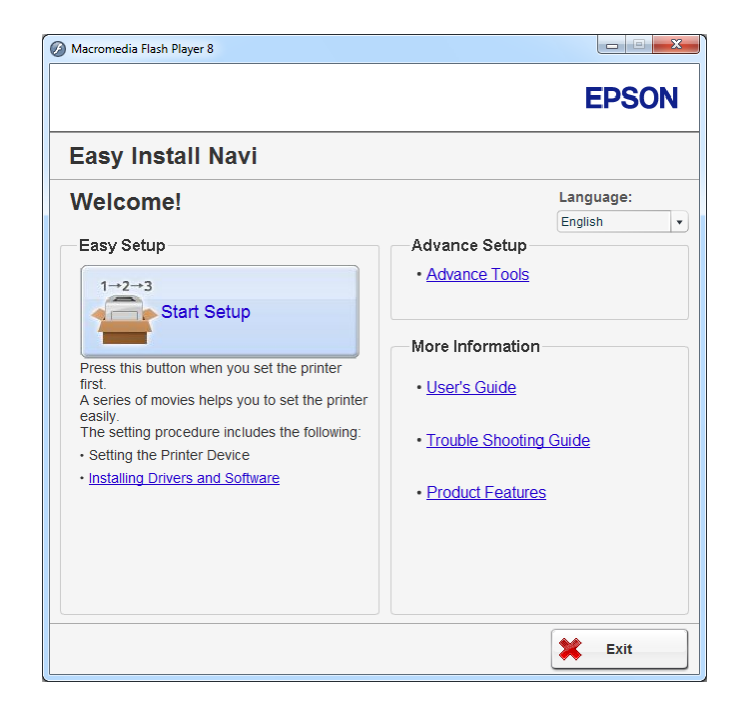

- 4. Clique em **Start Setup (Iniciar a configuração)**.
- 5. Clique em **Connect Your Printer (Conectar a Impressora)**.
- 6. Seleccione **Wireless Connection (Conexão Sem Fio)**) e, em seguida, clique em **Next (Continuar)**.

Aparece o ecrã para seleccionar o método de definição.

7. Seleccione **Advanced (Avançado)**.

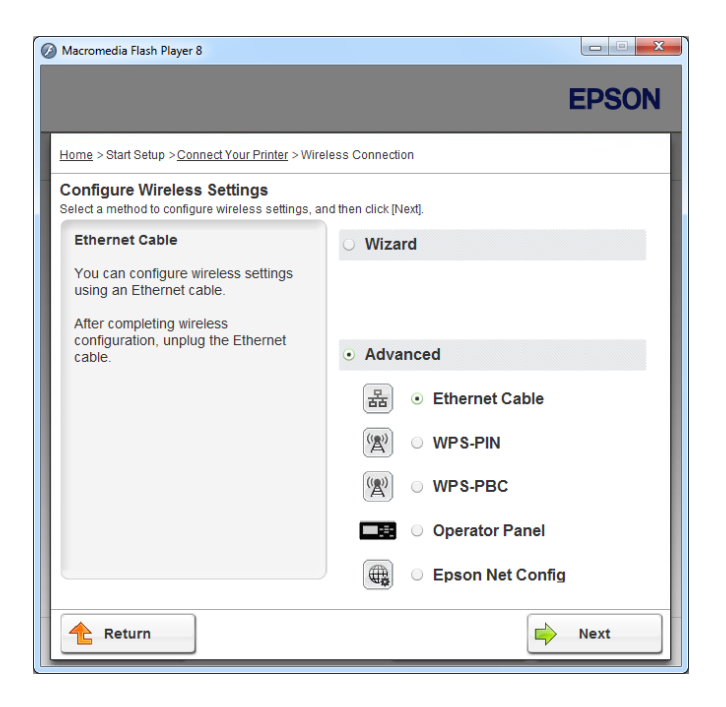

Seleccione um método de ligação entre os seguintes

- ❏ "Ethernet Cable (Cabo de Ethernet)" na página 51
- ❏ ["WPS-PIN" na página 57](#page-56-0)
- ❏ ["WPS-PBC" na página 58](#page-57-0)
- ❏ ["Operator Panel \(Painel do Operador\)" na página 60](#page-59-0)
- ❏ ["EpsonNet Config" na página 61](#page-60-0)

## Ethernet Cable (Cabo de Ethernet)

1. Seleccione **Ethernet Cable (Cabo de Ethernet)**) e, em seguida, clique em **Next (Continuar)**.

2. Siga as instruções no ecrã e, em seguida, clique em **Next (Continuar)**.

O ecrã **Printer Setup Utility (Utilitário de Configuração da Impressora)** aparece.

3. Seleccione a impressora a ser configurada no ecrã **Select Printer (Seleccionar impressora)** e, em seguida, clique em **Next (Continuar)**.

#### *Nota:*

*Se a impressora a ser configurada não estiver na lista do ecrã* **Select Printer (Seleccionar impressora)***, experimente os seguintes passos:*

- ❏ *Clique em* **Refresh (Actualizar)** *para actualizar as informações.*
- ❏ *Clique em* **Enter IP Address (Insira o Endereço IP)** *e, em seguida, introduza manualmente o endereço IP da impressora.*
- 4. Introduza o SSID.

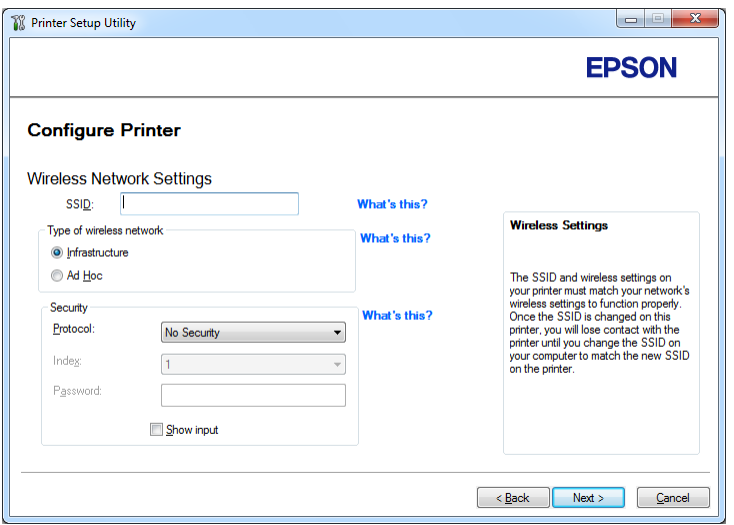

- 5. Seleccione **Type of wireless network (Tipo de rede sem fio)**.
- 6. Configure as definições de segurança e, em seguida, clique em **Next (Continuar)**.

O ecrã **IP Address Settings (Definições de Endereço IP)** aparece.

7. Seleccione o **IP Mode (Modo IP)** dependendo do esquema de rede.

Quando **IPv4** estiver seleccionado, configure o seguinte:

- a Seleccione **Type (Tipo)**.
- b Se tiver seleccionado **Use Manual Address (Usar Endereço Manual)** em **Type (Tipo)**, introduza os seguintes itens:
	- ❏ **IP Address (Endereço IP)** da impressora
	- ❏ **Subnet Mask (Máscara de Sub-net)**
	- ❏ **Gateway Address (Endereço de Gateway)**

Quando **Dual Stack (Pilha Dupla)** estiver seleccionado, configure o seguinte:

- a Configure as **IPv4 Settings (Definições IPv4)**.
- b Se tiver seleccionado a caixa de verificação **Use Manual Address (Usar Endereço Manual)** em **IPv6 Settings (Definições IPv6)**, introduza os seguintes itens:
	- ❏ **IP Address (Endereço IP)** da impressora
	- ❏ **Gateway Address (Endereço de Gateway)**

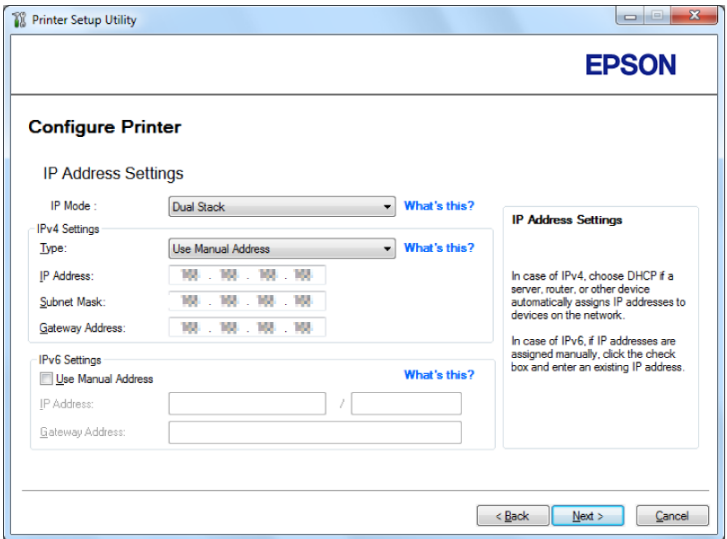

8. Clique em **Next (Continuar)**.

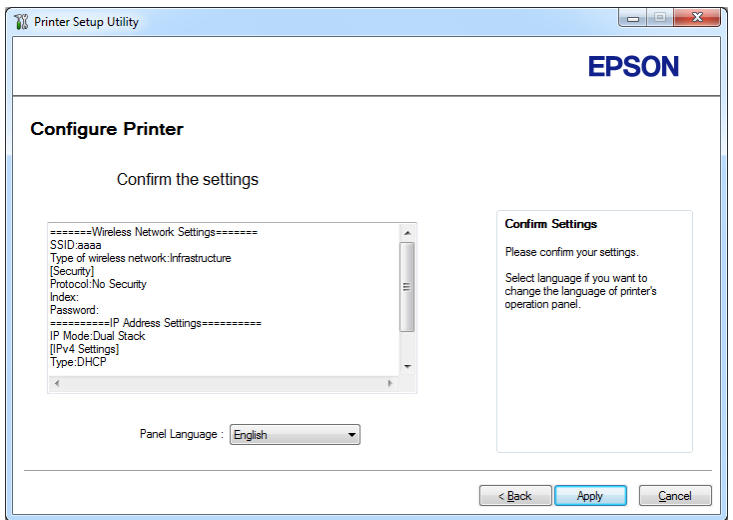

O ecrã **Confirm the settings (Confirmar as definições)** aparece.

9. Certifique-se de que as definições da rede sem fios são apresentadas e, em seguida, clique em **Apply (Aplicar)**.

É exibida uma janela de confirmação.

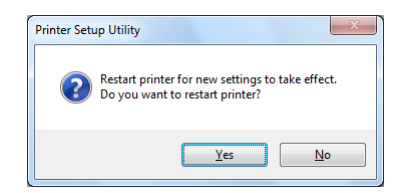

10. Clique em **Yes (Sim)**.

11. Aguarde alguns minutos até a impressora reiniciar para estabelecer uma ligação de rede sem fios e o ecrã **Configuration Complete (Configuração Concluída)** é exibido.

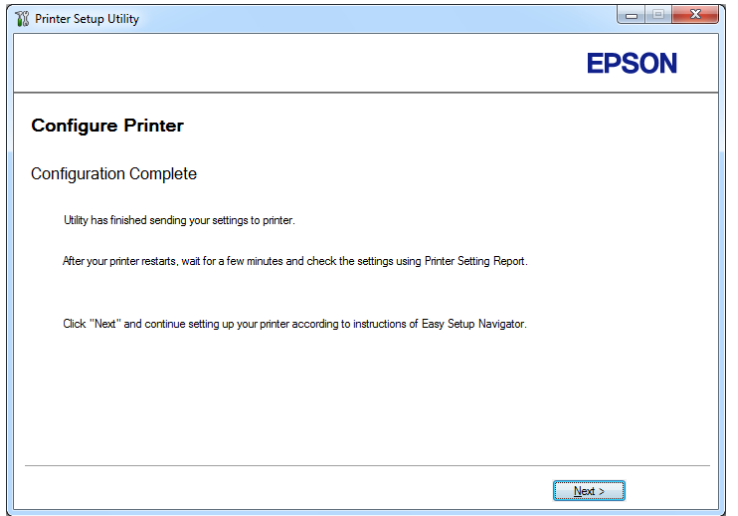

- 12. Clique em **Next (Continuar)**.
- 13. Siga as instruções no ecrã até que seja apresentado o ecrã **Check Setup (Verificar Configs.)**.
- 14. Imprima a página System Settings (Definições do Sistema) utilizando o painel do utilizador.

Consulte ["Imprimir a página de System Settings \(Definições do Sistema\)" na página 147](#page-146-0).

15. Verifique se o "Link Quality" é apresentado como "Good", "Acceptable" ou "Low" no relatório.

#### *Nota:*

*Quando o "Link Quality" for apresentado como "No Reception", verifique se as definições da rede sem fios estão configuradas correctamente. Para reconfigurar as definições da rede sem fios, clique em* **Return (Voltar)***.*

16. Verifique que não existem erros apresentados no painel LCD e, em seguida, clique em **Start Installation (Iniciar Instalação)**.

Se visualizar quaisquer erros, clique em **Trouble Shooting Guide (Guia para Solução de Problemas)** e siga as instruções.

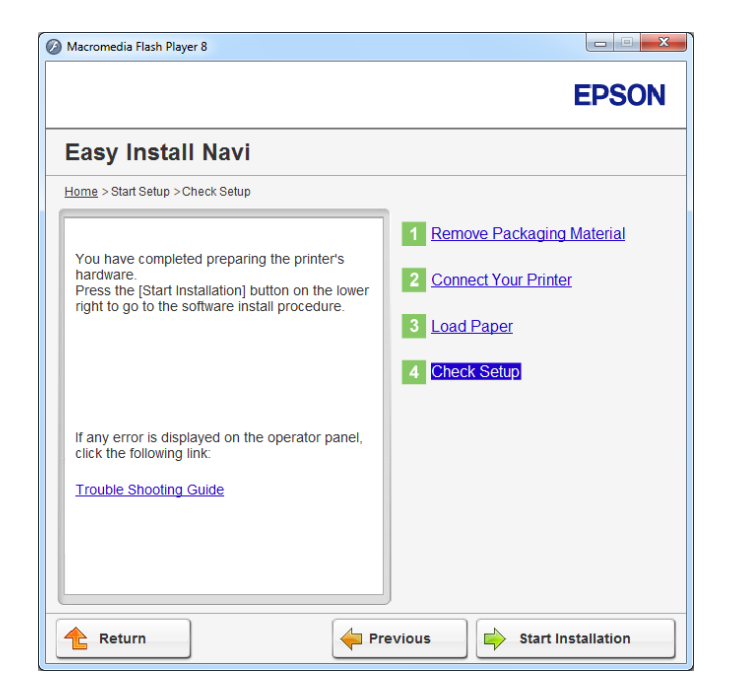

17. Verifique se a impressora a ser instalada está listada no ecrã **Select Printer (Seleccionar impressora)** e, em seguida, clique em **Next (Continuar)**.

#### *Nota:*

*Se a impressora a ser instalada não estiver listada no ecrã* **Select Printer (Seleccionar impressora)***, experimente um dos seguintes passos:*

- ❏ *Clique em* **Refresh (Actualizar)** *para actualizar as informações.*
- ❏ *Clique em* **Add Printer (Adicionar impressora)** *e, em seguida, introduza manualmente os detalhes da impressora.*
- 18. Configure os itens necessários no ecrã **Enter Printer Settings (Introduzir definições da impressora)** e, em seguida, clique em **Next (Continuar)**.
- 19. Seleccione o software a ser instalado e, em seguida, clique em **Install (Instalar)**.
- 20. Clique em **Finish (Terminar)** para sair da ferramenta.

A configuração da rede sem fios está concluída.

### <span id="page-56-0"></span>WPS-PIN

#### *Nota:*

- ❏ **WPS-PIN** *(Wi-Fi Protected Setup Personal Identification Number) é um método para autenticar e registar dispositivos necessários para a configuração da rede sem fios através da introdução de códigos PIN na impressora e no computador. Esta definição, executada através do ponto de acesso, só está disponível quando os pontos de acesso do router sem fios suportam WPS.*
- ❏ *Antes que* **WPS-PIN** *inicie, irá necessitar de introduzir o seu código PIN na página Web do ponto de acesso da rede sem fios. Consulte o manual do ponto de acesso para obter mais informações.*
- 1. Seleccione **WPS-PIN**) e, em seguida, clique em **Next (Continuar)**.
- 2. Siga as instruções no ecrã até que seja apresentado o ecrã **Check Setup (Verificar Configs.)**.
- 3. Verifique que não existem erros apresentados no painel LCD e, em seguida, clique em **Start Installation (Iniciar Instalação)**.

Se visualizar quaisquer erros, clique em **Trouble Shooting Guide (Guia para Solução de Problemas)** e siga as instruções.

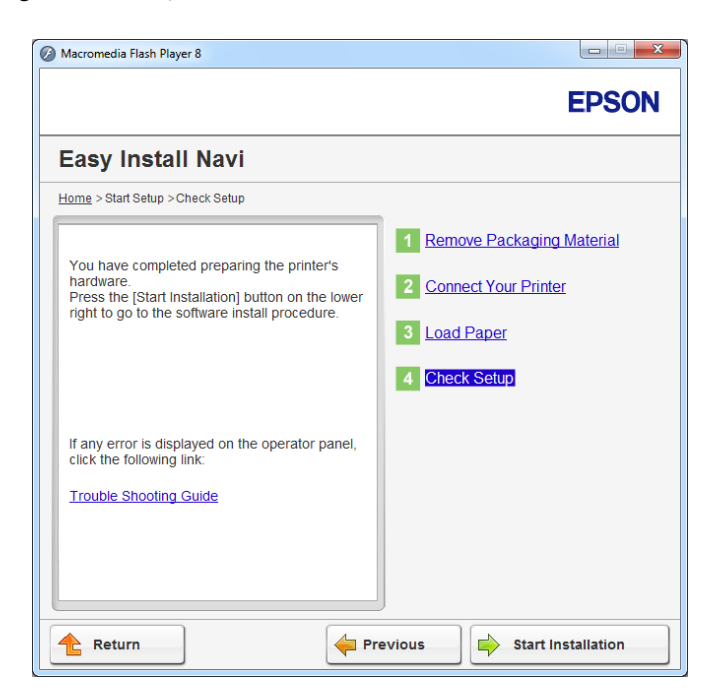

4. Verifique se a impressora a ser instalada está listada no ecrã **Select Printer (Seleccionar impressora)** e, em seguida, clique em **Next (Continuar)**.

### <span id="page-57-0"></span>*Nota:*

*Se a impressora a ser instalada não estiver listada no ecrã* **Select Printer (Seleccionar impressora)***, experimente um dos seguintes passos:*

- ❏ *Clique em* **Refresh (Actualizar)** *para actualizar as informações.*
- ❏ *Clique em* **Add Printer (Adicionar impressora)** *e, em seguida, introduza manualmente os detalhes da impressora.*
- 5. Configure os itens necessários no ecrã **Enter Printer Settings (Introduzir definições da impressora)** e, em seguida, clique em **Next (Continuar)**.
- 6. Seleccione o software a ser instalado e, em seguida, clique em **Install (Instalar)**.
- 7. Clique em **Finish (Terminar)** para sair da ferramenta.

A configuração da rede sem fios está concluída.

Quando a operação **WPS-PIN** é bem sucedida e a impressora é reiniciada, a ligação LAN sem fios está concluída.

#### WPS-PBC

#### *Nota:*

**WPS-PBC** *(Wi-Fi Protected Setup - Push Button Configuration) é um método para autenticar e registar dispositivos necessários para a configuração da rede sem fios ao pressionar o botão do ponto de acesso através de routers sem fios e, em seguida, executar a definição* **WPS-PBC** *no painel do utilizador. Esta definição só está disponível quando o ponto de acesso suporta WPS.*

- 1. Seleccione **WPS-PBC**) e, em seguida, clique em **Next (Continuar)**.
- 2. Siga as instruções no ecrã até que seja apresentado o ecrã **Check Setup (Verificar Configs.)**.
- 3. Verifique que não existem erros apresentados no painel LCD e, em seguida, clique em **Start Installation (Iniciar Instalação)**.

Se visualizar quaisquer erros, clique em **Trouble Shooting Guide (Guia para Solução de Problemas)** e siga as instruções.

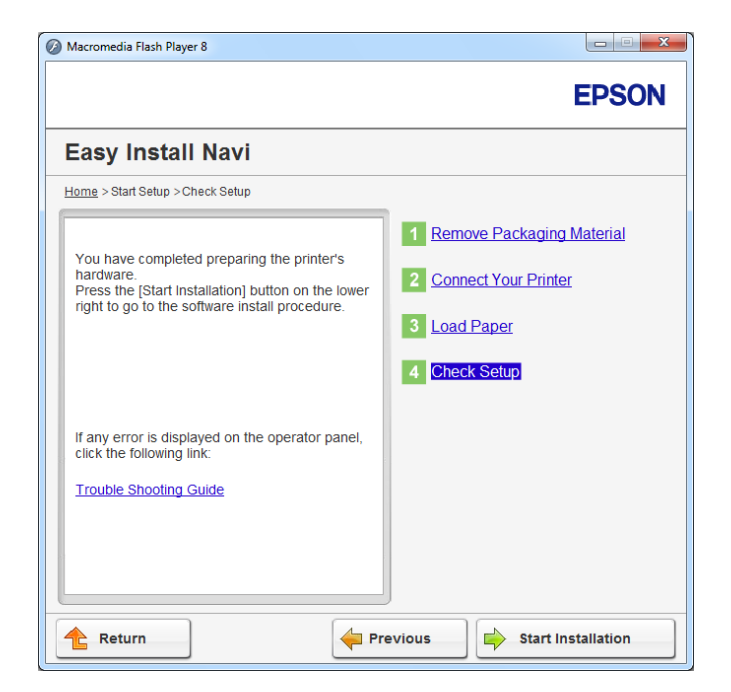

4. Verifique se a impressora a ser instalada está listada no ecrã **Select Printer (Seleccionar impressora)** e, em seguida, clique em **Next (Continuar)**.

#### *Nota:*

*Se a impressora a ser instalada não estiver listada no ecrã* **Select Printer (Seleccionar impressora)***, experimente um dos seguintes passos:*

- ❏ *Clique em* **Refresh (Actualizar)** *para actualizar as informações.*
- ❏ *Clique em* **Add Printer (Adicionar impressora)** *e, em seguida, introduza manualmente os detalhes da impressora.*
- 5. Configure os itens necessários no ecrã **Enter Printer Settings (Introduzir definições da impressora)** e, em seguida, clique em **Next (Continuar)**.
- 6. Seleccione o software a ser instalado e, em seguida, clique em **Install (Instalar)**.
- 7. Clique em **Finish (Terminar)** para sair da ferramenta.

A configuração da rede sem fios está concluída.

## <span id="page-59-0"></span>*Nota:*

*Para informações sobre a operação* **WPS-PBC** *no ponto de acesso LAN sem fios, consulte o manual fornecido com o ponto de acesso LAN sem fios.*

Quando a operação **WPS-PBC** é bem sucedida e a impressora é reiniciada, a ligação LAN sem fios está concluída.

### Operator Panel (Painel do Operador)

- 1. Seleccione **Operator Panel (Painel do Operador)**) e, em seguida, clique em **Next (Continuar)**.
- 2. Siga as instruções no ecrã até que seja apresentado o ecrã **Check Setup (Verificar Configs.)**.
- 3. Verifique que não existem erros apresentados no painel LCD e, em seguida, clique em **Start Installation (Iniciar Instalação)**.

Se visualizar quaisquer erros, clique em **Trouble Shooting Guide (Guia para Solução de Problemas)** e siga as instruções.

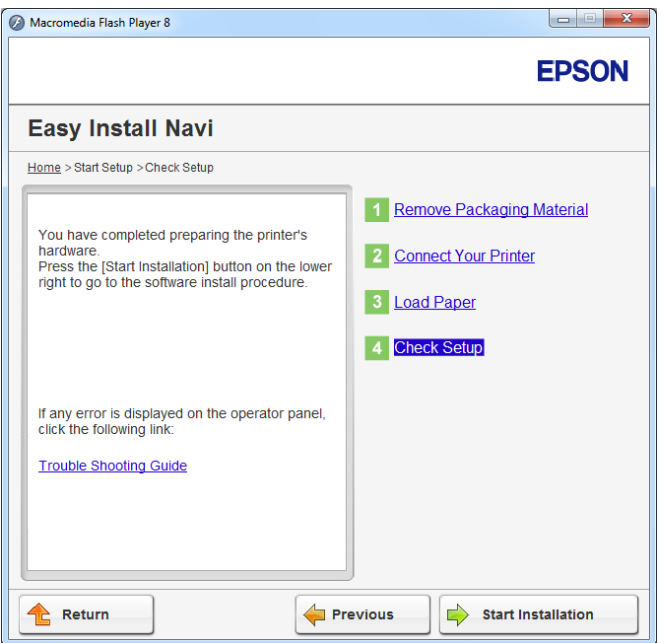

4. Verifique se a impressora a ser instalada está listada no ecrã **Select Printer (Seleccionar impressora)** e, em seguida, clique em **Next (Continuar)**.

#### <span id="page-60-0"></span>*Nota:*

*Se a impressora a ser instalada não estiver listada no ecrã* **Select Printer (Seleccionar impressora)***, experimente um dos seguintes passos:*

- ❏ *Clique em* **Refresh (Actualizar)** *para actualizar as informações.*
- ❏ *Clique em* **Add Printer (Adicionar impressora)** *e, em seguida, introduza manualmente os detalhes da impressora.*
- 5. Configure os itens necessários no ecrã **Enter Printer Settings (Introduzir definições da impressora)** e, em seguida, clique em **Next (Continuar)**.
- 6. Seleccione o software a ser instalado e, em seguida, clique em **Install (Instalar)**.
- 7. Clique em **Finish (Terminar)** para sair da ferramenta.

A configuração da rede sem fios está concluída.

### EpsonNet Config

- 1. Seleccione **EpsonNet Config**) e, em seguida, clique em **Next (Continuar)**.
- 2. Siga as instruções no ecrã até que seja apresentado o ecrã **Check Setup (Verificar Configs.)**.
- 3. Verifique que não existem erros apresentados no painel LCD e, em seguida, clique em **Start Installation (Iniciar Instalação)**.

Se visualizar quaisquer erros, clique em **Trouble Shooting Guide (Guia para Solução de Problemas)** e siga as instruções.

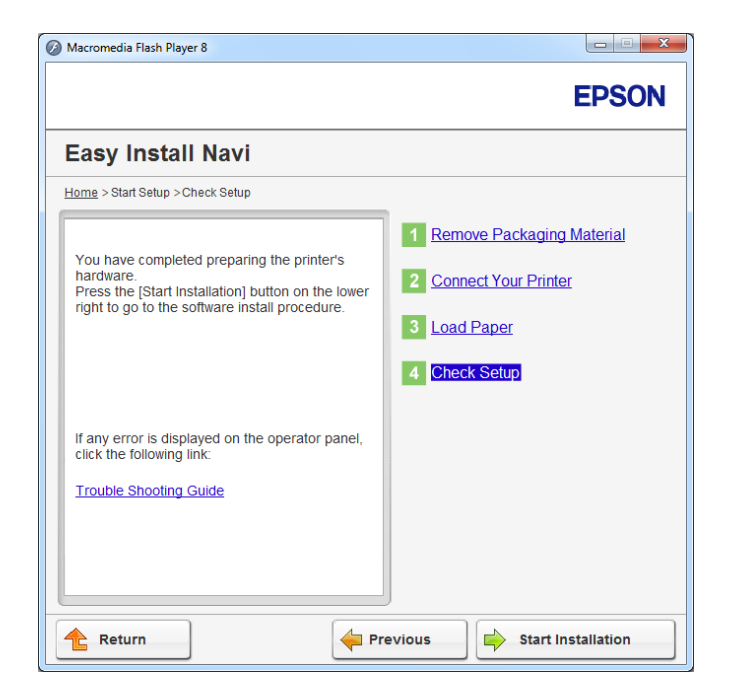

4. Verifique se a impressora a ser instalada está listada no ecrã **Select Printer (Seleccionar impressora)** e, em seguida, clique em **Next (Continuar)**.

#### *Nota:*

*Se a impressora a ser instalada não estiver listada no ecrã* **Select Printer (Seleccionar impressora)***, experimente um dos seguintes passos:*

- ❏ *Clique em* **Refresh (Actualizar)** *para actualizar as informações.*
- ❏ *Clique em* **Add Printer (Adicionar impressora)** *e, em seguida, introduza manualmente os detalhes da impressora.*
- 5. Configure os itens necessários no ecrã **Enter Printer Settings (Introduzir definições da impressora)** e, em seguida, clique em **Next (Continuar)**.
- 6. Seleccione o software a ser instalado e, em seguida, clique em **Install (Instalar)**.
- 7. Clique em **Finish (Terminar)** para sair da ferramenta.

A configuração da rede sem fios está concluída.

Quando a operação EpsonNet Config é bem sucedida e a impressora é reiniciada, a ligação LAN sem fios está concluída.

Configurar um novo ambiente de rede sem fios para o computador (quando necessita de configurar uma conectividade sem fios com o computador)

## Para redes DHCP:

1. Configurar o computador para conectividade de rede sem fios:

#### *Nota:*

*Também pode alterar as definições de rede sem fios utilizando a aplicação sem fios que pode estar instalada no computador.*

#### **Para o Windows XP e Windows Server 2003:**

- a Seleccione **Network Connections (Ligações de rede)** a partir do **Control Panel (Painel de Controlo)**.
- b Clique com o botão direito do rato sobre **Wireless Network Connection (Ligação de rede sem fios)** e seleccione **Properties (Propriedades)**.
- c Seleccione o separador **Wireless Networks (Redes sem fios)**.
- d Certifique-se de que a caixa de verificação **Use Windows to configure my wireless network settings (Utilizar o Windows para configurar as minhas definições de rede sem fios)** está seleccionada.

#### *Nota:*

*Anote as definições de rede sem fios na caixa de diálogo* **Advanced (Avançado)** *(passo f) e na caixa de diálogo* **Wireless network properties (Propriedades de rede sem fios)** *(passo h). Pode necessitar dessas definições posteriormente.*

- e Clique no botão **Advanced (Avançado)**.
- f Seleccione **Computer-to-computer (ad hoc) networks only (Apenas redes computador-a-computador (ad-hoc))** e feche a caixa de diálogo **Advanced (Avançado)**.
- g Clique no botão **Add (Adicionar)** para apresentar **Wireless network properties (Propriedades de rede sem fios)**.

h No separador **Association (Associação)**, introduza as seguintes informações e clique em **OK**.

**Network name (SSID) (Nome de rede (SSID)): xxxxxxxx** (xxxxxxxx indica um SSID do dispositivo sem fios que utiliza)

**Network Authentication (Autenticação de rede): Open (Aberta)**

**Data encryption (Encriptação de dados): Disabled (Desactivada)**

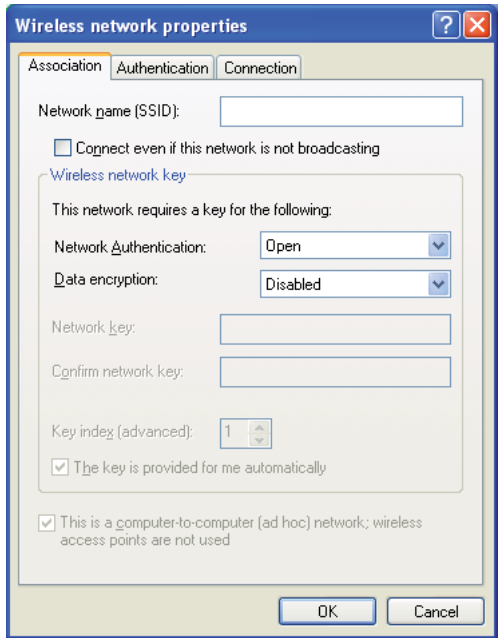

- i Clique no botão **Move up (Mover para cima)** para mover o SSID recentemente adicionado para o topo da lista.
- j Clique em **OK** para fechar a caixa de diálogo **Wireless Network Properties (Propriedades da ligação de rede sem fios)**.

**Para Windows Vista:**

- a Apresente o **Control Panel (Painel de controlo)**.
- b Seleccione **Network and Internet (Rede e Internet)**.
- c Seleccione **Network and Sharing Center (Centro de rede e partilha)**.
- d Seleccione **Connect to a network (Ligar a uma rede)**.
- e Seleccione **xxxxxxxx** (xxxxxxxx indica o SSID de um dispositivo sem fios que utiliza) a partir dos itens de rede listados na lista de rede disponível e clique em **Connect (Ligar)**.
- f Clique em **Close (Fechar)** na caixa de diálogo após confirmar que a ligação foi bem sucedida.

#### **Para o Windows Server 2008:**

- a Apresente o **Control Panel (Painel de controlo)**.
- b Seleccione **Network and Internet (Rede e Internet)**.
- c Seleccione **Network and Sharing Center (Centro de rede e partilha)**.
- d Seleccione **Connect to a network (Ligar a uma rede)**.
- e Seleccione **xxxxxxxx** (xxxxxxxx indica o SSID de um dispositivo sem fios que utiliza) a partir dos itens de rede listados na lista de rede disponível e clique em **Connect (Ligar)**.
- f Clique em **Close (Fechar)** na caixa de diálogo após confirmar que a ligação foi bem sucedida.

#### **Para o Windows Server 2008 R2 e Windows 7:**

- a Apresente o **Control Panel (Painel de controlo)**.
- b Seleccione **Network and Internet (Rede e Internet)**.
- c Seleccione **Network and Sharing Center (Centro de rede e partilha)**.
- d Seleccione **Connect to a network (Ligar a uma rede)**.
- e Seleccione **xxxxxxxx** (xxxxxxxx indica o SSID de um dispositivo sem fios que utiliza) a partir dos itens de rede listados na lista de rede disponível e clique em **Connect (Ligar)**.
- 2. Verifique o endereço IP atribuído pelo AutoIP na impressora.
- a No painel do utilizador, pressione o botão  $\chi$ **= (Menu**).
- b Seleccione Admin Menu (Menu Admin) e, em seguida, prima o botão ...
- c Seleccione Network (Rede) e, em seguida, prima o botão ...
- d Seleccione  $TCP/IP$  e, em seguida, prima o botão  $\infty$ .
- e Seleccione IPv4 e, em seguida, prima o botão ...
- f Seleccione IP Address (Endereso IP) e, em seguida, prima o botão ...

(Intervalo do endereço IP padrão: 169.254.xxx.yyy)

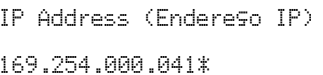

3. Certifique-se de que o endereço IP do computador é atribuído pelo DHCP.

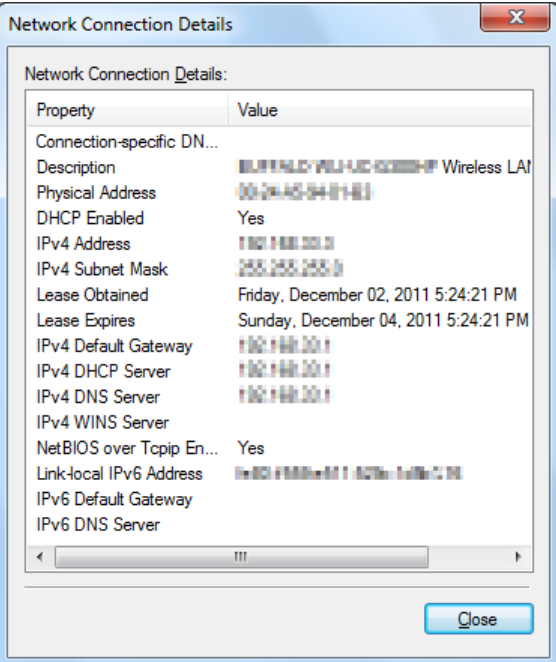

- 4. Inicie o browser Web.
- 5. Introduza o endereço IP da impressora na barra de endereço e, em seguida, prima a tecla **Enter**.

EpsonNet Config aparece no browser.

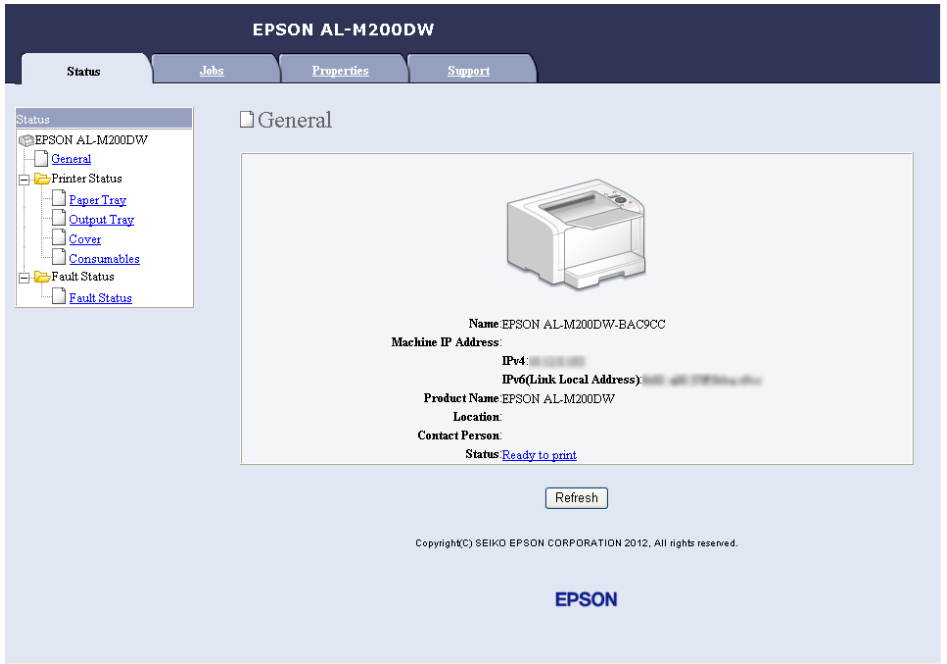

- 6. Configure as definições da rede sem fios para a impressora no EpsonNet Config.
- 7. Reinicie a impressora.
- 8. Restaure as definições da rede sem fios no computador.

#### *Nota:*

*Se o sistema operativo do computador possuir um software de configuração da rede sem fios, utilize-o para alterar as definições da rede sem fios. Consulte as instruções apresentadas abaixo.*

**Para o Windows XP e Windows Server 2003:**

- a Seleccione **Network Connections (Ligações de rede)** a partir do **Control Panel (Painel de Controlo)**.
- b Clique com o botão direito do rato sobre **Wireless Network Connection (Ligação de rede sem fios)** e seleccione **Properties (Propriedades)**.
- c Seleccione o separador **Wireless Networks (Redes sem fios)**.
- d Certifique-se de que a caixa de verificação **Use Windows to configure my wireless network settings (Utilizar o Windows para configurar as minhas definições de rede sem fios)** está seleccionada.
- e Seleccione **Advanced (Avançado)**.
- f Pode definir a impressora para o modo Ad-hoc ou para o modo infra-estrutura.
	- ❏ Para o modo Ad-hoc: Seleccione **Computer-to-computer (ad hoc) networks only (Apenas redes computador-a-computador (ad-hoc))** e feche a caixa de diálogo.
	- ❏ Para o modo de infra-estrutura: Seleccione **Access point (Infrastructure) networks only (Apenas redes do ponto de acesso (infra-estrutura))** e feche a caixa de diálogo.
- g Clique no botão **Add (Adicionar)** para apresentar **Wireless network properties (Propriedades de rede sem fios)**.
- h Introduza a definição que irá enviar para a impressora e clique em **OK**.
- i Clique em **Move up (Mover para cima)** para mover a definição para o topo da lista.
- j Clique em **OK** para fechar a caixa de diálogo **Wireless Network Properties (Propriedades da ligação de rede sem fios)**.

## **Para Windows Vista:**

- a Apresente o **Control Panel (Painel de controlo)**.
- b Seleccione **Network and Internet (Rede e Internet)**.
- c Seleccione **Network and Sharing Center (Centro de rede e partilha)**.
- d Seleccione **Connect to a network (Ligar a uma rede)**.
- e Seleccione a rede e, em seguida, clique em **Connect (Ligar)**.
- f Clique em **Close (Fechar)** na caixa de diálogo após confirmar que a ligação foi bem sucedida.

#### **Para o Windows Server 2008:**

- a Apresente o **Control Panel (Painel de controlo)**.
- b Seleccione **Network and Internet (Rede e Internet)**.
- c Seleccione **Network and Sharing Center (Centro de rede e partilha)**.
- d Seleccione **Connect to a network (Ligar a uma rede)**.
- e Seleccione a rede e, em seguida, clique em **Connect (Ligar)**.
- f Clique em **Close (Fechar)** na caixa de diálogo após confirmar que a ligação foi bem sucedida.

**Para o Windows Server 2008 R2 e Windows 7:**

- a Apresente o **Control Panel (Painel de controlo)**.
- b Seleccione **Network and Internet (Rede e Internet)**.
- c Seleccione **Network and Sharing Center (Centro de rede e partilha)**.
- d Seleccione **Connect to a network (Ligar a uma rede)**.
- e Seleccione a rede e, em seguida, clique em **Connect (Ligar)**.

#### Para redes com IP fixo:

1. Configure o computador para conectividade de rede sem fios:

#### *Nota:*

*Se o sistema operativo do computador possuir um software de configuração da rede sem fios, utilize-o para alterar as definições da rede sem fios. Consulte as instruções apresentadas abaixo.*

#### **Para o Windows XP e Windows Server 2003:**

- a Seleccione **Network Connections (Ligações de rede)** a partir do **Control Panel (Painel de Controlo)**.
- b Clique com o botão direito do rato sobre **Wireless Network Connection (Ligação de rede sem fios)** e seleccione **Properties (Propriedades)**.
- c Seleccione o separador **Wireless Networks (Redes sem fios)**.
- d Certifique-se de que a caixa de verificação **Use Windows to configure my wireless network settings (Utilizar o Windows para configurar as minhas definições de rede sem fios)** está seleccionada.

#### *Nota:*

*Certifique-se de que regista as definições actuais do computador da rede sem fios nos passos f e h para que as possa restaurar posteriormente.*

- e Clique no botão **Advanced (Avançado)**.
- f Seleccione **Computer-to-computer (ad hoc) networks only (Apenas redes computador-a-computador (ad-hoc))** e feche a caixa de diálogo **Advanced (Avançado)**.
- g Clique no botão **Add (Adicionar)** para apresentar **Wireless network properties (Propriedades de rede sem fios)**.

h No separador **Association (Associação)**, introduza as seguintes informações e clique em **OK**.

**Network name (SSID) (Nome de rede (SSID)): xxxxxxxx** (xxxxxxxx indica um SSID do dispositivo sem fios que utiliza)

**Network Authentication (Autenticação de rede): Open (Aberta)**

**Data encryption (Encriptação de dados): Disabled (Desactivada)**

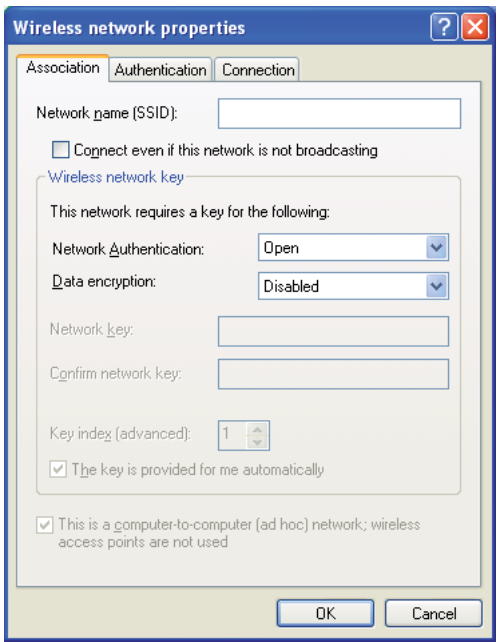

- i Clique no botão **Move up (Mover para cima)** para mover o SSID recentemente adicionado para o topo da lista.
- j Clique em **OK** para fechar a caixa de diálogo **Wireless Network Properties (Propriedades da ligação de rede sem fios)**.

**Para Windows Vista:**

- a Apresente o **Control Panel (Painel de controlo)**.
- b Seleccione **Network and Internet (Rede e Internet)**.
- c Seleccione **Network and Sharing Center (Centro de rede e partilha)**.
- d Seleccione **Connect to a network (Ligar a uma rede)**.
- e Seleccione **xxxxxxxx** (xxxxxxxx indica o SSID de um dispositivo sem fios que utiliza) a partir dos itens de rede listados na lista de rede disponível e clique em **Connect (Ligar)**.
- f Clique em **Close (Fechar)** na caixa de diálogo após confirmar que a ligação foi bem sucedida.

#### **Para o Windows Server 2008:**

- a Apresente o **Control Panel (Painel de controlo)**.
- b Seleccione **Network and Internet (Rede e Internet)**.
- c Seleccione **Network and Sharing Center (Centro de rede e partilha)**.
- d Seleccione **Connect to a network (Ligar a uma rede)**.
- e Seleccione **xxxxxxxx** (xxxxxxxx indica o SSID de um dispositivo sem fios que utiliza) a partir dos itens de rede listados na lista de rede disponível e clique em **Connect (Ligar)**.
- f Clique em **Close (Fechar)** na caixa de diálogo após confirmar que a ligação foi bem sucedida.

#### **Para o Windows Server 2008 R2 e Windows 7:**

- a Apresente o **Control Panel (Painel de controlo)**.
- b Seleccione **Network and Internet (Rede e Internet)**.
- c Seleccione **Network and Sharing Center (Centro de rede e partilha)**.
- d Seleccione **Connect to a network (Ligar a uma rede)**.
- e Seleccione **xxxxxxxx** (xxxxxxxx indica o SSID de um dispositivo sem fios que utiliza) a partir dos itens de rede listados na lista de rede disponível e clique em **Connect (Ligar)**.
2. Verifique o endereço IP no computador.

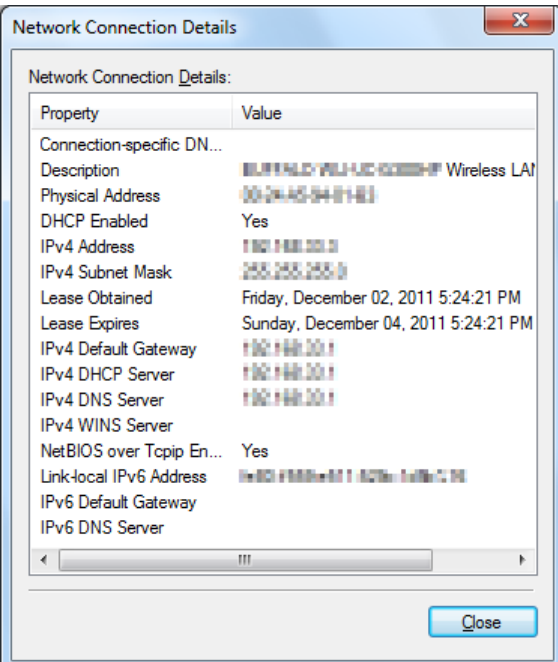

3. Defina o endereço IP na impressora.

Consulte ["Atribuir um endereço IP \(para o modo IPv4\)" na página 32](#page-31-0).

- 4. Inicie o browser Web.
- 5. Introduza o endereço IP da impressora na barra de endereço e, em seguida, prima a tecla **Enter**.

EpsonNet Config aparece no browser.

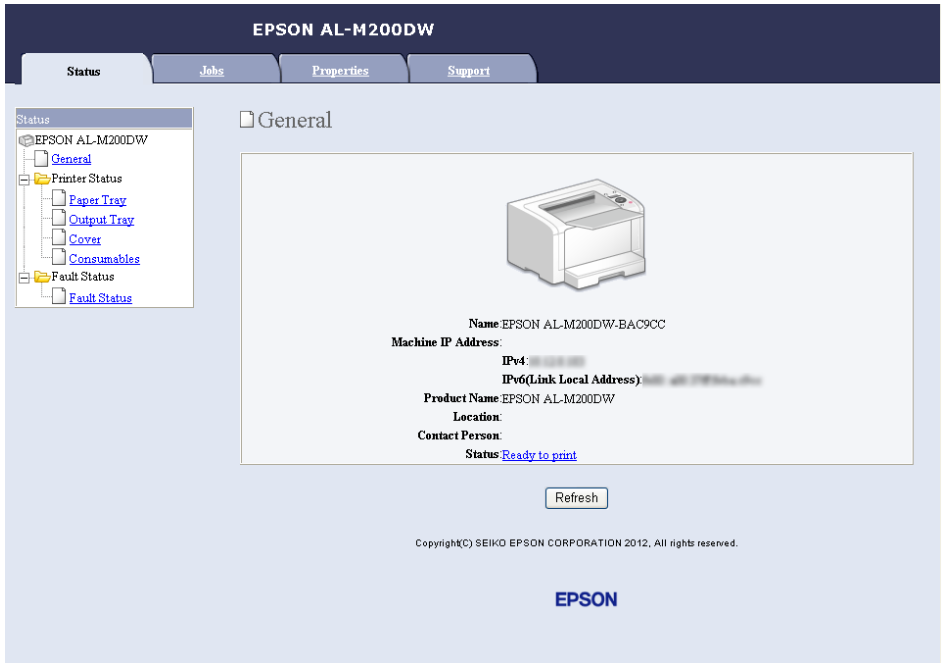

- 6. Altere as definições da rede sem fios para a impressora no EpsonNet Config.
- 7. Reinicie a impressora.
- 8. Restaure as definições da rede sem fios no computador.

#### *Nota:*

*Se o sistema operativo do computador possuir um software de configuração da rede sem fios, utilize-o para alterar as definições da rede sem fios. Ou pode alterar as definições da rede sem fios utilizando a ferramenta fornecida pelo sistema operativo. Consulte as instruções apresentadas abaixo.*

### **Para o Windows XP e Windows Server 2003:**

- a Seleccione **Network Connections (Ligações de rede)** a partir do **Control Panel (Painel de Controlo)**.
- b Clique com o botão direito do rato sobre **Wireless Network Connection (Ligação de rede sem fios)** e seleccione **Properties (Propriedades)**.
- c Seleccione o separador **Wireless Networks (Redes sem fios)**.
- d Certifique-se de que a caixa de verificação **Use Windows to configure my wireless network settings (Utilizar o Windows para configurar as minhas definições de rede sem fios)** está seleccionada.
- e Seleccione **Advanced (Avançado)**.
- f Pode definir a impressora para o modo Ad-hoc ou para o modo infra-estrutura.
	- ❏ Para o modo Ad-hoc: Seleccione **Computer-to-computer (ad hoc) networks only (Apenas redes computador-a-computador (ad-hoc))** e feche a caixa de diálogo.
	- ❏ Para o modo de infra-estrutura: Seleccione **Access point (Infrastructure) networks only (Apenas redes do ponto de acesso (infra-estrutura))** e feche a caixa de diálogo.
- g Clique no botão **Add (Adicionar)** para apresentar **Wireless network properties (Propriedades de rede sem fios)**.
- h Introduza a definição que irá enviar para a impressora e clique em **OK**.
- i Clique em **Move up (Mover para cima)** para mover a definição para o topo da lista.
- j Clique em **OK** para fechar a caixa de diálogo **Wireless Network Properties (Propriedades da ligação de rede sem fios)**.

### **Para Windows Vista:**

- a Apresente o **Control Panel (Painel de controlo)**.
- b Seleccione **Network and Internet (Rede e Internet)**.
- c Seleccione **Network and Sharing Center (Centro de rede e partilha)**.
- d Seleccione **Connect to a network (Ligar a uma rede)**.
- e Seleccione a rede e, em seguida, clique em **Connect (Ligar)**.
- f Clique em **Close (Fechar)** na caixa de diálogo após confirmar que a ligação foi bem sucedida.

#### **Para o Windows Server 2008:**

- a Apresente o **Control Panel (Painel de controlo)**.
- b Seleccione **Network and Internet (Rede e Internet)**.
- c Seleccione **Network and Sharing Center (Centro de rede e partilha)**.
- d Seleccione **Connect to a network (Ligar a uma rede)**.
- e Seleccione a rede e, em seguida, clique em **Connect (Ligar)**.
- f Clique em **Close (Fechar)** na caixa de diálogo após confirmar que a ligação foi bem sucedida.

**Para o Windows Server 2008 R2 e Windows 7:**

- a Apresente o **Control Panel (Painel de controlo)**.
- b Seleccione **Network and Internet (Rede e Internet)**.
- c Seleccione **Network and Sharing Center (Centro de rede e partilha)**.
- d Seleccione **Connect to a network (Ligar a uma rede)**.
- e Seleccione a rede e, em seguida, clique em **Connect (Ligar)**.

### **Configurar a impressora uma impressão partilhada**

Uma forma de tornar uma nova impressora disponível para outros computadores numa rede é utilizar o Software Disc fornecido com a impressora. Utilizar o CD fornecido é útil, pois irá instalar utilitários como o Status Monitor. O seguinte, contudo, descreve os procedimentos para partilhar uma impressora numa rede sem utilizar o CD fornecido.

Para partilhar uma impressora para ser partilhada numa rede, é necessário configurar a impressora para partilha de rede e instalar controladores de impressão para a impressora em todos os computadores na rede.

#### *Nota:*

*É necessário adquirir um cabo de Ethernet adicional para ligar uma impressora a uma rede de Ethernet.*

Configurar a impressora para partilhada de rede

Para o Windows XP, Windows XP 64 bits Edition, Windows Server 2003 e Windows Server 2003 x64 Edition

- 1. Clique em **start (iniciar)** (**Start (Iniciar)** para Windows XP) **Printers and Faxes (Impressoras e faxes)**.
- 2. Clique com o botão direito do rato no ícone da impressora e seleccione **Properties (Propriedades)**.
- 3. No separador **Sharing (Partilha)**, seleccione **Share this printer (Partilhar esta impressora)** e, em seguida, introduza um nome na caixa de texto **Share name (Nome de partilha)**.
- 4. Clique em **Additional Drivers (Controladores adicionais)** e seleccione os sistemas operativos de todos os clientes de rede que utilizam a impressora.
- 5. Clique em **OK**.

Se os ficheiros não estiver presentes no computador, ser-lhe-á solicitado que introduza o CD do sistema operativo do servidor.

6. Clique em **Apply (Aplicar)** e, em seguida, clique em **OK**.

#### Para o Windows Vista e Windows Vista 64 bits Edition

- 1. Clique em **Start (Iniciar) Control Panel (Painel de controlo) Hardware and Sound (Hardware e som) Printers (Impressoras)**.
- 2. Clique com o botão direito do rato no ícone da impressora e seleccione **Sharing (Partilha)**.
- 3. Clique no botão **Change sharing options (Alterar opções de partilha)**.
- 4. Aparece "**Windows needs your permission to continue (O Windows necessita da sua permissão para continuar)**".
- 5. Clique no botão **Continue (Continuar)**.
- 6. Seleccione a caixa de verificação **Share this printer (Partilhar esta impressora)** e, em seguida, introduza um nome na caixa de texto **Share name (Nome de partilha)**.
- 7. Seleccione **Additional Drivers (Controladores adicionais)** e seleccione os sistemas operativos de todos os clientes de rede que utilizam a impressora.
- 8. Clique em **OK**.
- 9. Clique em **Apply (Aplicar)** e, em seguida, clique em **OK**.

Para o Windows Server 2008 e Windows Server 2008 64 bits Edition

- 1. Clique em **Start (Iniciar) Control Panel (Painel de controlo) Hardware and Sound (Hardware e som) Printers (Impressoras)**.
- 2. Clique com o botão direito do rato no ícone da impressora e seleccione **Sharing (Partilha)**.
- 3. Seleccione a caixa de verificação **Share this printer (Partilhar esta impressora)** e, em seguida, introduza um nome na caixa de texto **Share name (Nome de partilha)**.
- 4. Clique em **Additional Drivers (Controladores adicionais)** e seleccione os sistemas operativos de todos os clientes de rede que utilizam a impressora.
- 5. Clique em **OK**.
- 6. Clique em **Apply (Aplicar)** e, em seguida, clique em **OK**.

#### Para o Windows 7, Windows 7 64 bits Edition e Windows Server 2008 R2

- 1. Clique em **Start (Iniciar) Device and Printers (Dispositivos e Impressoras)**.
- 2. Clique com o botão direito do rato no ícone da impressora e seleccione **Printer properties (Propriedades da impressora)**.
- 3. No separador **Sharing (Partilha)**, seleccione a caixa de verificação **Share this printer (Partilhar esta impressora)** e, em seguida, introduza um nome na caixa de texto **Share name (Nome de partilha)**.
- 4. Clique em **Additional Drivers (Controladores adicionais)** e seleccione os sistemas operativos de todos os clientes de rede que utilizam a impressora.
- 5. Clique em **OK**.
- 6. Clique em **Apply (Aplicar)** e, em seguida, clique em **OK**.

Para verificar se a impressora é partilhada:

- ❏ Certifique-se de que a impressora consta em **Printers (Impressoras)**, **Printers and Faxes (Impressoras e Faxes)** ou de que a pasta **Devices and Printers (Dispositivos e Impressoras)** está partilhada. O ícone de partilha é apresentado sob o ícone da impressora.
- ❏ Procure em **Network (Rede)** ou **My Network Places (Os meus locais de rede)**. Encontre o nome de anfitrião do servidor e procure o nome de partilha que atribuiu à impressora.

### Instalar controladores de impressão

Agora que a impressora está definida para partilha de rede, é necessário instalar controladores de impressão para a impressora partilhada utilizando uma das duas funcionalidades do Windows.

### Utilizar a funcionalidade Point and Print (Apontar e imprimir)

A funcionalidade Point and Print (Apontar e imprimir) é uma tecnologia do Microsoft Windows que transfere e instala automaticamente um controlador de impressão necessário para utilizar a impressora partilhada na rede.

### **Para o Windows XP, Windows XP 64 bits Edition, Windows Server 2003 e Windows Server 2003 x64 Edition**

- 1. No ambiente de trabalho do Windows do computador cliente, faça duplo clique em **My Network Places (Os meus locais de rede)**.
- 2. Localize o nome de anfitrião do computador servidor e, em seguida, faça duplo clique no nome de anfitrião.

3. Clique com o botão direito do rato no nome da impressora e, em seguida, clique em **Connect (Ligar)**.

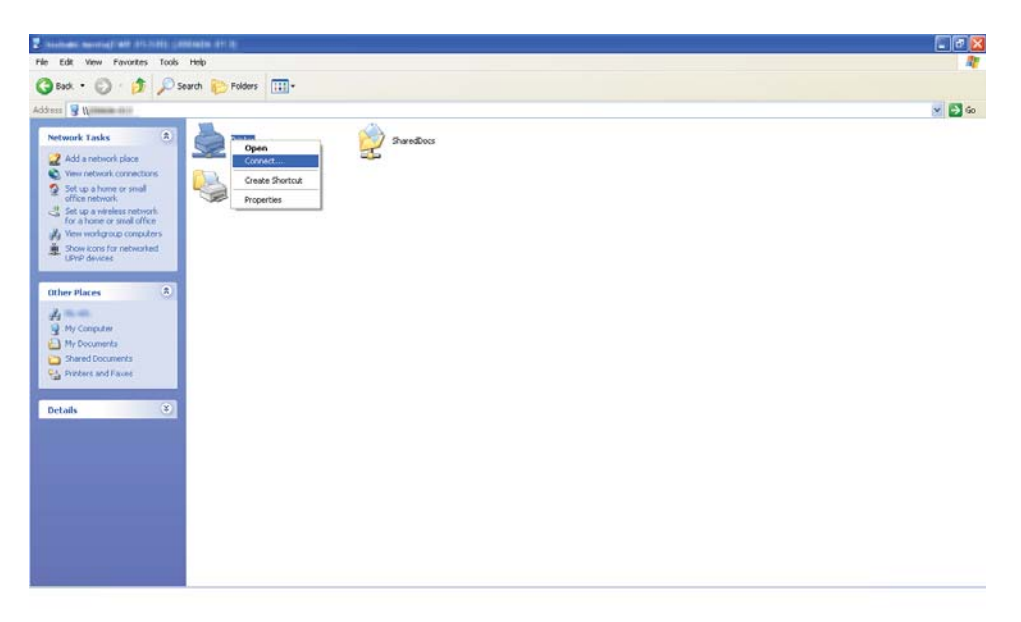

Aguarde até que o controlador seja copiado do servidor para o computador cliente e que a nova impressora seja adicionada à pasta **Printers and Faxes (Impressoras e Faxes)**. Poderá demorar um pouco dependendo da quantidade de tráfego da rede.

### Feche **My Network Places (Os meus locais de rede)**.

- 4. Imprima uma página de teste para verificar a instalação.
	- a Clique em **start (iniciar)** (**Start (Iniciar)** para o Windows Server 2003/Windows Server 2003 x64 Edition) — **Printers and Faxes (Impressoras e Faxes)**.
	- b Seleccione a impressora instalada.
	- c Clique em **File (Ficheiro) Properties (Propriedades)**.
	- d No separador **General (Geral)**, clique em **Print Test Page (Imprimir página de teste)**.

Quando for impressa uma página de teste com sucesso, a instalação está concluída.

### **Para o Windows Vista e Windows Vista 64 bits Edition**

1. Clique em **Start (Iniciar)** — **Network (Rede)**.

- 2. Localize e faça duplo clique no nome de anfitrião do computador servidor.
- 3. Clique com o botão direito do rato no nome da impressora e, em seguida, clique em **Connect (Ligar)**.
- 4. Clique em **Install driver (Instalar controlador)**.
- 5. Clique em **Continue (Continuar)** na caixa de diálogo **User Account Control (Controlo de conta de utilizador)**.

Aguarde até que o controlador seja copiado do servidor para o computador cliente e que a nova impressora seja adicionada à pasta **Printers (Impressoras)**. Poderá demorar um pouco dependendo da quantidade de tráfego da rede.

- 6. Imprima uma página de teste para verificar a instalação.
	- a Clique em **Start (Iniciar) Control Panel (Painel de controlo) Hardware and Sound (Hardware e som)**.
	- b Seleccione **Printers (Impressoras)**.
	- c Clique com o botão direito do rato na impressora criada e seleccione **Properties (Propriedades)**.
	- d No separador **General (Geral)**, clique em **Print Test Page (Imprimir página de teste)**.

Quando for impressa uma página de teste com sucesso, a instalação está concluída.

#### **Para o Windows Server 2008 e Windows Server 2008 64 bits Edition**

- 1. Clique em **Start (Iniciar) Network (Rede)**.
- 2. Localize o nome de anfitrião do computador servidor e, em seguida, faça duplo clique no nome de anfitrião.
- 3. Clique com o botão direito do rato no nome da impressora e, em seguida, clique em **Connect (Ligar)**.
- 4. Clique em **Install driver (Instalar controlador)**.
- 5. Aguarde até que o controlador seja copiado do servidor para o computador cliente e que a nova impressora seja adicionada à pasta **Printers (Impressoras)**. Poderá demorar um pouco dependendo da quantidade de tráfego da rede.
- 6. Imprima uma página de teste para verificar a instalação.
	- a Clique em **Start (Iniciar)** —**Control Panel (Painel de Controlo)**.
	- b Seleccione **Hardware and Sound (Hardware e Som)**.
	- c Seleccione **Printers (Impressoras)**.
	- d Clique com o botão direito do rato na impressora criada e seleccione **Properties (Propriedades)**.
	- e No separador **General (Geral)**, clique em **Print Test Page (Imprimir página de teste)**.

Quando for impressa uma página de teste com sucesso, a instalação está concluída.

#### **Para o Windows 7, Windows 7 64 bits Edition e Windows Server 2008 R2**

- 1. Clique em **Start (Iniciar) Computer (Computador) Network (Rede)**.
- 2. Localize o nome de anfitrião do computador servidor e, em seguida, faça duplo clique no nome de anfitrião.

3. Clique com o botão direito do rato no nome da impressora e, em seguida, clique em **Connect (Ligar)**.

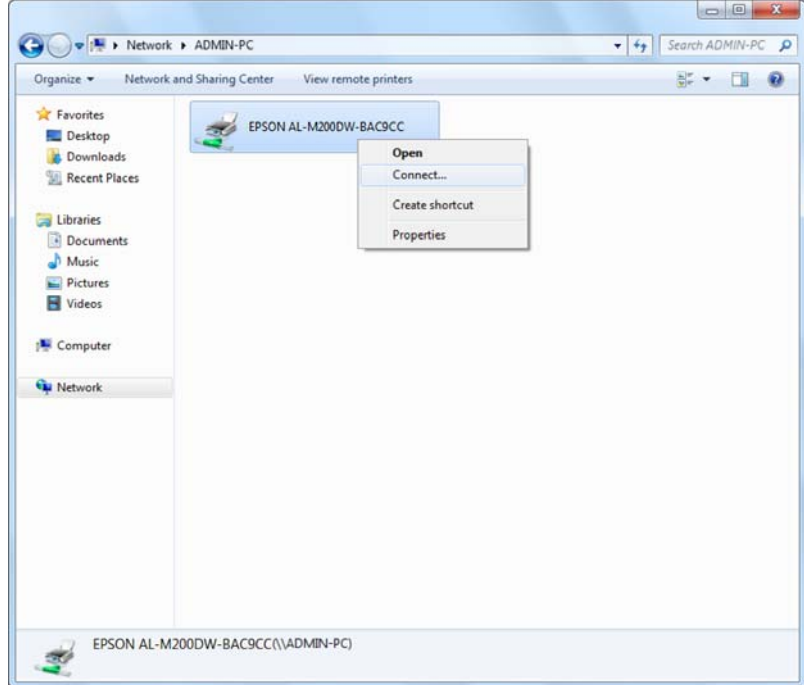

- 4. Clique em **Install driver (Instalar controlador)**.
- 5. Aguarde até que o controlador seja copiado do servidor para o computador cliente e que a nova impressora seja adicionada à pasta **Devices and Printers (Dispositivos e Impressoras)**. Poderá demorar um pouco dependendo da quantidade de tráfego da rede.
- 6. Imprima uma página de teste para verificar a instalação.
	- a Clique em **Start (Iniciar) Device and Printers (Dispositivos e Impressoras)**.
	- b Clique com o botão direito do rato na impressora criada e seleccione **Printer properties (Propriedades da impressora)**.
	- c No separador **General (Geral)**, clique em **Print Test Page (Imprimir página de teste)**.

Quando for impressa uma página de teste com sucesso, a instalação está concluída.

#### Utilizar a função ponto-a-ponto

Através da funcionalidade ponto-a-ponto, é necessário especificar a impressora partilhada para instalar um controlador de impressão.

#### **Para o Windows XP, Windows XP 64 bits Edition, Windows Server 2003 e Windows Server 2003 x64 Edition**

- 1. Clique em **start (iniciar)** (**Start (Iniciar)** para o Windows Server 2003/Windows Server 2003 x64 Edition) — **Printers and Faxes (Impressoras e Faxes)**.
- 2. Clique em **Add a printer (Adicionar uma impressora)** (**Add Printer (Adicionar impressora)** para o Windows Server 2003/Windows Server 2003 x64 Edition) para iniciar o **Add Printer Wizard (Assistente adicionar impressora)**.
- 3. Clique em **Next (Seguinte)**.
- 4. Seleccione **A network printer, or a printer attached to another computer (Uma impressora de rede ou uma impressora ligada a outro computador)** e faça clique em **Next (Seguinte)**.
- 5. Clique em **Browse for a printer (Procurar uma impressora)** e, em seguida, clique em **Next (Seguinte)**.
- 6. Seleccione a impressora e, em seguida, clique em **Next (Seguinte)**. Se a impressora não estiver listada, clique em **Back (Voltar)** e introduza a localização para a impressora na caixa de texto.

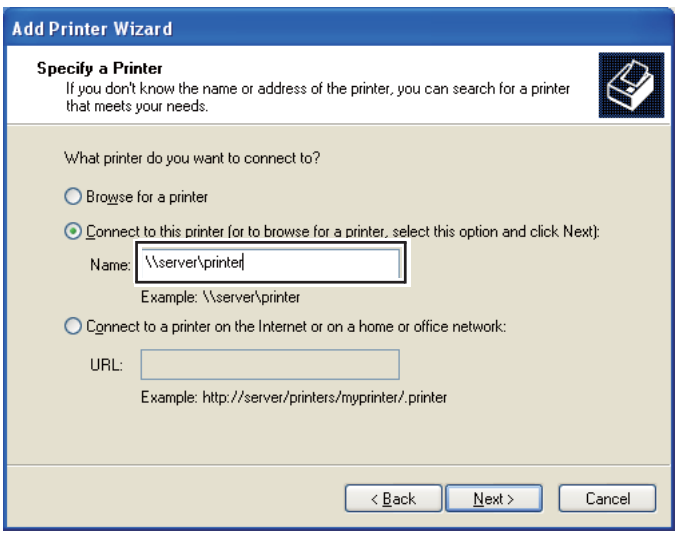

Por exemplo:\\[nome de anfitrião do servidor]\[nome da impressora partilhada]

O nome de anfitrião do servidor é o nome do computador servidor que o identifica na rede. O nome da impressora partilhada é o nome atribuído durante o processo de instalação do servidor.

Se for uma nova impressora, pode ser-lhe solicitado que instale um controlador de impressão. Se não estiver disponível um controlador de sistema, especifique a localização onde o controlador está disponível.

- 7. Seleccione **Yes (Sim)** se pretende que a impressora seja definida como a impressora predefinida e, em seguida, clique em **Next (Seguinte)**.
- 8. Clique em **Finish (Terminar)**.

**Para o Windows Vista e Windows Vista 64 bits Edition**

- 1. Clique em **Start (Iniciar) Control Panel (Painel de controlo) Hardware and Sound (Hardware e som) Printers (Impressoras)**.
- 2. Clique em **Add a printer (Adicionar uma impressora)** para iniciar o assistente **Add Printer (Adicionar impressora)**.

3. Seleccione **Add a network, wireless or Bluetooth printer (Adicionar uma impressora de rede, sem fios ou Bluetooth)**. Se a impressora estiver na lista, seleccione a impressora e clique em **Next (Seguinte)** ou seleccione **The printer that I want isn't listed (A impressora desejada não está na lista)** e introduza o caminho da impressora na caixa de texto **Select a shared printer by name (Seleccionar uma impressora partilhada pelo nome)** e clique em **Next (Seguinte)**.

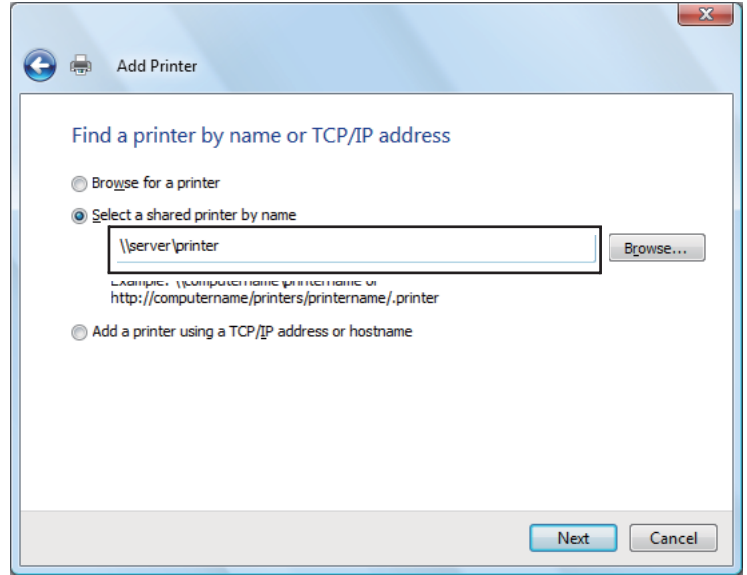

Por exemplo:\\[nome de anfitrião do servidor]\[nome da impressora partilhada]

O nome de anfitrião do servidor é o nome do computador servidor que o identifica na rede. O nome da impressora partilhada é o nome atribuído durante o processo de instalação do servidor.

Se for uma nova impressora, pode ser-lhe solicitado que instale um controlador de impressão. Se não estiver disponível um controlador de sistema, especifique a localização onde o controlador está disponível.

- 4. Verifique o nome da impressora e, em seguida, seleccione se pretende utilizar a impressora como a impressora predefinida e clique em **Next (Seguinte)**.
- 5. Se pretender verificar a instalação, clique em **Print a test page (Imprimir uma página de teste)**.
- 6. Clique em **Finish (Terminar)**.

Quando for impressa uma página de teste com sucesso, a instalação está concluída.

**Para o Windows Server 2008 e Windows Server 2008 64 bits Edition**

- 1. Clique em **Start (Iniciar) Control Panel (Painel de controlo) Hardware and Sound (Hardware e som) Printers (Impressoras)**.
- 2. Clique em **Add a printer (Adicionar uma impressora)** para iniciar o assistente **Add Printer (Adicionar impressora)**.
- 3. Seleccione **Add a network, wireless or Bluetooth printer (Adicionar uma impressora de rede, sem fios ou Bluetooth)**. Se a impressora estiver na lista, seleccione a impressora e clique em **Next (Seguinte)** ou seleccione **The printer that I want isn't listed (A impressora desejada não está na lista)** e introduza o caminho da impressora na caixa de texto **Select a shared printer by name (Seleccionar uma impressora partilhada pelo nome)** e clique em **Next (Seguinte)**.

Por exemplo: \\[nome de anfitrião do servidor]\[nome da impressora partilhada]

O nome de anfitrião do servidor é o nome do computador servidor que o identifica na rede. O nome da impressora partilhada é o nome atribuído durante o processo de instalação do servidor.

Se for uma nova impressora, pode ser-lhe solicitado que instale um controlador de impressão. Se não estiver disponível um controlador de sistema, especifique a localização onde o controlador está disponível.

- 4. Verifique o nome da impressora e, em seguida, seleccione se pretende utilizar a impressora como a impressora predefinida e clique em **Next (Seguinte)**.
- 5. Seleccione se pretende partilhar a impressora ou não.
- 6. Se pretender verificar a instalação, clique em **Print a test page (Imprimir uma página de teste)**.
- 7. Clique em **Finish (Terminar)**.

Quando for impressa uma página de teste com sucesso, a instalação está concluída.

**Para o Windows 7, Windows 7 64 bits Edition e Windows Server 2008 R2**

- 1. Clique em **Start (Iniciar) Device and Printers (Dispositivos e Impressoras)**.
- 2. Clique em **Add a printer (Adicionar uma impressora)** para iniciar o assistente **Add Printer (Adicionar impressora)**.

3. Seleccione **Add a network, wireless or Bluetooth printer (Adicionar uma impressora de rede, sem fios ou Bluetooth)**. Se a impressora estiver listada, seleccione-a e clique em **Next (Seguinte)** ou seleccione **The printer that I want isn't listed (A impressora desejada não está na lista)**. Clique em **Select a shared printer by name (Seleccionar uma impressora partilhada pelo nome)** e introduza o caminho para a impressora na caixa de texto e, em seguida, clique em **Next (Seguinte)**.

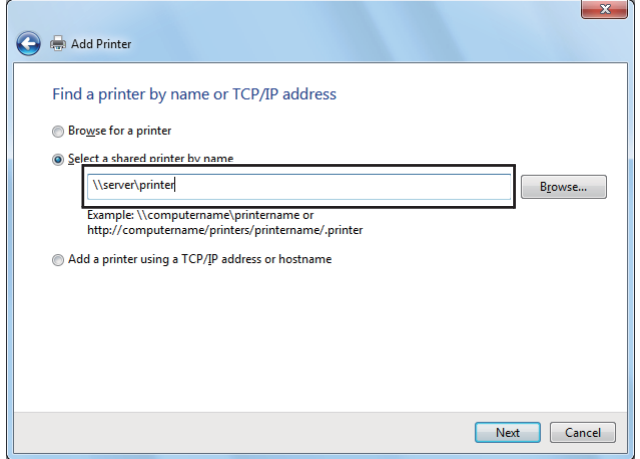

Por exemplo:\\[nome de anfitrião do servidor]\[nome da impressora partilhada]

O nome de anfitrião do servidor é o nome do computador servidor que o identifica na rede. O nome da impressora partilhada é o nome atribuído durante o processo de instalação do servidor.

Se for uma nova impressora, pode ser-lhe solicitado que instale um controlador de impressão. Se não estiver disponível um controlador de sistema, é necessário especificar a localização dos controladores disponíveis.

- 4. Verifique o nome da impressora e, em seguida, clique em **Next (Seguinte)**.
- 5. Seleccione se pretende utilizar a impressora como a impressora predefinida.
- 6. Se pretender verificar a instalação, clique em **Print a test page (Imprimir uma página de teste)**.
- 7. Clique em **Finish (Terminar)**.

Quando for impressa uma página de teste com sucesso, a instalação está concluída.

# **Utilizar o controlador de impressão P6 universal da Epson**

O controlador de impressão P6 universal da Epson é o controlador de impressão PCL6 universal compatível que possui as seguintes funcionalidades:

- ❏ Suporta as funções de impressão básicas necessárias para situações profissionais.
- ❏ Suporta várias impressoras profissionais Epson para além desta impressora.
- ❏ Suporta a maior parte dos idiomas entre os controladores de impressão para esta impressora.

### **Requisitos de sistema do computador**

Se o leitor de CD/DVD for D:, abra **Epson\_Universal\_P6\_Supplement.txt** em **D:\Drivers \PCLUniversal** e consulte os sistemas operativos suportados.

O computador deve possuir uma das versões suportadas do Microsoft Windows e deve satisfazer os requisitos do sistema operativo.

### **Impressoras suportadas**

Se o leitor de CD/DVD for D:, abra **Epson\_Universal\_P6\_Supplement.txt** em **D:\Drivers \PCLUniversal** e consulte as impressoras suportadas.

### **Idiomas suportados**

Se o leitor de CD/DVD for D:, abra **Epson\_Universal\_P6\_Supplement.txt** em **D:\Drivers \PCLUniversal** e consulte os idiomas suportados.

# **Instalar o Controlador de Impressão**

- 1. Introduza o disco de software da impressora no leitor de CD/DVD.
- 2. Se o leitor de CD/DVD for D:, faça duplo clique no ficheiro **setup.exe** em **D:\Drivers \PCLUniversal\Win32\** no sistema operativo Windows de 32 bits ou em **D:\Drivers \PCLUniversal\Win64\** no sistema operativo Windows de 64 bits.

### *Nota:*

*Altere a letra da unidade de leitura conforme for mais adequado ao seu sistema.*

Siga as instruções apresentadas no ecrã.

Após a instalação estar concluída, aceda a **Properties (Propriedades)** da impressora para personalizar as definições e a **Printing Preferences (Preferências de impressão)** para definir o controlador de impressão conforme apropriado.

#### *Nota:*

*A ajuda interactiva do controlador de impressão contém informações pormenorizadas sobre as definições do controlador.*

#### **Desinstalar o controlador de impressão**

#### *Nota:*

*O procedimento abaixo utiliza o Windows 7 como exemplo.*

- 1. Feche todas as aplicações.
- 2. Aceda a **Program and Features (Programas e funções)** no Painel de controlo.
- 3. Seleccione **Epson Universal Laser P6** e, em seguida, clique em **Uninstall/Change (Desinstalar/alterar)**.

Siga as instruções apresentadas no ecrã.

# **Utilizar o controlador de impressão de especificação de papel XML**

Para utilizar o controlador de impressão de especificação de papel XML, é necessário instalar um pacote adicional da Microsoft dependendo do sistema operativo.

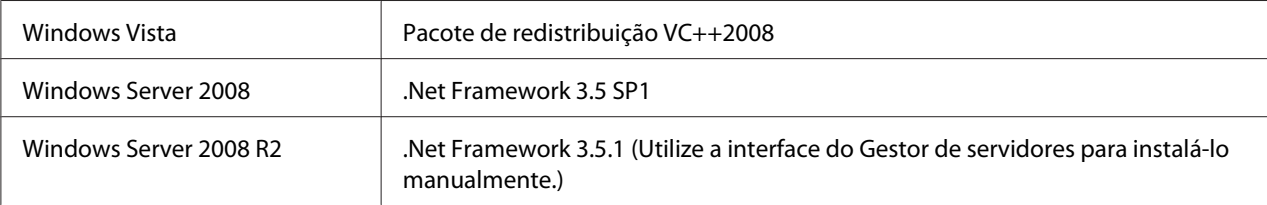

Para obter mais informações sobre o controlador de impressão de especificação de papel XML, visite o site Web da Microsoft.

# **Instalar controladores de impressão em computadores com o sistema operativo Mac OS X**

Para obter mais informações sobre como instalar o controlador de impressão, consulte o *PostScript Level3 Compatible Guia do Utilizador*.

# **Configurar definições de rede sem fios no Painel do utilizador (apenas AL-M200DW)**

Pode configurar as definições de rede sem fios no painel do utilizador.

### *Importante:*

❏ *A função LAN sem fios está indisponível dependendo da região onde adquiriu o produto.*

- ❏ *Certifique-se de que obtém previamente o SSID e as informações de segurança a partir de um administrador do sistema quando utilizar outras configurações, para além de WPS, para configurar as definições da rede sem fios.*
- ❏ *Certifique-se de que o cabo de Ethernet foi desconectado da impressora antes de configurar as definições da rede sem fios.*

### *Nota:*

- ❏ *Antes de configurar as definições de rede sem fios no painel do utilizador, necessita de configurar as definições de rede sem fios no computador. Para obter mais informações, consulte o Guia de instalação da rede sem fios.*
- ❏ *Para obter mais informações sobre as especificações da função LAN sem fios, consulte ["Configurar as](#page-41-0) [definições de rede sem fios \(apenas AL-M200DW\)" na página 42.](#page-41-0)*

Pode seleccionar um método para configurar uma definição da rede sem fios entre os seguintes:

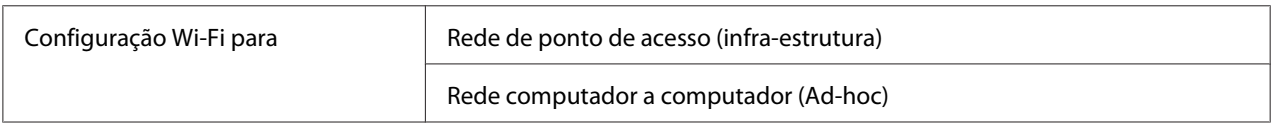

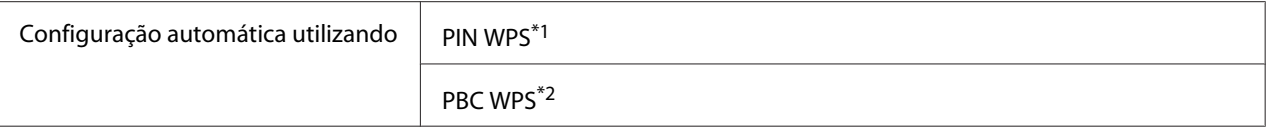

\*1 WPS-PIN é um método para autenticar e registar dispositivos necessários para a configuração da rede sem fios através da introdução de códigos PIN na impressora e no computador. Esta definição, executada através do ponto de acesso, só está disponível quando os pontos de acesso do router sem fios suportam WPS.

\*2 WPS-PBC é um método para autenticar e registar dispositivos necessários para a configuração da rede sem fios ao pressionar o botão do ponto de acesso através de routers sem fios e, em seguida, executar a definição WPS-PBC no painel do utilizador. Esta definição só está disponível quando o ponto de acesso suporta WPS.

### **Configuração Wi-Fi**

Pode configurar manualmente as definições da rede sem fios para ligar a impressora a uma rede de ponto de acesso (infra-estrutura) ou rede computador a computador (Ad-hoc).

#### Ligar a uma rede de ponto de acesso

Para configurar as definições da rede sem fios através de um ponto de acesso como, por exemplo, um router sem fios:

- **1.** No painel do utilizador, pressione o botão  $\chi$ = (**Menu**).
- 2. Seleccione Admin Menu (Menu Admin) e, em seguida, prima o botão ...
- 3. Seleccione Network (Rede) e, em seguida, prima o botão ...
- 4. Seleccione Wi-Fi Setup (Configuração Wi-Fi) e, em seguida, prima o botão  $\infty$ .
- 5. Seleccione o ponto de acesso pretendido e, em seguida, prima o botão ...

Se o ponto de acesso pretendido não aparecer:

- a Seleccione Manual Setup (Programação manual) e, em seguida, prima o botão ...
- b Introduza o SSID e, em seguida, prima o botão ...

Utilize o botão  $\triangle$  ou  $\blacktriangledown$  para introduzir o valor pretendido e prima o botão  $\blacktriangle$  ou  $\blacktriangleright$  para mover um cursor.

- c Seleccione Infrastructure (Infra-estrutura) e, em seguida, prima o botão ...
- d Seleccione um tipo de encriptação e, em seguida, prima o botão ...

### *Importante:*

*Certifique-se de que utiliza os métodos de encriptação suportados para proteger o tráfego da rede.*

6. Introduza a chave WEP ou a frase chave e, em seguida, prima o botão ...

Utilize o botão  $\Box$  ou  $\nabla$  para introduzir o valor pretendido e prima o botão  $\blacktriangle$  ou  $\blacktriangleright$  para mover um cursor.

Quando o tipo de encriptação for WEP, seleccione uma chave de transmissão após introduzir a chave WEP.

- 7. Aguarde alguns minutos até a impressora reiniciar para estabelecer a rede sem fios.
- 8. Imprima a página System Settings (Definições do Sistema) a partir do painel do utilizador.

Consulte ["Imprimir e verificar a página System Settings \(Definições do Sistema\)" na página 35.](#page-34-0)

9. Verifique se o "Link Quality" é apresentado como "Good", "Acceptable" ou "Low" no relatório.

#### *Nota:*

*Quando o "Link Quality" for "No Reception", verifique se as definições da rede sem fios estão configuradas correctamente.*

### Utilizar uma ligação Ad-Hoc

Para configurar as definições de rede sem fios para uma ligação Ad-Hoc, em que os dispositivos sem fios comunicam directamente um com o outro sem qualquer ponto de acesso:

- 1. No painel do utilizador, pressione o botão  $\chi$ **=** (**Menu**).
- 2. Seleccione Admin Menu (Menu Admin) e, em seguida, prima o botão ...
- 3. Seleccione Network (Rede) e, em seguida, prima o botão ...
- 4. Seleccione Wi-Fi Setup (Configuração Wi-Fi) e, em seguida, prima o botão ...
- 5. Seleccione o ponto de acesso pretendido e, em seguida, prima o botão  $\infty$ .

Se o ponto de acesso pretendido não aparecer:

a Seleccione Manual Setup (Programação manual) e, em seguida, prima o botão ...

b Introduza o SSID e, em seguida, prima o botão  $\infty$ .

Utilize o botão  $\triangle$  ou  $\blacktriangledown$  para introduzir o valor pretendido e prima o botão  $\blacktriangle$  ou  $\blacktriangleright$  para mover um cursor.

- c Seleccione  $Ad-hoc$  (Ad-Hoc) e, em seguida, prima o botão  $\infty$ .
- d Seleccione um tipo de encriptação e, em seguida, prima o botão ...

#### *Importante:*

*Certifique-se de que utiliza os métodos de encriptação suportados para proteger o tráfego da rede.*

6. Introduza a chave WEP e, em seguida, prima o botão ...

Utilize o botão  $\triangle$  ou  $\blacktriangledown$  para introduzir o valor pretendido e prima o botão  $\blacktriangle$  ou  $\blacktriangleright$  para mover um cursor.

- 7. Seleccione uma chave de transmissão.
- 8. Aguarde alguns minutos até a impressora reiniciar para estabelecer a rede sem fios.
- 9. Imprima a página System Settings (Definições do Sistema) a partir do painel do utilizador.

Consulte ["Imprimir e verificar a página System Settings \(Definições do Sistema\)" na página 35.](#page-34-0)

10. Verifique se o "Link Quality" é apresentado como "Good", "Acceptable" ou "Low" no relatório.

#### *Nota:*

*Quando o "Link Quality" for "No Reception", verifique se as definições da rede sem fios estão configuradas correctamente.*

### **Configuração automática com o ponto de acesso**

Se o ponto de acesso, tal como um router sem fios, suporta a função WPS, as definições de segurança podem ser configuradas automaticamente.

### WPS-PBC

### *Nota:*

*WPS-PBC é um método para autenticar e registar dispositivos necessários para a configuração da rede sem fios ao pressionar o botão do ponto de acesso através de routers sem fios e, em seguida, executar a definição WPS-PBC no painel do utilizador. Esta definição só está disponível quando o ponto de acesso suporta WPS.*

- 1. No painel do utilizador, pressione o botão  $\chi$ = (**Menu**).
- 2. Seleccione Admin Menu (Menu Admin) e, em seguida, prima o botão ...
- 3. Seleccione Network (Rede) e, em seguida, prima o botão ...
- 4. Seleccione WPS Setup (Configuração WPS) e, em seguida, prima o botão ...
- 5. Seleccione Push Button Control (Controlo por botão) e, em seguida, prima o botão  $\circledcirc$ .
- 6. Seleccione Start (Iniciar) e, em seguida, prima o botão ...
- 7. Mantenha premido o botão da função WPS no ponto de acesso.
- 8. Aguarde alguns minutos até a impressora reiniciar para estabelecer a rede sem fios.
- 9. Imprima a página System Settings (Definições do Sistema) a partir do painel do utilizador.

Consulte ["Imprimir e verificar a página System Settings \(Definições do Sistema\)" na página 35.](#page-34-0)

10. Verifique se o "Link Quality" é apresentado como "Good", "Acceptable" ou "Low" no relatório.

### *Nota:*

*Quando o "Link Quality" for "No Reception", verifique se as definições da rede sem fios estão configuradas correctamente.*

### WPS-PIN

### *Nota:*

❏ *WPS-PIN é um método para autenticar e registar dispositivos necessários para a configuração da rede sem fios através da introdução de códigos PIN na impressora e no computador. Esta definição, executada através do ponto de acesso, só está disponível quando os pontos de acesso do router sem fios suportam WPS.*

- ❏ *Antes que WPS-PIN inicie, irá necessitar de introduzir o seu código PIN na página Web do ponto de acesso da rede sem fios. Consulte o manual do ponto de acesso para obter mais informações.*
- 1. No painel do utilizador, pressione o botão  $\chi$ = (**Menu**).
- 2. Seleccione Admin Menu (Menu Admin) e, em seguida, prima o botão ...
- 3. Seleccione Network (Rede) e, em seguida, prima o botão ...
- 4. Seleccione WPS Setup (Configuração WPS) e, em seguida, prima o botão ...
- 5. Seleccione PIN Code (Código PIN) e, em seguida, prima o botão ...
- 6. Anote o código PIN apresentado no painel do utilizador.
- 7. Seleccione Start Configuration (Iniciar configuração) e, em seguida, prima o botão  $(x)$ .
- 8. Se o ecrã de selecção do SSID for apresentado, seleccione o SSID e, em seguida, prima o botão  $(x)$ .
- 9. Introduza o código PIN da impressora na página Web do ponto de acesso sem fios.
- 10. Aguarde alguns minutos até a impressora reiniciar para estabelecer a rede sem fios.
- 11. Imprima a página System Settings (Definições do Sistema) a partir do painel do utilizador.

Consulte ["Imprimir e verificar a página System Settings \(Definições do Sistema\)" na página 35.](#page-34-0)

12. Verifique se o "Link Quality" é apresentado como "Good", "Acceptable" ou "Low" no relatório.

#### *Nota:*

*Quando o "Link Quality" for "No Reception", verifique se as definições da rede sem fios estão configuradas correctamente.*

# **Instalar controladores de impressão em computadores com o sistema operativo Linux (CUPS)**

Esta secção fornece informações sobre a instalação e configuração de controladores de impressão com CUPS (sistema comum de impressão Unix) em Red Hat® Enterprise Linux® 6 Desktop (x86), SUSE® Linux Enterprise Desktop 11 (x86) e Ubuntu 10 (x86). Para obter mais informações sobre as versões anteriores dos sistemas operativos Linux, visite os respectivos sites Web.

# **Instalar controladores de impressão**

### *Nota:*

*O controlador de impressão* **Epson-AL-M200-x.x-y.noarch.rpm** *ou* **epson-al-m200\_x.x-y\_all.deb** *está incluído na pasta* **linux** *do Software Disc.*

# **Para Red Hat Enterprise Linux 6 Desktop (x86)**

- 1. Faça duplo clique em **Epson-AL-M200-x.x-y.noarch.rpm** no Software Disc.
- 2. Clique em **Install**.
- 3. Introduza a palavra-passe do administrador e faça clique em **Authenticate**.

A instalação inicia. Quando a instalação é concluída, a janela é fechada automaticamente.

# **Para SUSE Linux Enterprise Desktop 11 (x86)**

- 1. Faça duplo clique em **Epson-AL-M200-x.x-y.noarch.rpm** no Software Disc.
- 2. Clique em **Install**.
- 3. Introduza a palavra-passe do administrador e faça clique em **Authenticate**.

A instalação inicia. Quando a instalação é concluída, a janela é fechada automaticamente.

# **Para Ubuntu 10 (x86)**

- 1. Faça duplo clique em **epson-al-m200\_x.x-y\_all.deb** no Software Disc.
- 2. Clique em **Install Package**.
- 3. Introduza a palavra-passe do utilizador e clique em **OK**.
- 4. Clique em **Close**.
- 5. Clique no botão **X** na parte superior direita da caixa de diálogo para fechar a caixa de diálogo **Package Installer**.

# **Especificar a fila de impressão**

Para imprimir, deve configurar a fila de impressão na sua estação de trabalho.

#### *Nota:*

*Quando concluir a especificação da fila de impressão, pode enviar tarefas de impressão a partir das aplicações. Inicie uma tarefa de impressão a partir de uma aplicação e especifique a fila de impressão na caixa de diálogo de impressão. Dependendo da aplicação (Mozilla, por exemplo), contudo, pode ser necessário utilizar a fila de impressão predefinida para imprimir. Nesse caso, é necessário especificar uma fila de impressão que pretende utilizar como a fila de impressão predefinida. Para obter informações sobre como especificar a fila de impressão predefinida, consulte ["Especificar a fila de](#page-101-0) [impressão predefinida" na página 102.](#page-101-0)*

### **Para Red Hat Enterprise Linux 6 Desktop (x86)**

- 1. Abra o URL "http://localhost:631" utilizando um browser Web.
- 2. Clique em **Administration**.
- 3. Clique em **Add Printer**.
- 4. Introduza **root** como nome de utilizador e, em seguida, introduza a palavra-passe do administrador.
- 5. Clique em **OK**.
- 6. Seleccione uma das seguintes opções de acordo com o tipo de ligação da impressora.

Para uma impressora de rede:

a Seleccione **LPD/LPR Host or Printer** a partir do menu **Other Network Printers** e, em seguida, clique em **Continue**.

b Introduza o endereço IP da impressora em **Connection**.

Formato: **lpd://xxx.xxx.xxx.xxx** (o endereço IP da impressora)

- c Clique em **Continue**.
- d Introduza o nome da impressora em **Name** na caixa de diálogo **Add Printer** e, em seguida, clique em **Continue**.

Opcionalmente pode especificar a localização e descrição da impressora como informações adicionais.

Se pretender partilhar a impressora, seleccione a caixa de verificação **Share This Printer**.

Para uma impressora USB ligada a um computador com o sistema operativo Red Hat Enterprise Linux 6 Desktop (x86):

- a Seleccione **EPSON AL-M200 X (EPSON AL-M200 X)** a partir do menu **Local Printers** e, em seguida, clique em **Continue**.
- b Introduza o nome da impressora em **Name** na caixa de diálogo **Add Printer** e, em seguida, clique em **Continue**.

Opcionalmente pode especificar a localização e descrição da impressora como informações adicionais.

Se pretender partilhar a impressora, seleccione a caixa de verificação **Share This Printer**.

- 7. Seleccione **Epson** a partir do menu **Make** e, em seguida, clique em **Continue**.
- 8. Seleccione **Epson AL-M200 xxx PS3 vX.Y (en)** a partir do menu **Model** e, em seguida, clique em **Add Printer**.

A configuração está concluída.

Opcionalmente pode especificar as opções predefinidas da impressora.

#### **Para SUSE Linux Enterprise Desktop 11 (x86)**

1. Seleccione **Computer** — **More Applications...** e, em seguida, seleccione **YaST** no **Application Browser**.

2. Introduza a palavra-passe do administrador.

O **YaST Control Center** é activado.

3. Seleccione **Hardware** em **YaST Control Center** e, em seguida, seleccione **Printer**.

A caixa de diálogo **Printer Configurations** aparece.

4. Seleccione uma das seguintes opções de acordo com o tipo de ligação da impressora.

Para uma impressora de rede:

a Clique em **Add**.

A caixa de diálogo **Add New Printer Configuration** aparece.

b Clique em **Connection Wizard**.

A caixa de diálogo **Connection Wizard** aparece.

- c Seleccione **Line Printer Daemon (LPD) Protocol** a partir de **Access Network Printer or Printserver Box via**.
- d Introduza o endereço IP da impressora em **IP Address or Host Name:**.
- e Seleccione **Epson** em **Select the printer manufacturer:**.
- f Clique em **OK**.

A caixa de diálogo **Add New Printer Configuration** aparece.

g Seleccione **EPSON AL-M200XX PS3 vX.Y [EPSON AL-M200XX PS3.PPD]** a partir da lista **Assign Driver**.

#### *Nota:*

*Pode especificar o nome da impressora em* **Set Name:***.*

Para uma impressora USB ligada a um computador com o sistema operativo SUSE Linux Enterprise Desktop 11:

a Clique em **Add**.

A caixa de diálogo **Add New Printer Configuration** aparece.

O nome da impressora é apresentado na lista **Determine Connection**.

b Seleccione **EPSON AL-M200XX PS3 vX.Y [EPSON AL-M200XX PS3.PPD]** a partir da lista **Assign Driver**.

#### *Nota:*

*Pode especificar o nome da impressora em* **Set Name:***.*

5. Verifique as definições e, em seguida, clique em **OK**.

### **Para Ubuntu 10 (x86)**

- 1. Abra o URL "http://localhost:631" utilizando um browser Web.
- 2. Clique em **Administration**.
- 3. Clique em **Add Printer**.
- 4. Introduza o **User Name** e a **Password** e, em seguida, clique em **OK**.
- 5. Seleccione uma das seguintes opções de acordo com o tipo de ligação da impressora.

Para uma impressora de rede:

- a Seleccione **EPSON AL-M200 X(XX:XX:XX) (EPSON AL-M200 X)** a partir de **Discovered Network Printer**.
- b Clique em **Continue**.
- c Introduza o nome da impressora em **Name** na caixa de diálogo **Add Printer** e, em seguida, clique em **Continue**.

Opcionalmente pode especificar a localização e descrição da impressora como informações adicionais.

Se pretender partilhar a impressora, seleccione a caixa de verificação **Share This Printer**.

<span id="page-101-0"></span>Para uma impressora USB ligada a um computador com o sistema operativo Ubuntu 10 (x86):

- a Seleccione **EPSON AL-M200 X (EPSON AL-M200 X)** a partir do menu **Local Printers** e, em seguida, clique em **Continue**.
- b Introduza o nome da impressora em **Name** na caixa de diálogo **Add Printer** e, em seguida, clique em **Continue**.

Opcionalmente pode especificar a localização e descrição da impressora como informações adicionais.

Se pretender partilhar a impressora, seleccione a caixa de verificação **Share This Printer**.

6. Seleccione **Epson** a partir do menu **Make** e, em seguida, clique em **Continue**.

### 7. Seleccione **Epson AL-M200 xxx PS3 vX.Y (en)** a partir do menu **Model** e, em seguida, clique em **Add Printer**.

A configuração está concluída.

Opcionalmente pode especificar as opções predefinidas da impressora.

# **Especificar a fila de impressão predefinida**

# **Para Red Hat Enterprise Linux 6 Desktop (x86)**

- 1. Seleccione **Applications System Tools Terminal**.
- 2. Introduza o seguinte comando na janela de terminal.

su

(Enter the administrator password)

lpadmin -d (Enter the queue name)

# **Para SUSE Linux Enterprise Desktop 11 (x86)**

1. Seleccione **Computer** — **More Applications...** e, em seguida, seleccione **YaST** no **Application Browser**.

2. Introduza a palavra-passe do administrador.

O **YaST Control Center** é activado.

3. Seleccione **Printer** a partir de **Hardware**.

A caixa de diálogo **Printer Configurations** aparece.

4. Clique em **Edit**.

A caixa de diálogo para modificar a fila de impressão especificada aparece.

- 5. Verifique se a impressora que pretende especificar como a fila de impressão predefinida está seleccionada na lista **Connection**.
- 6. Seleccione a caixa de verificação **Default Printer**.
- 7. Verifique as definições e, em seguida, clique em **OK**.

### **Para Ubuntu 10 (x86)**

- 1. Seleccione **System Administration Printing**.
- 2. Seleccione a impressora que pretende especificar como a fila de impressão predefinida.
- 3. Seleccione o menu **Printer**.
- 4. Seleccione **Set As Default**.
- 5. Seleccione se pretende definir esta impressora como a impressora predefinida do sistema e, em seguida, clique em **OK**.

# **Especificar opções de impressão**

Pode especificar as opções de impressão, tais como a impressão dúplex (frente/verso).

### **Para Red Hat Enterprise Linux 6 Desktop (x86)**

- 1. Abra o URL "http://localhost:631" utilizando um browser Web.
- 2. Clique em **Administration**.

#### 3. Clique em **Manage Printers**.

- 4. Clique no nome da fila de impressão para a qual pretende especificar as opções de impressão.
- 5. Clique na caixa pendente **Administration** e, em seguida, seleccione **Modify Printer**.
- 6. Especifique as opções de impressão necessárias e, em seguida, clique em **Continue** ou **Modify Printer**.

A mensagem **Printer EPSON AL-M200 X has been modified successfully.** aparece.

A configuração está concluída.

### **Para SUSE Linux Enterprise Desktop 11 (x86)**

- 1. Abra um browser Web.
- 2. Introduza "http://localhost:631/admin" na barra de endereço e, em seguida, prima a tecla **Enter**.

A janela **CUPS** aparece.

#### *Nota:*

*Defina a palavra-passe para autoridade como administrador da impressora antes de definir a fila de impressão. Se não a definiu, consulte ["Definir a palavra-passe para autoridade como administrador](#page-104-0) [da impressora" na página 105.](#page-104-0)*

- 3. Clique em **Manage Printers**.
- 4. Clique **Modify Printer** na impressora.
- 5. Especifique as opções de impressão necessárias e, em seguida, clique em **Continue**.
- 6. Introduza **root** como nome de utilizador, introduza a palavra-passe do administrador e, em seguida, clique em **OK**.

#### A mensagem **Printer EPSON AL-M200 X has been modified successfully.** aparece.

A configuração está concluída.

# <span id="page-104-0"></span>**Para Ubuntu 10 (x86)**

- 1. Abra o URL "http://localhost:631" utilizando um browser Web.
- 2. Clique em **Administration**.
- 3. Clique em **Manage Printers**.
- 4. Clique no nome da fila de impressão para a qual pretende especificar as opções de impressão.
- 5. Clique na caixa pendente **Administration** e, em seguida, seleccione **Modify Printer**.
- 6. Introduza o **User Name** e a **Password** e, em seguida, clique em **OK**.
- 7. Seleccione a impressora que pretende modificar.
- 8. Especifique as opções de impressão necessárias e, em seguida, clique em **Continue** ou **Modify Printer**.

A mensagem **Printer EPSON AL-M200 X has been modified successfully.** aparece.

A configuração está concluída.

# **Definir a palavra-passe para autoridade como administrador da impressora**

Para SUSE Linux Enterprise Desktop 10 e 11, deve definir a palavra-passe para autoridade como administrador da impressora para realizar operações como administrador da impressora.

# **Para SUSE Linux Enterprise Desktop 11 (x86)**

- 1. Seleccione **Computer More Applications...** e seleccione **GNOME Terminal** no **Application Browser**.
- 2. Introduza o seguinte comando na janela de terminal.

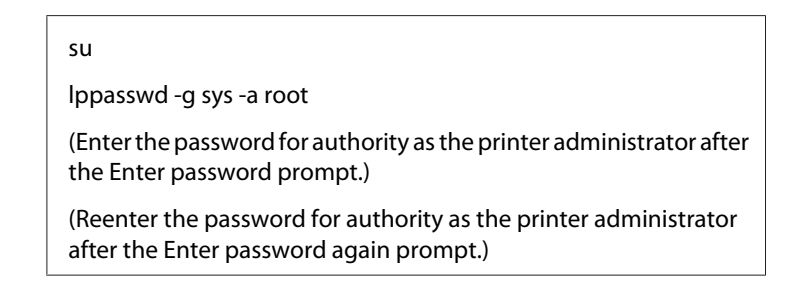

# **Desinstalar controladores de impressão**

# **Para Red Hat Enterprise Linux 6 Desktop (x86)**

- 1. Seleccione **Applications System Tools Terminal**.
- 2. Introduza o seguinte comando na janela de terminal para eliminar a fila de impressão.

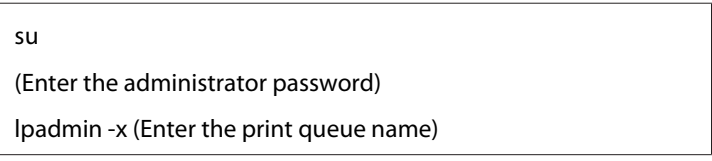

- 3. Repita o comando supracitado para todas as filas de impressão do mesmo modelo.
- 4. Introduza o seguinte comando na janela de terminal.

rpm -e EPSON-AL-M200-x.x

O controlador de impressão está desinstalado.

# **Para SUSE Linux Enterprise Desktop 11 (x86)**

- 1. Seleccione **Computer More Applications...** e seleccione **GNOME Terminal** no **Application Browser**.
- 2. Introduza o seguinte comando na janela de terminal para eliminar a fila de impressão.

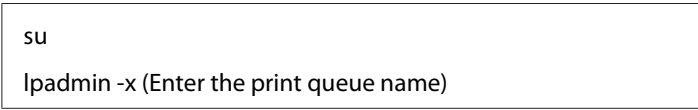

- 3. Repita o comando supracitado para todas as filas de impressão do mesmo modelo.
- 4. Introduza o seguinte comando na janela de terminal.

rpm -e EPSON-AL-M200-x.x

O controlador de impressão está desinstalado.

# **Para Ubuntu 10 (x86)**

- 1. Seleccione **Applications Accessories Terminal**.
- 2. Introduza o seguinte comando na janela de terminal para eliminar a fila de impressão.

sudo lpadmin -x (Enter the print queue name) (Enter the user password)

- 3. Repita o comando supracitado para todas as filas de impressão do mesmo modelo.
- 4. Introduza o seguinte comando na janela de terminal.

sudo dpkg -r epson-al-m200 (Enter the user password if required)

O controlador de impressão está desinstalado.

# Capítulo 5

# **Processo básico de impressão**

# **Acerca do material de impressão**

A utilização de papel inadequado para a impressão pode dar origem a papel encravado, problemas com a qualidade da impressão ou avarias na impressora. Para obter o melhor desempenho por parte da impressora, recomendamos que utilize apenas o papel descrito nesta secção.

Quando utilizar papel diferente do recomendado, contacte a representação oficial local ou um fornecedor autorizado.

# **Directrizes de utilização do material de impressão**

A bandeja de papel suporta vários tamanhos e tipos de papel e outros materiais especializados. Siga estas directrizes ao colocar papel e material:

- ❏ Antes de adquirir grandes quantidades de material de impressão, recomenda-se imprimir primeiro uma amostra.
- ❏ Para papel de 60 a 135 g, é recomendada uma maior granulação em que as fibras do papel se encontrem ao longo do comprimento do papel. Para papel com peso superior a 135 g, é preferível uma menor granulação em que as fibras do papel se encontram ao longo da largura do papel.
- ❏ Podem ser impressos envelopes a partir da bandeja de papel e do dispositivo de introdução de folhas prioritário (PSI).
- ❏ Folheie o papel ou outro material especializado antes de o colocar na bandeja de papel.
- ❏ Não imprima em papel de etiquetas após uma etiqueta ter sido removida de uma folha.
- ❏ Utilize apenas envelopes de papel. Não utilize envelopes com janelas, fechos de metal ou autocolantes com faixas de remoção.
- ❏ Imprima todos os envelopes apenas numa face.
- ❏ Pode ocorrer algum amarrotamento e estampagem durante a impressão de envelopes.
- ❏ Ao colocar material de impressão na bandeja de papel, não o coloque acima da linha limite nas guias de largura do papel da bandeja de papel.
- ❏ Faça deslizar o papel as guias de largura do papel para ajustar ao tamanho do papel.
- ❏ Se ocorrerem encravamentos ou rugas, utilize papel ou outro material proveniente de uma nova embalagem.

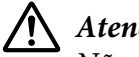

## !*Atenção:*

*Não utilize papel condutor, tal como papel de origami, papel carbónico ou papel com revestimento condutor. Se ocorrerem encravamentos de papel, estes podem provocar um curto-circuito e eventualmente um incêndio.*

### *Consulte também:*

- ❏ *["Colocar material de impressão na bandeja de papel" na página 115](#page-114-0)*
- ❏ *["Colocar material de impressão no dispositivo de introdução de folhas prioritário \(PSI\)" na](#page-123-0) [página 124](#page-123-0)*
- ❏ *["Colocar envelopes na bandeja de papel" na página 120](#page-119-0)*
- ❏ *["Colocar envelopes no dispositivo de introdução de folhas prioritário \(PSI\)" na página 127](#page-126-0)*
- ❏ *["Imprimir em papel com tamanho personalizado" na página 144](#page-143-0)*

# **Material de impressão que pode danificar a impressora**

A impressora foi concebida para utilizar diversos tipos de material para as tarefas de impressão. Contudo, alguns materiais podem produzir impressões de baixa qualidade, encravamentos de papel excessivos ou danificar a impressora.

Materiais inaceitáveis:

- ❏ Material áspero ou poroso
- ❏ Material de plástico
- ❏ Papel que tenha sido dobrado ou enrugado
- ❏ Papel com agrafos
- ❏ Envelopes com janelas ou fechos de metal
- ❏ Envelopes almofadados
- ❏ Papel brilhante ou revestido incompatível com impressão a laser
- ❏ Material perfurado

# !*Atenção:*

*Não utilize papel condutor, tal como papel de origami, papel carbónico ou papel com revestimento condutor. Se ocorrerem encravamentos de papel, estes podem provocar um curto-circuito e eventualmente um incêndio.*

# **Directrizes de armazenamento do material de impressão**

Fornecer boas condições de armazenamento para o papel e outro material de impressão contribui para uma qualidade de impressão ideal.

- ❏ Armazene o material de impressão em locais escuros, frescos e relativamente secos. A maioria dos papéis são susceptíveis a danos provocados por luz visível e ultravioleta (UV). A radiação UV, que é emitida pelo sol e por lâmpadas fluorescentes, danifica particularmente os papéis. A intensidade e duração da exposição a luz visível dos papéis deve ser reduzida o mais possível.
- ❏ Mantenha temperaturas constantes e humidade relativa.
- ❏ Evite sótãos, cozinhas, garagens e caves para o armazenamento de material de impressão.
- ❏ Armazene o material de impressão num local plano. O material de impressão deve ser armazenado em paletes, caixas ou prateleiras.
- ❏ Evite possuir alimentos ou bebidas nas áreas onde o material de impressão é armazenado ou manuseado.
- ❏ Não abra embalagens de papel seladas até que esteja pronto a colocá-lo na impressora. Deixe o papel na embalagem original. Na maioria dos volumes cortados à medida disponibilizados comercialmente, a embalagem da resma contém um revestimento interno que protege o papel contra a perda ou ganho de humidade.
- ❏ Deixe o material de impressão dentro da embalagem até que esteja pronto para o utilizar. Volte a introduzir material de impressão não utilizado na embalagem e sele-a para protecção. Algum material de impressão especial encontra-se embalado em sacos de plástico hermeticamente fechados.

# **Material de impressão suportado**

A utilização de material de impressão inadequado pode dar origem a encravamentos de papel, baixa qualidade de impressão, interrupções e danos na impressora. Para utilizar de forma eficaz as funcionalidades da impressora, utilize o material de impressão sugerido recomendado neste manual.

### *Importante:*

*O toner pode sair do material de impressão se ficar molhado em contacto com água, chuva, vapor, etc. Para obter mais informações, contacte a representação oficial local ou um fornecedor autorizado.*

# **Material de impressão que pode ser utilizado**

Tipos de materiais de impressão que podem ser utilizados nesta impressora:

# **Bandeja de papel**

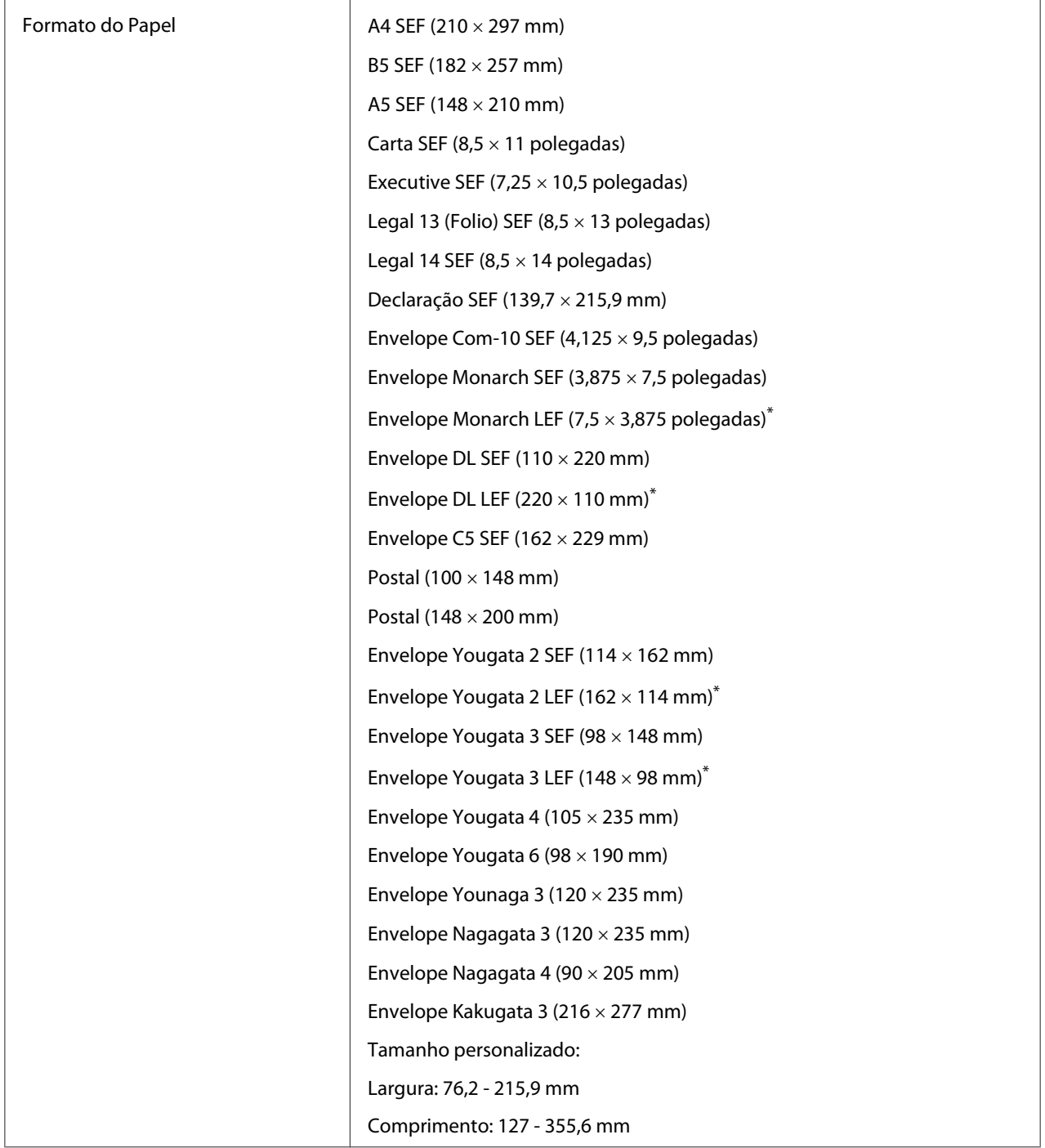

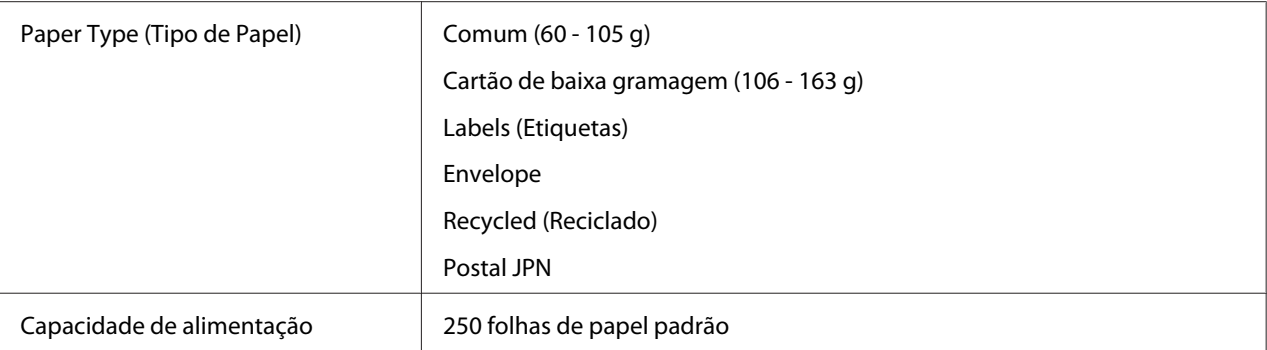

Pode carregar envelopes Monarch, DL, Yougata 2 e Yougata 3 na orientação LEF na bandeja de papel com a aba desdobrada.

# **Dispositivo de introdução de folhas prioritário (PSI)**

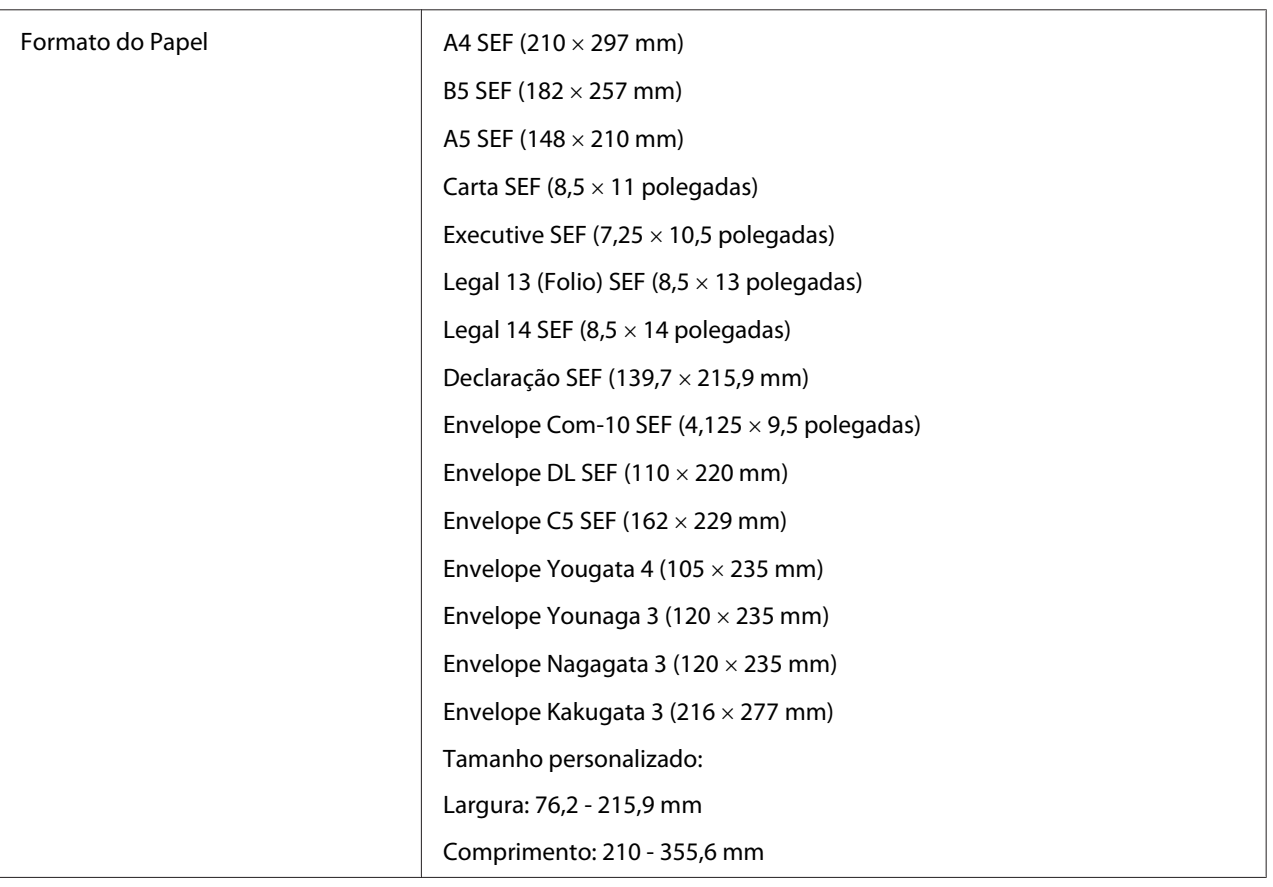

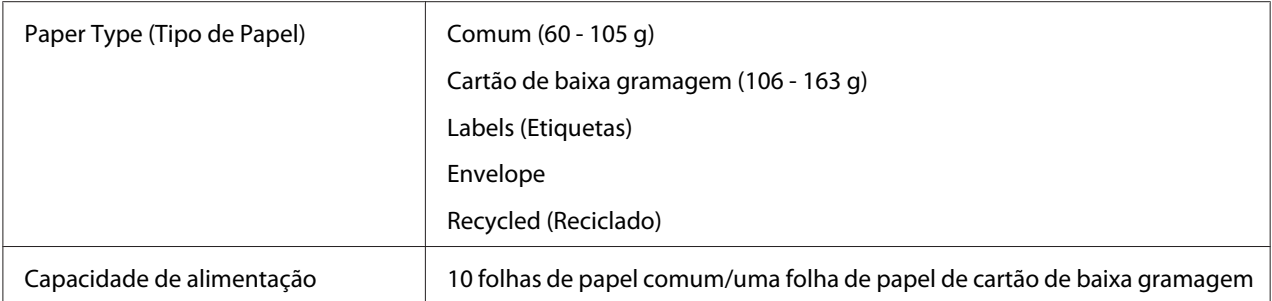

### *Nota:*

- ❏ *SEF e LEF indicam a orientação de alimentação do papel; SEF significa alimentação de margem curta. LEF significa alimentação de margem longa.*
- ❏ *Utilize apenas material de impressão a laser. Não utilize papel para jacto de tinta na impressora.*

### *Consulte também:*

- ❏ *["Colocar material de impressão na bandeja de papel" na página 115](#page-114-0)*
- ❏ *["Colocar material de impressão no dispositivo de introdução de folhas prioritário \(PSI\)" na](#page-123-0) [página 124](#page-123-0)*
- ❏ *["Colocar envelopes na bandeja de papel" na página 120](#page-119-0)*
- ❏ *["Colocar envelopes no dispositivo de introdução de folhas prioritário \(PSI\)" na página 127](#page-126-0)*

A impressão em material de impressão com um tamanho de papel ou tipo de papel diferente dos seleccionados no controlador de impressão pode dar origem a encravamentos de papel. De modo a garantir que a impressão é efectuada correctamente, seleccione o tamanho e tipo de papel correctos.

# **Colocar material de impressão**

Colocar correctamente o material de impressão ajuda a evitar encravamentos e garante uma impressão sem problemas.

Antes de colocar material de impressão, identifique o lado de impressão recomendado do material de impressão. Normalmente essa informação encontra-se na embalagem do material de impressão.

### *Nota:*

*Após colocar papel na bandeja de papel ou no dispositivo de introdução de folhas prioritário (PSI), especifique o mesmo tipo de papel no painel do utilizador.*

# <span id="page-114-0"></span>**Capacidade**

A bandeja de papel pode conter:

- ❏ 250 folhas de papel padrão
- ❏ 27,5 mm de papel grosso
- ❏ 27,5 mm de postais
- ❏ Dez envelopes
- ❏ Vinte etiquetas
- O dispositivo de introdução de folhas prioritário (PSI) pode conter:
- ❏ 10 folhas de papel comum ou uma folha de papel de cartão de baixa gramagem

# **Dimensões do material de impressão**

A bandeja de papel aceita material de impressão com as seguintes dimensões:

- ❏ Largura: 76,2 215,9 mm
- ❏ Comprimento: 127,0 355,6 mm

O dispositivo de introdução de folhas prioritário (PSI) aceita material de impressão com as seguintes dimensões:

- ❏ Largura: 76,2 215,9 mm
- ❏ Comprimento: 210,0 355,6 mm

# **Colocar material de impressão na bandeja de papel**

### *Nota:*

- ❏ *Quando estiver a imprimir em qualquer material de impressão mais pequeno do que uma folha de papel A5, certifique-se de que o coloca na bandeja de papel.*
- ❏ *Para evitar encravamentos de papel, não remova a bandeja de papel enquanto a impressão estiver em curso.*
- ❏ *Utilize apenas material de impressão a laser. Não utilize papel para jacto de tinta na impressora.*
- ❏ *Para colocar manualmente material de impressão para impressão dúplex (frente/verso), consulte ["Impressão dúplex manual \(apenas controlador de impressão PCL\)" na página 134](#page-133-0).*
- ❏ *Não limpe o lubrificante cor-de-rosa, pois tal pode provocar alimentação incorrecta do papel.*

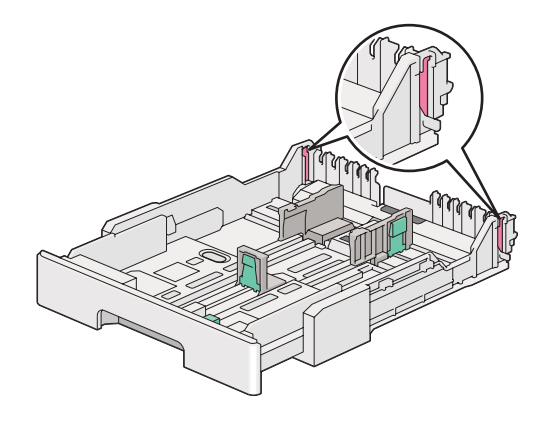

1. Retire a bandeja de papel da impressora em cerca de 200 mm. Segure a bandeja com ambas as mãos, retire-a da impressora e, em seguida, retire a tampa da bandeja de papel da bandeja de papel.

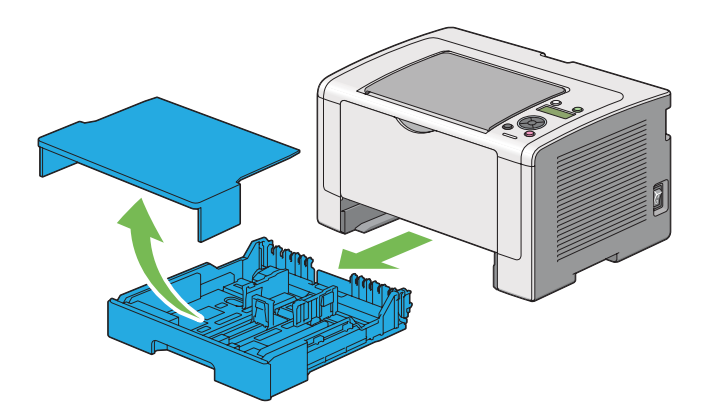

2. Segure na extremidade da bandeja de papel com uma mão, empurre e segure na alavanca de extensão da bandeja de papel com a outra mão e, em seguida, alongue a bandeja até ao comprimento pretendido.

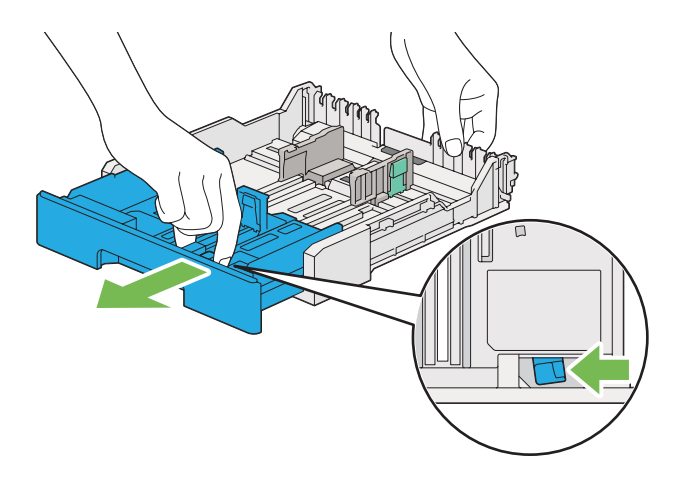

### *Nota:*

*A bandeja de papel aceita uma pilha de papel A5 por defeito e foi concebida para ser prolongada em dois comprimentos. Para colocar material de papel A4, prolongue a bandeja de papel até ao comprimento intermédio. Para colocar material de papel mais comprido, prolongue a bandeja de papel até ao comprimento máximo.*

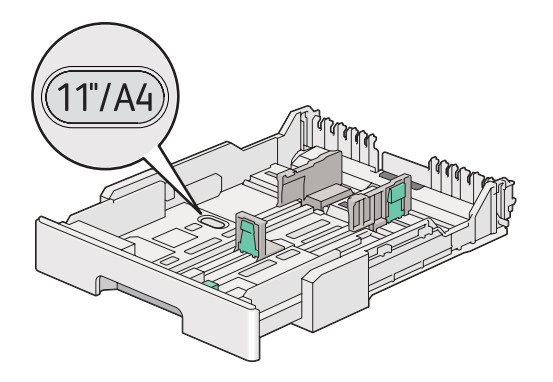

3. Faça deslizar as guias de largura do papel e a guia de comprimento até às posições máximas.

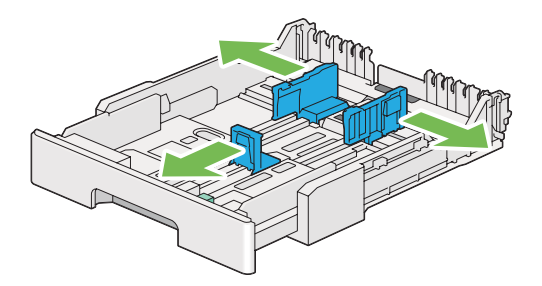

4. Antes de colocar o material de impressão, dobre as folhas para trás e para a frente e, em seguida, folheie-as. Alinhe as margens da resma numa superfície nivelada.

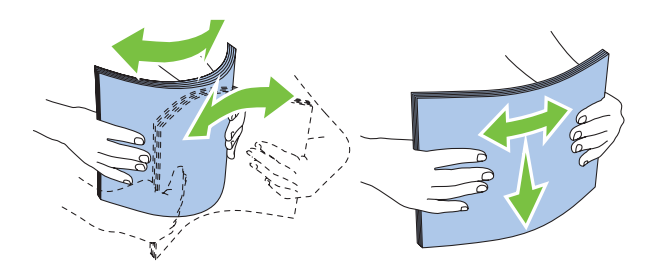

5. Coloque o material de impressão na bandeja com a superfície de impressão recomendada virada para cima.

### *Nota:*

*Não coloque material de papel acima da linha limite nas guias de largura do papel da bandeja de papel, pois pode provocar encravamentos de papel.*

6. Faça deslizar as guias de largura do papel e, em seguida, a guia de comprimento para dentro até entrarem ligeiramente em contacto com as margens da resma de material de impressão.

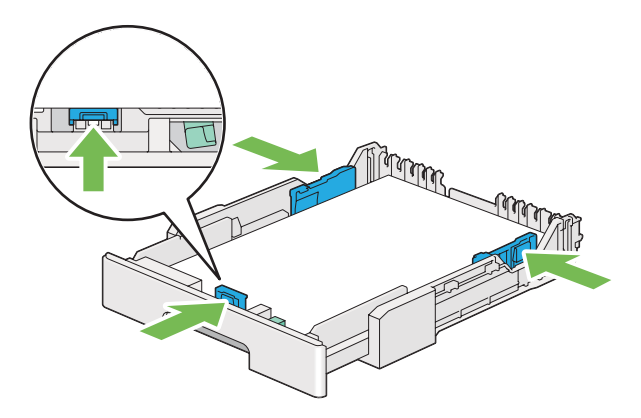

7. Volte a colocar a tampa da bandeja de papel na bandeja de papel.

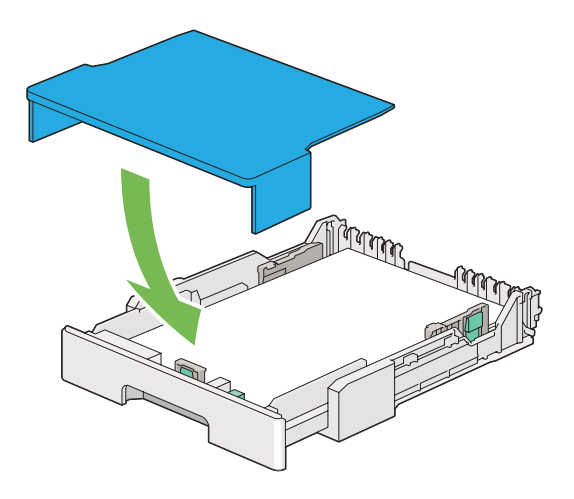

8. Segure na bandeja de papel com ambas as mãos e empurre-a em direcção à impressora até encaixar no sítio.

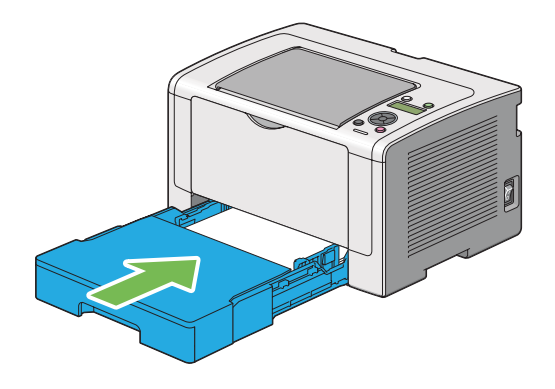

9. Abra a extensão do receptor.

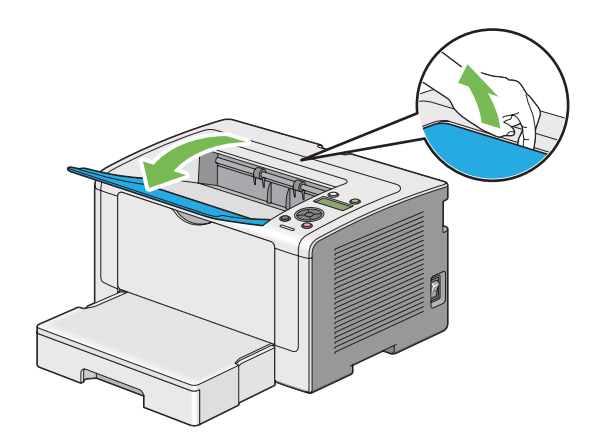

<span id="page-119-0"></span>10. Seleccione o tipo de papel no controlador de impressão se o material de impressão colocado não for papel normal padrão. Se na bandeja de papel for colocado material de impressão especificado pelo utilizador, deve especificar o tamanho do papel utilizando o controlador de impressão.

### *Nota:*

*Para mais informações acerca da especificação do tipo e tamanho de papel no controlador de impressão, consulte a ajuda fornecida para o controlador de impressão.*

### **Colocar envelopes na bandeja de papel**

Siga as directrizes abaixo para colocar envelopes na bandeja de papel:

### *Nota:*

- ❏ *Quando imprimir em envelopes, certifique-se de que especifica o envelope no controlador de impressão. Se não for especificada, a imagem de impressão será rodada em 180 graus.*
- ❏ *Se não colocar os envelopes na bandeja de papel imediatamente após terem sido removidos da embalagem, estes podem ficar volumosos. Para evitar encravamentos, alise-os conforme abaixo apresentado quando colocá-los na bandeja de papel.*

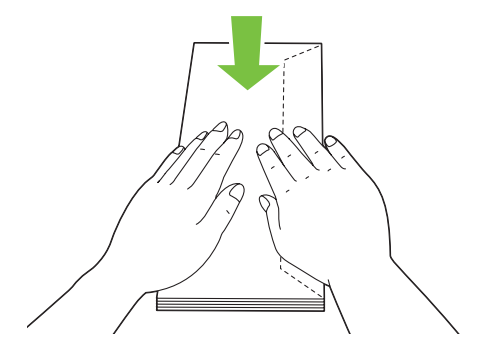

❏ *Se os envelope continuarem a não ser alimentados correctamente, adicione alguma curvatura à aba dos envelopes conforme apresentado na seguinte ilustração. A quantidade de curvatura deve ser de 5 mm ou menos.*

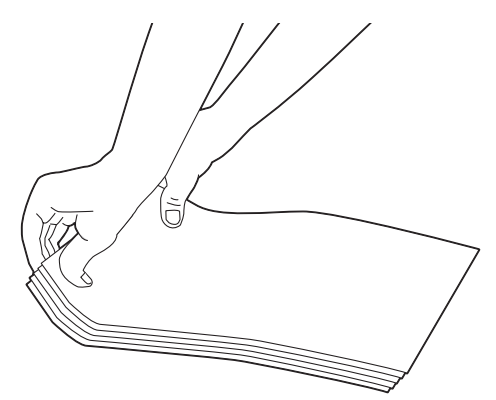

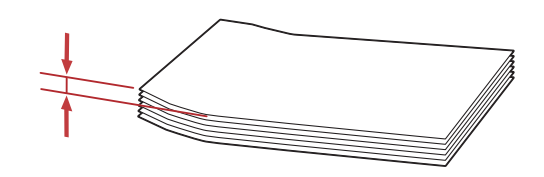

### *Importante:*

*Nunca utilize envelopes com uma janela ou revestimentos, pois provoca encravamentos de papel que podem provocar danos na impressora.*

### Colocar envelopes Com-10, Yougata 4/6 ou Younaga 3

Coloque envelopes com a superfície a imprimir voltada para cima. Certifique-se de que a margem com aba está direccionada para a direita da impressora e cada aba está dobrada sob o envelope.

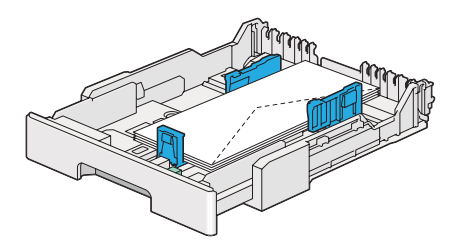

### Colocar envelopes Monarch, DL ou Yougata 2/3

Pode colocar envelopes Monarch, DL e Yougata 2/3 em qualquer das seguintes orientações:

SEF: Coloque envelopes com a superfície a imprimir voltada para cima. Certifique-se de que a margem com aba está direccionada para a direita da impressora e cada aba está dobrada sob o envelope.

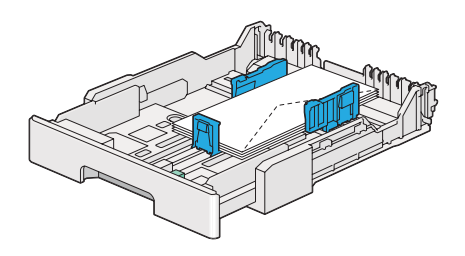

LEF: Coloque envelopes com a superfície a imprimir voltada para cima. Certifique-se de que a margem com aba está direccionada para a parte frontal da impressora e que as abas estão desdobradas.

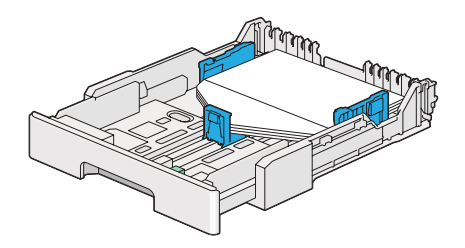

### *Nota:*

- ❏ *Quando colocar os envelopes na orientação LEF, certifique-se de que especifica a orientação horizontal no controlador de impressão.*
- ❏ *Para confirmar a orientação correcta de cada material de impressão, tal como envelopes, consulte as instruções na caixa de diálogo* **Envelope/Paper Setup Navigator (Navegador configurar envelope//papel)** *no controlador de impressão.*

### Carregar envelopes C5, Nagagata 3/4 ou Kakugata 3

Coloque envelopes com a superfície a imprimir voltada para cima. Certifique-se de que a margem com aba está direccionada para a parte posterior da impressora e cada aba está dobrada sob o envelope.

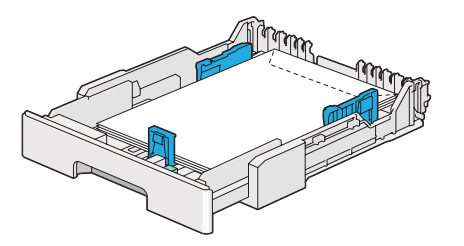

## **Carregar postais na bandeja de papel**

### *Nota:*

- ❏ *Quando imprimir em postais, certifique-se de que especifica o postal no controlador de impressão para obter resultados de impressão ideais.*
- ❏ *Antes de colocar postais, alise-os, mas dobre a margem de orientação conforme apresentado na seguinte ilustração. Dobre-as em cerca de 5 mm.*

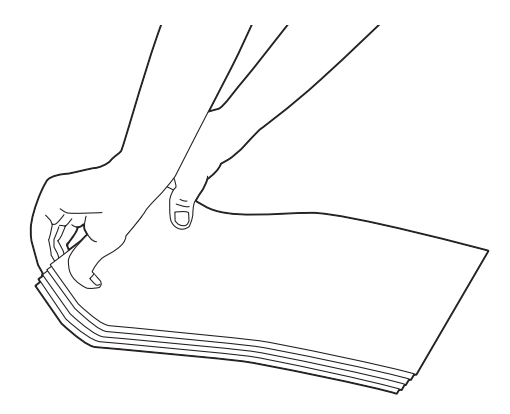

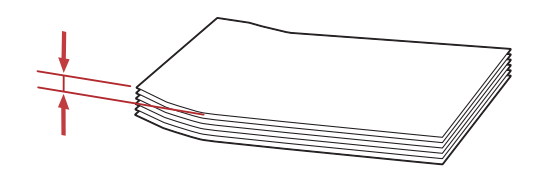

## Colocar postais

Coloque postais com a superfície a imprimir voltada para cima e a margem superior primeiro.

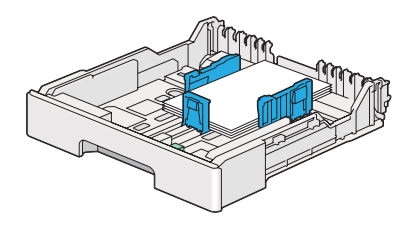

### <span id="page-123-0"></span>Colocar postais W

Coloque postais W com a superfície a imprimir voltada para cima e a margem esquerda primeiro.

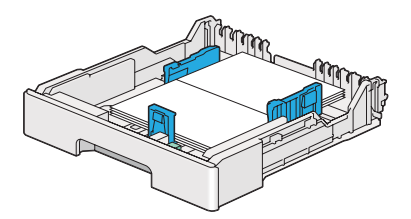

*Nota:*

*Para confirmar a orientação correcta de cada material de impressão, tal como postais, consulte as instruções na caixa de diálogo* **Envelope/Paper Setup Navigator (Navegador configurar envelope//papel)** *no controlador de impressão.*

# **Colocar material de impressão no dispositivo de introdução de folhas prioritário (PSI)**

### *Nota:*

- ❏ *Antes de utilizar o dispositivo de introdução de folhas prioritário (PSI), certifique-se de que a impressora tem a bandeja de papel inserida.*
- ❏ *Utilize apenas material de impressão a laser. Não utilize papel para jacto de tinta na impressora.*
- ❏ *Para colocar manualmente material de impressão para impressão dúplex (frente/verso), consulte ["Impressão dúplex manual \(apenas controlador de impressão PCL\)" na página 134](#page-133-0).*
- 1. Abra a tampa frontal.

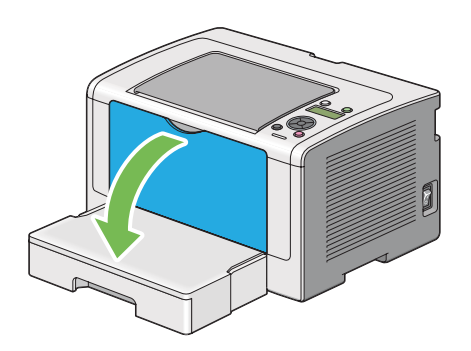

2. Faça deslizar as guias de largura do papel para as posições máximas.

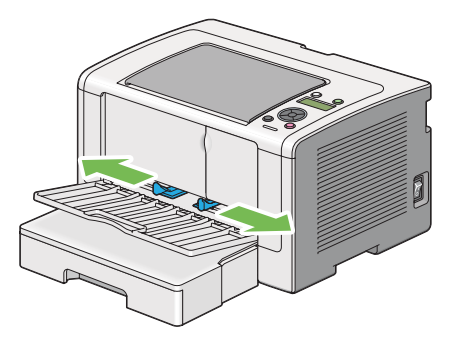

3. Antes de colocar o material de impressão, dobre as folhas para trás e para a frente e, em seguida, folheie-as. Alinhe as margens da resma numa superfície nivelada.

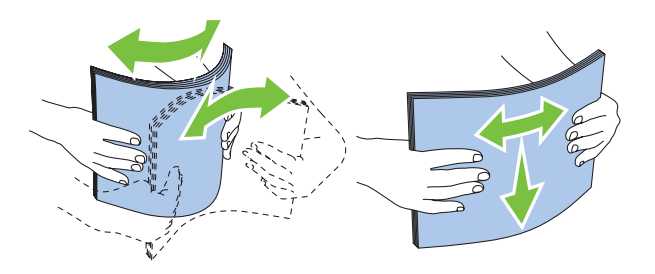

#### *Nota:*

*Se o material de impressão continuar a não ser alimentado correctamente, adicione alguma curvatura à margem de orientação do material de impressão conforme apresentado na seguinte ilustração. A quantidade de curvatura deve ser de 5 mm ou menos.*

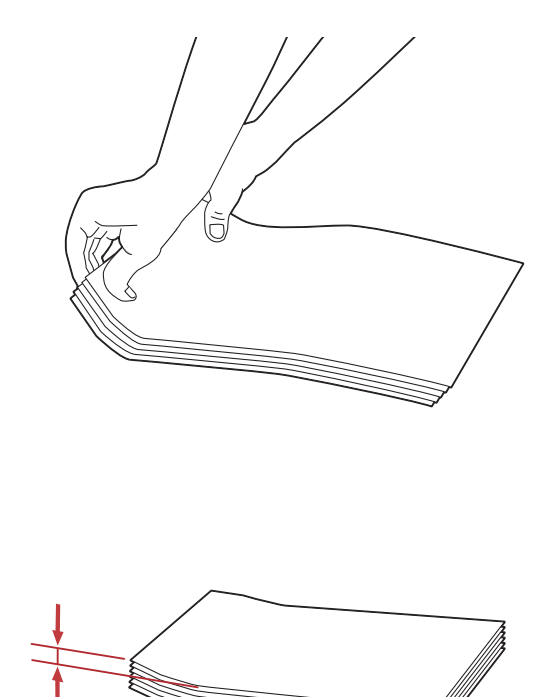

4. Coloque material de impressão no PSI introduzindo primeiro a margem superior e com a superfície de impressão recomendada virada para cima.

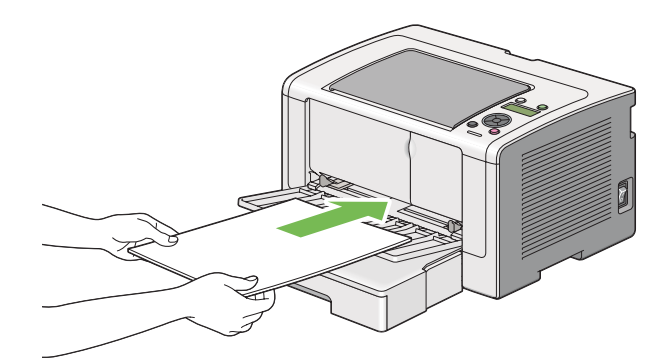

<span id="page-126-0"></span>5. Faça deslizar as guias de largura do papel para dentro até entrarem ligeiramente em contacto com as margens da resma de material de impressão.

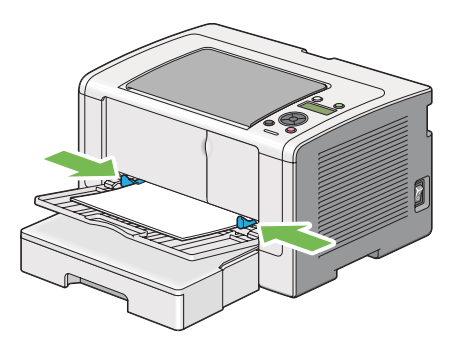

6. Abra a extensão do receptor.

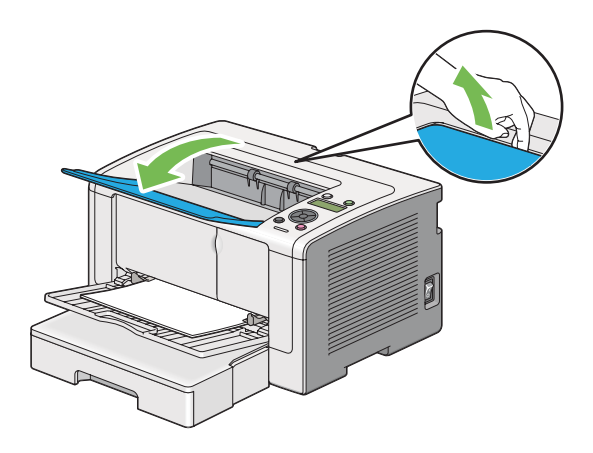

7. Seleccione o tipo de papel no controlador de impressão se o material de impressão colocado não for papel normal. Se no PSI for colocado material de impressão especificado pelo utilizador, deve especificar o tamanho do papel utilizando o controlador de impressão.

### *Nota:*

*Para mais informações acerca da especificação do tipo e tamanho de papel no controlador de impressão, consulte a ajuda fornecida para o controlador de impressão.*

## **Colocar envelopes no dispositivo de introdução de folhas prioritário (PSI)**

Siga as directrizes abaixo para colocar envelopes no PSI:

### *Nota:*

❏ *Certifique-se de que insere envelopes até ao fim. Caso contrário, o material de impressão que está carregado na bandeja de papel será alimentado.*

- ❏ *Quando imprimir em envelopes, certifique-se de que especifica o envelope no controlador de impressão. Se não for especificada, a imagem de impressão será rodada em 180 graus.*
- ❏ *Se não colocar os envelopes no PSI imediatamente após terem sido removidos da embalagem, estes podem ficar volumosos. Para evitar encravamentos, alise-os conforme abaixo apresentado antes de os colocar no PSI.*

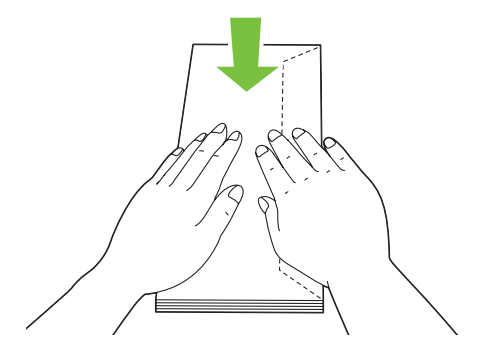

❏ *Se os envelope continuarem a não ser alimentados correctamente, adicione alguma curvatura à aba dos envelopes conforme apresentado na seguinte ilustração. A quantidade de curvatura deve ser de 5 mm ou menos.*

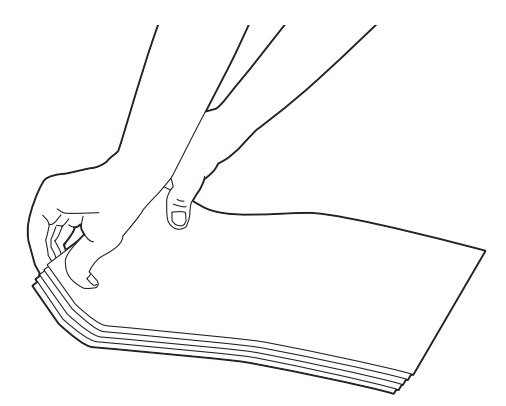

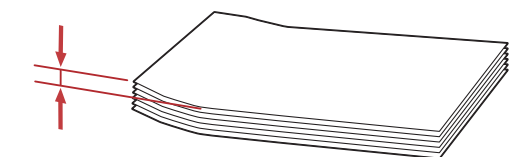

### *Importante:*

*Nunca utilize envelopes com uma janela ou revestimentos, pois provoca encravamentos de papel que podem provocar danos na impressora.*

### Colocar envelopes Com-10, DL, Yougata 4 ou Younaga 3

Coloque envelopes com a superfície a imprimir voltada para cima. Certifique-se de que a margem com aba está direccionada para a direita da impressora e cada aba está dobrada sob o envelope.

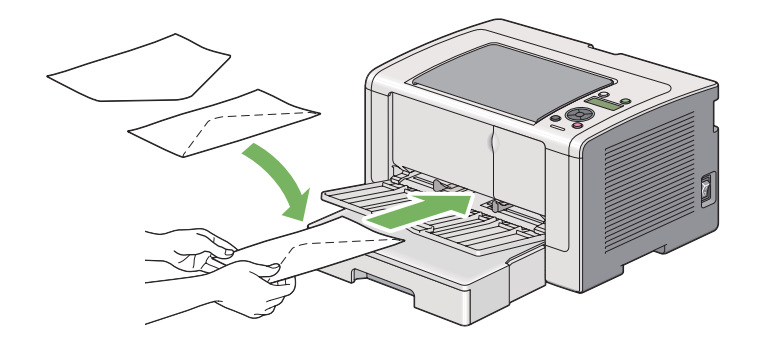

## Carregar envelopes C5, Nagagata 3 ou Kakugata 3

Coloque envelopes com a superfície a imprimir voltada para cima. Certifique-se de que a margem com aba está direccionada para a parte frontal da impressora e que as abas estão desdobradas.

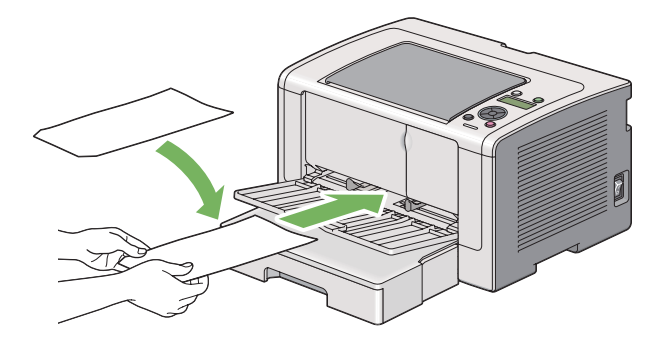

# **Utilizar a extensão da bandeja de saída**

A extensão da bandeja de saída foi concebida para evitar que o material de impressão caia da impressora após a tarefa de impressão estar concluída.

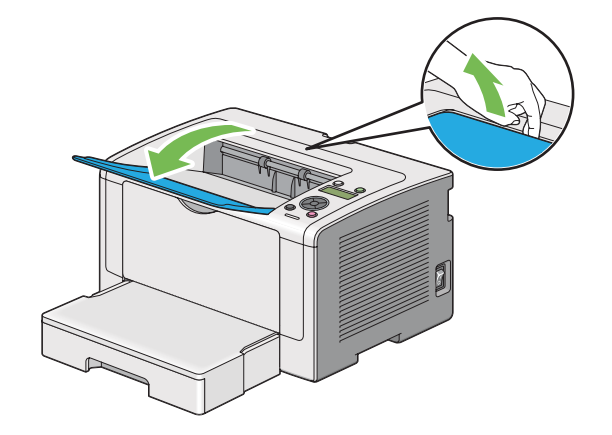

<span id="page-129-0"></span>Antes de imprimir um documento longo, certifique-se de que abre a extensão da bandeja de saída.

# **Definir tipos e tamanhos do papel**

Ao colocar material de impressão, defina o tipo e tamanho de papel no painel do utilizador antes de imprimir.

Esta secção descreve como definir o tipo e tamanho do papel no painel do utilizador.

### *Consulte também:*

*["Compreender os menus do painel do utilizador" na página 154](#page-153-0)*

# **Definir tamanhos do papel**

- 1. Pressione o botão  $\chi$ **= (Menu**).
- 2. Seleccione Tray Settings (Definisões da Bandeja) e, em seguida, prima o botão .
- 3. Seleccione Tray (Band.) e, em seguida, prima o botão ...
- 4. Seleccione Paper Size (Formato do Papel) e, em seguida, prima o botão ...
- 5. Seleccione o tamanho do papel correcto para o material de impressão colocado e, em seguida, prima o botão ...

# **Definir tipos de papel**

## *Importante:*

*O tipo de papel deve corresponder ao do material de impressão actualmente colocado na bandeja de papel. Caso contrário, podem ocorrer problemas ao nível da qualidade de impressão.*

- 1. Pressione o botão  $\chi$ **=** (**Menu**).
- 2. Seleccione Tray Settings (Definições da Bandeja) e, em seguida, prima o botão ...
- 3. Seleccione Tray (Band.) e, em seguida, prima o botão ...
- 4. Seleccione Paper Type (Tipo de Papel) e, em seguida, prima o botão ...
- 5. Seleccione o tipo de papel correcto para o material de impressão colocado e, em seguida, prima o botão  $\infty$ .

# **Imprimir**

Esta secção abrange como imprimir documentos a partir da impressora e como cancelar uma tarefa.

# **Imprimir a partir do computador**

Instale o controlador de impressão para utilizar todas as funcionalidades da impressora. Quando selecciona **Print (Imprimir)** numa aplicação, aparece uma janela a representar o controlador de impressão. Seleccione as definições apropriadas para o ficheiro a imprimir. As definições de impressão seleccionadas no controlador de impressão prevalecem sobre as predefinições do menu seleccionadas no painel do utilizador ou no Printer Setting Utility (Utilitário de Configuração da Impressora).

O seguinte procedimento utiliza o WordPad do Windows 7 como exemplo.

Ao clicar em **Preferences (Preferências)** na caixa de diálogo **Print (Imprimir)** inicial permite-lhe alterar as definições de impressão. Se não estiver familiarizado com funcionalidades na janela do controlador de impressão, abra a ajuda para informações adicionais.

- 1. Abra o ficheiro que pretende imprimir.
- 2. A partir do menu File (Ficheiro), seleccione **Print (Imprimir)**.
- 3. Verifique se está seleccionada a impressora correcta na caixa de diálogo. Modifique as definições de impressão conforme necessário (tais como as páginas que pretende imprimir ou o número de cópias).
- 4. Para ajustar as definições de impressão que não se encontram disponíveis a partir do ecrã inicial, tais como **Paper Size (Formato do Papel)**, **Paper Type (Tipo de Papel)** ou **Feed Orientation (Orientação da Alimentação)**, clique em **Preferences (Preferências)**.

É apresentada a caixa de diálogo **Printing Preferences (Preferências de impressão)**.

- 5. Especifique as definições de impressão. Para mais informações, clique em **Help (Ajuda)**.
- 6. Clique em **OK (OK)** para fechar a caixa de diálogo **Printing Preferences (Preferências de impressão)**.
- 7. Clique em **Print (Imprimir)** para enviar a tarefa para a impressora seleccionada.

# **Cancelar uma tarefa de impressão**

Existem diversos métodos para cancelar uma tarefa de impressão.

## **Cancelar uma tarefa a partir do painel do utilizador**

1. Pressione o botão  $\odot$  (**Cancelar tarefa**).

### *Nota:*

*A impressão é cancelada apenas para a tarefa actual. Todas as tarefas seguintes continuarão a ser impressas.*

## **Cancelar uma tarefa a partir do computador (Windows)**

### Cancelar uma tarefa a partir da barra de tarefas

Ao enviar uma tarefa de impressão, aparece um pequeno ícone de uma impressora na barra de tarefas.

1. Clique duas vezes no ícone da impressora.

Aparece uma lista de tarefas de impressão na janela da impressora.

2. Seleccione a tarefa que pretende cancelar.

- 3. Pressione a tecla **Delete**.
- 4. Clique em **Yes (Sim)** na caixa de diálogo **Printers (Impressoras)** para cancelar uma tarefa de impressão.

### Cancelar uma tarefa a partir do ambiente de trabalho

1. Minimize todos os programas para visualizar o ambiente de trabalho.

Clique em **start (iniciar)** — **Printers and Faxes (Impressoras e faxes)** (para Windows XP).

Clique em **Start (Iniciar)** — **Printers and Faxes (Impressoras e faxes)** (para Windows Server 2003).

Clique em **Start (Iniciar)** — **Devices and Printers (Dispositivos e impressoras)** (para Windows 7 e Windows Server 2008 R2).

Clique em **Start (Iniciar)** — **Control Panel (Painel de controlo)** — **Hardware and Sound (Hardware e som)** — **Printers (Impressoras)** (para Windows Vista e Windows Server 2008).

Aparece uma lista de todas as impressoras disponíveis.

2. Faça duplo clique na impressora seleccionada ao enviar a tarefa.

Aparece uma lista de tarefas de impressão na janela da impressora.

- 3. Seleccione a tarefa que pretende cancelar.
- 4. Pressione a tecla **Delete**.
- 5. Clique em **Yes (Sim)** na caixa de diálogo **Printers (Impressoras)** para cancelar uma tarefa de impressão.

## **Impressão dúplex**

A impressão dúplex (frente/verso) permite-lhe imprimir em ambos os lados de uma folha de papel. Os formatos de papel disponíveis para impressão dúplex são A4, B5, A5, Carta, Executive, Folio, Legal e Declaração.

## <span id="page-133-0"></span>**Impressão dúplex automática**

O seguinte procedimento utiliza o controlador PCL 6 como exemplo.

1. Clique em **start (iniciar)** — **Printers and Faxes (Impressoras e faxes)** (para Windows XP).

Clique em **Start (Iniciar)** — **Printers and Faxes (Impressoras e faxes)** (para Windows Server 2003).

Clique em **Start (Iniciar)** — **Devices and Printers (Dispositivos e impressoras)** (para Windows 7 e Windows Server 2008 R2).

Clique em **Start (Iniciar)** — **Control Panel (Painel de controlo)** — **Hardware and Sound (Hardware e som)** — **Printers (Impressoras)** (para Windows Vista).

Clique em **Start (Iniciar)** — **Control Panel (Painel de controlo)** — **Printer (Impressora)** (para Windows Server 2008).

Aparece uma lista de todas as impressoras disponíveis.

2. Clique com o botão direito do rato no ícone da impressora e seleccione **Printing preferences (Preferências de impressão)**.

O separador **Paper/Output (Papel/Saída)** aparece.

- 3. A partir de **Duplex**, seleccione **Flip on Long Edge ( Rodar lado maior)** ou **Flip on Short Edge (Rodar lado menor)**.
- 4. Clique em **OK**.

## **Impressão dúplex manual (apenas controlador de impressão PCL)**

Se ocorrer um problema durante a impressão dúplex automática, poderá ser útil experimentar a impressão dúplex manual. Iniciar a impressão dúplex manual exibe uma janela que contém as instruções que pode seguir. Note que a janela não pode ser novamente aberta após ser encerrada. Não encerre a janela até a impressão dúplex estar concluída.

### *Nota:*

*Quando imprimir em papel enrolado, alise o papel antes de introduzi-lo.*

### Operações no computador

O seguinte procedimento utiliza o WordPad do Microsoft Windows 7 como exemplo.

*Nota:*

*A forma para exibir a caixa de diálogo* **Printer Properties (Propriedades da impressora)***/***Printing Preferences (Preferências de impressão)** *depende da aplicação. Consulte o manual da cada aplicação.*

- 1. A partir do menu File (Ficheiro), seleccione **Print (Imprimir)**.
- 2. Seleccione a impressora a partir da lista **Select Printer (Seleccionar impressora)** e, em seguida, clique em **Preferences (Preferências)**.

É apresentado o separador **Paper/Output (Papel/Saída)** da caixa de diálogo **Printing Preferences (Preferências de impressão)**.

3. A partir de **Duplex**, seleccione **Flip on Short Edge (Manual) (Rodar lado menor (Manual))** ou **Flip on Long Edge (Manual) (Virar lado mais longo (Manual))** para definir a forma como as páginas de impressão frente e verso são unidas.

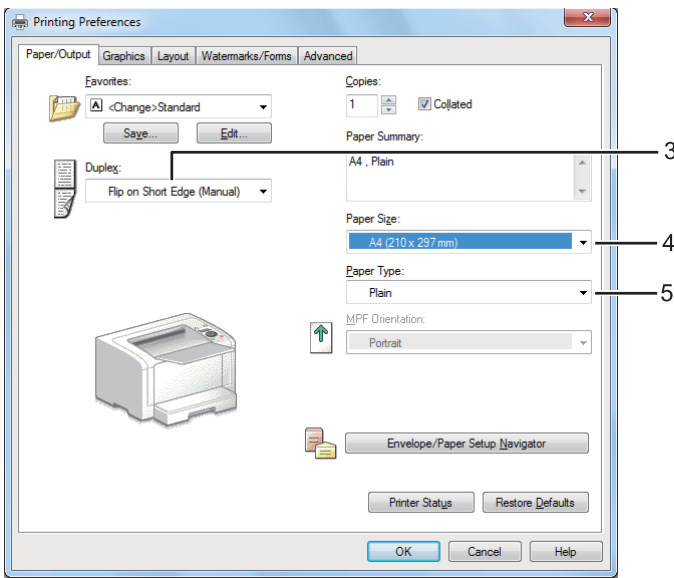

- 4. A partir de **Paper Size (Formato do Papel)**, seleccione o tamanho do documento a imprimir.
- 5. A partir de **Paper Type (Tipo de Papel)**, seleccione o tipo de papel a utilizar.
- 6. Clique em **OK** para fechar a caixa de diálogo **Printing Preferences (Preferências de impressão)**.
- 7. Clique em **Print (Imprimir)** na caixa de diálogo **Print (Imprimir)** para começar a imprimir.

## Colocar material de impressão na bandeja de papel

1. Primeiro imprima as páginas pares (versos).

Para um documento de seis páginas, os versos são impressos pela ordem da página 6, página 4 e, em seguida, página 2.

Quando a impressão de páginas pares estiver concluída, as luzes LED (**Pronta**) e o painel LCD exibem o seguinte:

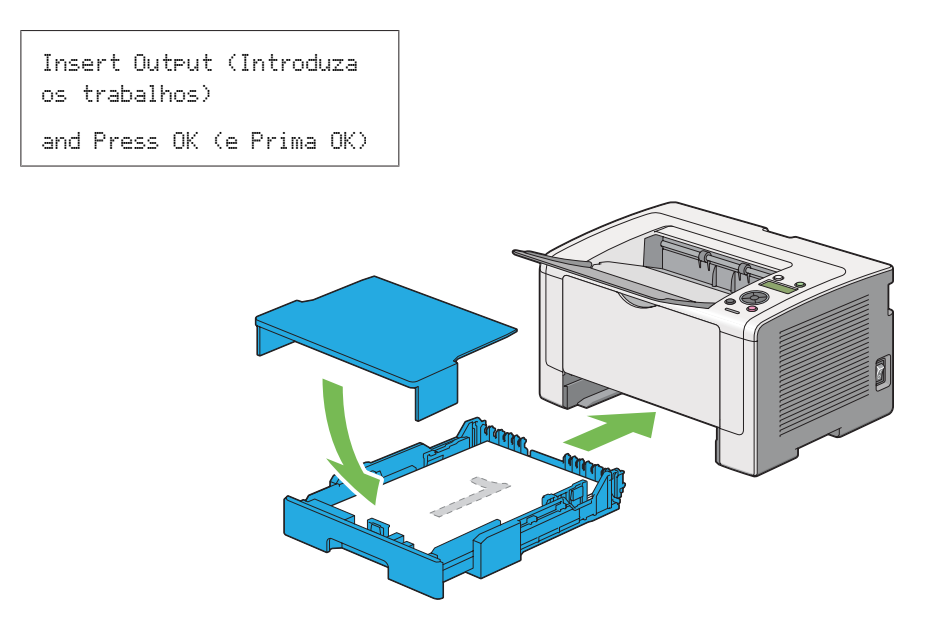

2. Após as páginas pares estarem impressas, retire a bandeja de papel e retire a tampa da bandeja de papel.

### *Consulte também:*

*"Colocar material de impressão na bandeja de papel" na página 136*

3. Remova a resma de papel da bandeja de saída central e coloque-a na bandeja de papel com a superfície em branco virada para cima.

### *Nota:*

*As impressões curvadas ou enroladas podem provocar encravamentos de papel. Alise-as antes de as colocar.*

4. Volte a colocar a tampa da bandeja de papel, introduza a bandeja de papel na impressora e, em seguida, prima o botão  $\infty$ .

As páginas são impressas pela ordem da página 1 (verso da página 2), página 3 (verso da página 4) e, em seguida, página 5 (verso da página 6).

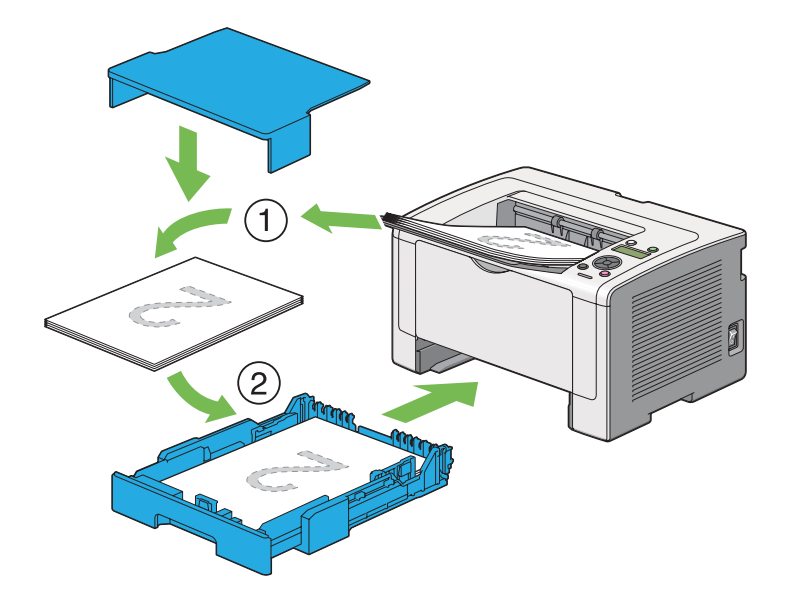

Colocar material de impressão no dispositivo de introdução de folhas prioritário (PSI)

1. Primeiro imprima as páginas pares (versos).

Para um documento de seis páginas, os versos são impressos pela ordem da página 6, página 4 e, em seguida, página 2.

Quando a impressão de páginas pares estiver concluída, as luzes LED (**Pronta**) e o painel LCD exibem o seguinte:

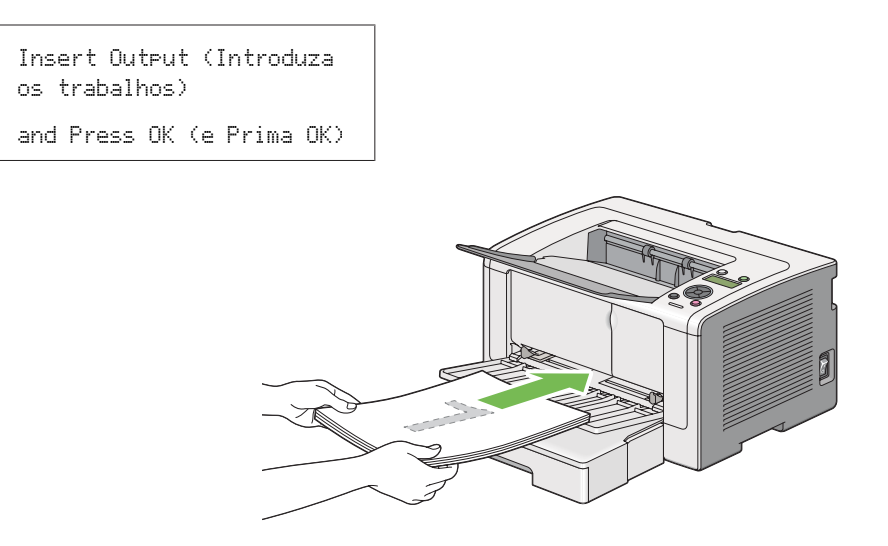

2. Após as páginas pares estarem impressas, remova a resma de papel da bandeja de saída central.

#### *Nota:*

*As impressões curvadas ou enroladas podem provocar encravamentos de papel. Alise-as antes de as colocar.*

3. Coloque a resma de papel novamente no PSI e, em seguida, prima o botão  $\infty$ .

As páginas são impressas pela ordem da página 1 (verso da página 2), página 3 (verso da página 4) e, em seguida, página 5 (verso da página 6).

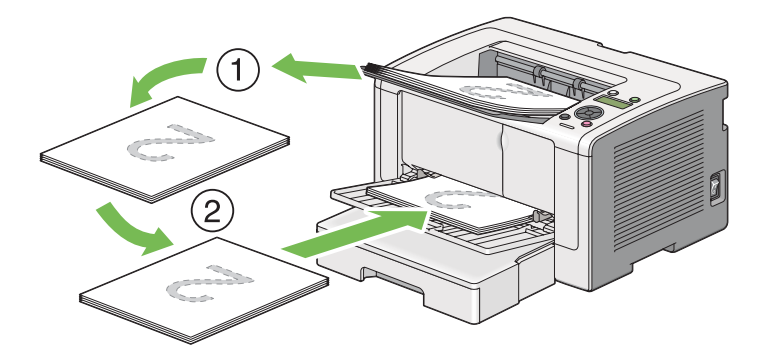

## **Seleccionar opções de impressão**

### **Seleccionar preferências de impressão (Windows)**

As preferências de impressão controlam todas as suas tarefas de impressão, a menos que as substitua especificamente para uma tarefa. Por exemplo, se quiser utilizar a impressão dúplex (frente/verso) para a maior parte das tarefas, defina esta opção nas definições de impressão.

1. Clique em **start (iniciar)** — **Printers and Faxes (Impressoras e faxes)** (para Windows XP).

Clique em **Start (Iniciar)** — **Printers and Faxes (Impressoras e faxes)** (para Windows Server 2003).

Clique em **Start (Iniciar)** — **Devices and Printers (Dispositivos e impressoras)** (para Windows 7 e Windows Server 2008 R2).

Clique em **Start (Iniciar)** — **Control Panel (Painel de controlo)** — **Hardware and Sound (Hardware e som)** — **Printers (Impressoras)** (para Windows Vista e Windows Server 2008).

Aparece uma lista de todas as impressoras disponíveis.

2. Clique com o botão direito do rato no ícone da impressora e, em seguida, seleccione **Printing Preferences (Preferências de impressão)**.

A caixa de diálogo **Printing Preferences (Preferências de impressão)** é apresentada.

3. Efectue as selecções nos separadores do controlador e, em seguida, clique em **OK (OK)** para guardar as selecções.

### *Nota:*

*Para mais informações sobre as opções do controlador de impressão do Windows, clique em* **Help (Ajuda)** *no separador do controlador de impressão para visualizar a ajuda.*

### **Seleccionar opções para uma tarefa individual (Windows)**

Se quiser utilizar as opções de impressão especiais para uma determinada tarefa, altere as definições do controlador antes de enviar a tarefa para a impressora. Por exemplo, se quiser utilizar o modo de qualidade de impressão fotográfica para um gráfico em particular, seleccione esta definição no controlador de impressão antes de imprimir essa tarefa.

- 1. Com o documento ou gráfico pretendido aberto na aplicação, aceda à caixa de diálogo **Print (Imprimir)**.
- 2. Seleccione a impressora e clique em **Preferences (Preferências)** para abrir o controlador de impressão.
- 3. Efectue selecções nos separadores do controlador.

### *Nota:*

*No Windows, pode guardar as opções de impressão actuais com um nome diferente e aplicá-las a outras tarefas de impressão. Efectue selecções no separador* **Paper/Output (Papel/Saída)***,* **Graphics (Gráficos)***,* **Layout***,* **Watermarks/Forms ( Marcas de água/formulários)** *ou* **Advanced (Avançado)** *e, em seguida, clique em* **Save (Gravar)** *em* **Favorites (Favoritos)** *no separador* **Paper/Output (Papel/Saída)***. Clique em* **Help ( Ajuda)** *para obter mais informações.*

- 4. Clique em **OK** para guardar as selecções.
- 5. Imprima a tarefa.

Visualize a seguinte tabela sobre opções de impressão específicas:

# Opções de impressão para o Windows

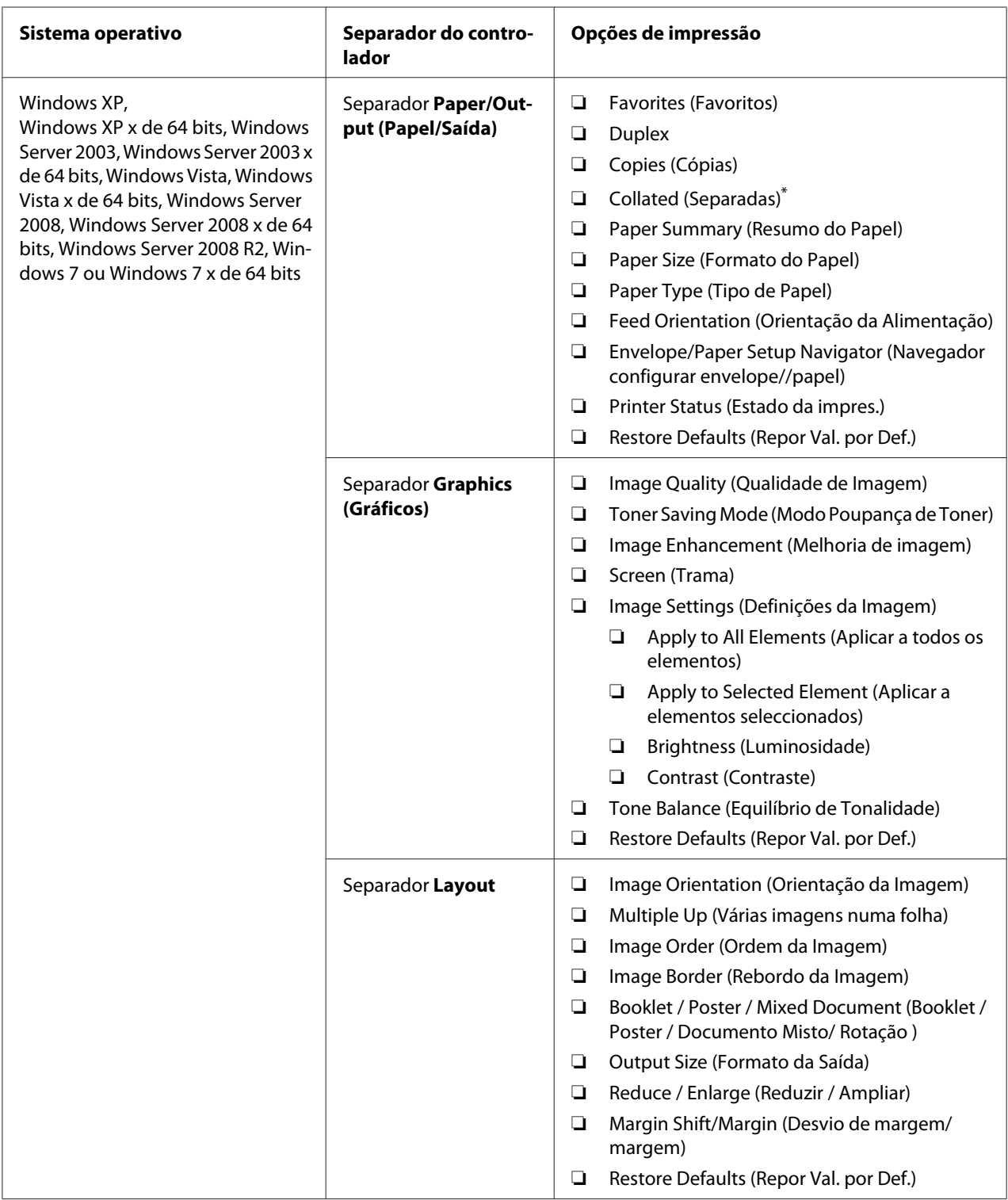

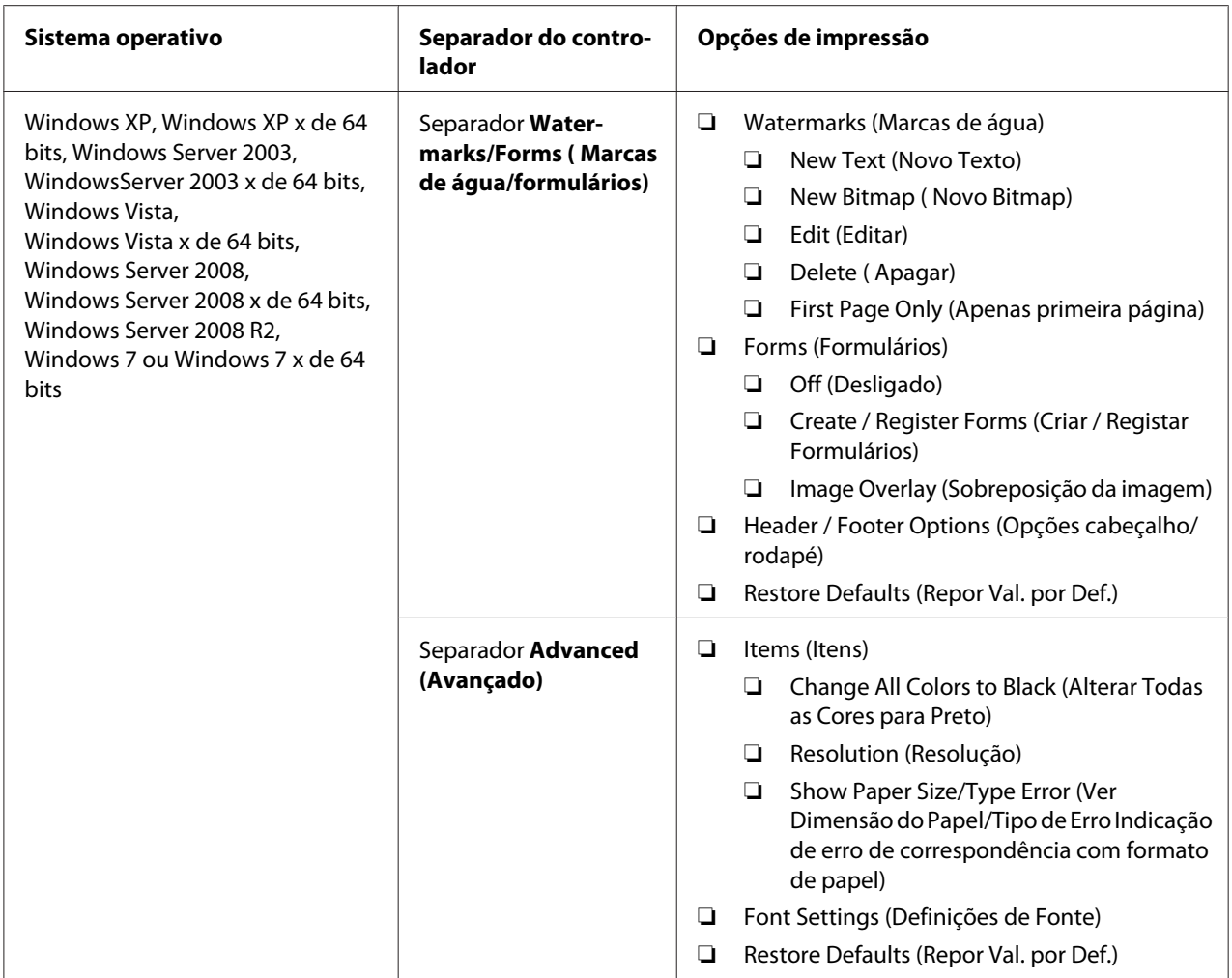

\* **Collated (Separadas)** não está disponível quando as definições no separador **Watermarks/Forms (Marcas de água/ formulários)** forem definidas no sistema operativo de 64 bits.

## **Seleccionar opções para uma tarefa individual (Mac OS X)**

Para seleccionar as definições de impressão para uma tarefa em particular, altere as definições do controlador antes de enviar a tarefa para a impressora.

- 1. Com o documento aberto na aplicação, clique em **File (Ficheiro)** e, em seguida, clique em **Print (Imprimir)**.
- 2. Seleccione a impressora em **Printer (Impressora)**.
- 3. Seleccione as opções de impressão pretendidas a partir dos menus e listas pendentes exibidos.

### *Nota:*

*No Mac OS X, clique em* **Save As (Guardar como)** *no ecrã do menu* **Presets (Predefinições)** *para guardar as definições actuais da impressora. Pode criar várias predefinições e guardar cada uma com o seu próprio nome e definições da impressora. Para imprimir tarefas utilizando definições da impressora específicas, clique na predefinição guardada aplicável no menu* **Presets (Predefinições)***.*

4. Clique em **Print (Imprimir)** para imprimir a tarefa.

Opções de impressão do controlador de impressão do Mac OS X:

A tabela abaixo apresentada utiliza o TextEdit do Mac OS X 10.6 como exemplo.

### Opções de impressão para o Mac OS X

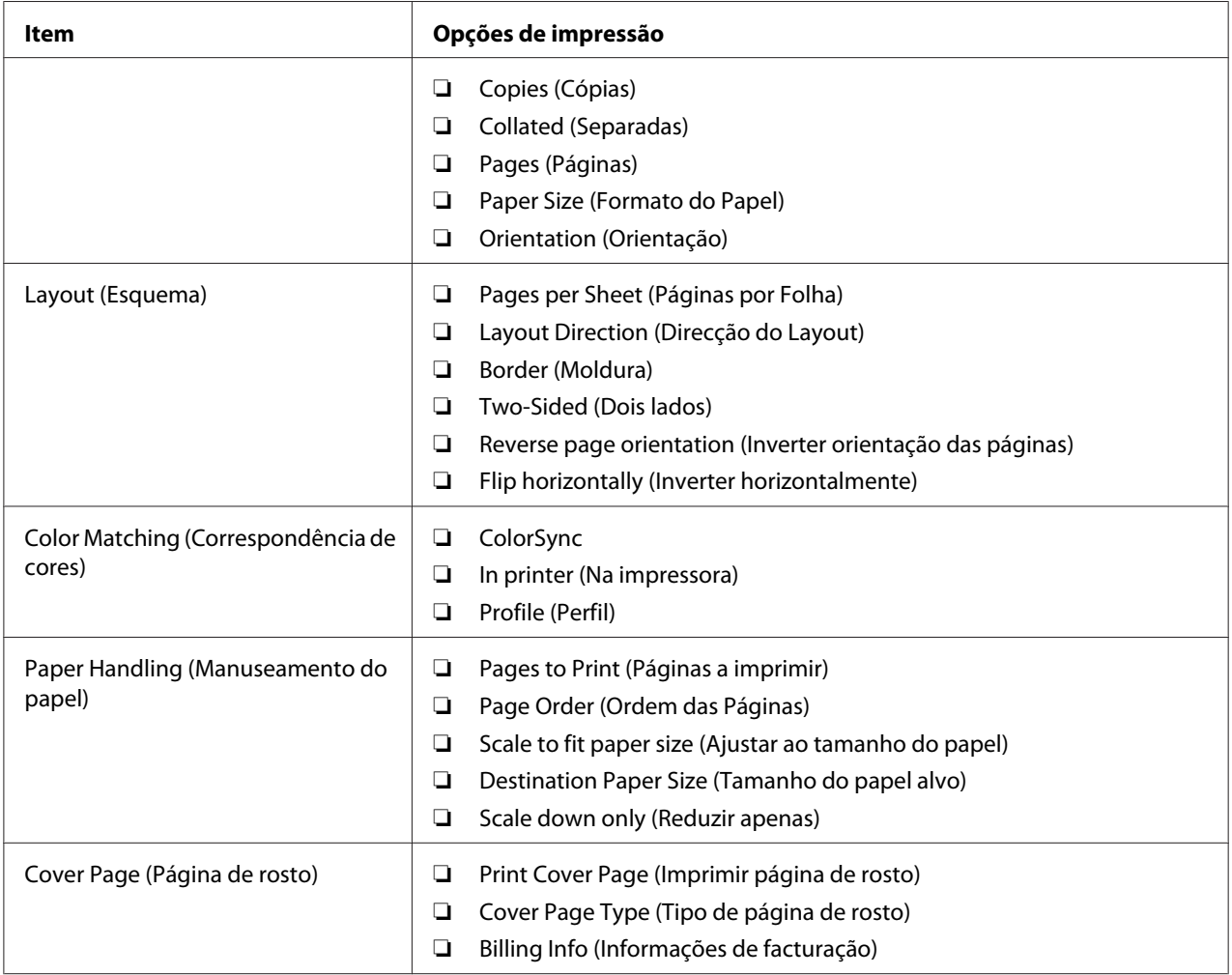

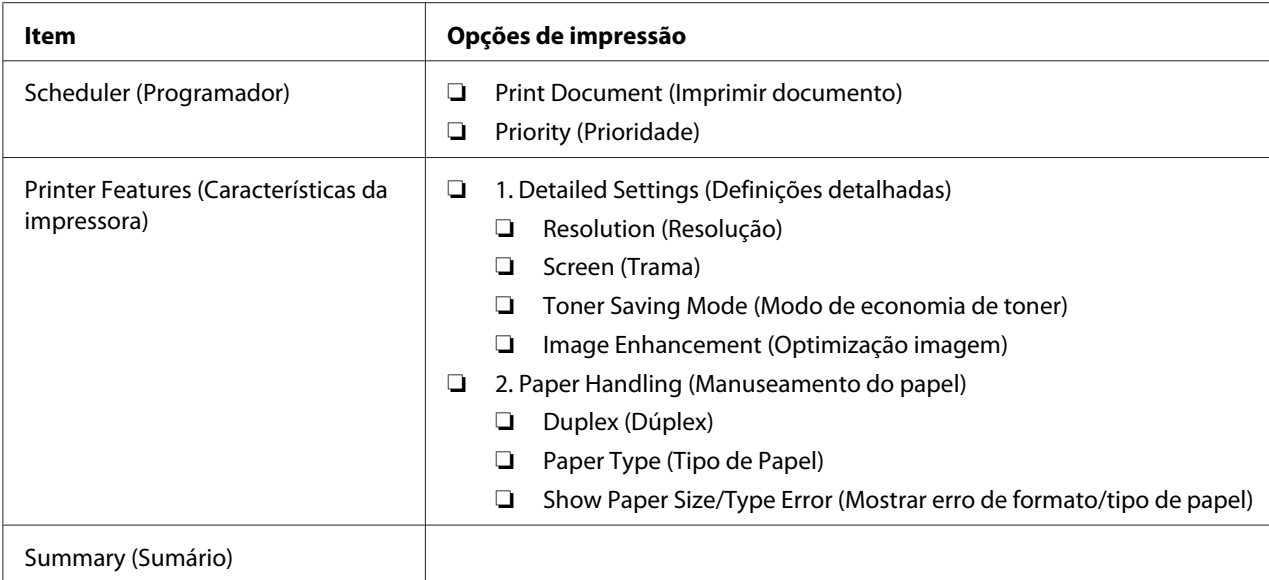

# **Imprimir papel com tamanho personalizado**

Esta secção explica como imprimir em papel com tamanho personalizado utilizando o controlador de impressão.

O modo de colocação do papel com tamanho personalizado é igual ao modo de colocação de papel com o tamanho padrão.

- ❏ ["Colocar material de impressão na bandeja de papel" na página 115](#page-114-0)
- ❏ ["Colocar material de impressão no dispositivo de introdução de folhas prioritário \(PSI\)" na](#page-123-0) [página 124](#page-123-0)
- ❏ ["Definir tipos e tamanhos do papel" na página 130](#page-129-0)

## **Definir um tamanho de papel personalizado**

Antes de imprimir, defina um tamanho personalizado no controlador de impressão.

### *Nota:*

*Ao definir o tamanho do papel no controlador de impressão ou no painel do utilizador, certifique-se de que especifica um tamanho igual ao do material de impressão utilizado actualmente. A especificação de um tamanho errado para impressão pode provocar danos na impressora. Isso aplica-se especialmente se especificar um tamanho maior ao utilizar papel com uma menor largura.*

### <span id="page-143-0"></span>Utilizar o controlador de impressão do Windows

No controlador de impressão do Windows, defina o tamanho personalizado na caixa de diálogo **Custom Paper Size ( Formato de papel personalizado)**. Esta secção explica o procedimento utilizando o Windows 7 como exemplo.

Para o Windows XP ou posterior, apenas os utilizadores com direitos de administrador podem utilizar a palavra-passe do administrador para alterar as definições. Os utilizadores sem direitos de administrador apenas podem visualizar o conteúdo.

- 1. Clique em **Start (Iniciar) Device and Printers (Dispositivos e Impressoras)**.
- 2. Clique com o botão direito do rato no ícone da impressora e, em seguida, seleccione **Printer properties (Propriedades da impressora)**.
- 3. Seleccione o separador **Configuration (Configuração)**.
- 4. Clique em **Custom Paper Size ( Formato de papel personalizado)**.
- 5. Seleccione a configuração personalizada que pretende definir a partir de **Details ( Detalhes)**.
- 6. Especifique o comprimento da margem curta e da margem comprida em **Change Setting For (Alterar definição para)**. Pode especificar os valores introduzindo-os directamente ou utilizando os botões direccionais para cima e para baixo. O comprimento da margem curta não pode ser superior ao da margem longa, mesmo se estiver dentro do intervalo especificado. O comprimento da margem longa não pode ser inferior ao da margem curta, mesmo se estiver dentro do intervalo especificado.
- 7. Para atribuir um nome ao papel, seleccione a caixa de verificação **Name the Paper Size (Nome do formato de papel)** e, em seguida, introduza o nome em **Paper Name (Nome do papel)**. Podem ser utilizados até 14 caracteres para introduzir o nome do papel.
- 8. Se necessário, repita os passos 5 a 7 para definir outro tamanho personalizado.
- 9. Clique em **OK** duas vezes.

### **Imprimir em papel com tamanho personalizado**

Utilize os seguintes procedimentos utilizando o controlador de impressão do Windows ou do Mac OS X.
### Utilizar o controlador de impressão do Windows

Esta secção explica o procedimento utilizando o WordPad do Windows 7 como exemplo.

#### *Nota:*

*A forma para exibir a caixa de diálogo* **Printer Properties (Propriedades da impressora)***/***Printing Preferences (Preferências de impressão)** *depende da aplicação. Consulte o manual da cada aplicação.*

- 1. A partir do menu File (Ficheiro), seleccione **Print (Imprimir)**.
- 2. Seleccione a impressora e clique em **Preferences (Preferências)**.
- 3. Seleccione o separador **Paper/Output (Papel/Saída)**.
- 4. A partir de **Paper Size (Formato do Papel)**, seleccione o tamanho do documento a imprimir.
- 5. A partir de **Paper Type (Tipo de Papel)**, seleccione o tipo de papel a utilizar.
- 6. Clique no separador **Layout**.
- 7. A partir de **Output Size (Formato da Saída)**, seleccione o tamanho personalizado por si definido. Se tiver seleccionado o tamanho personalizado a partir de **Paper Size (Formato do Papel)** no passo 4, seleccione **Same as Paper Size (O mesmo que formato de papel)**.
- 8. Clique em **OK**.
- 9. Clique em **Print (Imprimir)** na caixa de diálogo **Print (Imprimir)** para começar a imprimir.

#### Utilizar o controlador de impressão do Mac OS X

Esta secção explica o procedimento utilizando o TextEdit do Mac OS X 10.6 como exemplo.

- 1. A partir do menu **File (Ficheiro)**, seleccione **Page Setup (Configurar página)**.
- 2. Seleccione a impressora em **Format For (Formato para)**.
- 3. A partir de **Paper Size (Tamanho do papel)**, seleccione **Manage Custom Sizes (Gerir tamanhos personalizados)**.
- 4. Na janela **Custom Paper Sizes (Tamanhos de papel personalizados)**, clique em **+**.

É exibida uma nova definição **Untitled (Sem título)** na lista.

- 5. Faça duplo clique em **Untitled (Sem título)** e introduza um nome para a definição.
- 6. Introduza o tamanho do documento a ser impresso nas caixas **Width (Largura)** e **Height (Altura)** do **Paper Size (Tamanho do papel)**.
- 7. Especifique a **Non-Printable Area (Área que não pode ser impressa)** se necessário.
- 8. Clique em **OK**.
- 9. Certifique-se de que está seleccionado o novo papel criado em **Paper Size (Tamanho do papel)** e, em seguida, clique em **OK**.
- 10. A partir do menu **File (Ficheiro)**, seleccione **Print (Imprimir)**.
- 11. Clique em **Print (Imprimir)** para começar a imprimir.

# **Verificar o estado de uma tarefa de impressão**

### **Verificar o estado (apenas Windows)**

Pode verificar o estado da impressora através do Status Monitor. Faça duplo clique no ícone da impressora do Status Monitor na barra de tarefas na parte inferior direita do ecrã. Aparece a janela **Printer Selection (Selecção de Impressora)** e apresenta o nome da impressora, a porta de ligação da impressora, o estado da impressora e o nome do modelo. Verifique a coluna **Status (Estado)** para saber o estado actual da impressora.

Botão **Settings (Definições)**: Apresenta a janela **Settings (Definições)** e permite modificar as definições do Status Monitor.

Clique no nome da impressora pretendida listada na janela **Printer Selection (Selecção de Impressora)**. A janela **Printer Status (Estado impressora)** aparece. Pode verificar o estado da impressora e o estado das tarefas de impressão.

Para mais informações sobre o Status Monitor, consulte a ajuda. O seguinte procedimento utiliza o Windows 7 como exemplo:

1. Clique em **Start (Iniciar)** — **All Programs (Todos os programas)** — **EPSON** — impressora — **Activate Status Monitor**.

A janela **Printer Selection (Selecção de Impressora)** aparece.

2. Clique no nome da impressora pretendida a partir da lista.

A janela **Printer Status (Estado impressora)** aparece.

3. Clique em **Help (Ajuda)**.

#### *Consulte também:*

*["Status Monitor \(Apenas Windows\)" na página 23](#page-22-0)*

# **Verificar o estado no EpsonNet Config (Windows e Mac OS X)**

Pode verificar o estado da tarefa de impressão enviada para a impressora no separador **Jobs (Trabalhos)** do EpsonNet Config.

# *Consulte também:*

*["Software da gestão da impressora" na página 21](#page-20-0)*

# **Imprimir uma página de relatório**

Pode imprimir diversos tipos de relatórios e listas. Para mais informações sobre cada relatório e lista, consulte ["Report / List \(Relatório/Lista\)" na página 154.](#page-153-0)

Considerando a página System Settings (Definições do Sistema) com um exemplo, esta secção descreve dois métodos para imprimir uma página de relatório.

# **Imprimir a página de System Settings (Definições do Sistema)**

Para verificar detalhadamente as definições da impressora, imprima a página de System Settings (Definições do Sistema).

#### Utilizar o painel do utilizador

#### *Nota:*

*Os relatórios e listas são impressas em inglês.*

- **1.** Pressione o botão  $x \equiv$  (**Menu**).
- 2. Seleccione Report / List (Relatório/Lista) e, em seguida, prima o botão ...
- 3. Seleccione System Settings (Definições do Sistema) e, em seguida, prima o botão ...

A página System Settings (Definições do Sistema) é impressa.

Utilizar o Printer Setting Utility (Utilitário de Configuração da Impressora) (apenas Windows)

O seguinte procedimento utiliza o Windows 7 como exemplo.

#### *Nota:*

*Os relatórios e listas são impressas em inglês.*

1. Clique em **Start (Iniciar)** — **All Programs (Todos os programas)** — **EPSON** — impressora — **Printer Setting Utility (Utilitário de Configuração da Impressora)**.

*Nota:*

*A janela para seleccionar uma impressora aparece neste passo, quando estão instalados vários controladores de impressão no computador. Nesse caso, clique no nome da impressora pretendida listada em* **Printer Name (Nome da Impressora)***.*

O Printer Setting Utility (Utilitário de Configuração da Impressora) inicia.

- 2. Clique no separador **Printer Settings Report (Relatório de Definições da Impressora)**.
- 3. Seleccione **Reports (Relatórios)** a partir da lista à esquerda da página.

A página **Reports (Relatórios)** é apresentada.

4. Clique no botão **System Settings (Definições do Sistema)**.

A página System Settings (Definições do Sistema) é impressa.

# **Definições da impressora**

Pode alterar as definições da impressora utilizando o painel do utilizador ou o Printer Setting Utility (Utilitário de Configuração da Impressora).

#### **Alterar as definições da impressora**

#### Utilizar o painel do utilizador

#### *Nota:*

❏ *As predefinições de origem podem variar entre regiões.*

- ❏ *Após ser seleccionado um valor, este estará activo até ser aplicado um novo valor ou a predefinição ser reposta.*
- ❏ *As definições do controlador podem prevalecer sobre as alterações efectuadas previamente e pode ser necessário alterar as predefinições da impressora.*
- 1. Pressione o botão  $\chi$ **= (Menu**).
- 2. Seleccione o menu pretendido e, em seguida, prima o botão ...
- 3. Seleccione o menu pretendido ou o item do menu e, em seguida, prima o botão ...
	- ❏ Se a selecção for um menu, o menu é aberto e aparece a lista de itens do menu.
	- ❏ Se a selecção for um item do menu, aparece a predefinição do menu.

Um valor pode ser:

- ❏ Uma frase ou palavra para descrever uma definição
- ❏ Um valor numérico que pode ser alterado
- ❏ Uma definição de activação ou desactivação
- 4. Repita o passo 3 até alcançar o valor pretendido.
- 5. Prima o botão  $\infty$  para aplicar o valor seleccionado.
- 6. Para continuar a alterar as definições da impressora, utilize o botão (**Retroceder**) para fazer ascender os menus do painel do utilizador até um dos menus superiores e siga os passos 2 a 5.

Para sair da alteração das definições da impressora, continue a premir o botão <del>⊙</del> (Retroceder) até o painel LCD exibir Ready to Print (Pronta a imprimir).

# Utilizar o Printer Setting Utility (Utilitário de Configuração da Impressora) (apenas Windows)

O seguinte procedimento utiliza o Windows 7 como exemplo.

#### *Nota:*

- ❏ *Após ser seleccionado um valor, este estará activo até ser aplicado um novo valor ou a predefinição ser reposta.*
- ❏ *As definições do controlador podem prevalecer sobre as alterações efectuadas previamente e pode ser necessário alterar as predefinições da impressora.*

# 1. Clique em **Start (Iniciar)** — **All Programs (Todos os programas)** — **EPSON** — impressora — **Printer Setting Utility (Utilitário de Configuração da Impressora)**.

*Nota:*

*A janela para seleccionar uma impressora aparece neste passo, quando estão instalados vários controladores de impressão no computador. Nesse caso, clique no nome da impressora pretendida listada em* **Printer Name (Nome da Impressora)***.*

O Printer Setting Utility (Utilitário de Configuração da Impressora) inicia.

- 2. Clique no separador **Printer Maintenance (Manutenção da Impressora)**.
- 3. Seleccione o item do menu pretendido.

Cada item do menu possui uma lista de valores. Um valor pode ser:

- ❏ Uma frase ou palavra para descrever uma definição
- ❏ Um valor numérico que pode ser alterado
- ❏ Uma definição de activação ou desactivação
- 4. Seleccione o valor pretendido e, em seguida, prima o botão **Apply New Settings (Aplicar Novas Definições)** ou **Restart printer to apply new settings (Reinicie a impressora para aplicar as novas definições)**.

# **Imprimir com serviços Web em dispositivos**

Esta secção fornece informações sobre impressão de rede com os Serviços Web em Dispositivos disponível no protocolo Windows Vista, Windows Server 2008, Windows Server 2008 R2 e Windows 7 da Microsoft.

# **Adicionar funções de serviços de impressão**

Quando utilizar o Windows Server 2008 ou o Windows Server 2008 R2, é necessário adicionar as funções dos serviços de impressão ao cliente do Windows Server 2008 ou Windows Server 2008 R2.

# **Para o Windows Server 2008:**

- 1. Clique em **Start (Iniciar) Administrative Tools (Ferramentas administrativas) Server Manager (Gestor de servidores)**.
- 2. No menu **Action (Acção)**, seleccione **Add Roles (Adicionar funções)**.
- 3. Seleccione a caixa de verificação **Print Services (Serviços de impressão)** na janela **Server Roles (Funções de servidor)** no **Add Roles Wizard (Assistente para adicionar funções)** e, em seguida, clique em **Next (Seguinte)**.
- 4. Clique em **Next (Seguinte)**.
- 5. Seleccione a caixa de verificação **Print Server (Servidor de impressão)** e, em seguida, seleccione **Next (Seguinte)**.
- 6. Clique em **Install (Instalar)**.

# **Para o Windows Server 2008 R2:**

- 1. Clique em **Start (Iniciar) Administrative Tools (Ferramentas administrativas) Server Manager (Gestor de servidores)**.
- 2. No menu **Action (Acção)**, seleccione **Add Roles (Adicionar funções)**.
- 3. Seleccione a caixa de verificação **Print and Document Services (Serviços de impressão e documentos)** na janela **Server Roles (Funções de servidor)** no **Add Roles Wizard (Assistente para adicionar funções)** e, em seguida, clique em **Next (Seguinte)**.
- 4. Clique em **Next (Seguinte)**.
- 5. Seleccione a caixa de verificação **Print Server (Servidor de impressão)** e, em seguida, seleccione **Next (Seguinte)**.
- 6. Clique em **Install (Instalar)**.

# **Configuração da impressora**

Pode instalar uma nova impressora na rede utilizando o Software Disc fornecido com a impressora ou utilizando o assistente **Add Printer (Adicionar impressora)**.

# **Instalar um controlador de impressão utilizando o assistente Add Printer (Adicionar impressora)**

- 1. Clique em **Start (Iniciar) Control Panel (Painel de controlo) Hardware and Sound (Hardware e som)** — **Printers (Impressoras)** (**Start (Iniciar)** — **Devices and Printers (Dispositivos e impressoras)** para o Windows Server 2008 R2 e o Windows 7).
- 2. Clique em **Add a printer (Adicionar uma impressora)** para executar o assistente **Add Printer (Adicionar impressora)**.
- 3. Seleccione **Add a network, wireless or Bluetooth printer (Adicionar uma impressora de rede, sem fios ou Bluetooth)**.
- 4. Na lista de impressoras disponíveis, seleccione a que pretende utilizar e, em seguida, clique em **Next (Seguinte)**.

# *Nota:*

- ❏ *Na lista de impressoras disponíveis, a impressora de Serviços Web em Dispositivos é exibida sob a forma de "***http://***endereço IP***/ws/***".*
- ❏ *Se não for exibida qualquer impressora de Serviços Web em Dispositivos na lista, introduza manualmente o endereço IP da impressora para criar uma impressora de Serviços Web em Dispositivos. Para introduzir manualmente o endereço IP da impressora, siga as instruções abaixo. Para criar uma impressora de Serviços Web em Dispositivos no Windows Server 2008 R2, deve ser um membro do grupo de administradores.*

*1. Clique em* **The printer that I want isn't listed (A impressora desejada não está na lista)***. 2. Seleccione* **Add a printer using a TCP/IP address or hostname (Adicionar uma impressora com um nome de anfitrião ou endereço TCP/IP)** *e clique em* **Next (Seguinte)***. 3. Seleccione* **Web Services Device (Dispositivo de serviços Web)** *a partir de* **Device type (Tipo de dispositivo)***.*

*4. Introduza o endereço IP da impressora na caixa de texto* **Hostname or IP address (Nome de anfitrião ou endereço IP)** *e clique em* **Next (Seguinte)***.*

❏ *Antes de instalar o controlador utilizando o assistente* **Add Printer (Adicionar impressora)** *no Windows Server 2008 R2 ou no Windows 7, efectue uma das seguintes acções: - Estabeleça a ligação à Internet de modo a que o Windows Update possa pesquisar o seu computador.*

*- Adicione previamente o controlador de impressão ao computador.*

5. Se for solicitado, instale o controlador de impressão no computador. Se lhe for solicitada uma palavra-passe de administrador ou confirmação, introduza a palavra-passe ou forneça confirmação.

6. Complete os passos adicionais no assistente e, em seguida, clique em **Finish (Terminar)**.

Imprima uma página de teste para verificar a instalação da impressora.

- a Clique em **Start (Iniciar) Control Panel (Painel de controlo) Hardware and Sound (Hardware e som)** — **Printers (Impressoras)** (**Start (Iniciar)** — **Devices and Printers (Dispositivos e impressoras)** para o Windows Server 2008 R2 e o Windows 7).
- b Clique com o botão direito do rato na impressora criada e, em seguida, clique em **Properties (Propriedades)** (**Printer properties (Propriedades da impressora)** para o Windows Server 2008 R2 e o Windows 7).
- c No separador **General (Geral)**, clique em **Print Test Page (Imprimir página de teste)**. Quando for impressa uma página de teste com sucesso, a instalação está concluída.

# <span id="page-153-0"></span>Capítulo 6

# **Utilizar os menus do painel do utilizador**

# **Compreender os menus do painel do utilizador**

Quando a impressora estiver ligada a uma rede disponível para diversos utilizadores, o acesso ao Admin Menu (Menu Admin) pode ser limitado. Isso evita que utilizadores não autorizados utilizem o painel do utilizador para alterar inadvertidamente as predefinições do menu definidas pelo administrador. Contudo, pode alterar as definições para tarefas de impressão individuais utilizando o controlador de impressão. As definições de impressão seleccionadas no controlador de impressão prevalecem sobre as predefinições do menu seleccionadas no painel do utilizador.

# **Report / List (Relatório/Lista)**

Utilize Report / List (Relatório/Lista) para imprimir diversos tipos de relatórios e listas.

### *Nota:*

- ❏ *É necessária uma palavra-passe para utilizar o menu* Report / List (Relatório/Lista) *quando* Panel Lock Set (Definir Bloqueio do Painel) *estiver* Enable (Activar)*. Nesse caso, introduza a palavra-passe que especificou e pressione o botão ...*
- ❏ *Os relatórios e listas são impressas em inglês.*

# **System Settings (Definições do Sistema)**

#### **Objectivo:**

Imprimir uma lista de informações, tais como o nome da impressora, o número de série, o volume de impressão e as definições de rede.

# **Panel Settings (Definições do Painel)**

#### **Objectivo:**

Imprimir uma lista detalhada de todas as definições nos menus do painel do utilizador.

# **Job History (Histórico de Trabalhos)**

#### **Objectivo:**

Imprimir uma lista detalhada das tarefas que foram processadas. Esta lista contém as últimas 50 tarefas.

# **Error History (Histórico de Erros)**

# **Objectivo:**

Imprimir uma lista detalhada dos encravamentos de papel e erros fatais.

# **PCL Fonts List (Lista de tipos de letra PCL)**

# **Objectivo:**

Imprimir uma amostra das fontes PCL disponíveis.

# **PS Fonts List (Lista de tipos de letra PS)**

**Objectivo:** Imprimir uma amostra das fontes PDF e compatíveis com PostScript Nível3 disponíveis.

# **Meter Readings (Leituras do contador)**

Utilize Meter Readings (Leituras do contador) para verificar o número total de páginas impressas.

# **Admin Menu (Menu Admin)**

Utilize a opção Admin Menu (Menu Admin) para configurar diversas funções da impressora.

# *Nota:*

*É necessária uma palavra-passe para utilizar o* Admin Menu (Menu Admin) *quando* Panel Lock Set (Definir Bloqueio do Painel) *estiver* Enable (Activar)*. Nesse caso, introduza a palavra-passe que especificou e pressione o botão .*

# **Network (Rede)**

Utilize a opção Network (Rede) para alterar as definições da impressora relativas às tarefas enviadas para a impressora através da rede.

# Ethernet

# **Objectivo:**

Especificar a velocidade de comunicação e as definições dúplex de Ethernet. Para tornar quaisquer alterações efectivas, desligue e, em seguida, volte a ligar a impressora.

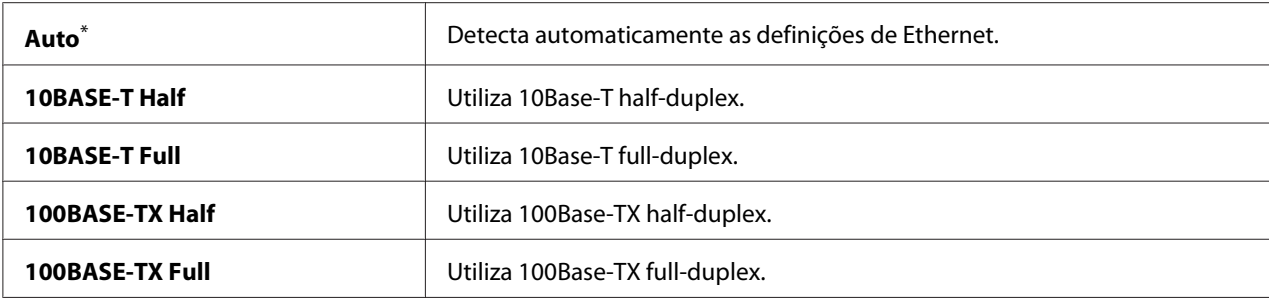

# *Nota:*

*Este item do menu é exibido apenas quando a impressora está ligada a uma rede com fios.*

# Wi-Fi Status (Estado Wi-Fi) (apenas AL-M200DW)

### **Objectivo:**

Exibir as informações sobre a intensidade do sinal da rede sem fios. Não podem ser efectuadas alterações no painel do utilizador para melhorar o estado da ligação da rede sem fios.

# **Valores:**

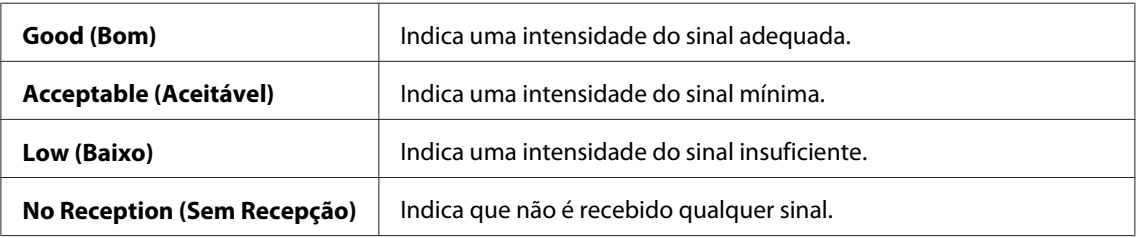

#### *Nota:*

*Este item do menu é exibido apenas quando a impressora está ligada a uma rede sem fios.*

# Wi-Fi Setup (Configuração Wi-Fi) (apenas AL-M200DW)

# **Objectivo:**

Configurar as definições da rede sem fios.

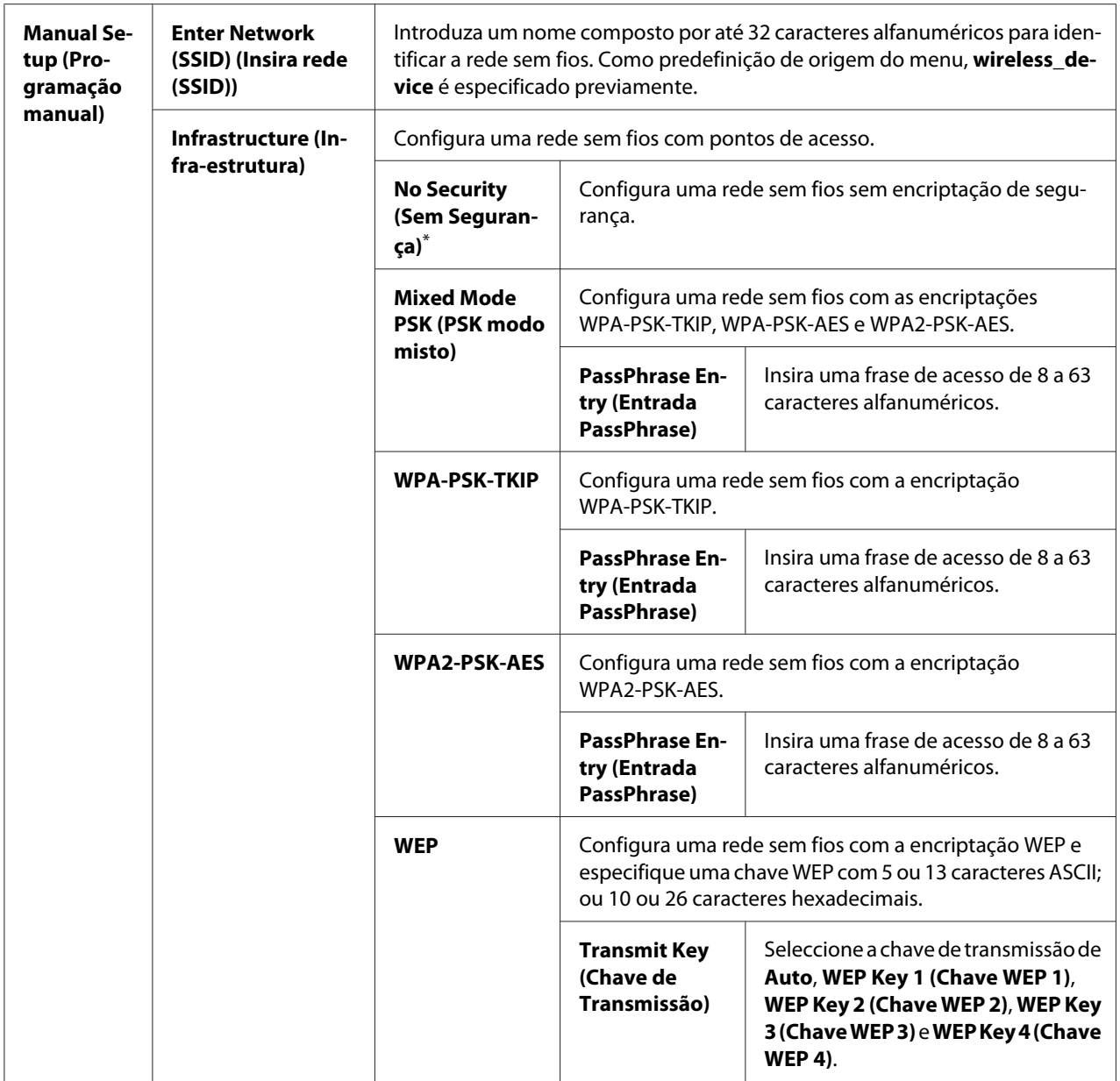

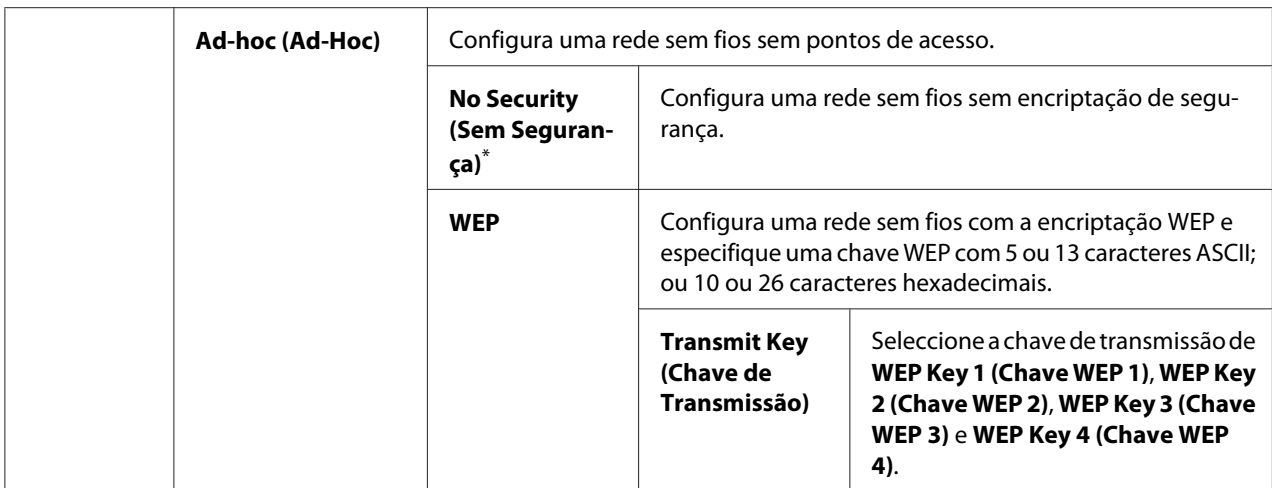

#### *Nota:*

*Este item do menu é exibido apenas quando a impressora está ligada a uma rede sem fios.*

# WPS Setup (Configuração WPS) (apenas AL-M200DW)

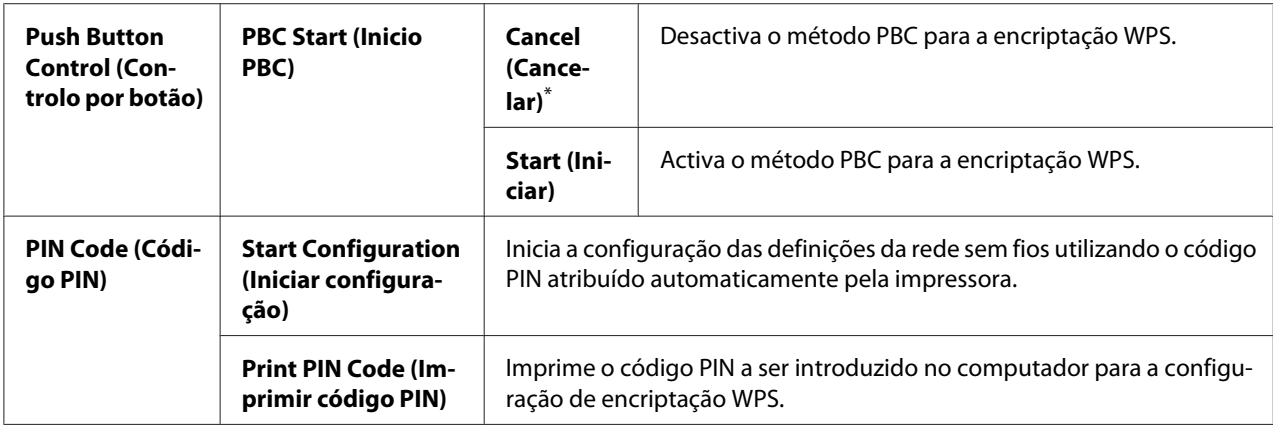

\* Predefinição de origem do menu

#### *Nota:*

*Este item do menu é exibido apenas quando a impressora está ligada a uma rede sem fios.*

# Reset Wi-Fi (Repor Wi-Fi) (apenas AL-M200DW)

#### **Objectivo:**

Inicializar as definições da rede sem fios. Activar esta funcionalidade e reiniciar a impressora irá repor todas as definições de rede sem fios de acordo com as suas predefinições de origem.

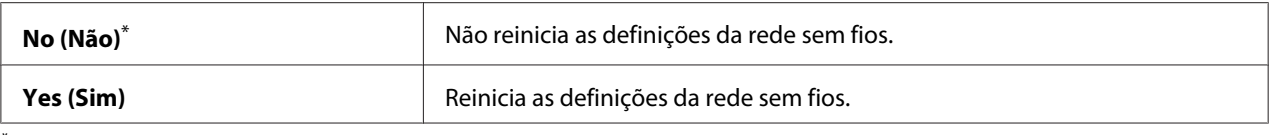

### *Nota:*

*Este item do menu é exibido apenas quando a impressora está ligada a uma rede sem fios.*

### TCP/IP

#### **Objectivo:**

Configurar as definições de TCP/IP. Para tornar quaisquer alterações efectivas, desligue e, em seguida, volte a ligar a impressora.

#### **Valores:**

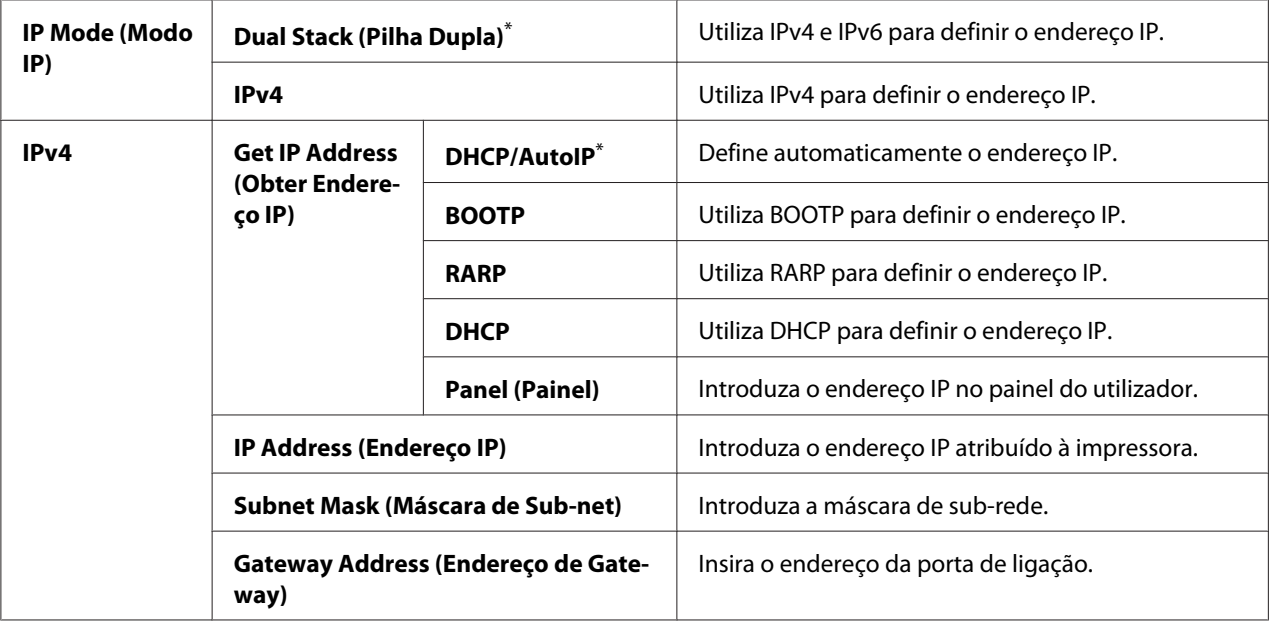

\* Predefinição de origem do menu

#### *Nota:*

*Para configurar as definições IPv6, utilize o EpsonNet Config.*

# Protocol (Protocolo)

#### **Objectivo:**

Activar ou desactivar cada protocolo. Para tornar quaisquer alterações efectivas, desligue e, em seguida, volte a ligar a impressora.

# **Valores:**

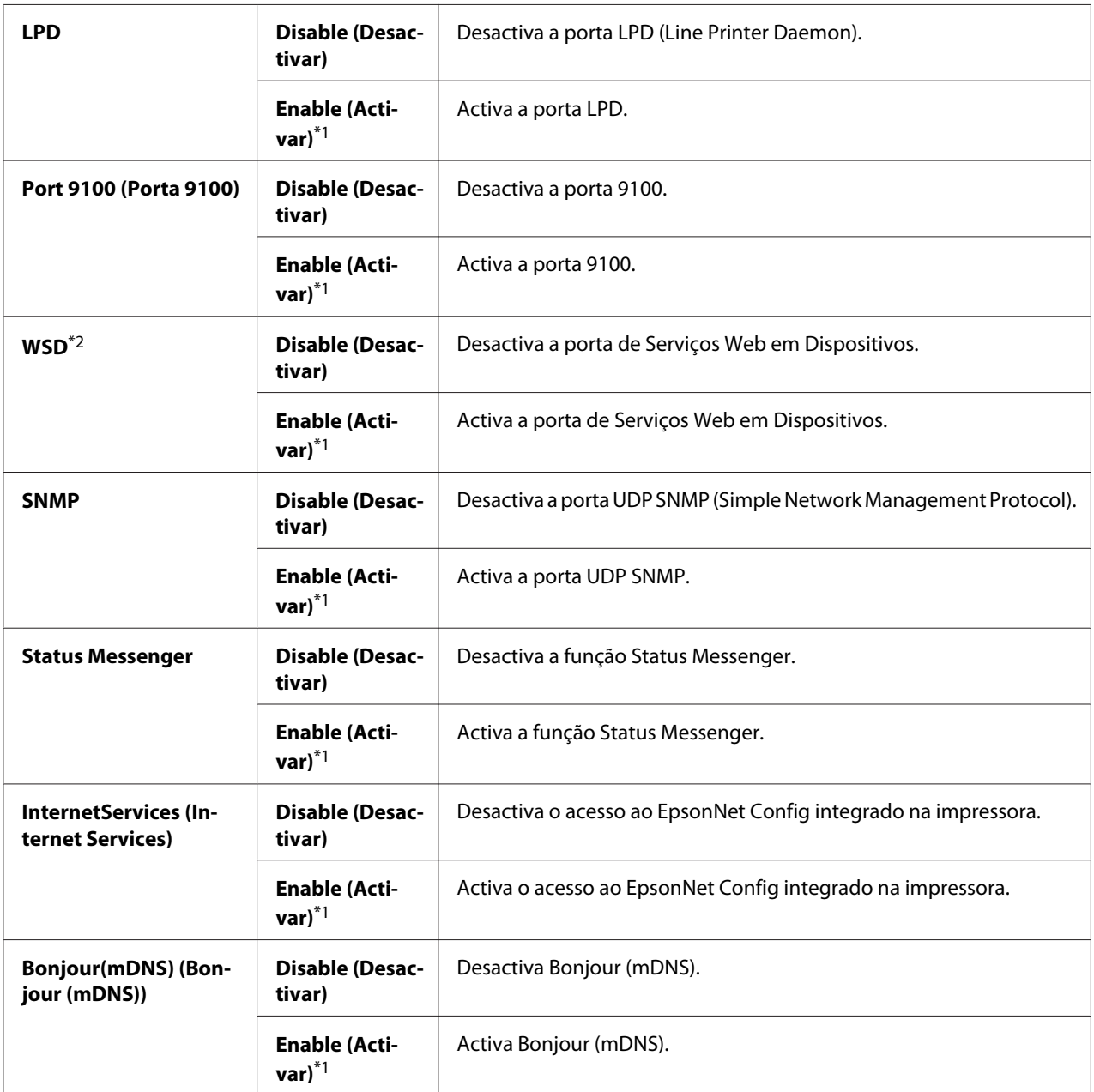

\*1 Predefinição de origem do menu

\*2 WSD significa serviços Web em dispositivos.

# IP Filter (Filtro IP)

# *Nota:*

*A funcionalidade IP Filter (Filtro IP) está disponível apenas quando* Protocol (Protocolo) *está definido como* LPD *ou* Port 9100 (Porta 9100)*.*

# **Objectivo:**

Bloquear dados recebidos de determinados endereços IP através da rede. Pode definir até cinco endereços IP. Para tornar quaisquer alterações efectivas, desligue e, em seguida, volte a ligar a impressora.

# **Valores:**

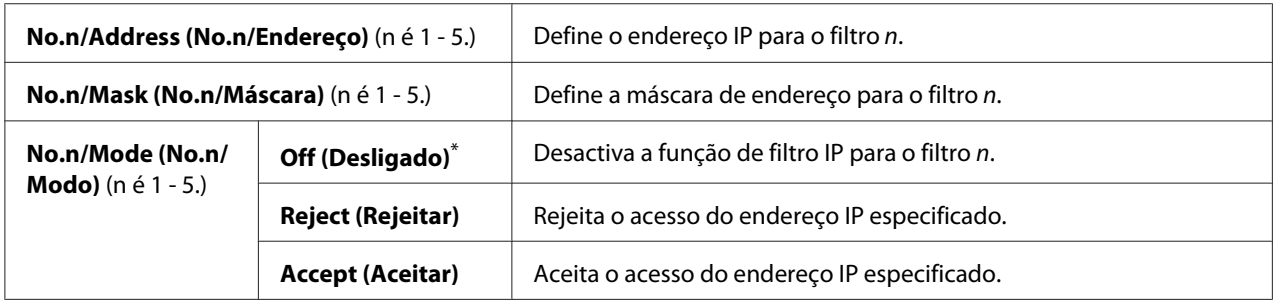

\* Predefinição de origem do menu

# Initialize NVM (Inicializar NVM)

# **Objectivo:**

Inicializar dados da rede com fios armazenados na memória não volátil (NVM). Activar esta funcionalidade e reiniciar a impressora irá repor todas as definições de rede com fios de acordo com os seus valores de origem.

# **Valores:**

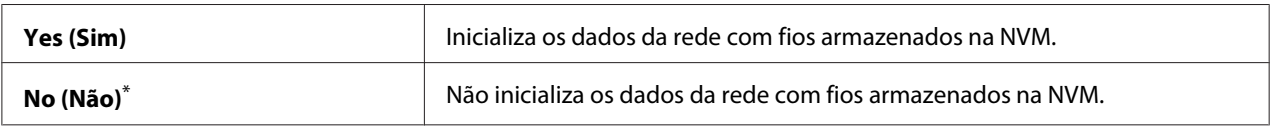

\* Predefinição de origem do menu

# PS Data Format (Formato dados PS)

# **Objectivo:**

Definir o protocolo de comunicações de dados PS. Para tornar quaisquer alterações efectivas, desligue e, em seguida, volte a ligar a impressora.

### **Valores:**

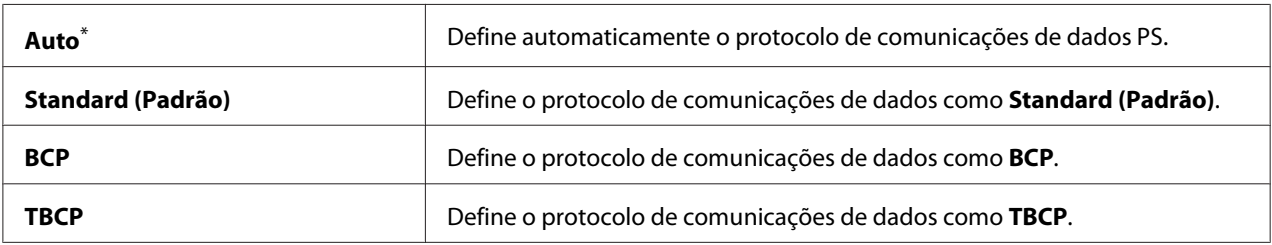

\* Predefinição de origem do menu

# **System Settings (Definições do Sistema)**

Utilize o menu System Settings (Definições do Sistema) para configurar diversas funções da impressora.

# Power Saving Timer (Temp poupança energia)

### **Objectivo:**

Especificar um período de tempo antes da impressora entrar no modo de poupança de energia.

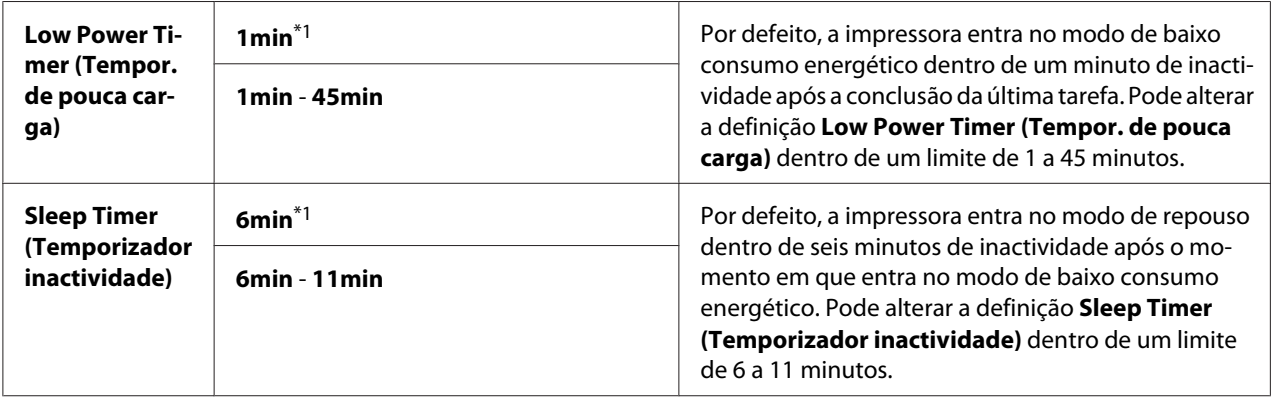

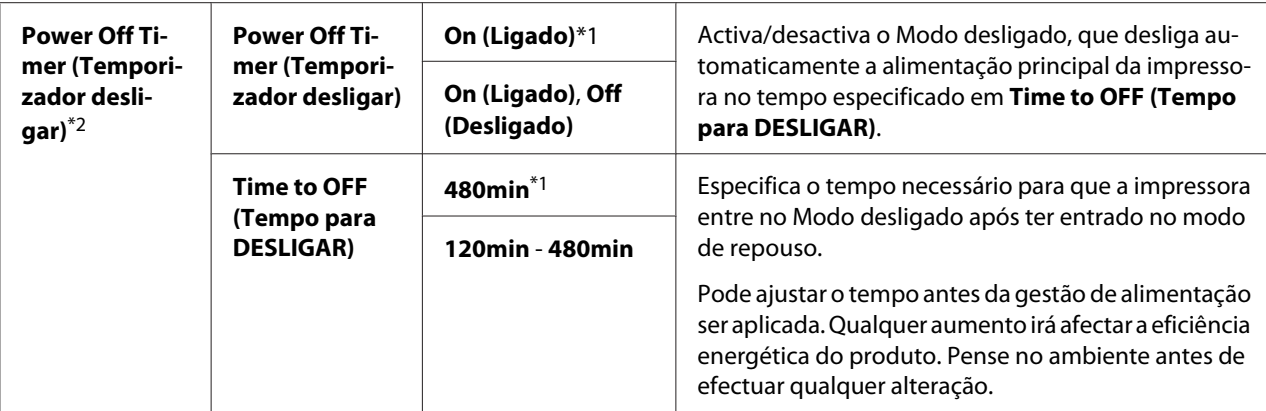

\*2 Apenas para utilizadores na Europa, Médio Oriente, África e Rússia

Seleccione 1min (predefinição) para Low Power Timer (Tempor. de pouca carga) se a impressora partilhar um circuito eléctrico com a iluminação ambiente e detectar cintilação por parte das luzes. Caso contrário, seleccione um valor elevado para manter a impressora pronta para funcionar com um tempo de aquecimento reduzido.

A impressora sai automaticamente do modo de economia de energia quando recebe uma tarefa de impressão de um computador. Como alternativa, pode regressar manualmente ao estado pronto a imprimir premindo o botão (**Economizador de energia**). Quando a impressora estiver no modo de baixo consumo energético ou de repouso, irá demorar cerca de 25 segundos para a impressora regressar ao estado pronto a imprimir.

Se seleccionar On (Ligado) para Power Off Timer (Temporizador desligar), a impressora alterna para o Modo desligado a partir do modo de repouso após o tempo especificado para Time to OFF (Tempo para DESLIGAR) e desliga-se automaticamente. Para sair do Modo desligado, ligue o interruptor de alimentação.

#### Auto Reset (Reinic Auto)

#### **Objectivo:**

Especificar um período de tempo antes da impressora repor a predefinição para o item actual do menu e repõe o estado pronta a imprimir quando uma tentativa de alterar a definição permanece por concluir.

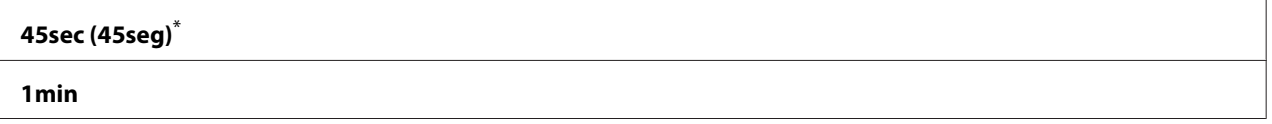

<span id="page-163-0"></span>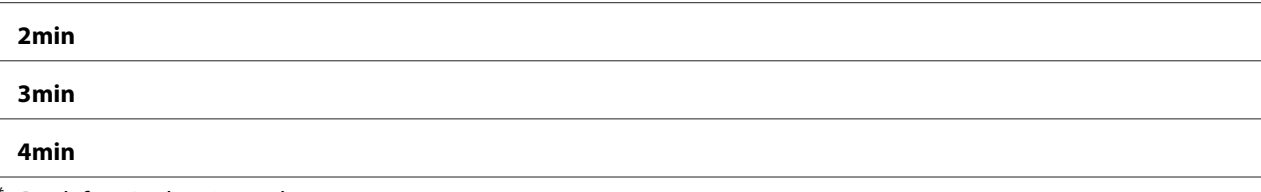

# Fault Timeout (Tempo falha esgot.)

#### **Objectivo:**

Especificar um período de tempo antes da impressora cancelar uma tarefa que foi interrompida anormalmente. Qualquer tarefa será cancelada quanto o tempo de espera for excedido.

### **Valores:**

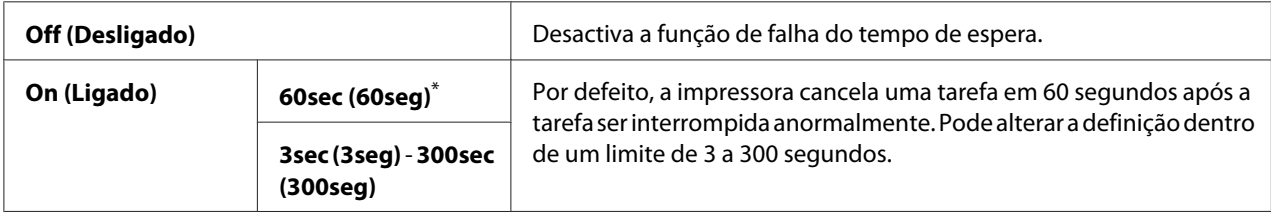

\* Predefinição de origem do menu

# Job Timeout (TmpLimite Trabalho)

# **Objectivo:**

Especificar um período de tempo que a impressora aguarda para receber dados a partir de um computador. Qualquer tarefa de impressão será cancelada quanto o tempo de espera for excedido.

#### **Valores:**

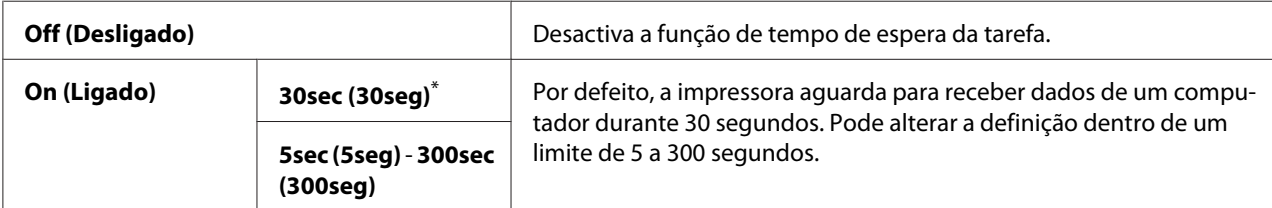

\* Predefinição de origem do menu

# mm / inch (mm/polegada)

#### **Objectivo:**

Especificar a unidade de medição após o valor numérico exibido no painel do utilizador.

# **Valores:**

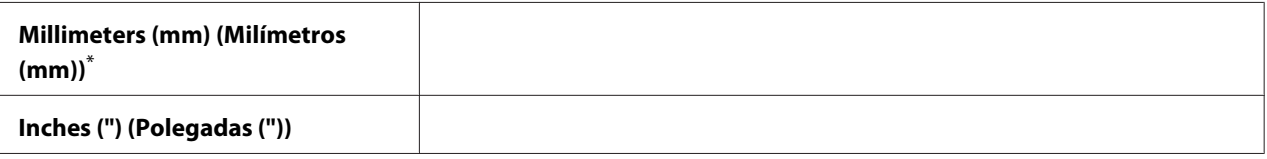

Predefinição de origem do menu

### Low Toner Alert Msg (Mens. aviso pouco toner)

### **Objectivo:**

Especificar se é apresentada a mensagem de aviso quando há pouco toner.

#### **Valores:**

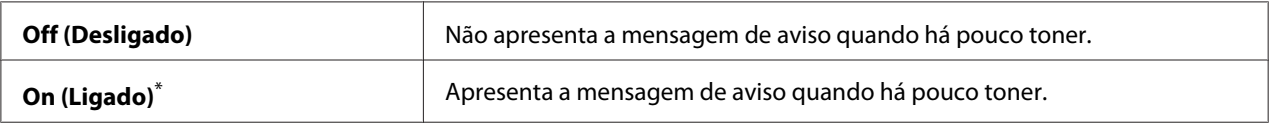

\* Predefinição de origem do menu

# **Maintenance (Manutenção)**

Utilize o menu Maintenance (Manutenção) para ajustar as definições de impressão para cada tipo de papel, inicializar a memória não volátil (NVM) e alterar as definições do cartucho de toner.

# F/W Version (Versão do F/W)

# **Objectivo:**

Exibir a versão do controlador.

# Adjust BTR (Ajustar BTR)

# **Objectivo:**

Especificar uma tensão do rolo de transferência (BTR) para impressão ideal de cada tipo de papel. Para diminuir a tensão, especifique um valor negativo. Para aumentar, especifique um valor positivo.

As predefinições podem não alcançar os melhores resultados em todos os tipos de papel. Se visualizar nuances na impressão, experimente aumentar a tensão. Se visualizar pontos brancos na impressão, experimente diminuir a tensão.

#### *Nota:*

*A qualidade da impressão depende dos valores seleccionados para este item do menu.*

### **Valores:**

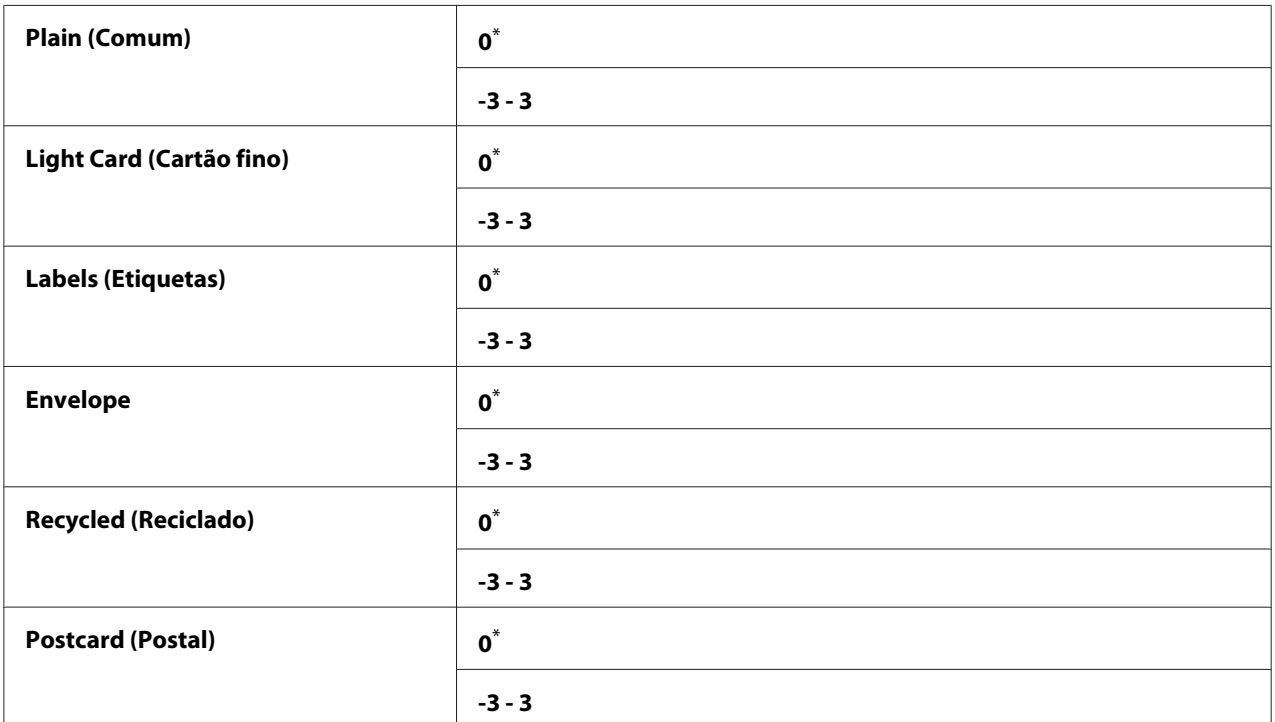

\* Predefinição de origem do menu

# Adjust Fusing Unit (Ajustar Fusor)

#### **Objectivo:**

Especificar uma temperatura da unidade de fusão para impressão ideal de cada tipo de papel. Para diminuir a temperatura, especifique um valor negativo. Para aumentar, especifique um valor positivo.

As predefinições podem não alcançar os melhores resultados em todos os tipos de papel. Quando o papel impresso ficar enrolado, experimente diminuir a temperatura. Quando o toner não aderir correctamente ao papel, experimente aumentar a temperatura.

#### *Nota:*

*A qualidade da impressão depende dos valores seleccionados para este item do menu.*

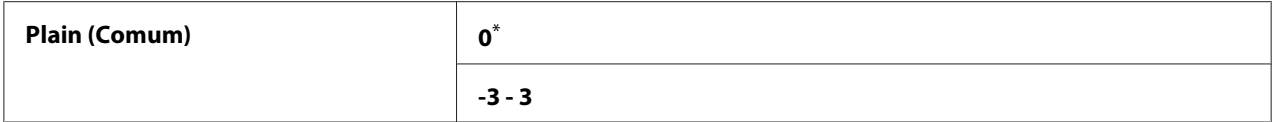

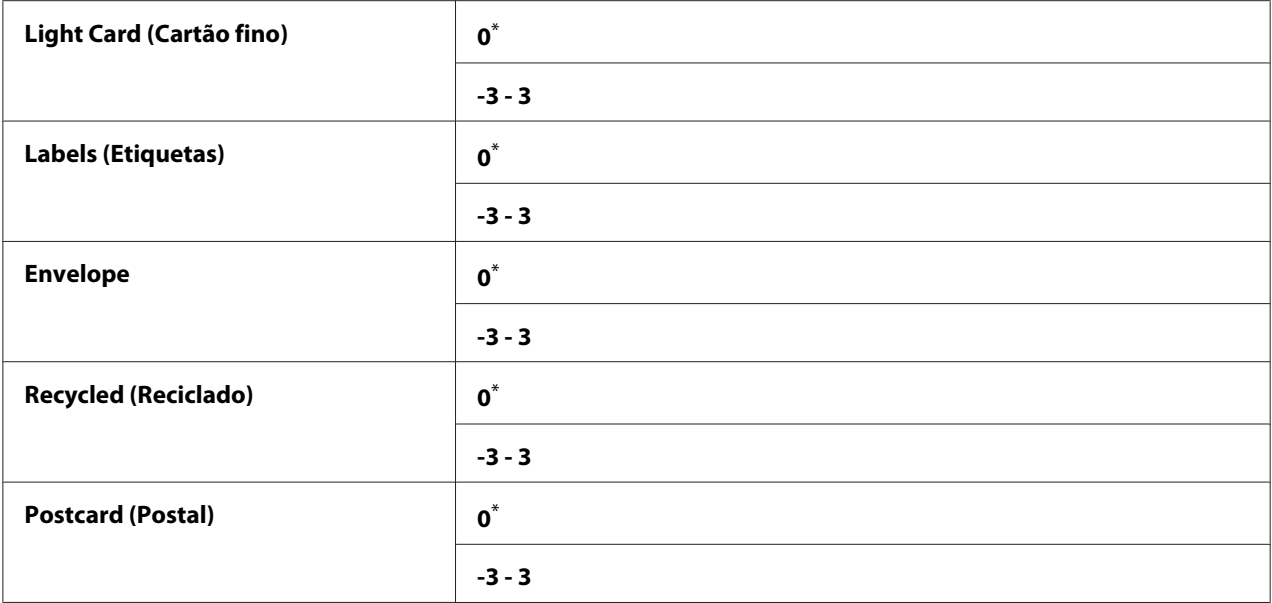

# Density Adjustment (Ajuste da Densidade)

#### **Objectivo:**

Para ajustar o nível de densidade de impressão dentro do intervalo entre -3 e 3. A predefinição de origem do menu é 0.

# Clean Developer (Limpar o Revelador)

#### **Objectivo:**

Rodar o motor da unidade de revelação e agitar o toner existente no interior do cartucho de toner.

### **Valores:**

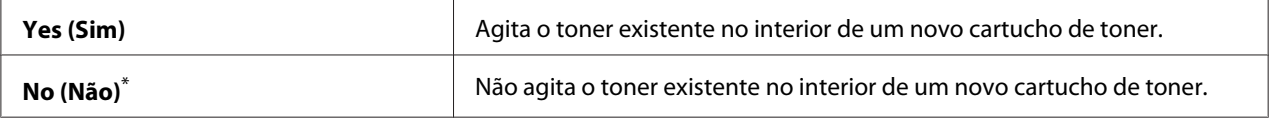

\* Predefinição de origem do menu

# Toner Refresh (Actualizar toner)

#### **Objectivo:**

Gastar na totalidade um cartucho de toner quando for necessário substituí-la antes do final do seu tempo de duração ou agitar o toner existente no interior de um novo cartucho de toner.

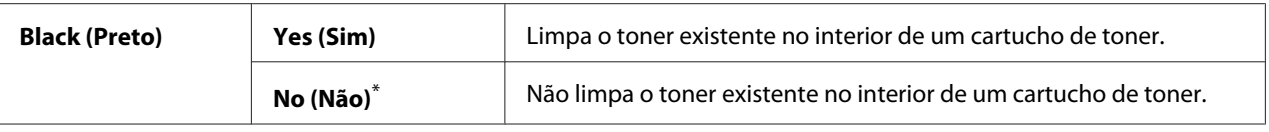

# Initialize NVM (Inicializar NVM)

#### **Objectivo:**

Inicializar a NVM para as definições da impressora. Activar esta funcionalidade e reiniciar a impressora irá repor todas as definições da impressora de acordo com as suas predefinições de origem.

#### *Consulte também:*

*["Repor as predefinições de origem" na página 186](#page-185-0)*

#### **Valores:**

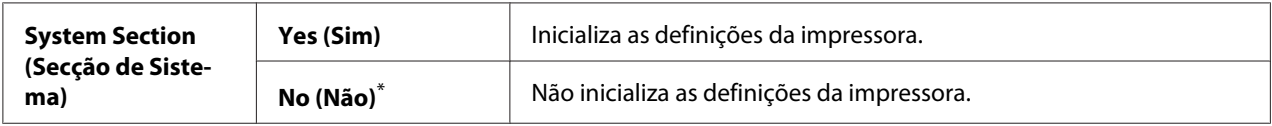

\* Predefinição de origem do menu

#### Non Genuine Toner (Toner não genuíno)

### **Objectivo:**

Utilizar um cartucho de toner de outro fabricante.

#### *Nota:*

- ❏ *A utilização de um cartucho de toner não original pode impedir a utilização de algumas funções da impressora, reduzir a qualidade de impressão e diminuir a fiabilidade da impressora. Recomenda-se que utilize apenas cartuchos de toner da marca Epson com a impressora. Não fornecemos uma cobertura da garantia devido a problemas causados pela utilização de consumíveis não genuínos.*
- ❏ *Antes de utilizar um cartucho de toner de outro fabricante, certifique-se de que reinicia a impressora.*

#### **Valores:**

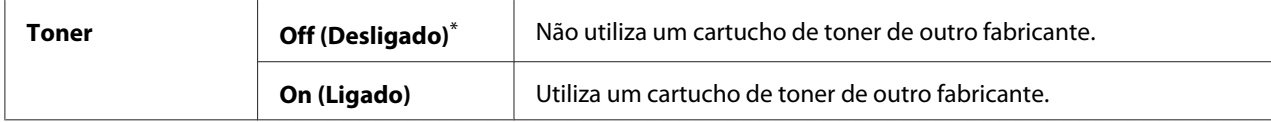

# Adjust Altitude (Ajustar Altitude)

# **Objectivo:**

Especificar a altitude do local onde a impressora se encontra instalada.

O fenómeno de descarga relativo ao carregamento da unidade fotocondutora varia de acordo com a pressão barométrica. Pode especificar a altitude da localização da impressora para ajuste.

# *Nota:*

*Um ajuste incorrecto de altitude dá origem a uma baixa qualidade de impressão e a uma indicação incorrecta do toner restante.*

# **Valores:**

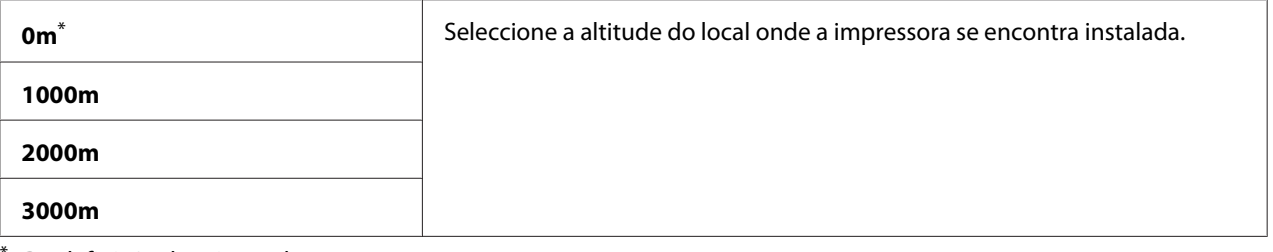

Predefinição de origem do menu

# Machine Life (Vida equip.)

# **Objectivo:**

Especificar se as operações de impressão continuam quando a impressora chega ao fim da vida útil.

# **Valores:**

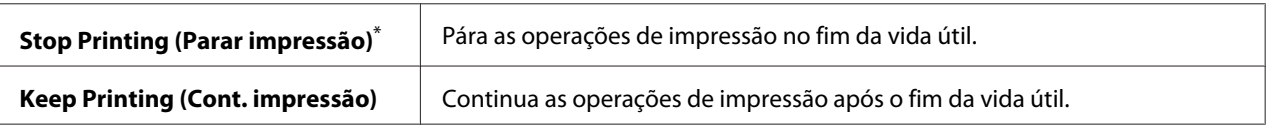

Predefinição de origem do menu

# *Nota:*

- ❏ *Quando a impressora já não funciona exibindo o código de erro 191-310 no painel LCD, prima o botão (***Retroceder***) e o botão em simultâneo e altere a definição* Machine Life (Vida equip.) *para* Keep Printing (Cont. impressão)*. EM seguida, pode continuar a utilizar a impressora.*
- ❏ *Embora possa continuar a utilizar a impressora após o fim da vida útil alterando a definição para* Keep Printing (Cont. impressão)*, a qualidade de impressão não é garantida.*

# **Secure Settings (Definições Seguras)**

Utilize o menu Secure Settings (Definições Seguras) para definir uma palavra-passe para limitar o acesso aos menus do painel do utilizador. Esta opção evita que as definições da impressora sejam alteradas acidentalmente.

# Panel Lock (Bloqueio do Painel)

# **Objectivo:**

Restringir o acesso ao Admin Menu (Menu Admin) e Report / List (Relatório/Lista) com uma palavra-passe.

# *Consulte também:*

*["Panel Lock \(Bloqueio do Painel\) Função" na página 184](#page-183-0)*

### **Valores:**

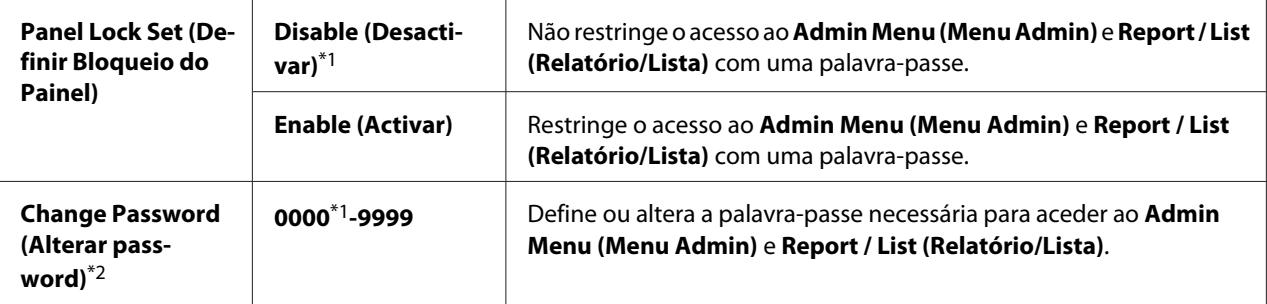

\*1 Predefinição de origem do menu

\*2 Não exibido quando Panel Lock Set (Definir Bloqueio do Painel) está definido como Disable (Desactivar).

# Software Download (Download software)

# **Objectivo:**

Instalar ou eliminar os dados de software transferidos e enviados pelo computador ligado.

# **Valores:**

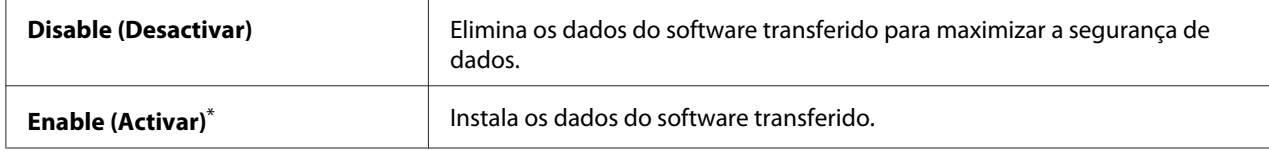

# **USB Settings (Definições USB)**

Utilize o menu USB Settings (Definições USB) para alterar as definições da impressora relativas a uma porta USB.

# Port Status (Estado da Porta)

### **Objectivo:**

Activar ou desactivar a interface USB.

### **Valores:**

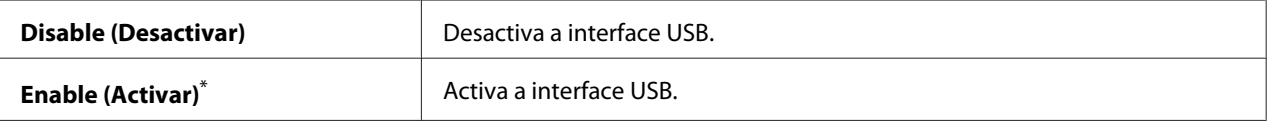

Predefinição de origem do menu

# PS Data Format (Formato dados PS)

### **Objectivo:**

Definir o protocolo de comunicações de dados PS. Para tornar quaisquer alterações efectivas, desligue e, em seguida, volte a ligar a impressora.

# **Valores:**

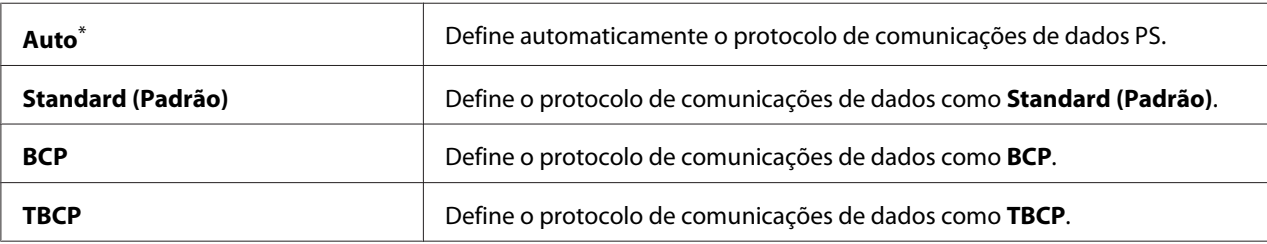

\* Predefinição de origem do menu

# **PCL Settings (Definições PCL)**

Utilize o menu PCL Settings (Definições PCL) para alterar as definições da impressora que afectam apenas as tarefas de impressão que utilizem a linguagem de emulação PCL da impressora.

# Paper Size (Formato do Papel)

# **Objectivo:**

Especificar o tamanho padrão do papel.

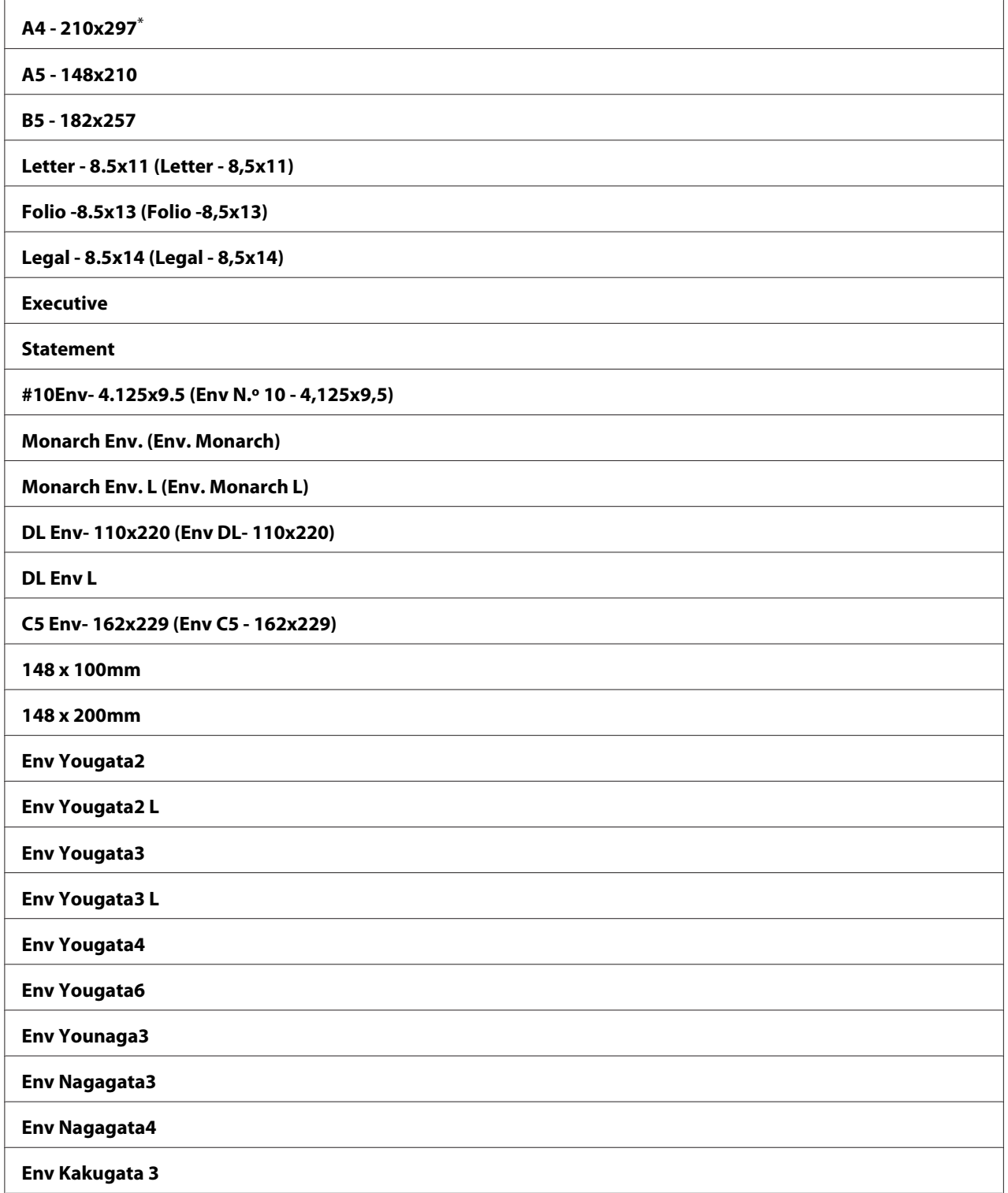

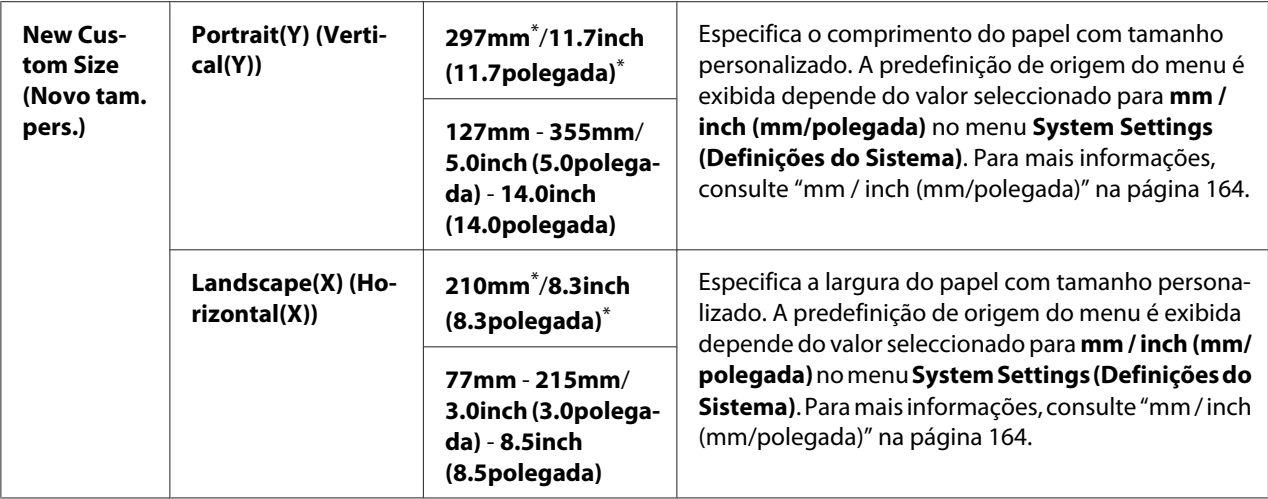

# Image Orientation (Orientação de Imagem)

# **Objectivo:**

Especificar a orientação do texto e gráficos na página.

### **Valores:**

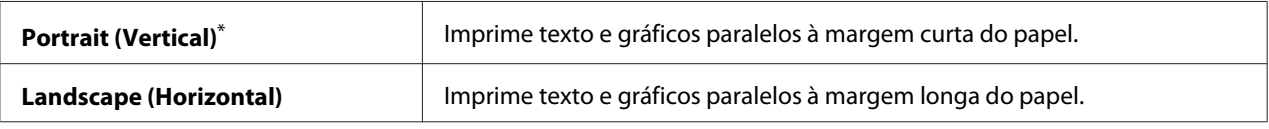

\* Predefinição de origem do menu

# 2 Sided Options (Opções 2 faces)

#### **Objectivo:**

Especificar se imprime em ambos os lados do papel.

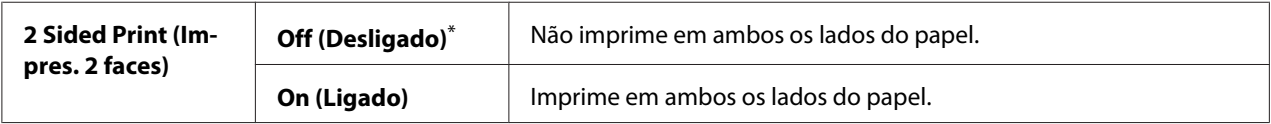

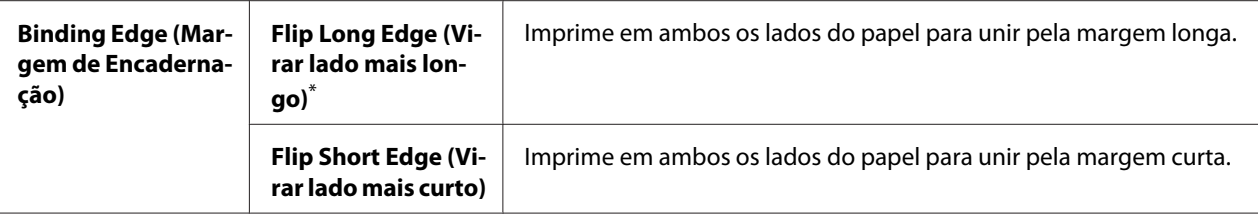

# Font (Tipo de letra)

# **Objectivo:**

Seleccionar a fonte predefinida a partir das fontes instaladas na impressora.

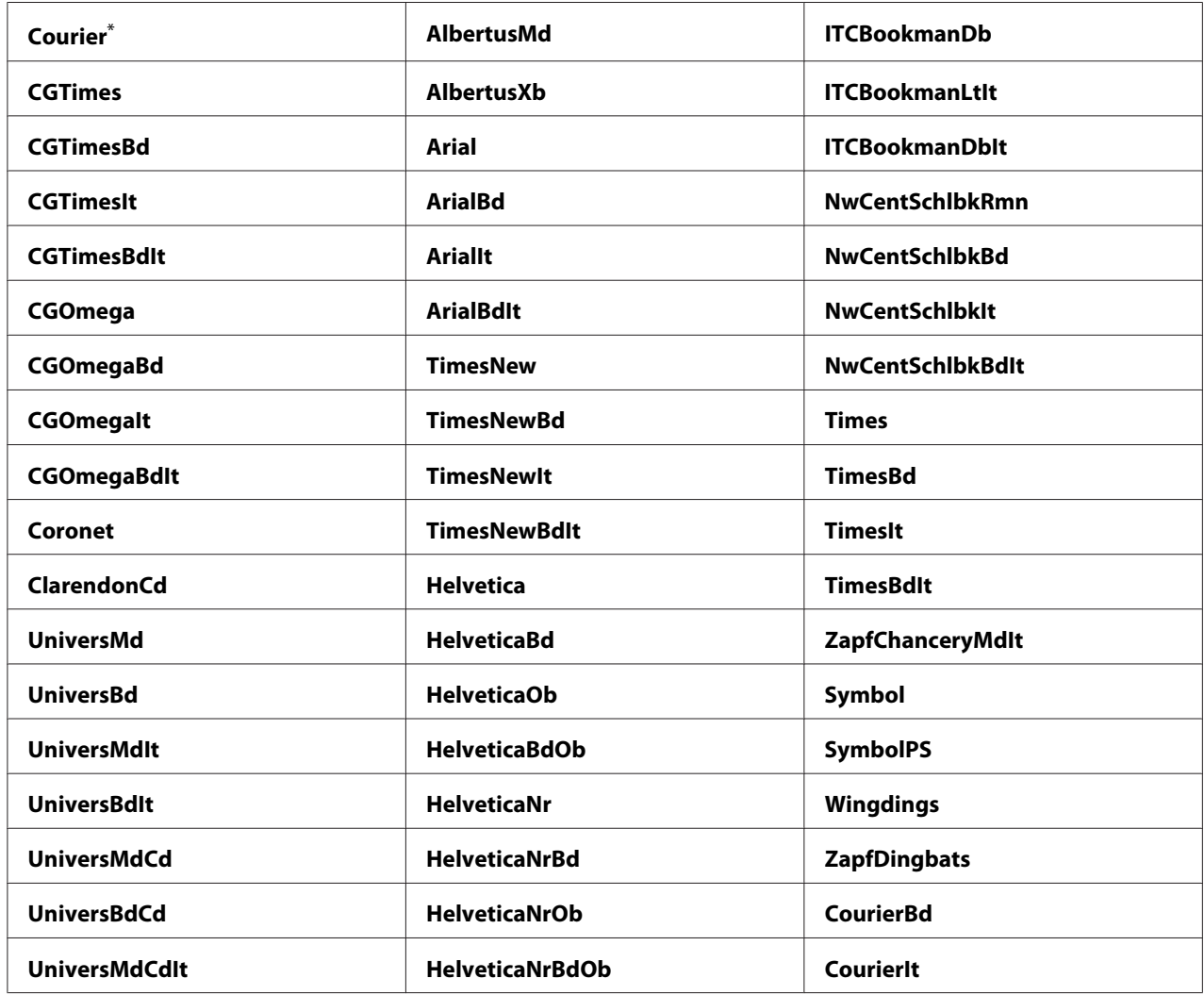

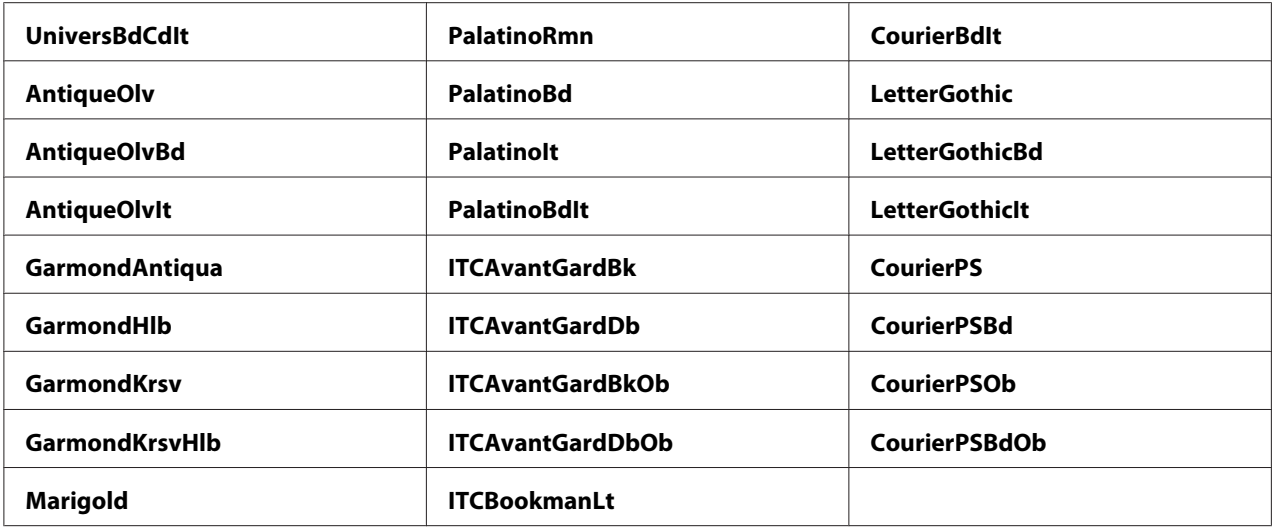

# Symbol Set

# **Objectivo:**

Especificar um conjunto de símbolos para a fonte especifica.

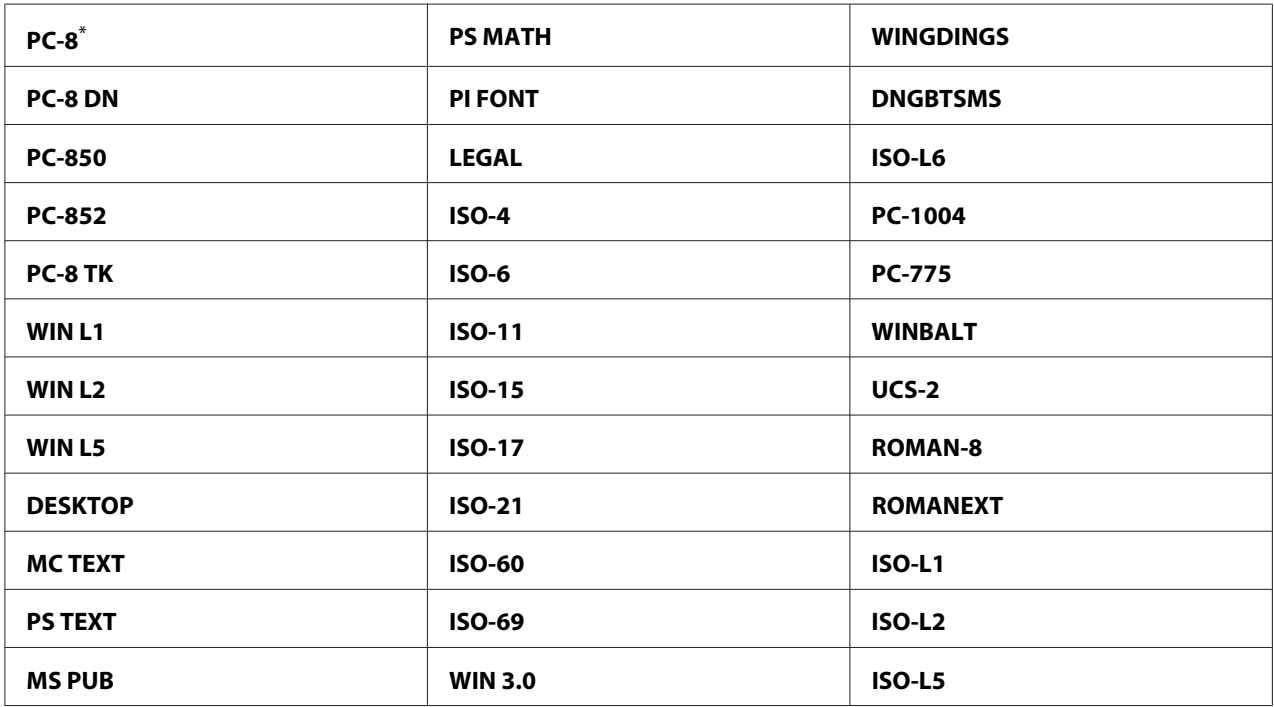

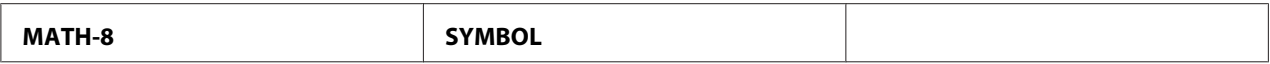

### Font Size (Tamanho Letra)

#### **Objectivo:**

Especificar o tamanho da fonte para fontes tipográficas vectoriais, num intervalo entre 4.00 e 50.00. A predefinição é 12.00.

O tamanho da fonte refere-se à altura dos caracteres na fonte. Um ponto equivale a aproximadamente 1/72 de uma polegada.

#### *Nota:*

*O menu de menu* Font Size (Tamanho Letra) *só é apresentado para fontes tipográficas.*

#### Font Pitch (Tom Letra)

#### **Objectivo:**

Especificar a densidade da fonte para fontes com espaçamento mono vectoriais, num intervalo entre 6.00 e 24.00. A predefinição é 10.00.

A densidade da fonte refere-se ao número de caracteres com espaçamento fixo numa polegada do tipo horizontal. Para fontes com espaçamento mono não programado, a densidade é apresentada, mas não pode ser alterada.

#### *Nota:*

*O item de menu* Font Pitch (Tom Letra) *só é apresentado para fontes com espaçamento mono ou fixo.*

#### Form Line (Linha form)

#### **Objectivo:**

Definir o número de linhas numa página.

#### **Valores:**

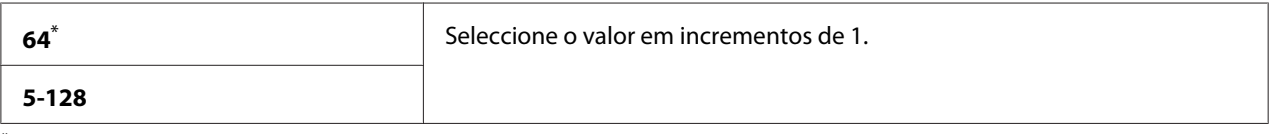

# *Nota:*

*A impressora define o espaço entre cada linha (espaçamento de linhas verticais) com base nas definições* Form Line (Linha form) *e* Image Orientation (Orientação de Imagem)*. Certifique-se de que as definições* Form Line (Linha form) *e* Image Orientation (Orientação de Imagem) *estão correctas antes de alterar a definição* Form Line (Linha form)*.*

# Quantity (Quantidade)

# **Objectivo:**

Definir a quantidade de impressão predefinida, no intervalo entre 1 e 999. A predefinição é 1. (Defina o número de cópias necessárias para uma tarefa especifica a partir do controlador de impressão. Os valores seleccionadas no controlador de impressão prevalecem os valores seleccionados no painel do utilizador.)

# Image Enhancement (Otimização imagem)

### **Objectivo:**

Especificar se é activada a função Image Enhancement (Otimização imagem), que torna a linha limite entre preto e branco mais suave para reduzir as margens irregulares e melhorar o aspecto visual.

### **Valores:**

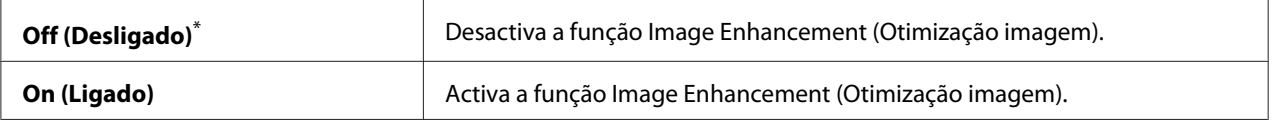

\* Predefinição de origem do menu

# Draft Mode (Modo rascunho)

#### **Objectivo:**

Poupar toner ao imprimir no modo rascunho. A qualidade da impressão é reduzida quando imprime em modo rascunho.

#### **Valores:**

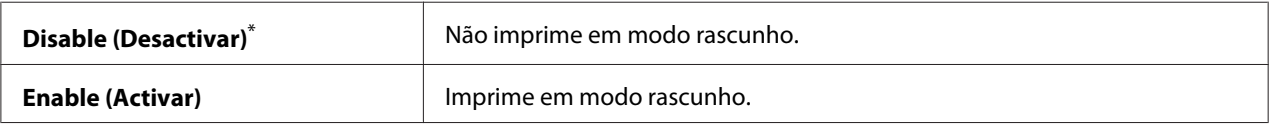

# Line Termination (Término linha)

# **Objectivo:**

Adicionar comandos término de linha.

### **Valores:**

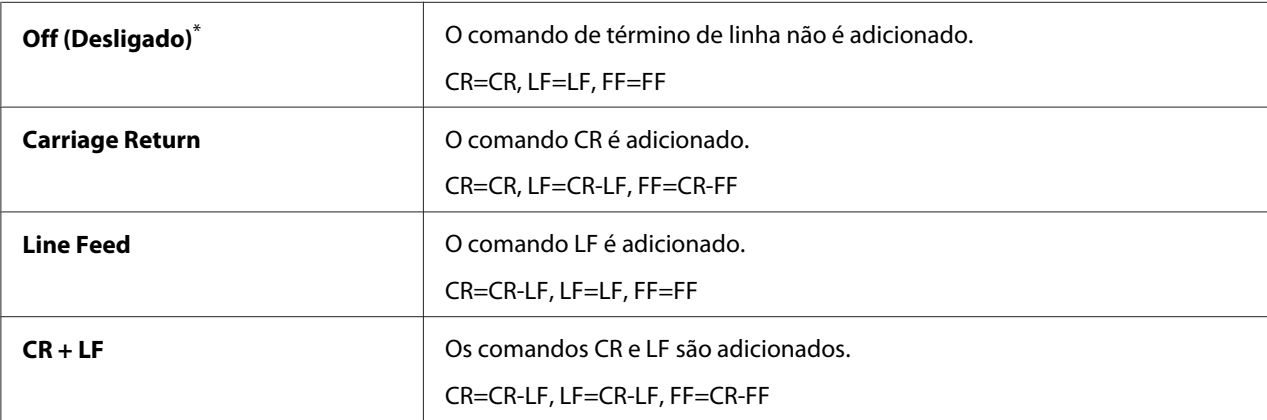

\* Predefinição de origem do menu

# **PS Settings (Definições PS)**

Utilize o menu PS Settings (Definições PS) para alterar as definições da impressora que afectam apenas as tarefas de impressão que utilizem a linguagem Compatível com PostScript Nível3 da impressora.

# PS Error Report (Relatório Erro PS)

#### **Objectivo:**

Especificar se imprime a descrição de erros relativos à linguagem Compatível com PostScript Nível3 da impressora.

#### **Valores:**

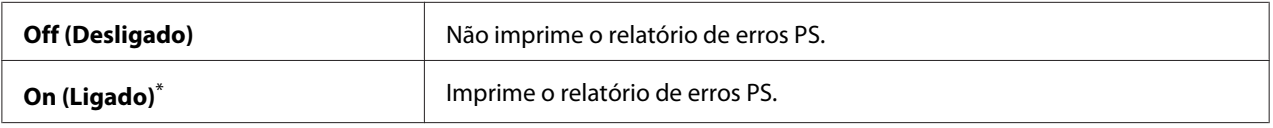

# PS Job Timeout (Limite Trabalho PS)

### **Objectivo:**

Especificar o tempo de execução de uma única tarefa utilizando a linguagem Compatível com PostScript Nível3 da impressora.

### **Valores:**

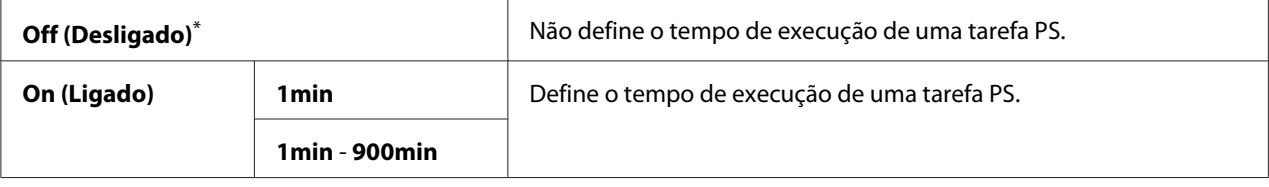

\* Predefinição de origem do menu

# **PDF Settings (Definições PDF)**

Utilize o menu PDF Settings (Definições PDF) para alterar as definições da impressora que apenas afectam as tarefas de PDF.

# Quantity (Quantidade)

#### **Objectivo:**

Especificar o número de cópias a imprimir.

#### **Valores:**

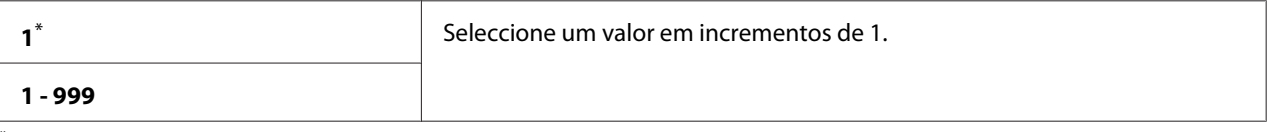

Predefinição de origem do menu

# 2 Sided Options (Opções 2 faces)

#### **Objectivo:**

Especificar se imprime em ambos os lados do papel.

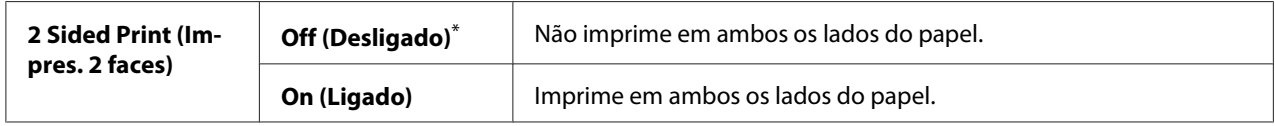

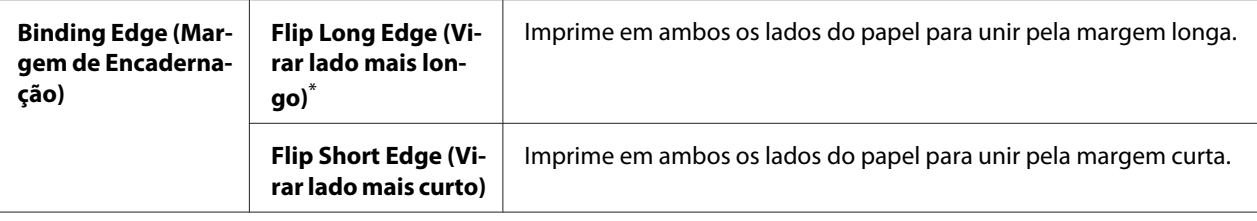

# Print Mode (Modo impressão)

#### **Objectivo:**

Especificar o modo de impressão.

#### **Valores:**

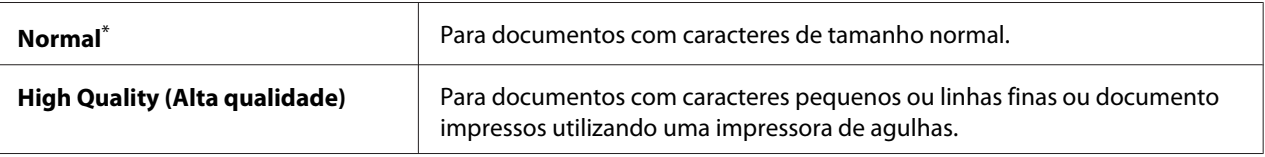

Predefinição de origem do menu

#### PDF Password (Password PDF)

#### **Objectivo:**

Especificar uma palavra-passe para imprimir ficheiros PDF seguros.

### **Valores:**

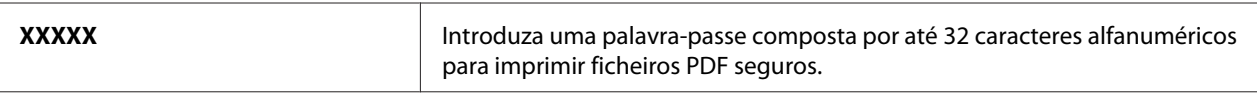

# Paper Size (Formato do Papel)

#### **Objectivo:**

Especificar o formato do papel de saída para ficheiros PDF.

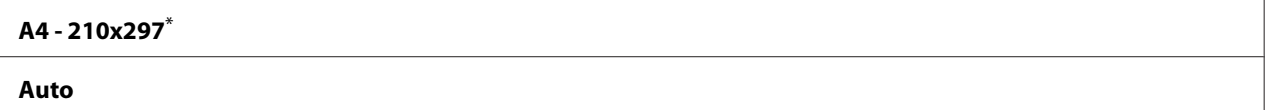
#### **Letter - 8.5x11 (Letter - 8,5x11)**

Predefinição de origem do menu

### Layout (Esquema)

#### **Objectivo:**

Especificar o esquema de impressão.

**Valores:**

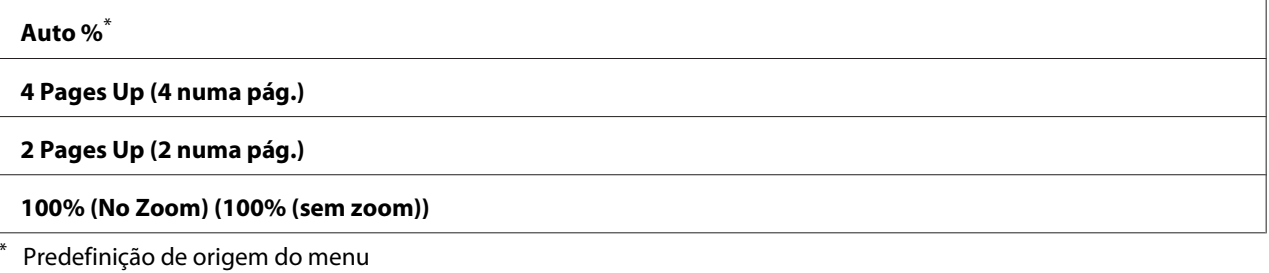

# **Tray Settings (Definições da Bandeja)**

Utilize a opção Tray Settings (Definições da Bandeja) para definir o tipo e tamanho do papel colocado na bandeja de papel.

## **Tray (Band.)**

**Objectivo:** Especificar o papel colocado na bandeja de papel.

### **Valores:**

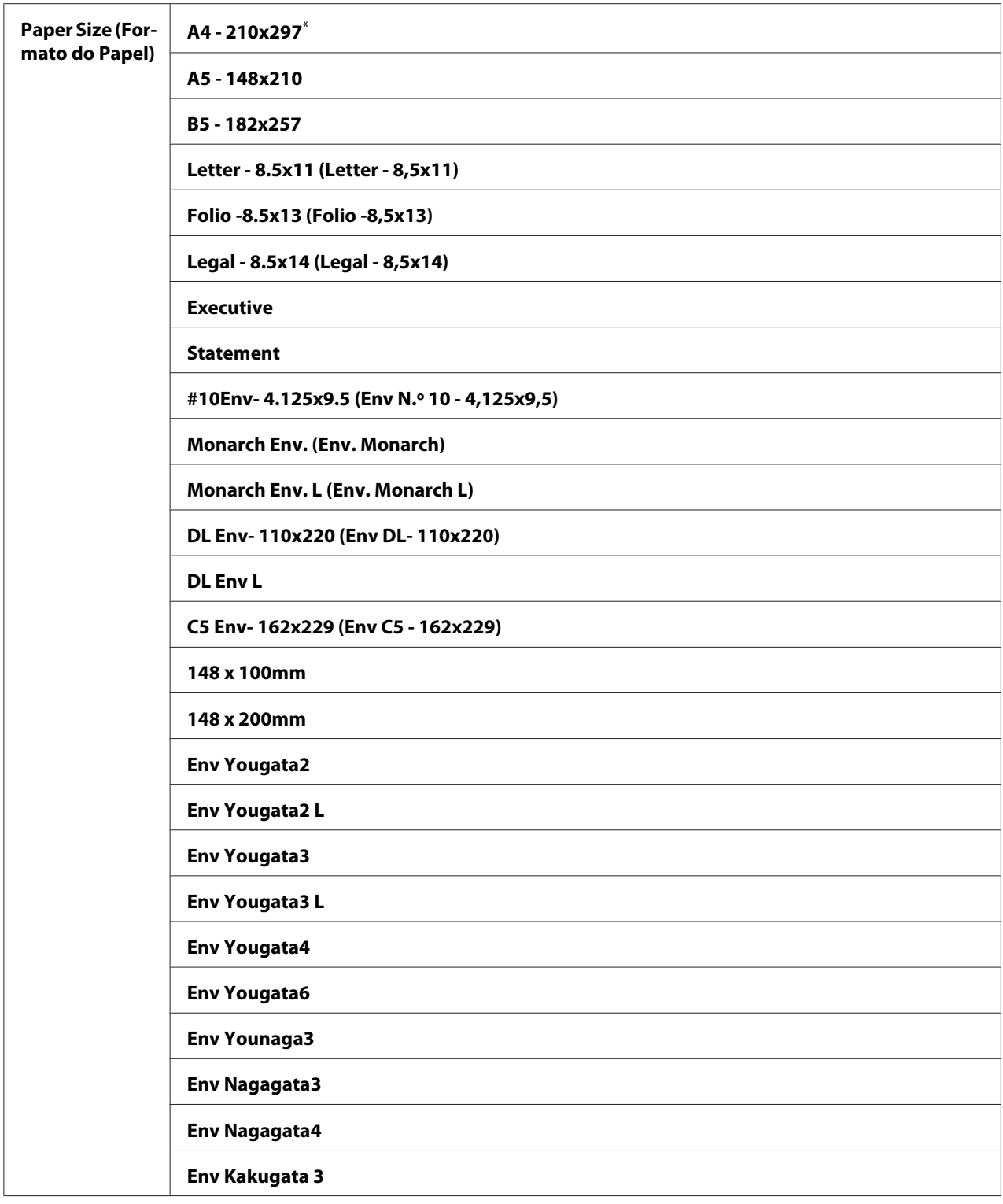

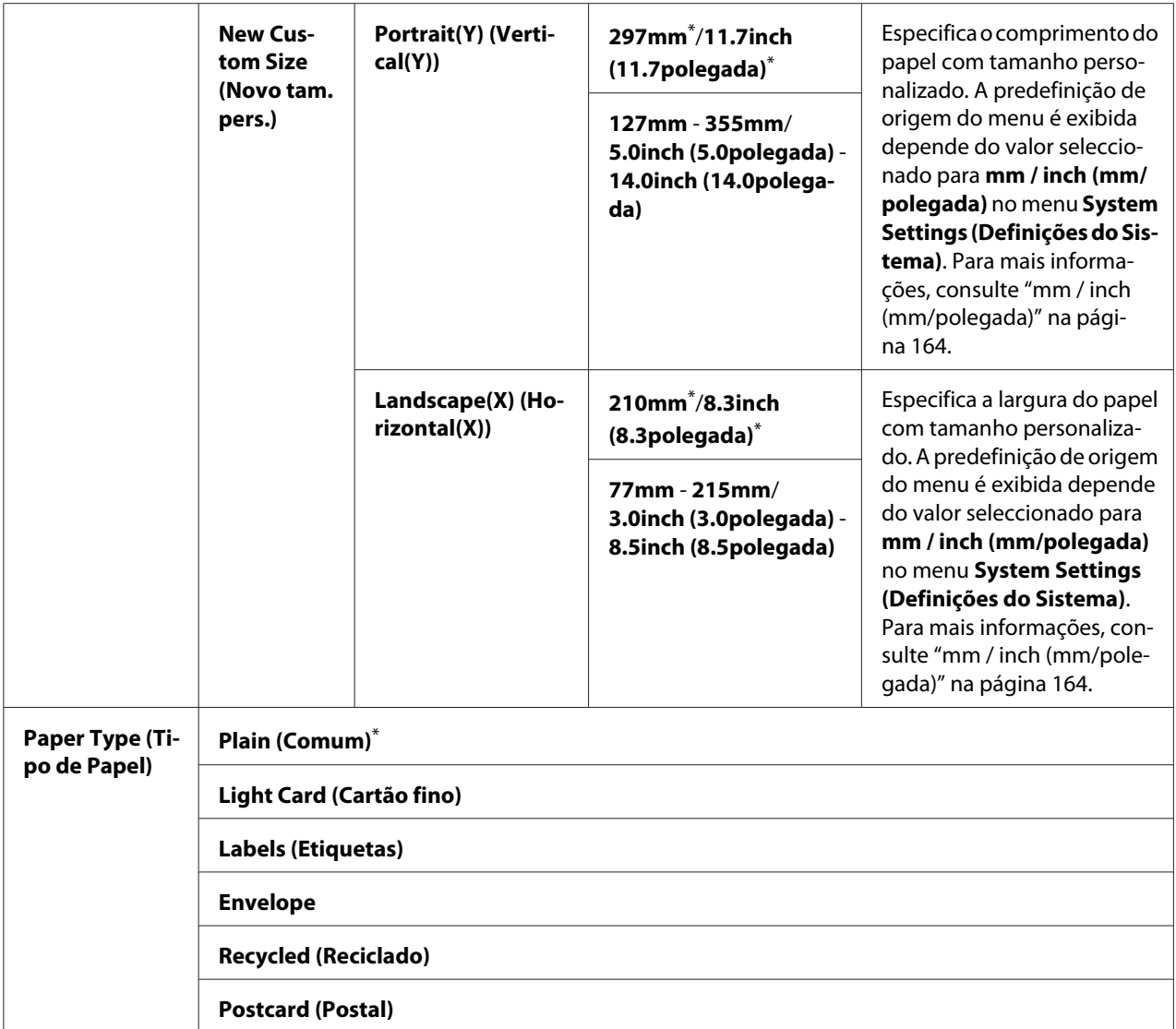

\* Predefinição de origem do menu

#### *Nota:*

*Para obter mais informações sobre os tamanhos de papel suportados, consulte ["Material de impressão](#page-110-0) [que pode ser utilizado" na página 111.](#page-110-0)*

## **Panel Language (Idioma do Painel)**

#### **Objectivo:**

Especificar o idioma utilizado no painel do utilizador.

**Valores:**

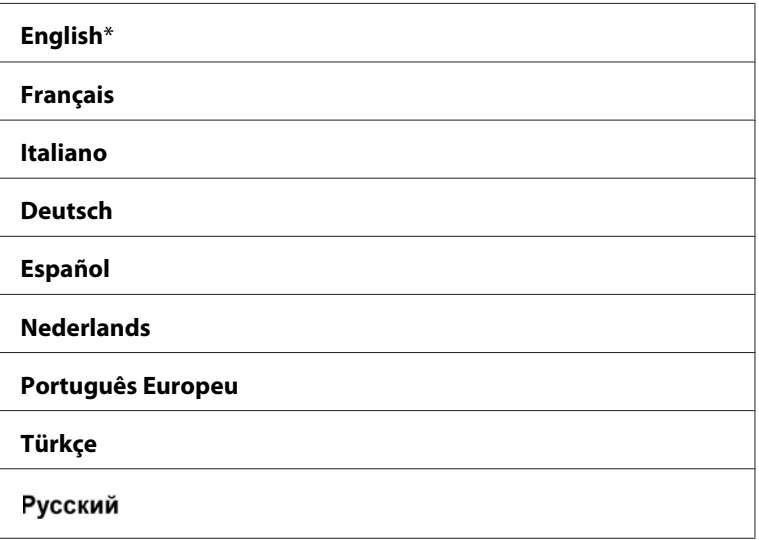

Predefinição de origem do menu

## **Panel Lock (Bloqueio do Painel) Função**

Esta função evita que agentes não autorizados alterem as definições no painel do utilizador efectuadas pelo administrador. Contudo, pode modificar as definições para tarefas de impressão individuais utilizando o controlador de impressão.

## **Activar a função Panel Lock (Bloqueio do Painel)**

- 1. Pressione o botão  $\chi \equiv$  (**Menu**).
- 2. Seleccione Admin Menu (Menu Admin) e, em seguida, prima o botão (ox).
- 3. Seleccione Secure Settings (Definições Seguras) e, em seguida, prima o botão (OK).
- 4. Seleccione Panel Lock (Bloqueio do Painel) e, em seguida, prima o botão (ox).
- 5. Seleccione Panel Lock Set (Definir Bloqueio do Painel) e, em seguida, prima o botão (ок).
- 6. Seleccione Enable (Activar) e, em seguida, prima o botão (OK).
- 7. Se necessário, seleccione Change Password (Alterar password) e, em seguida, prima o botão (ok).
- 8. Introduza uma nova palavra-passe e, em seguida, prima o botão  $\alpha$ .

*A palavra-passe predefinida do painel é* 0000*.*

#### *Nota:*

- ❏ *Se se esqueceu da palavra-passe, desligue a impressora. Em seguida, enquanto mantém pressionado o botão (***Menu***), ligue a impressora. Continue a manter premido o botão (***Menu***) até o painel LCD exibir* Ready to Print (Pronta a imprimir)*.*
- ❏ *Se pretender alterar a palavra-passe enquanto* Panel Lock Set (Definir Bloqueio do Painel) *está* Enable (Activar)*, efectue os passos 1 e 2. Introduza a palavra-passe actual e, em seguida, prima o botão . Efectue os passos 3 e 4. Seleccione* Change Password (Alterar password) *e, em seguida, prima o botão . Introduza uma nova palavra-passe e, em seguida, prima o botão . Isto irá alterar a palavra-passe.*

## **Desactivar a função Panel Lock (Bloqueio do Painel)**

1. Pressione o botão  $\chi$ **=** (**Menu**).

- 2. Seleccione Admin Menu (Menu Admin) e, em seguida, prima o botão (OK).
- 3. Introduza a palavra-passe e, em seguida, prima o botão (ox).
- 4. Seleccione Secure Settings (Definições Seguras) e, em seguida, prima o botão (OK).
- 5. Seleccione Panel Lock (Bloqueio do Painel) e, em seguida, prima o botão  $\alpha$ .
- 6. Seleccione Panel Lock Set (Definir Bloqueio do Painel) e, em seguida, prima o botão (ok).
- 7. Seleccione Disable (Desactivar) e, em seguida, prima o botão (OK).

#### *Nota:*

*A palavra-passe é reposta para* 0000 *quando a definição para* Panel Lock Set (Definir Bloqueio do Painel) *é alterada de* Enable (Activar) *para* Disable (Desactivar)*.*

## **Alterar as definições do modo de poupança de energia**

A impressora entra num modo de poupança de energia após o período de tempo de inactividade especificado. Pode definir Power Saving Timer (Temp poupança energia) para colocar a impressora num dos modos de poupança de energia.

- 1. Pressione o botão  $\chi$ **= (Menu**).
- 2. Seleccione Admin Menu (Menu Admin) e, em seguida, prima o botão (ox).
- 3. Seleccione System Settings (Definições do Sistema) e, em seguida, prima o botão (ok).
- 4. Seleccione Power Saving Timer (Temp poupança energia) e, em seguida, prima o botão (ок).
- 5. Seleccione Low Power Timer (Tempor. de pouca carga), Sleep Timer (Temporizador inactividade) ou Power Off Timer (Temporizador desligar) e, em seguida, prima o botão (ok).
- 6. **Low Power Timer (Tempor. de pouca carga)**/**Sleep Timer (Temporizador inactividade)** Pressione o botão  $\triangle$  ou  $\blacktriangledown$  para introduzir o valor pretendido e, em seguida, pressione o botão  $(\infty)$ . Pode seleccionar entre 1-45 minutos para Low Power Timer (Tempor. de pouca carga) ou 6-11 minutos para Sleep Timer (Temporizador inactividade).

## **Power Off Timer (Temporizador desligar) (apenas para utilizadores na Europa, Médio Oriente, África e Rússia)**

Seleccione On (Ligado) para Power Off Timer (Temporizador desligar), prima o botão  $\triangle$  ou  $\blacktriangledown$  para introduzir o valor pretendido e, em seguida, prima o botão (ok). Pode seleccionar entre 120-480 minutos para Time to OFF (Tempo para DESLIGAR).

## **Repor as predefinições de origem**

Activar a funcionalidade Initialize NVM (Inicializar NVM) e reiniciar a impressora irá repor todas as definições da impressora de acordo com as suas predefinições de origem do menu.

- 1. Pressione o botão  $\chi$  $\equiv$  **(Menu**).
- 2. Seleccione Admin Menu (Menu Admin) e, em seguida, prima o botão (ox).
- 3. Seleccione Maintenance (Manutensão) e, em seguida, prima o botão (ox).
- 4. Seleccione Initialize NUM (Inicializar NUM) e, em seguida, prima o botão (ok).
- 5. Seleccione System Section (Secção de Sistema) para inicializar as definições da impressora e, em seguida, prima o botão (ok).
- 6. Seleccione  $\text{Yes} \cdot \text{Sim}$  e, em seguida, prima o botão  $\text{OR}$ .

A impressora reinicia automaticamente com as predefinições de origem do menu.

## Capítulo 7

## **Resolução de problemas**

## **Desencravar papel**

Uma selecção cuidadosa de material de impressão apropriado e a colocação adequada de papel permitem-lhe evitar a maior parte dos encravamentos.

## !*Atenção:*

*Se não conseguir desencravar o papel efectuando os procedimento no manual, não tente remover o encravamento de forma forçada. Se o fizer, poderá provocar lesões. Contacte o seu representante Epson local.*

### *Consulte também:*

❏ *["Acerca do material de impressão" na página 108](#page-107-0)*

❏ *["Material de impressão suportado" na página 110](#page-109-0)*

### *Nota:*

*Antes de adquirir grandes quantidades de material de impressão, recomenda-se imprimir primeiro uma amostra.*

## **Evitar encravamentos**

- ❏ Utilize apenas material de impressão recomendado.
- ❏ Consulte ["Colocar material de impressão na bandeja de papel" na página 115](#page-114-0) e ["Colocar material](#page-123-0) [de impressão no dispositivo de introdução de folhas prioritário \(PSI\)" na página 124](#page-123-0) para colocar correctamente material de impressão.
- ❏ Não coloque materiais de impressão antes de ligar a impressora.
- ❏ Não sobrecarregue os sistemas de alimentação de material de impressão.
- ❏ Não coloque material de impressão enrugado, amarrotado, molhado ou enrolado.
- ❏ Dobre, folheie e alinhe o material de impressão antes de o colocar. Se ocorrer um encravamento com material de impressão, tente alimentar uma folha de cada vez através da bandeja de papel ou do dispositivo de introdução de folhas prioritário (PSI).
- ❏ Não utilize material de impressão que tenha sido cortado ou guilhotinado.
- ❏ Não misture diferentes tamanhos, gramagens ou tipos de material de impressão no mesmo sistema de alimentação de material de impressão.
- ❏ Certifique-se de que a superfície de impressão recomendada está virada para cima ao colocar os materiais de impressão na bandeja de papel ou no dispositivo de introdução de folhas prioritário (PSI).
- ❏ Mantenha o material de impressão armazenado num ambiente adequado.
- ❏ Não retire a bandeja de papel enquanto a impressão estiver em curso.
- ❏ Certifique-se de que todos os cabos ligados à impressora estão colocados correctamente.
- ❏ Apertar excessivamente as guias pode provocar encravamentos.

#### *Consulte também:*

❏ *["Acerca do material de impressão" na página 108](#page-107-0)*

- ❏ *["Directrizes de armazenamento do material de impressão" na página 110](#page-109-0)*
- ❏ *["Material de impressão suportado" na página 110](#page-109-0)*

## **Identificar a localização dos encravamentos de papel**

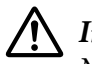

### !*Importante:*

*Não tente remover um papel encravado num local que se encontra excessivamente no interior do produto, em particular um papel em torno de uma unidade de fusão ou do rolo quente. Caso contrário, pode provocar lesões ou queimaduras. Desligue imediatamente o produto e contacte o seu representante Epson local.*

#### *Importante:*

*Não tente desencravar papel utilizando ferramentas ou instrumentos. Isso pode danificar permanentemente a impressora.*

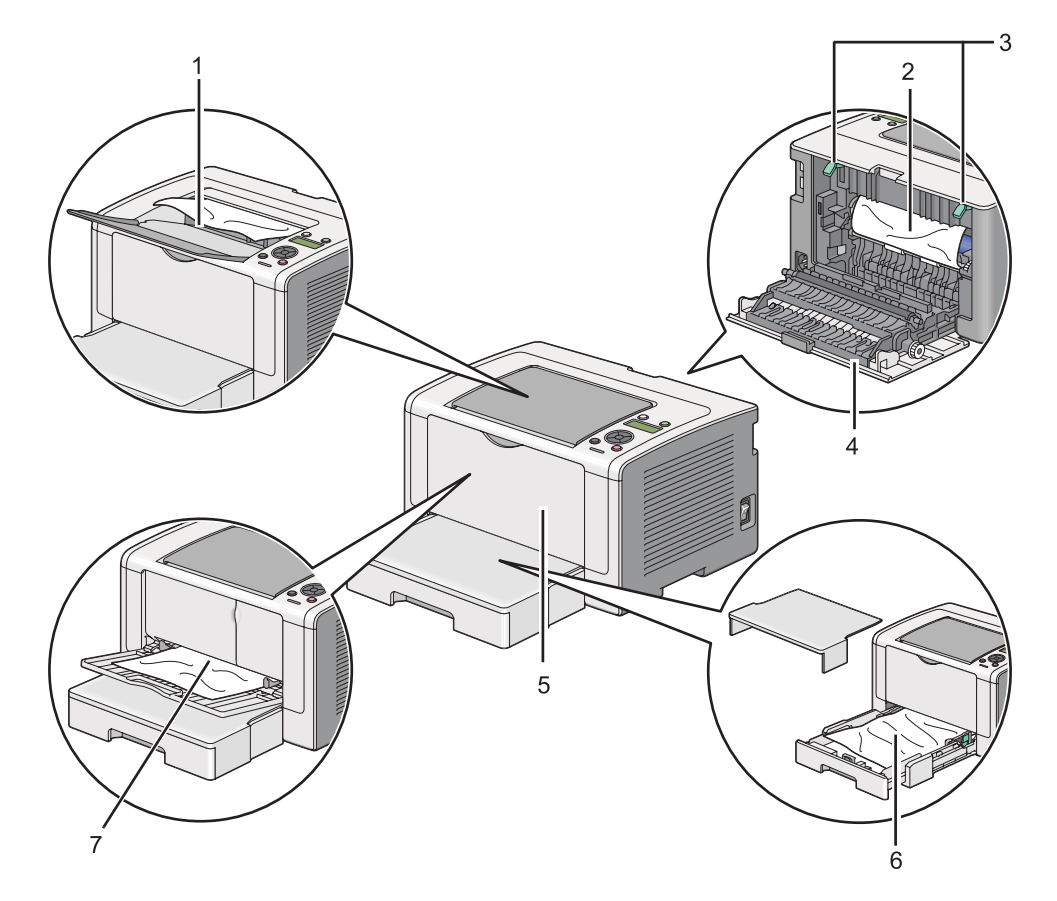

A seguinte ilustração apresenta os locais onde podem ocorrer encravamentos de papel ao longo do percurso do material de impressão.

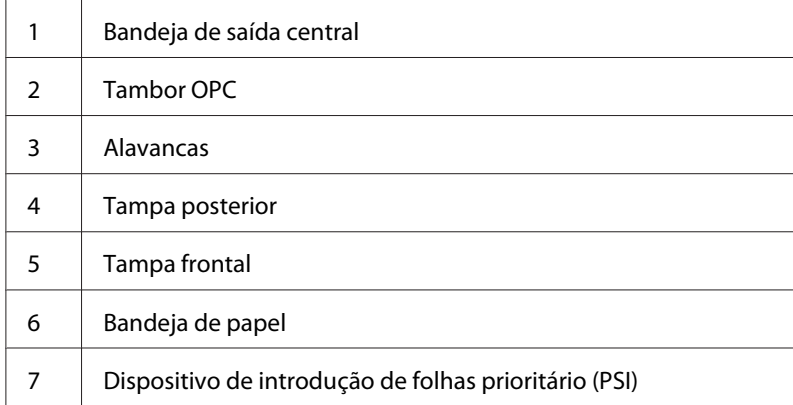

## **Desencravar papel a partir da parte frontal da impressora**

## **Desencravar papel a partir da bandeja de papel**

### *Importante:*

- ❏ *Para evitar choques eléctricos, desligue sempre a impressora e retire o cabo de alimentação da tomada ligada à terra antes de efectuar manutenção.*
- ❏ *Para evitar queimaduras, não desencrave papel imediatamente após a impressão. A unidade de fusão fica extremamente quente durante a utilização.*

### *Nota:*

*Para resolver o erro exibido no painel LCD, deve remover todo o material de impressão do percurso do material de impressão.*

1. Empurre a pega da tampa posterior e abra a tampa posterior.

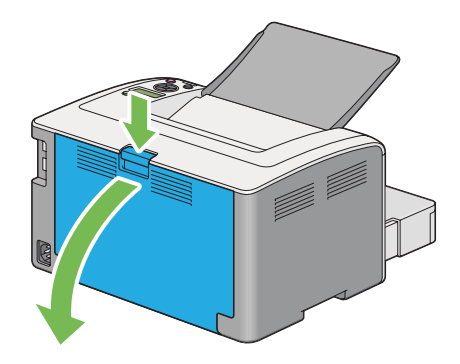

2. Levante as alavancas.

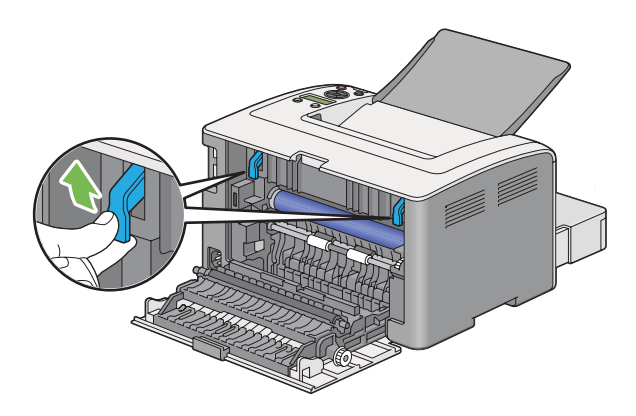

3. Retire cuidadosamente a bandeja de papel da impressora. Segure a bandeja com ambas as mãos, levante ligeiramente a parte frontal e retire-a da impressora.

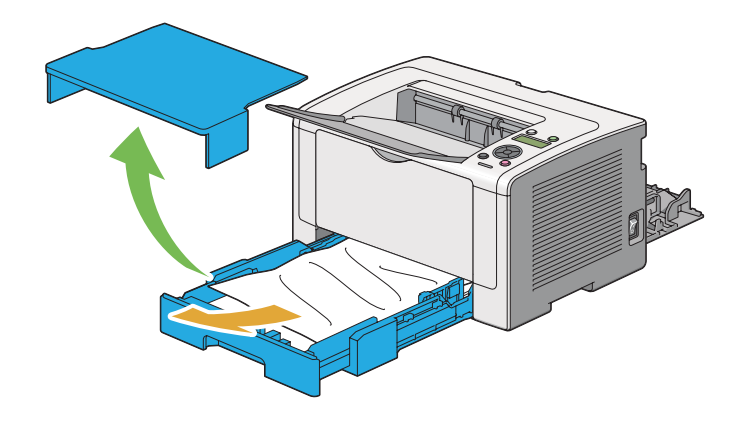

4. Retire o papel encravado e/ou amarrotado da bandeja.

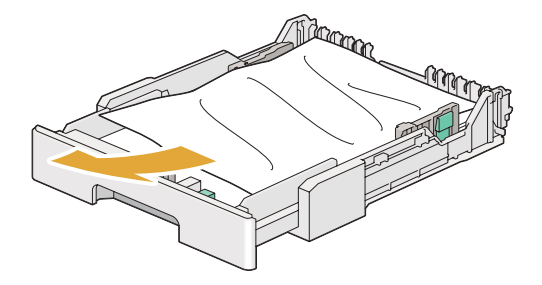

5. Retire cuidadosamente o papel encravado para evitar que se rasgue.

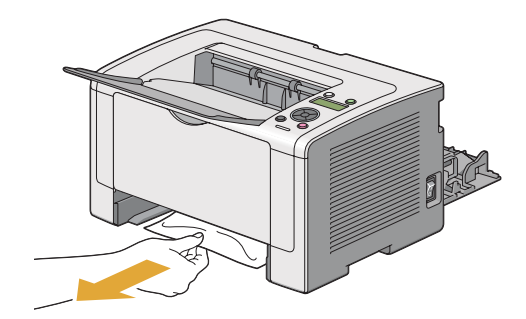

6. Faça descer as alavancas até à sua posição original.

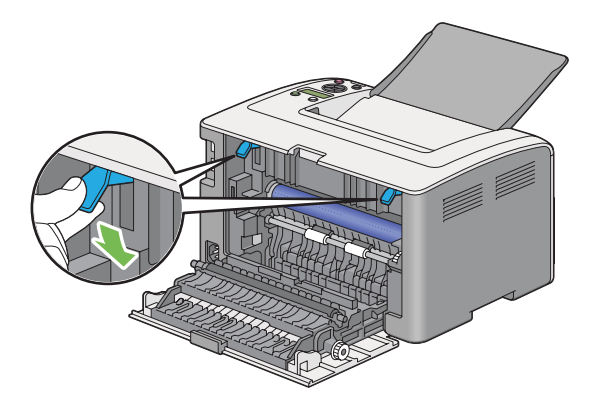

7. Feche a tampa posterior.

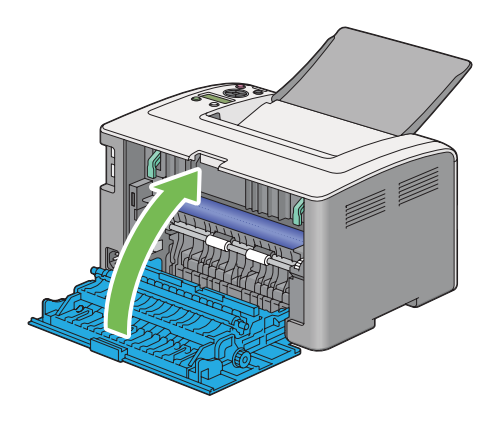

8. Introduza a bandeja de papel e empurre-a em direcção à impressora até encaixar no sítio.

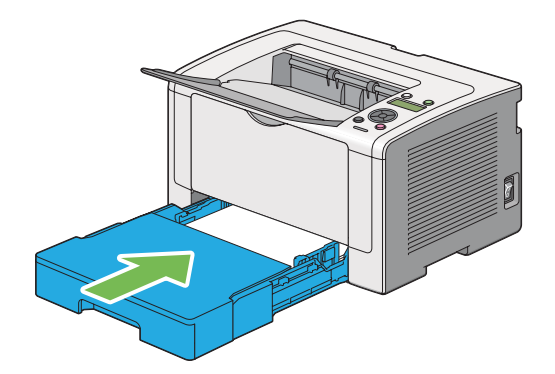

## **Desencravar papel do dispositivo de introdução de folhas prioritário (PSI)**

### *Importante:*

- ❏ *Não exerça força excessiva sobre a tampa frontal ao retirar o papel encravado. Se o fizer, pode danificar a tampa.*
- ❏ *Para evitar choques eléctricos, desligue sempre a impressora e retire o cabo de alimentação da tomada ligada à terra antes de efectuar manutenção.*
- ❏ *Para evitar queimaduras, não desencrave papel imediatamente após a impressão. A unidade de fusão fica extremamente quente durante a utilização.*

#### *Nota:*

*Para resolver o erro exibido no painel LCD, deve remover todo o material de impressão do percurso do material de impressão.*

1. Empurre a pega da tampa posterior e abra a tampa posterior.

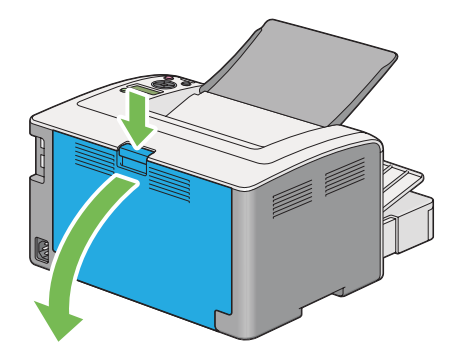

2. Levante as alavancas.

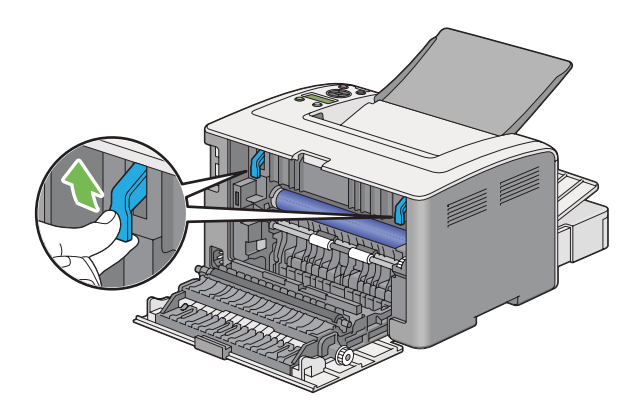

3. Retire cuidadosamente o papel encravado para evitar que se rasgue.

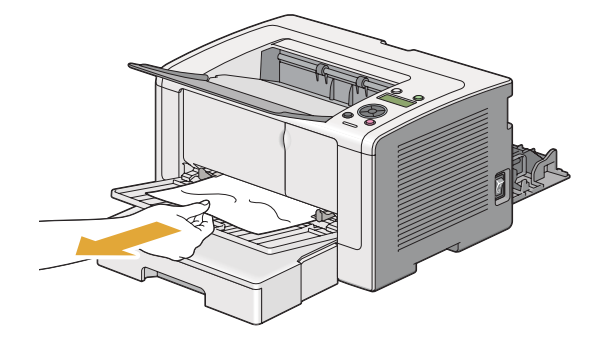

4. Faça descer as alavancas até à sua posição original.

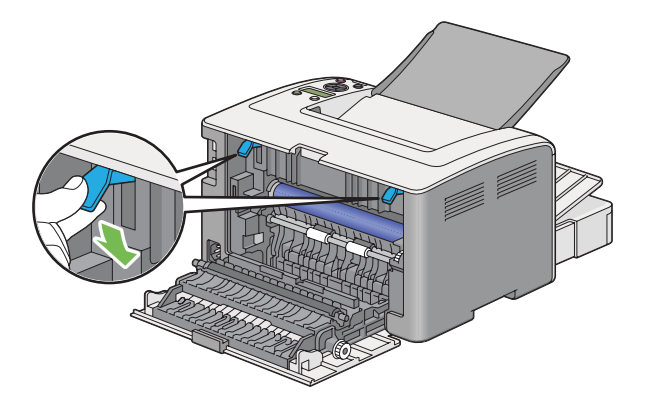

5. Feche a tampa posterior.

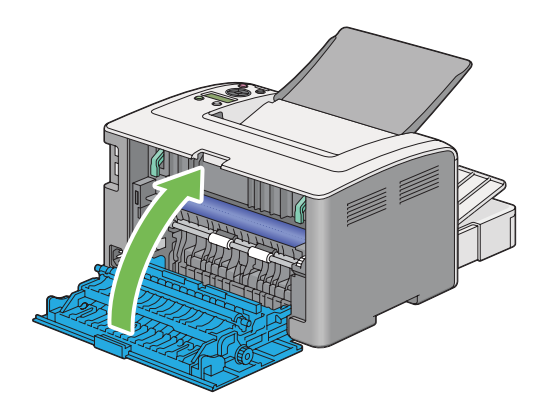

Se o erro não for resolvido, pode haver uma folha de papel no interior da impressora. Utilize o seguinte procedimento para desencravar papel.

6. Se não houver qualquer material de impressão, coloque-o na bandeja de papel ou PSI.

7. Prima e mantenha premido o botão (**Cancelar tarefa**) durante mais de três segundos.

O material de impressão é alimentado para empurrar o papel encravado.

## **Desencravar papel a partir da parte posterior da impressora**

### *Importante:*

- ❏ *Para evitar choques eléctricos, desligue sempre a impressora e retire o cabo de alimentação da tomada ligada à terra antes de efectuar manutenção.*
- ❏ *Para evitar queimaduras, não desencrave papel imediatamente após a impressão. A unidade de fusão fica extremamente quente durante a utilização.*
- ❏ *Proteja o tambor OPC contra luz forte. Se a tampa posterior permanecer aberta por um período de tempo superior a três minutos, a qualidade da impressão pode diminuir.*

#### *Nota:*

*Para resolver o erro exibido no painel LCD, deve remover todo o material de impressão do percurso do material de impressão.*

1. Empurre a pega da tampa posterior e abra a tampa posterior.

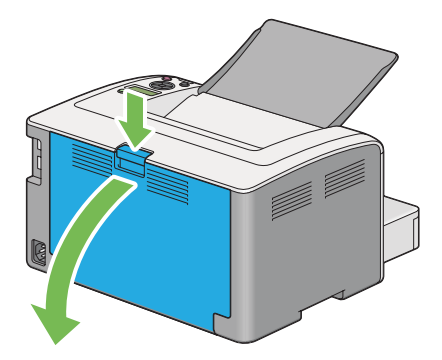

2. Levante as alavancas.

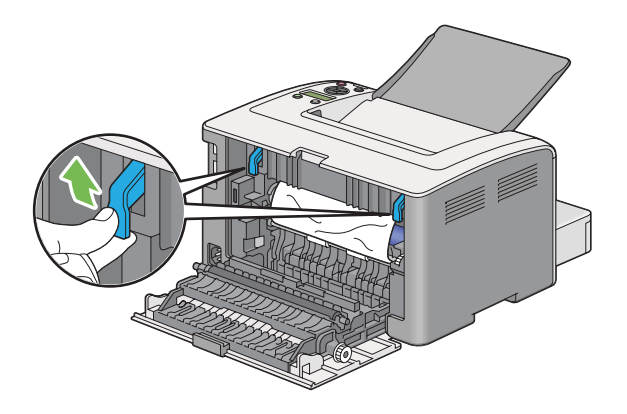

3. Remova o papel encravado a partir da parte posterior da impressora.

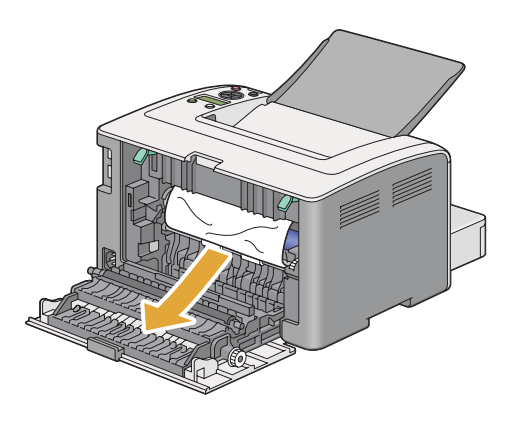

4. Faça descer as alavancas até à sua posição original.

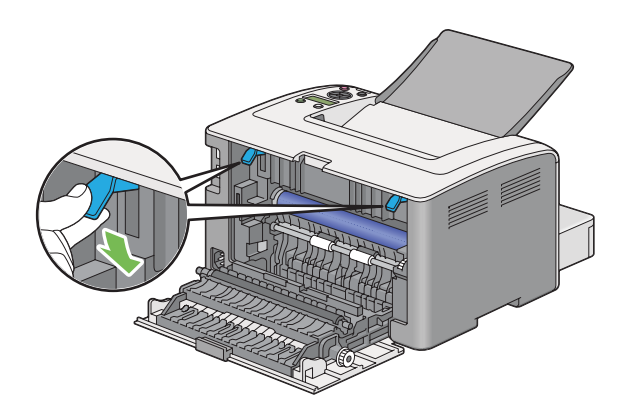

5. Feche a tampa posterior.

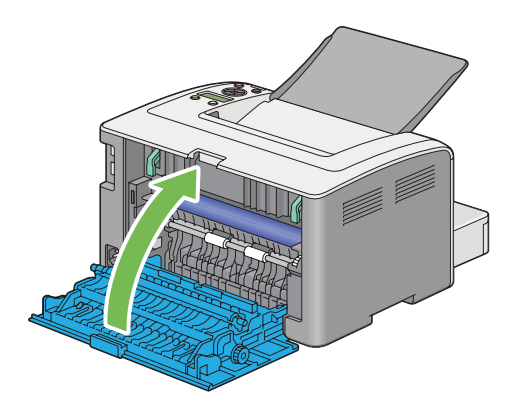

Se o erro não for resolvido, pode haver uma folha de papel no interior da impressora. Utilize o seguinte procedimento para desencravar papel.

- 6. Se não houver qualquer material de impressão, coloque-o na bandeja de papel ou PSI.
- 7. Prima e mantenha premido o botão (**Cancelar tarefa**) durante mais de três segundos.

O material de impressão é alimentado para empurrar o papel encravado.

## **Desencravar papel a partir da bandeja de saída central**

#### *Importante:*

- ❏ *Para evitar choques eléctricos, desligue sempre a impressora e retire o cabo de alimentação da tomada ligada à terra antes de efectuar manutenção.*
- ❏ *Para evitar queimaduras, não desencrave papel imediatamente após a impressão. A unidade de fusão fica extremamente quente durante a utilização.*
- ❏ *Proteja o tambor OPC contra luz forte. Se a tampa posterior permanecer aberta por um período de tempo superior a três minutos, a qualidade da impressão pode diminuir.*

#### *Nota:*

*Para resolver o erro exibido no painel LCD, deve remover todo o material de impressão do percurso do material de impressão.*

1. Empurre a pega da tampa posterior e abra a tampa posterior.

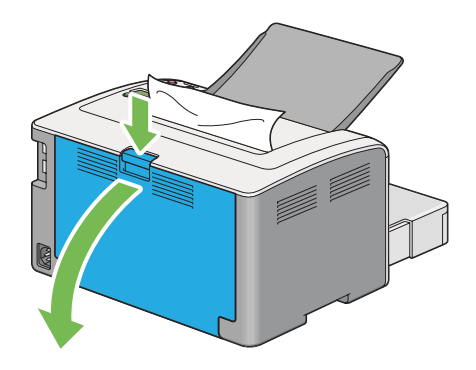

2. Levante as alavancas.

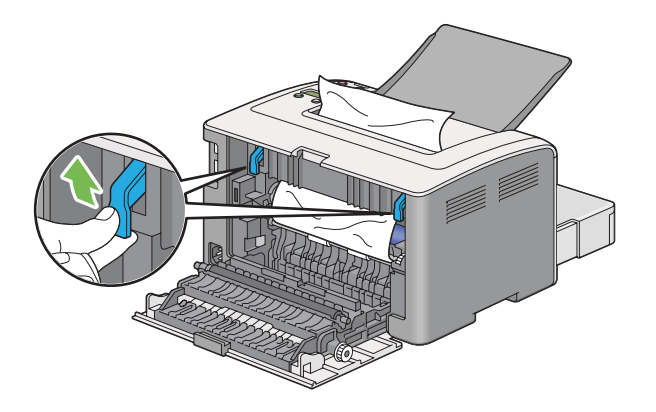

3. Remova o papel encravado a partir da parte posterior da impressora. Se não existir papel na trajectória de alimentação do papel, remova-o da bandeja de saída central.

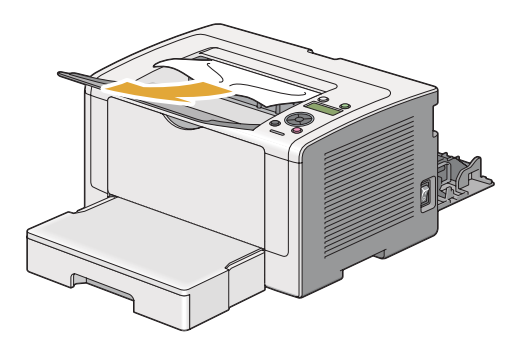

4. Faça descer as alavancas até à sua posição original.

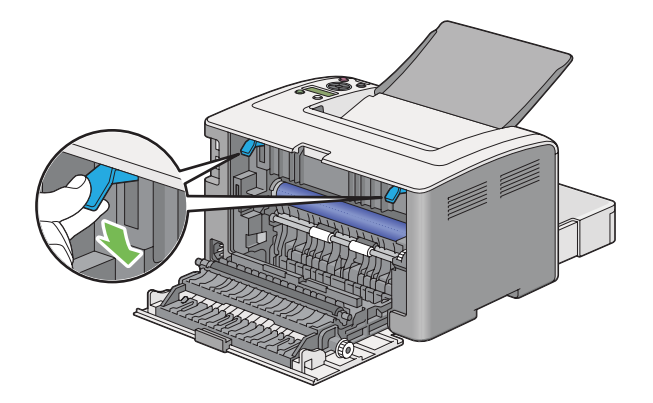

5. Feche a tampa posterior.

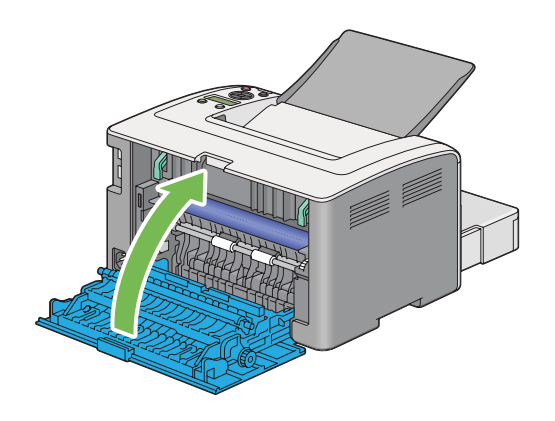

## **Problemas de encravamento**

## **Encravamento devido a alimentação incorrecta**

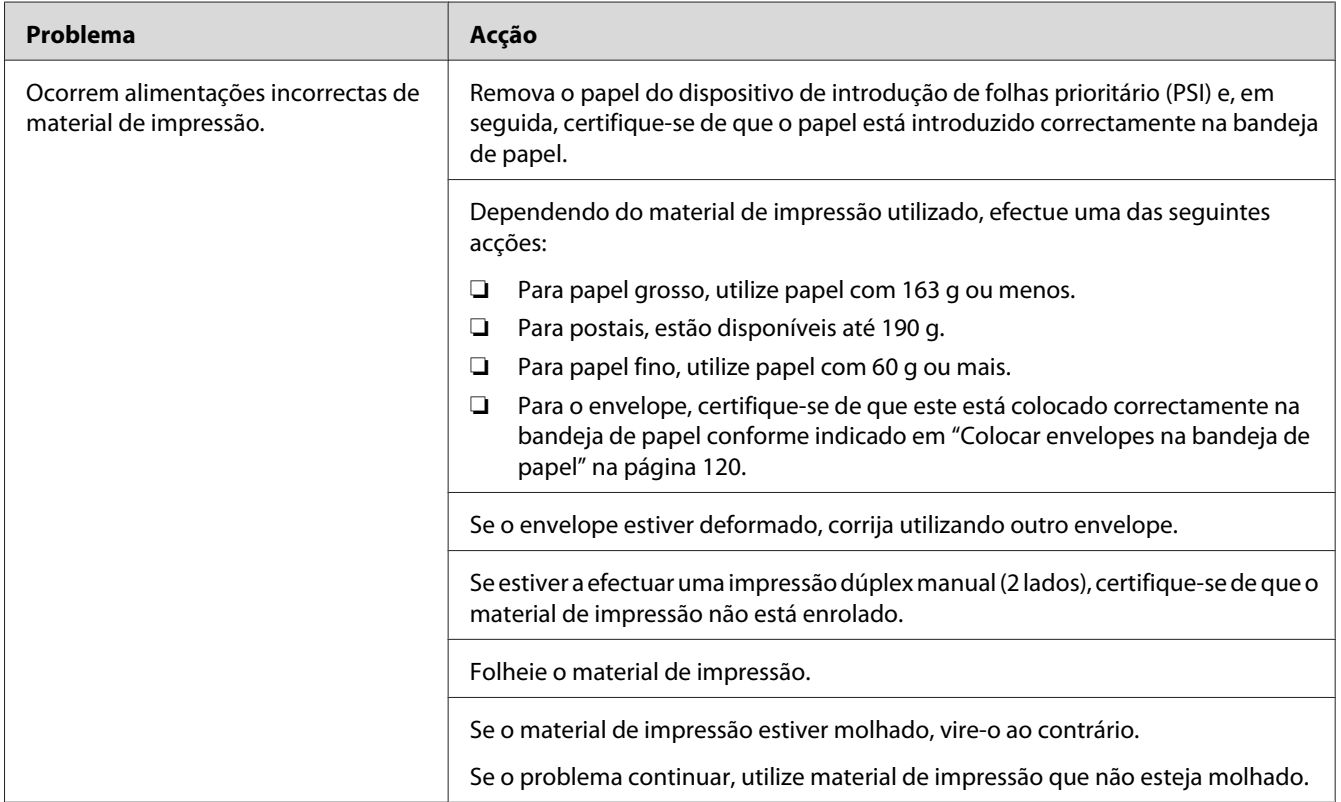

### *Nota:*

*Se o problema continuar apesar de ter efectuado as acções acima descritas, contacte a nossa representação oficial local ou fornecedor autorizado.*

## **Encravamento devido a várias alimentações**

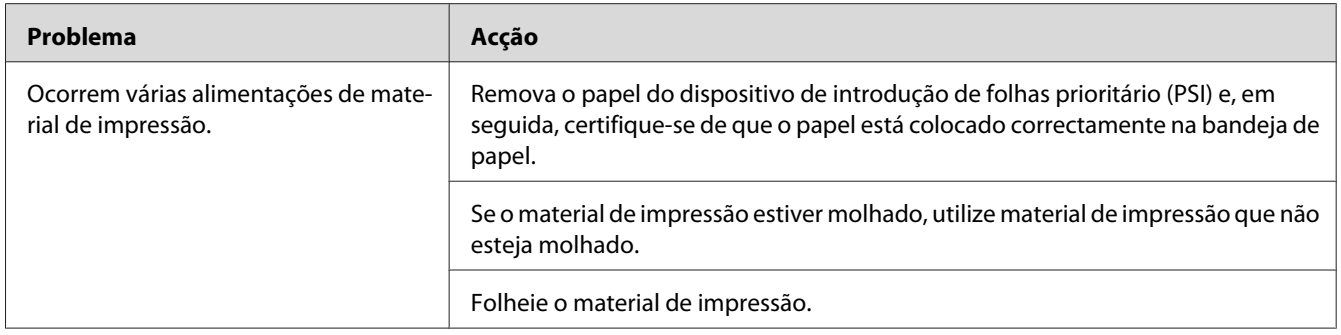

*Se o problema continuar apesar de ter efectuado as acções acima descritas, contacte a nossa representação oficial local ou fornecedor autorizado.*

## **Problemas básicos com a impressora**

Alguns problemas com a impressora podem ser facilmente resolvidos. Se ocorrer um problema com a impressora, verifique o seguinte:

- ❏ O cabo de alimentação está ligado à impressora e a uma tomada eléctrica devidamente ligada à terra.
- ❏ A impressora está ligada.
- ❏ A tomada eléctrica não está desligada num interruptor ou disjuntor.
- ❏ Outro equipamento eléctrico ligado à tomada encontra-se em funcionamento.
- ❏ Quando o modelo AL-M200DW está ligado a uma rede sem fios, o cabo de Ethernet deve ser desligado da impressora.

Se tiver verificado todas as situações acima descritas e o problema persistir, desligue a impressora, aguarde 10 segundos e, em seguida, ligue a impressora. Normalmente esta acção corrige o problema.

## **Problemas de visualização**

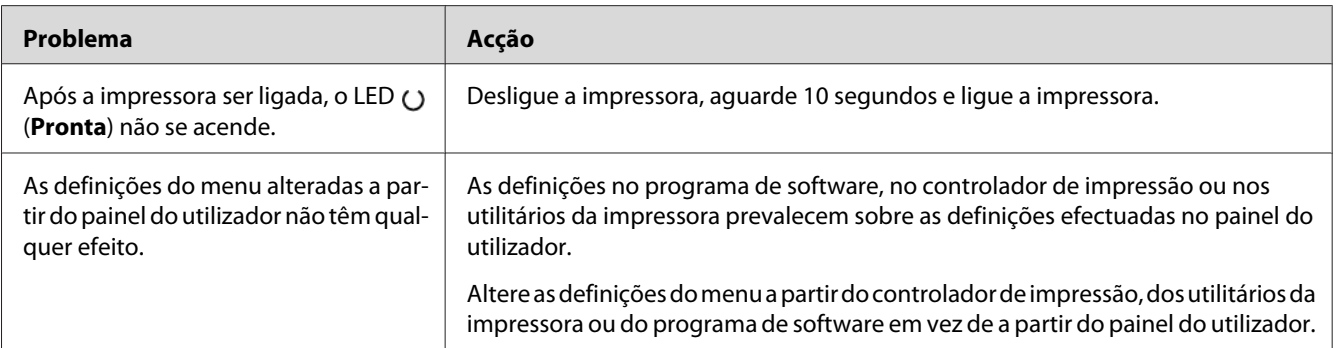

# **Problemas de impressão**

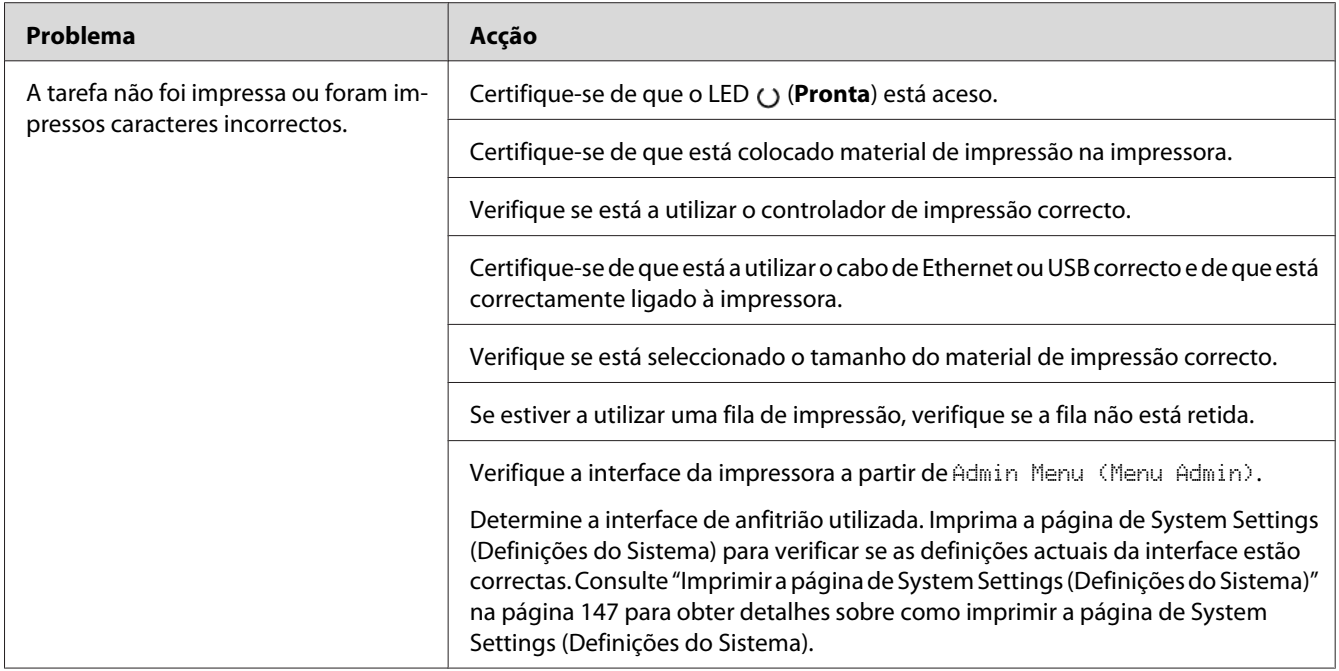

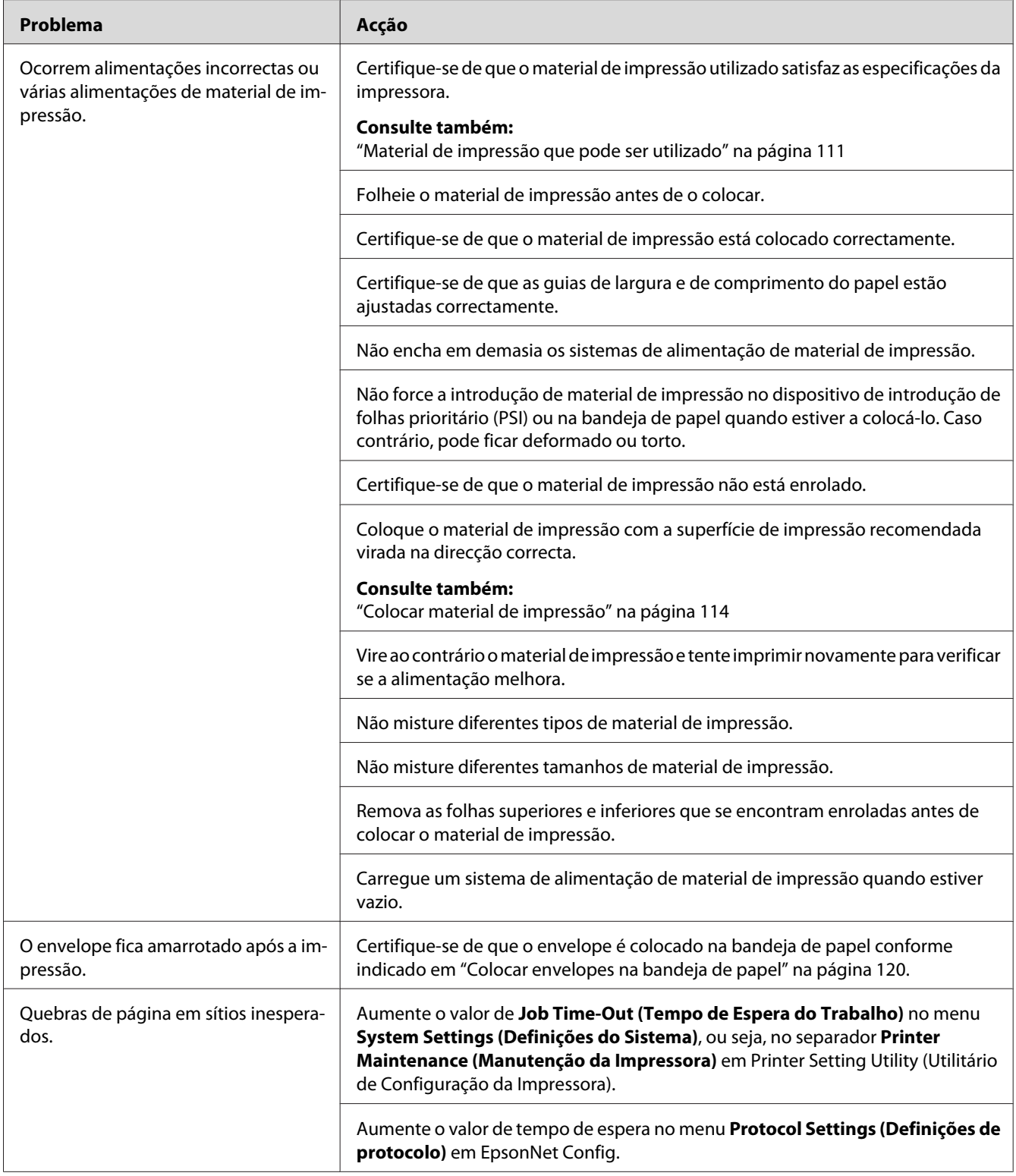

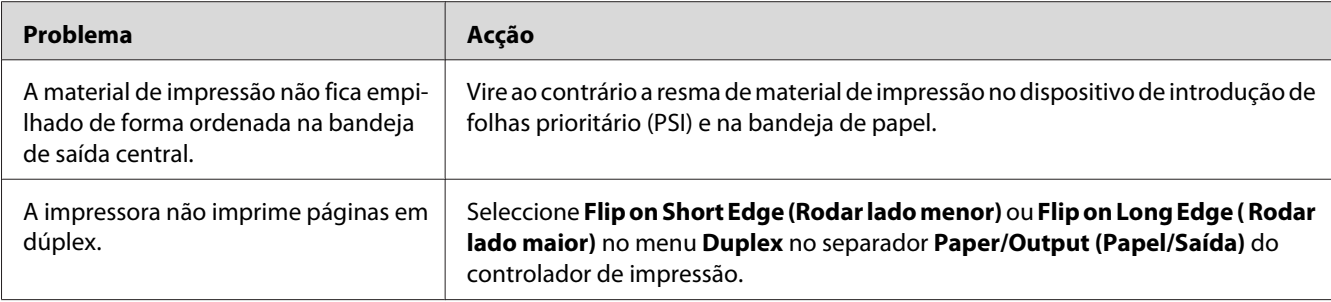

## **Problemas com a qualidade de impressão**

#### *Nota:*

*Nesta secção, alguns procedimentos utilizam o Printer Setting Utility (Utilitário de Configuração da Impressora) ou o Status Monitor. Alguns procedimentos que utilizam o Printer Setting Utility (Utilitário de Configuração da Impressora) também podem ser efectuados utilizando o painel do utilizador.*

#### *Consulte também:*

- ❏ *["Compreender os menus do painel do utilizador" na página 154](#page-153-0)*
- ❏ *["Printer Setting Utility \(Utilitário de Configuração da Impressora\) \(Apenas Windows\)" na](#page-21-0) [página 22](#page-21-0)*
- ❏ *["Status Monitor \(Apenas Windows\)" na página 23](#page-22-0)*

## **A impressão é demasiado clara**

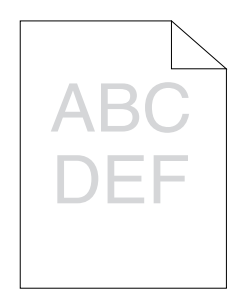

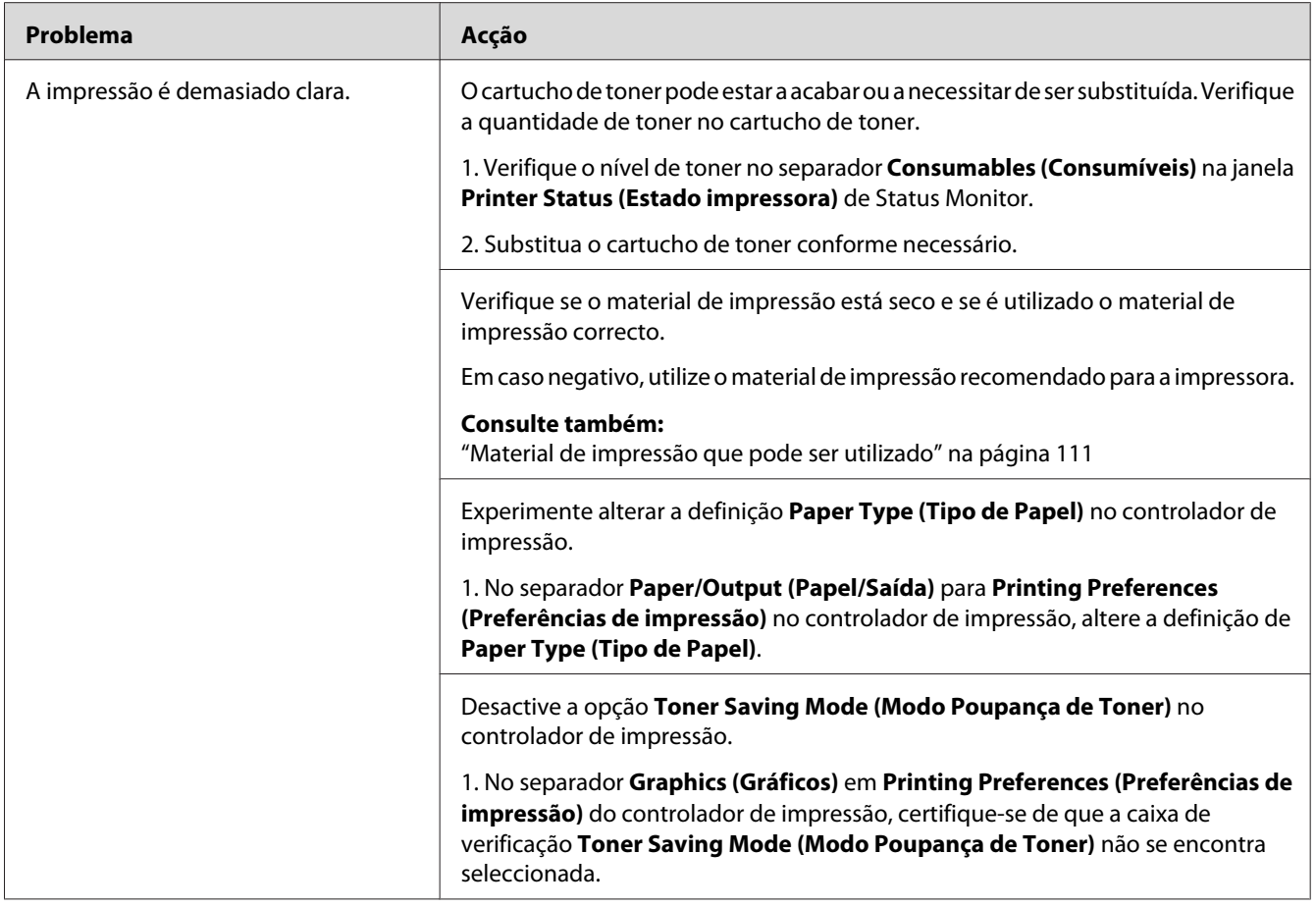

*Se o problema continuar apesar de ter efectuado as acções acima descritas, contacte a nossa representação oficial local ou fornecedor autorizado.*

## **O toner fica esborratado ou a impressão desaparece/mancha no verso**

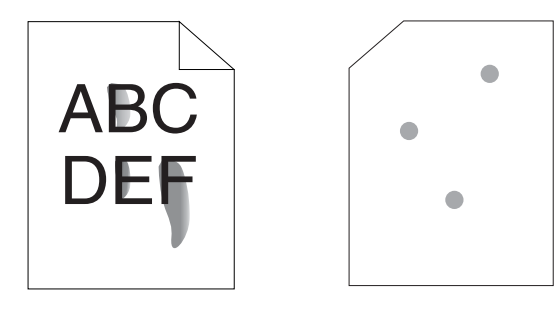

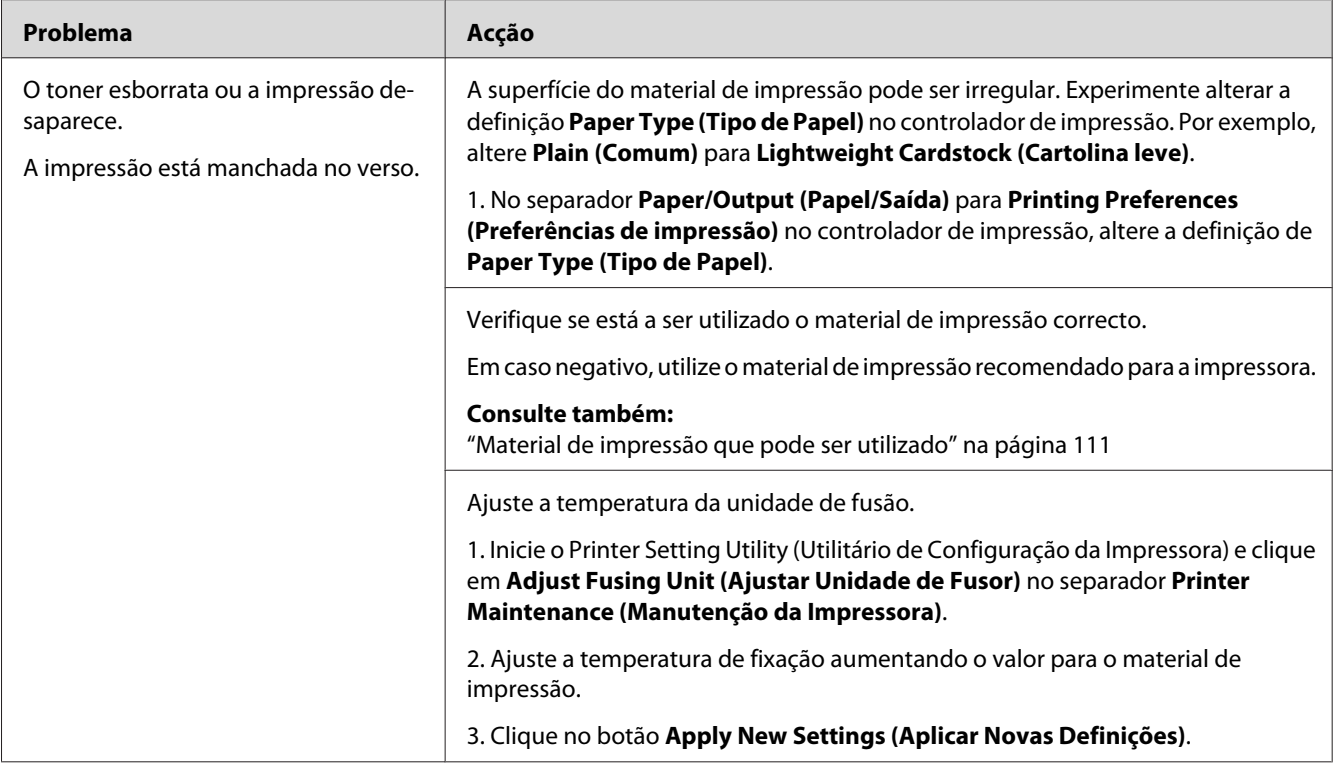

*Se o problema continuar apesar de ter efectuado as acções acima descritas, contacte a nossa representação oficial local ou fornecedor autorizado.*

## **Pontos aleatórios/imagens desfocadas**

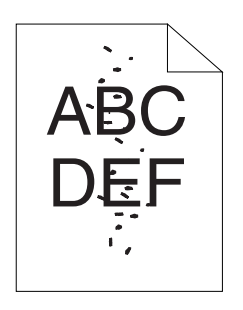

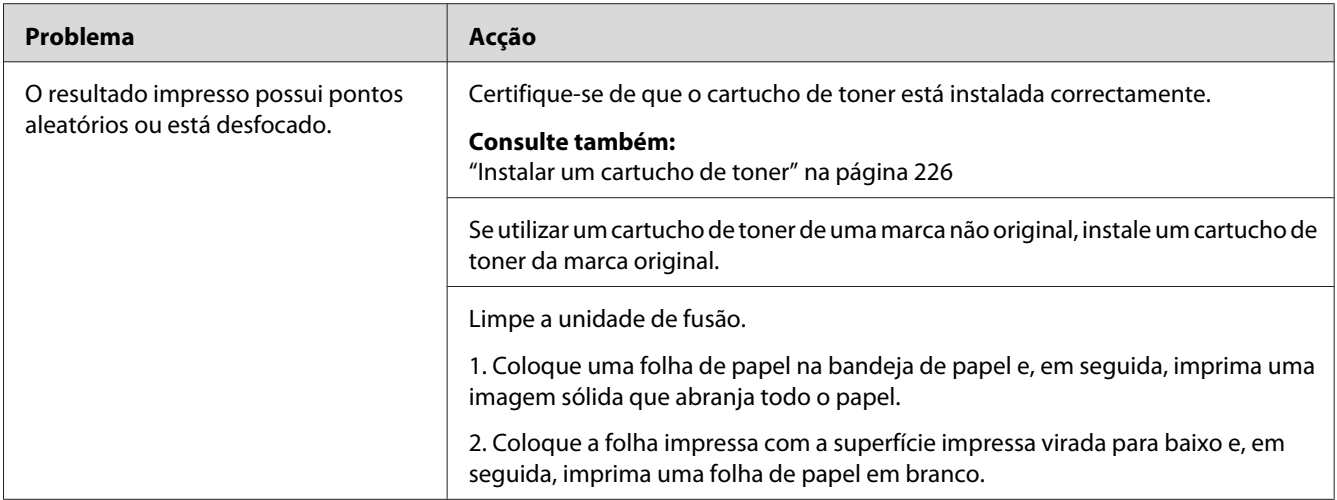

*Se o problema continuar apesar de ter efectuado as acções acima descritas, contacte a nossa representação oficial local ou fornecedor autorizado.*

## **Toda a impressão está em branco**

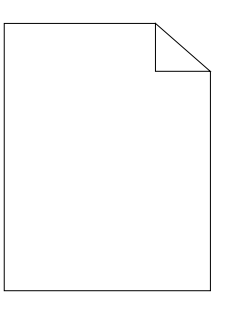

Se este problema ocorrer, contacte a nossa representação oficial local ou um fornecedor autorizado.

## **Aparecem faixas na impressão**

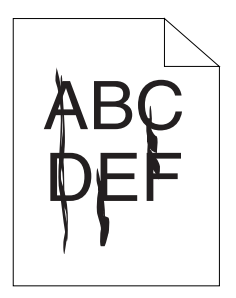

Se este problema ocorrer, contacte a nossa representação oficial local ou um fornecedor autorizado.

## **Nuances**

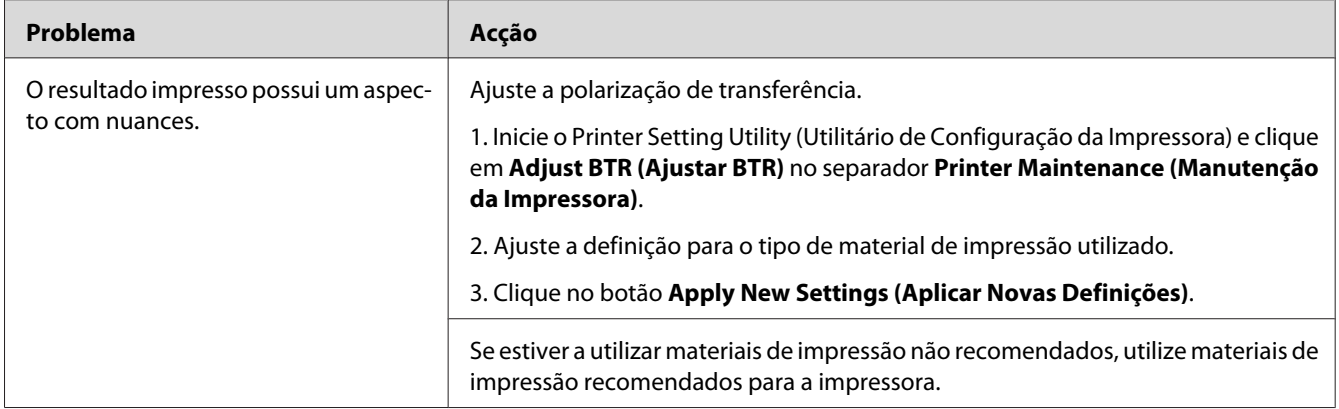

### *Nota:*

*Se o problema continuar apesar de ter efectuado as acções acima descritas, contacte a nossa representação oficial local ou fornecedor autorizado.*

## **Fantasmas**

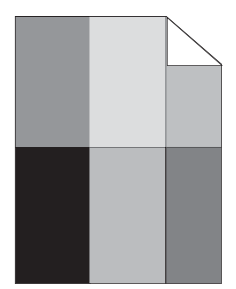

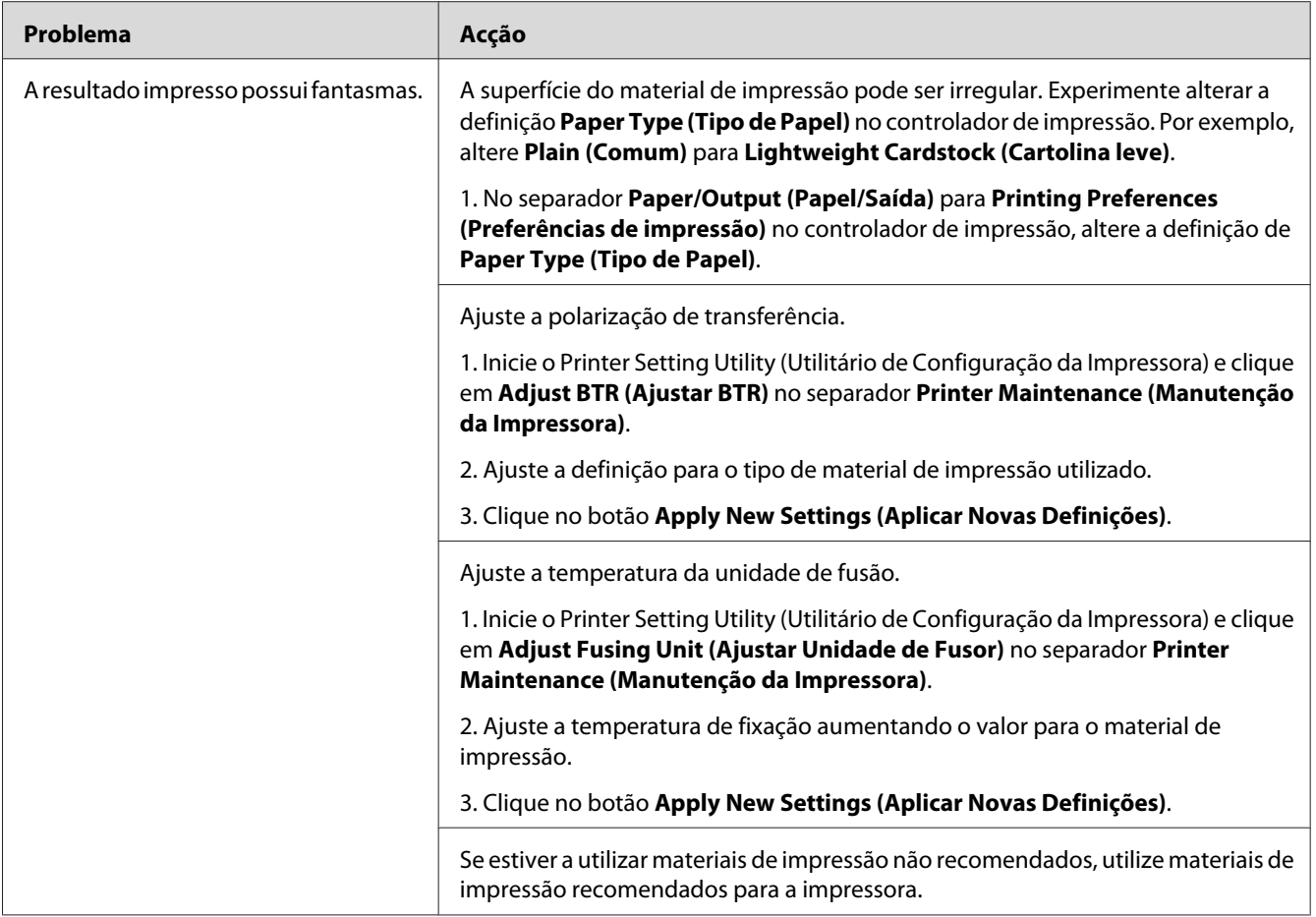

*Se o problema continuar apesar de ter efectuado as acções acima descritas, contacte a nossa representação oficial local ou fornecedor autorizado.*

## **Desfocagem**

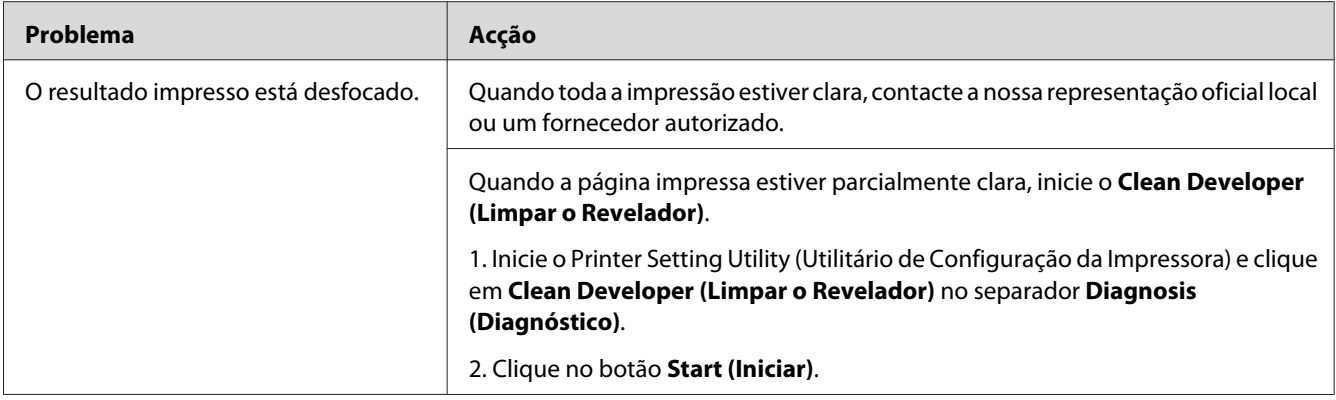

*Se o problema continuar apesar de ter efectuado as acções acima descritas, contacte a nossa representação oficial local ou fornecedor autorizado.*

## **Transporte da revelação (BCO)**

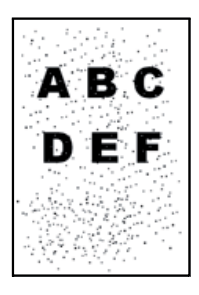

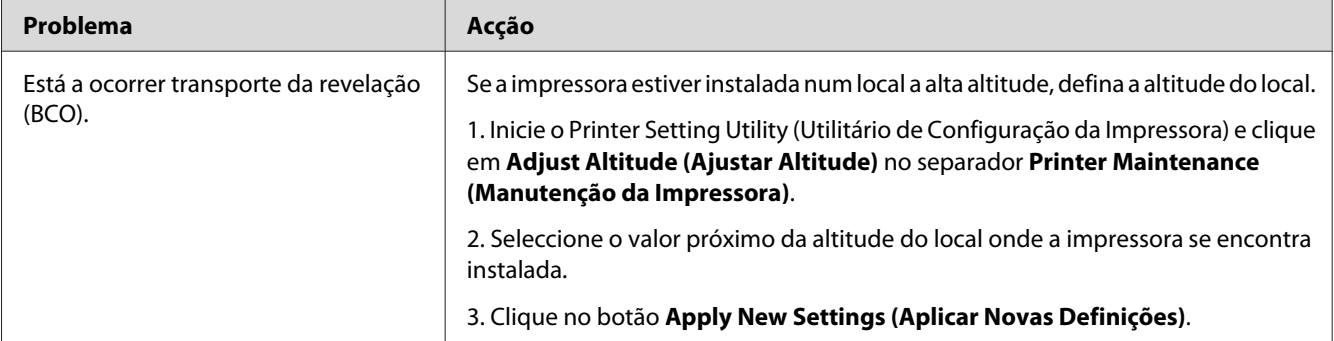

#### *Nota:*

*Se o problema continuar apesar de ter efectuado as acções acima descritas, contacte a nossa representação oficial local ou fornecedor autorizado.*

## **Marca helicoidal**

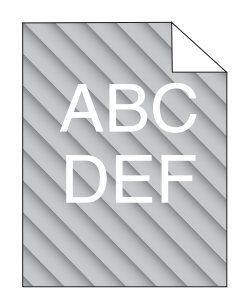

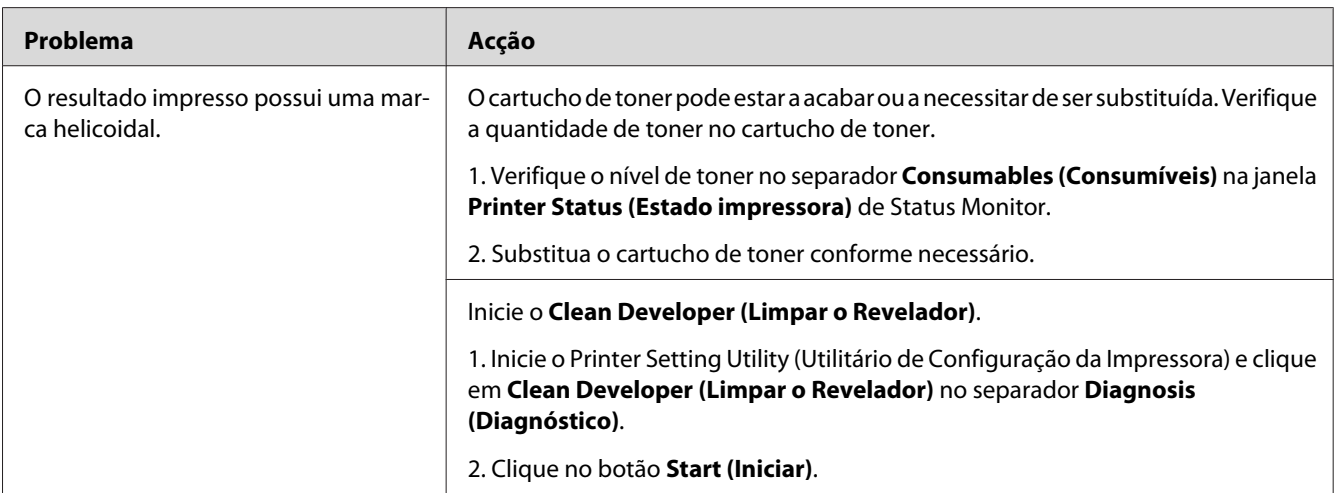

### *Nota:*

*Se o problema continuar apesar de ter efectuado as acções acima descritas, contacte a nossa representação oficial local ou fornecedor autorizado.*

## **Papel enrugado/manchado**

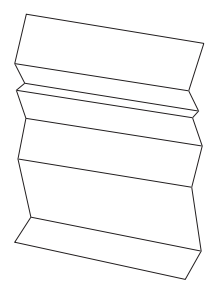

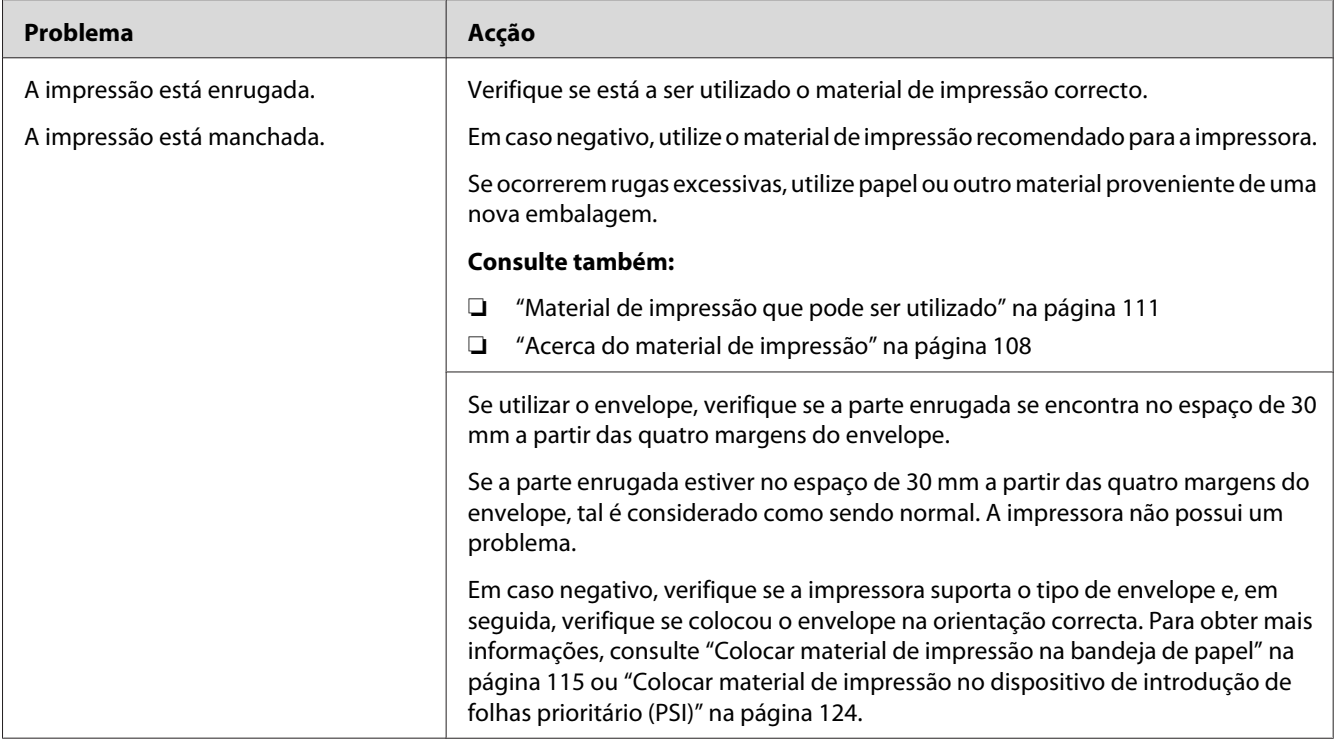

*Se o problema continuar apesar de ter efectuado as acções acima descritas, contacte a nossa representação oficial local ou fornecedor autorizado.*

## **A margem superior está incorrecta**

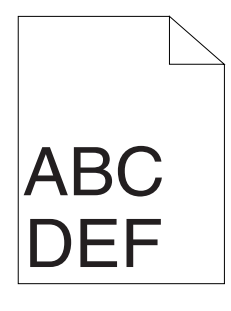

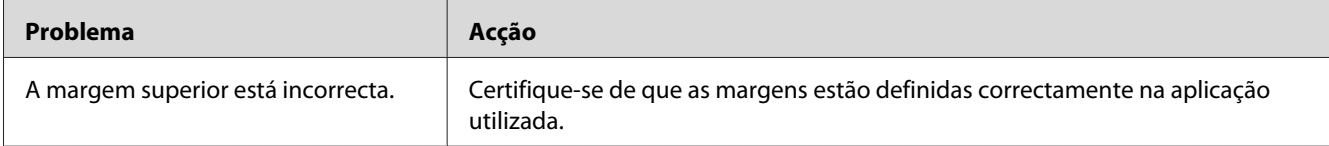

*Se o problema continuar apesar de ter efectuado as acções acima descritas, contacte a nossa representação oficial local ou fornecedor autorizado.*

## **Papel protuberante/irregular**

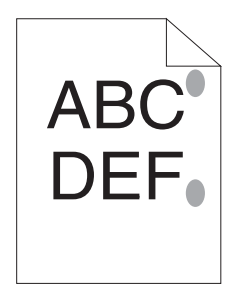

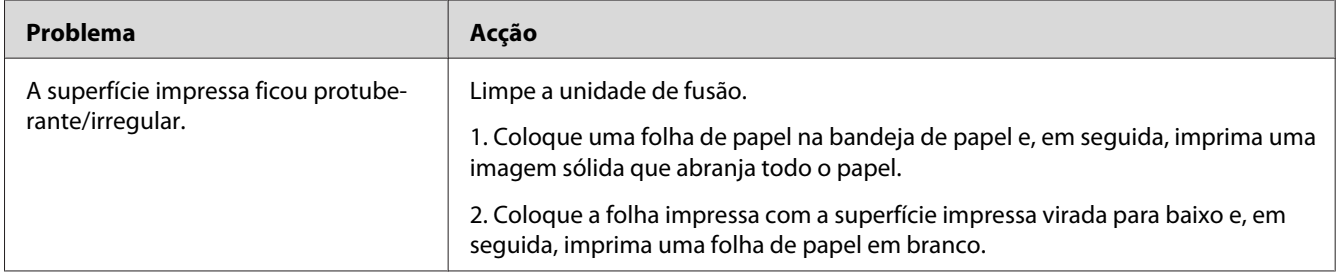

#### *Nota:*

*Se o problema continuar apesar de ter efectuado as acções acima descritas, contacte a nossa representação oficial local ou fornecedor autorizado.*

## **Outros problemas**

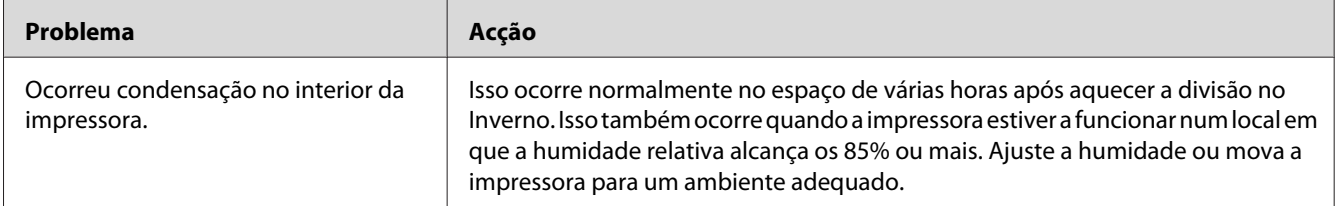

## **Compreender as mensagens da impressora**

O painel LCD da impressora exibe uma mensagem que descreve o estado actual da impressora ou indica um possível problema da impressora que deve resolver. Esta secção descreve os códigos de erro, os seus significados e como eliminar as mensagens.

### *Importante:*

*Quando for exibida uma mensagem de erro, os dados de impressão que permanecem na impressora e as informações acumuladas na memória da impressora não estão seguros.*

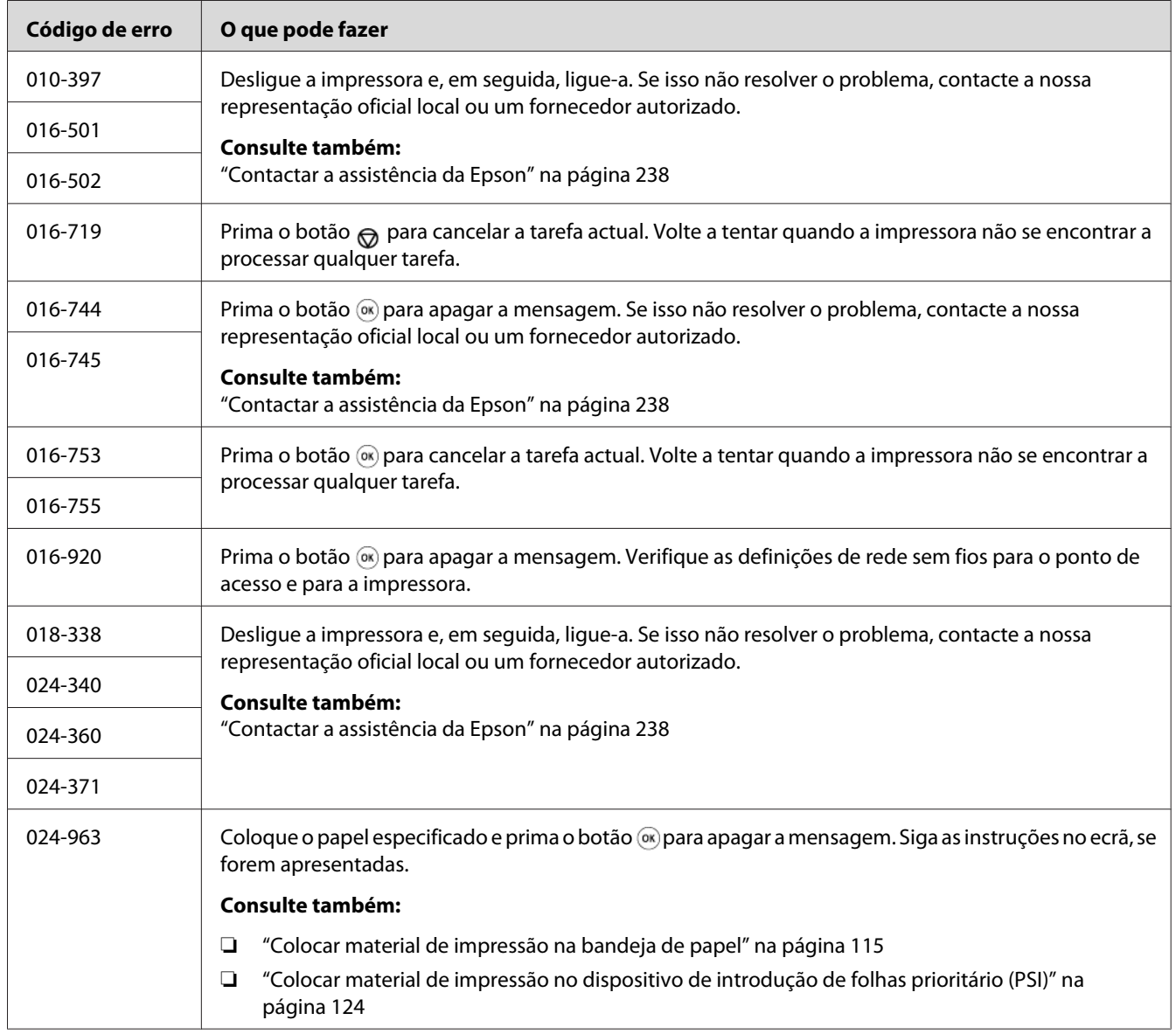

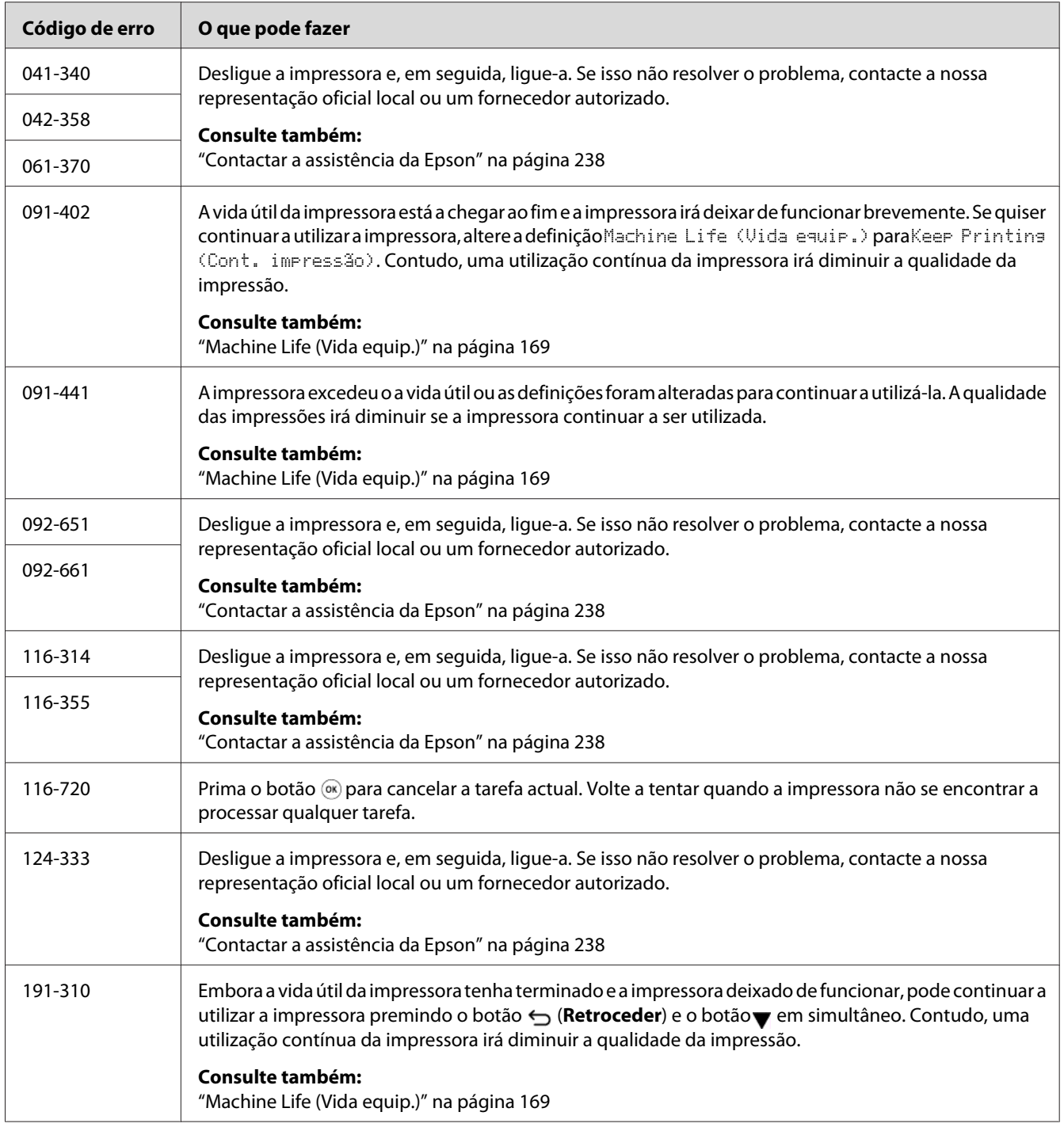

*Para as mensagens , que não incluem um código de erro, consulte a seguinte tabela para obter a solução.*
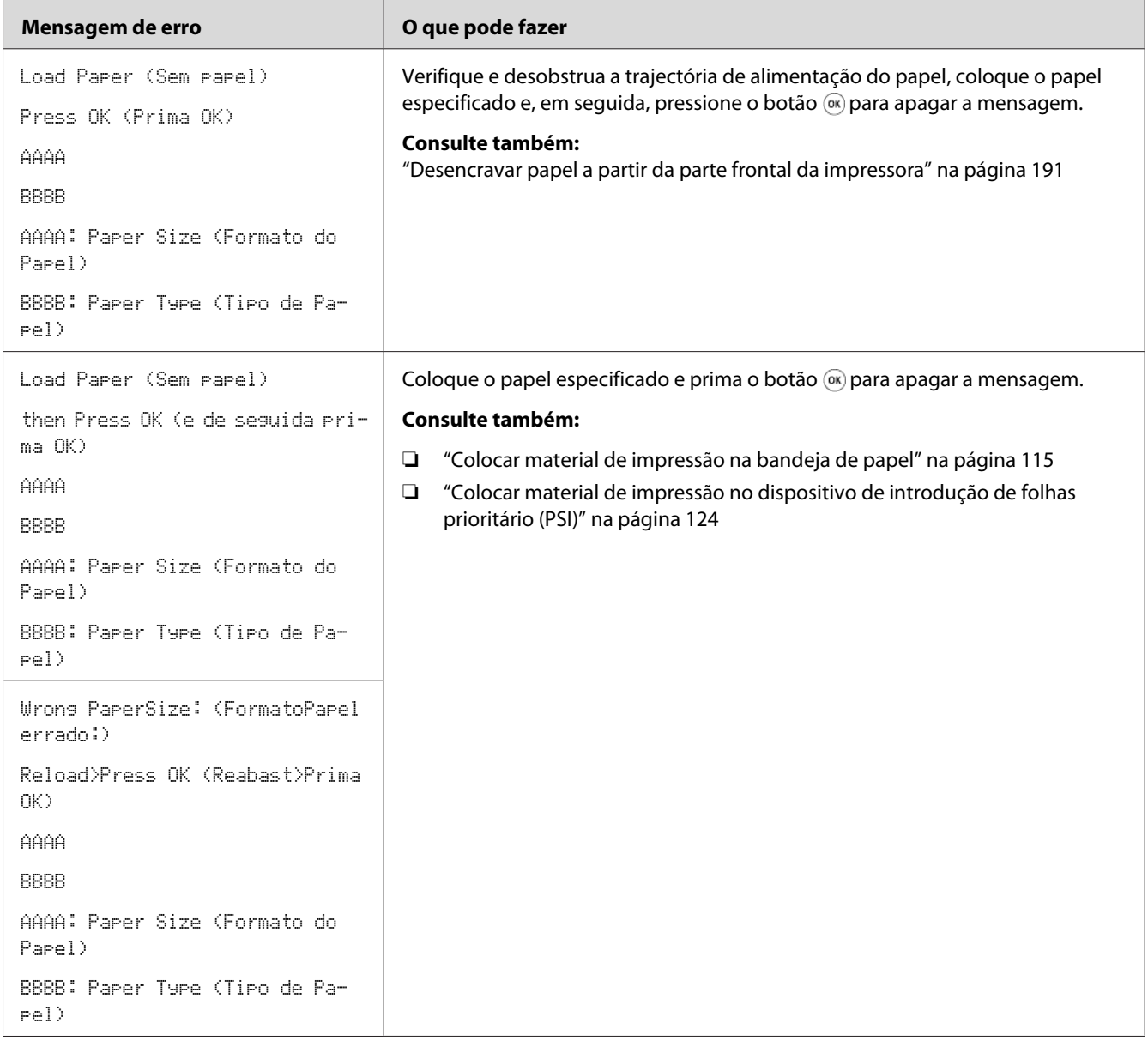

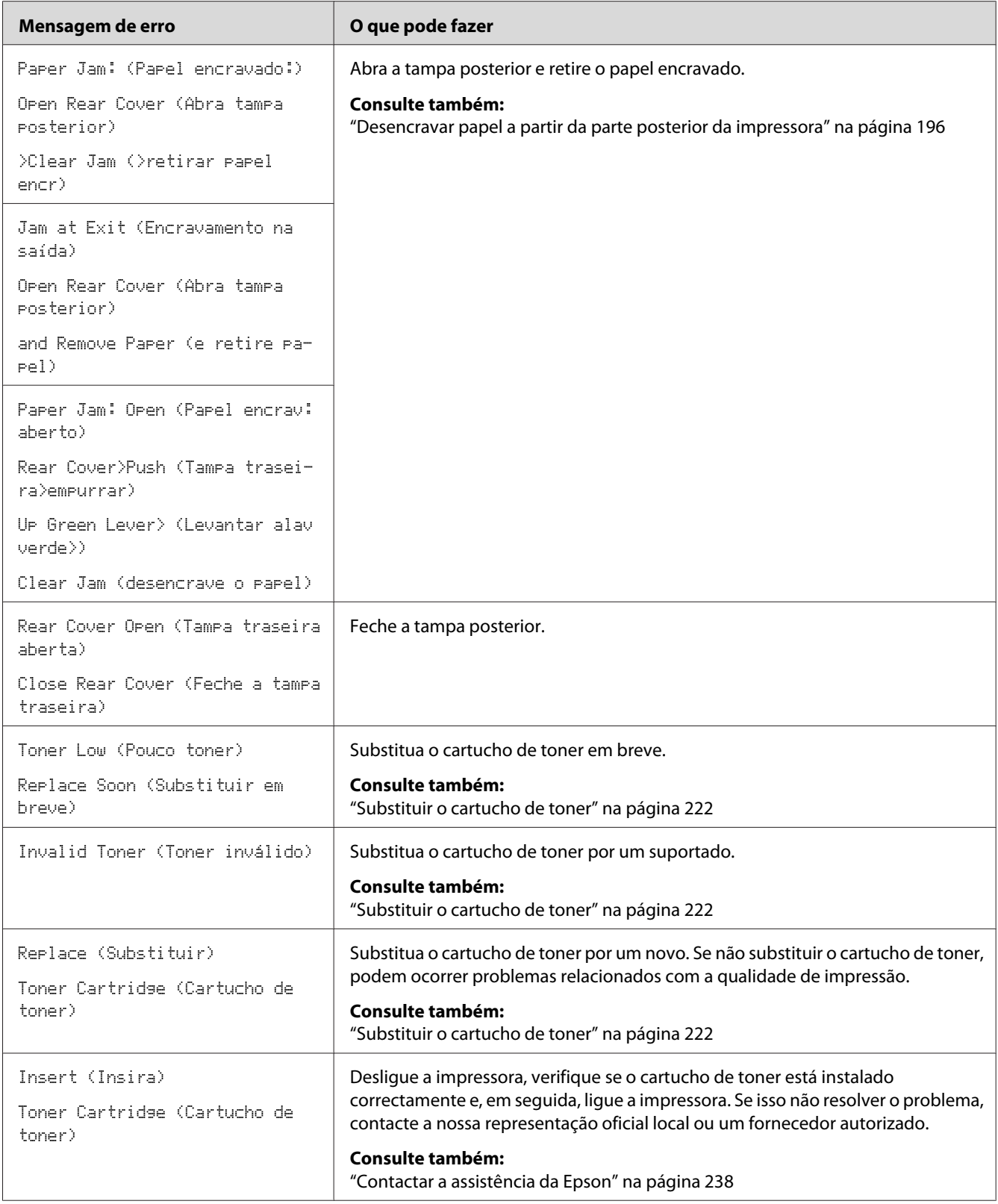

# <span id="page-218-0"></span>**Contactar a assistência**

Quando entrar em contacto com o serviço de assistência da impressora, esteja preparado para descrever o problema ocorrido ou a mensagem de erro exibida no painel LCD.

É necessário saber qual é o modelo da impressora e o número de série. Consulte a etiqueta localizada na tampa posterior da impressora.

### **Obter ajuda**

Nós fornecemos diversas ferramentas de diagnóstico automáticas para ajudá-lo a produzir e a manter a qualidade de impressão.

### **Mensagens do painel LCD**

O painel LCD fornece-lhe informações e ajuda para a resolução de problemas. Quando ocorrer um erro ou estado de advertência, o painel LCD exibe uma mensagem a informá-lo acerca do problema.

*Consulte também: ["Compreender as mensagens da impressora" na página 215](#page-214-0)*

### **Status Monitor Alertas**

O Status Monitor é uma ferramenta que se encontra incluída no Software Disc. Verifica automaticamente o estado da impressora quando envia uma tarefa de impressão. Se a impressora não conseguir imprimir a tarefa, o Status Monitor exibe automaticamente um aviso no ecrã do computador para informá-lo que é necessário verificar a impressora.

### **Activar o Non Genuine Toner (Toner não genuíno) Modo**

Quando o toner no cartucho de toner estiver vazio, a mensagem Replace Toner Cartridge (Substituir Cartucho toner) é exibida.

Quando pretender utilizar a impressora no modo Non Genuine Toner (Toner não genuíno), active o modo Non Genuine Toner (Toner não genuíno) e substitua o cartucho de toner.

#### *Importante:*

*Se utilizar a impressora no modo Non Genuine Toner (Toner não genuíno), o desempenho da impressora pode não ser o ideal. E quaisquer problemas que possam surgir devido à utilização do modo Non Genuine Toner (Toner não genuíno) não são cobertos pela nossa garantia de qualidade. A utilização contínua do modo Non Genuine Toner (Toner não genuíno) também pode provocar a avaria da impressora e quaisquer custos associados à reparação serão suportados pelos utilizadores.*

#### *Nota:*

*Para desactivar o modo Non Genuine Toner (Toner não genuíno), seleccione* Off (Desligado) *para* Toner *de* Non Genuine Toner (Toner não genuíno) *no painel do utilizador ou desmarque a caixa de verificação junto a* **On (Ligado)** *na página* **Non Genuine Toner (Toner não genuíno)** *do separador* **Printer Maintenance (Manutenção da Impressora)** *do Printer Setting Utility (Utilitário de Configuração da Impressora).*

### **Utilizar o painel do utilizador**

#### *Nota:*

Antes de iniciar a operação abaixo descrita, verifique se o painel LCD exibe Ready to Print (Pronta a imprimir)*.*

- 1. Pressione o botão  $\chi$ **= (Menu**).
- 2. Seleccione Admin Menu (Menu Admin) e, em seguida, pressione o botão ...
- 3. Seleccione Maintenance (Manutensão) e, em seguida, pressione o botão ...
- 4. Seleccione Non Genuine Toner (Toner não genuíno) e, em seguida, pressione o botão ...
- 5. Seleccione Toner e, em seguida, pressione o botão ...
- 6. Seleccione On  $(Lisad)$  e, em seguida, pressione o botão  $\infty$ .
- 7. Pressione o botão  $\ominus$  até a página superior ser apresentada.

A impressora alterna para o modo Non Genuine Toner (Toner não genuíno).

# **Utilizar o Printer Setting Utility (Utilitário de Configuração da Impressora) (apenas Windows)**

O seguinte procedimento utiliza o Windows 7 como exemplo.

#### 1. Clique em **Start (Iniciar)** — **All Programs (Todos os programas)** — **EPSON** — impressora — **Printer Setting Utility (Utilitário de Configuração da Impressora)**.

*Nota:*

*A janela para seleccionar uma impressora aparece neste passo, quando estão instalados vários controladores de impressão no computador. Nesse caso, clique no nome da impressora pretendida listada em* **Printer Name (Nome da Impressora)***.*

O Printer Setting Utility (Utilitário de Configuração da Impressora) inicia.

- 2. Clique no separador **Printer Maintenance (Manutenção da Impressora)**.
- 3. Seleccione **Non Genuine Toner (Toner não genuíno)** a partir da lista à esquerda da página.

A página **Non Genuine Toner (Toner não genuíno)** é apresentada.

4. Seleccione a caixa de verificação junto a **On (Ligado)** e, em seguida, clique no botão **Apply New Settings (Aplicar Novas Definições)**.

## <span id="page-221-0"></span>Capítulo 8

# **Manutenção**

# **Substituir o cartucho de toner**

Os cartuchos de toner genuínos apenas se encontram disponíveis através da Epson.

Recomenda-se a utilização de um cartucho de toner genuíno para a impressora. A Epson não fornece uma cobertura da garantia devido a problemas causados pela utilização de consumíveis não genuínos.

# !*Atenção:*

❏ *Utilize uma vassoura ou um pano húmido para limpar o toner derramado. Nunca utilize um aspirador para limpar os derramamentos.*

*Pode incendiar-se devido às faíscas eléctricas existentes no interior do aspirador e provocar uma explosão. Se derramar uma grande quantidade de toner, contacte o seu representante Epson local.*

❏ *Nunca lance um cartucho de toner para uma chama viva. O toner restante pode dar origem a um incêndio e provocar lesões ou uma explosão. Se possuir um cartucho de toner usado que já não necessite, contacte o seu representante Epson local para a sua eliminação.*

## !*Importante:*

- ❏ *Mantenha os cartuchos do tambor (ou tambor se não for do tipo cartucho) e os cartuchos de toner fora do alcance das crianças. Se uma criança ingerir acidentalmente toner, deverá expeli-lo, lavar a boca com água, beber água e consultar imediatamente um médico.*
- ❏ *Quando substituir os cartuchos do tambor (ou tambor se não for do tipo cartucho) e os cartuchos de toner, tenha cuidado para não derramar o toner. Caso ocorram derramamentos de toner, evite o contacto com peças de vestuário, pele, olhos e boca, assim como a sua inalação.*
- ❏ *Em caso de derramamento do toner sobre a pele ou peças de vestuário, lave-as com água e sabão.*

*Se partículas de toner entrarem em contacto com os olhos, lave-os com água abundante durante pelo menos 15 minutos até a irritação ter desaparecido. Se necessário, consulte um médico.* 

*Se inalar partículas de toner, desloque-se para um local com ar fresco e lave a boca com água. Se ingerir toner, deverá expeli-lo, lavar a boca com água, beber muita água e consultar imediatamente um médico.*

#### <span id="page-222-0"></span>*Importante:*

*Não agite o cartucho de toner usado para evitar o derramamento do toner.*

### **Quando substituir o cartucho toner**

A impressora possui um cartucho de toner: preto (K).

Quando um cartucho de toner chega ao fim do tempo de vida útil, aparecem as seguintes mensagens no painel LCD.

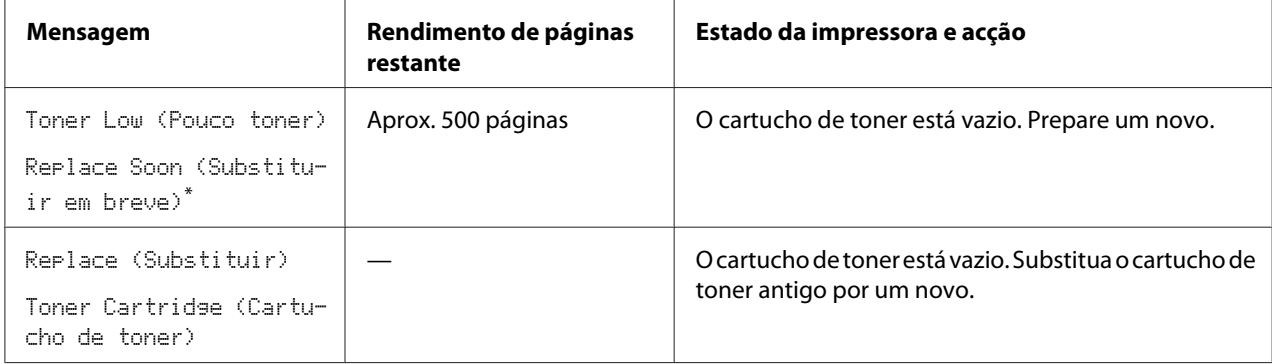

\*1 Esta advertência apenas aparece quando é utilizado um cartucho de toner genuíno (isto é, o modo Non Genuine Toner (Toner não genuíno) está desactivado).

#### *Importante:*

- ❏ *Ao colocar um cartucho de toner usado sobre o chão ou uma mesa, coloque algumas folhas de papel sob o cartucho de toner para recolher o toner que possa ser derramado.*
- ❏ *Não reutilize cartuchos de toner antigos que removeu da impressora. Isso poderá colocar em risco a qualidade da impressão.*
- ❏ *Não agite nem golpeie os cartuchos de toner usados. O toner restante pode ser derramado.*
- ❏ *Recomendamos a utilização de um cartucho de toner no espaço de um ano após a sua remoção da embalagem.*

# <span id="page-223-0"></span>**Remover o cartucho de toner**

1. Abra a tampa frontal.

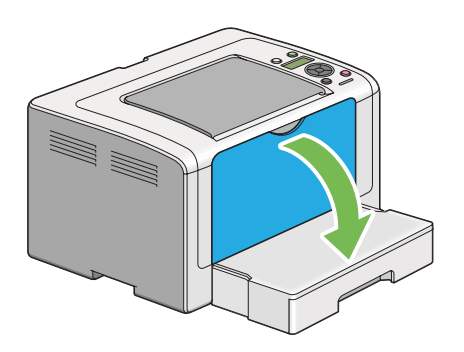

2. Abra a tampa de acesso ao toner.

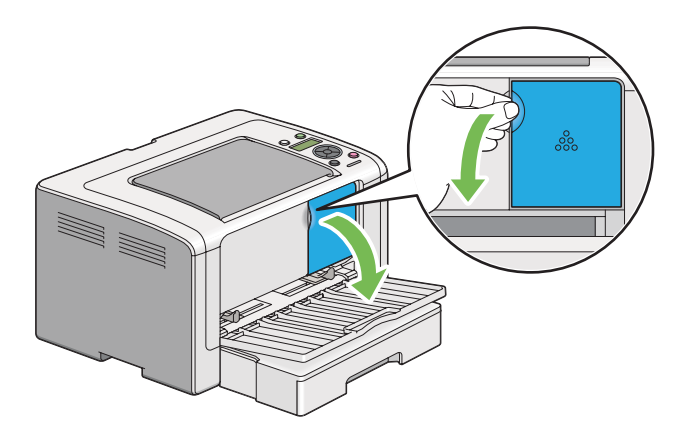

3. Coloque algumas folhas de papel no chão ou na mesa onde pretende que seja colocado o cartucho de toner removido.

4. Rode o cartucho de toner para a esquerda para o desbloquear.

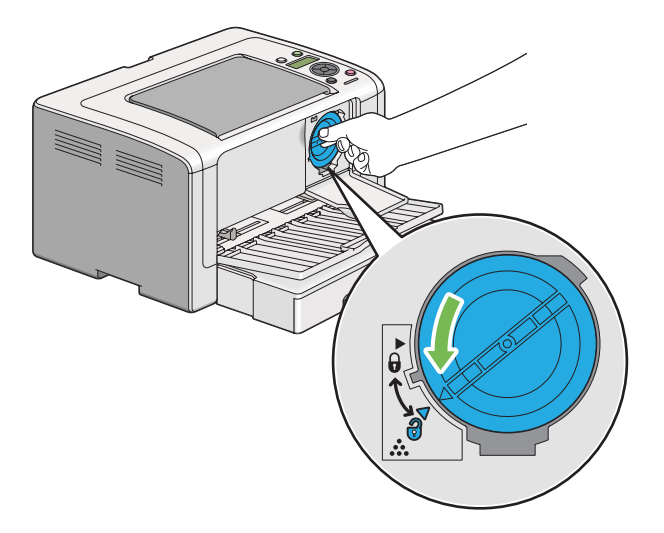

5. Retire o cartucho de toner.

#### *Importante:*

- ❏ *Não toque no obturador do cartucho de toner usado.*
- ❏ *Retire sempre o cartucho de toner lentamente de modo a não derramar qualquer toner.*

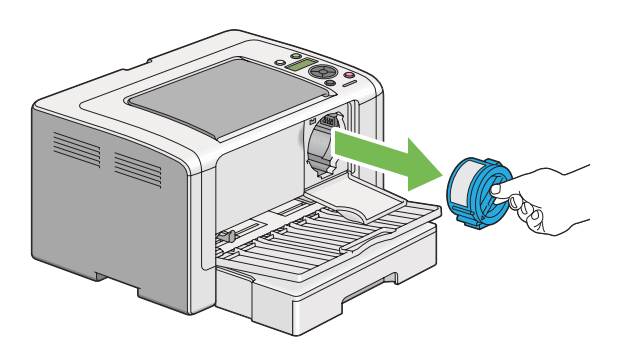

6. Coloque lentamente o cartucho de toner sobre as folhas de papel colocadas no passo 4.

### <span id="page-225-0"></span>**Instalar um cartucho de toner**

1. Desembale o novo cartucho de toner e agite-o cinco vezes para distribuir o toner uniformemente.

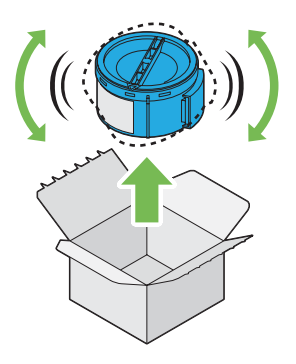

#### *Nota:*

*Manuseie cuidadosamente o cartucho de toner para evitar o derramamento do toner.*

2. Introduza o cartucho de toner no suporte da unidade e, em seguida, rode para a direita para alinhar com a marca de bloqueio.

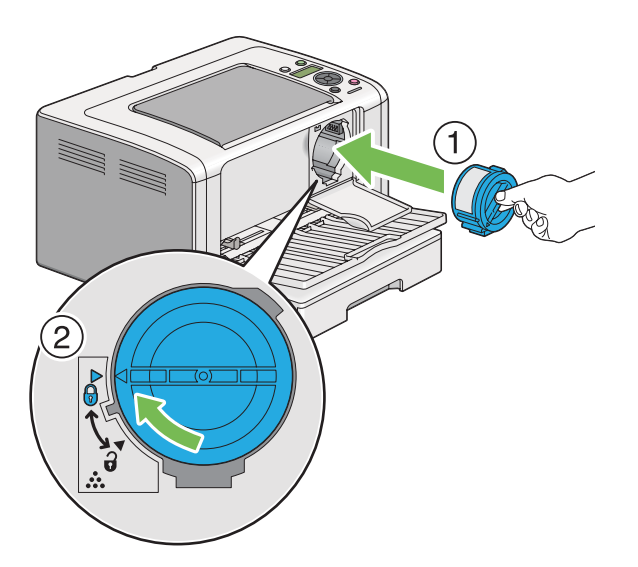

#### *Importante:*

*Certifique-se de que o cartucho de toner está firmemente seguro antes de imprimir. Caso contrário, pode provocar alguns defeitos.*

3. Feche a tampa de acesso ao toner. Certifique-se de que a tampa encaixa no respectivo sítio.

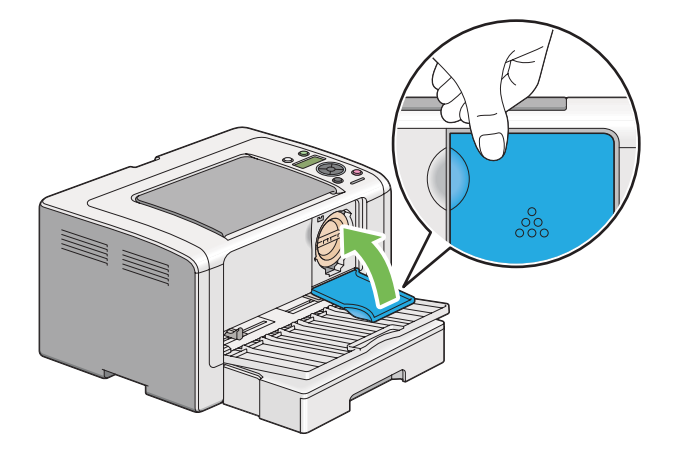

4. Feche a tampa frontal.

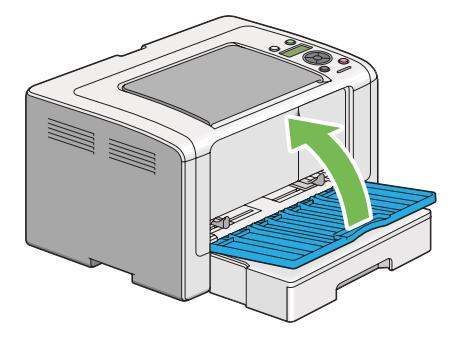

- 5. Coloque o cartucho de toner removido na caixa onde o cartucho de toner instalado se encontrava.
- 6. Tendo cuidado para não tocar em qualquer toner derramado, elimine as folhas de papel utilizadas para a substituição do cartucho de toner.

# **Encomendar consumíveis**

Por vezes é necessário encomendar cartuchos de toner. Cada cartucho de toner inclui instruções de instalação na caixa.

### <span id="page-227-0"></span>**Consumíveis**

#### *Importante:*

*Utilize apenas os consumíveis por nós recomendados. A utilização de consumíveis que não os recomendados pela Epson pode colocar em risco a qualidade e desempenho da máquina.*

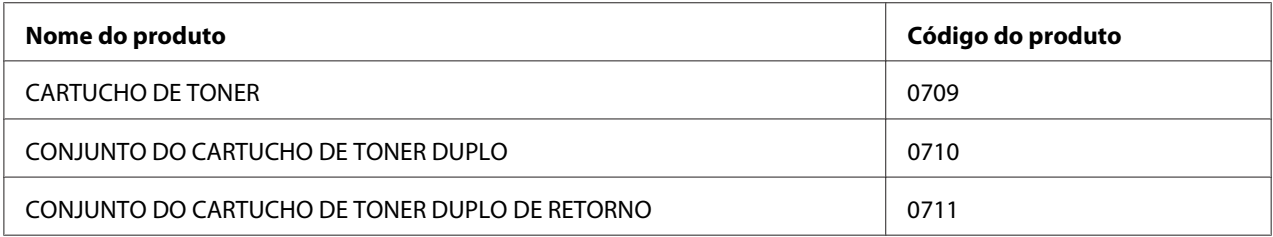

#### *Importante:*

*O número de páginas de impressão é aplicável quando é utilizado papel comum A4 SEF ( ) e a impressão é efectuada continuamente com uma relação de impressão de 5% em termos de densidade da imagem. Além disso, cumpre com os valores públicos baseados na norma JIS X6931 (ISO/IEC 19752). Estes valores são estimados variam dependendo de condições como o conteúdo a ser impresso, formato do papel, tipo de papel, ambiente de funcionamento da impressora, processo de inicialização efectuado ao ligar ou desligar a impressora e ajustes para manter a qualidade de impressão.*

#### *Nota:*

- ❏ *O número de páginas de impressão para o cartucho de toner inicial fornecido com a impressora é de aproximadamente 1.000 páginas.*
- ❏ *Cada cartucho de toner inclui instruções de instalação na caixa.*

### **Quando encomendar um cartucho de toner**

O painel LCD exibe uma advertência quando o cartucho de toner se aproxima do momento de substituição. Verifique se tem unidades de substituição disponíveis. É importante encomendar um cartucho de toner quando a mensagem aparece pela primeira vez de modo a evitar interromper a impressão. O painel LCD exibe uma mensagem de erro quando for necessário substituir o cartucho de toner.

Para encomendar um cartucho de toner, contacte a nossa representação oficial local ou um fornecedor autorizado.

#### <span id="page-228-0"></span>*Importante:*

*Esta impressora foi concebida para fornecer uma qualidade de impressão e desempenho estáveis quando utilizada com os cartuchos de toner recomendados. A não utilização do cartucho de toner recomendado para esta impressora diminui o desempenho e a qualidade de impressão da impressora. Também pode provocar custos adicionais se a impressora avariar. Para usufruir do serviço de assistência ao cliente e obter o desempenho ideal por parte da impressora, certifique-se de que utiliza os cartuchos de toner recomendados.*

### **Reciclar consumíveis**

- ❏ Para uma protecção ambiental e utilização eficiente dos recursos, a Epson reutiliza cartuchos de toner e tambores devolvidos (foto-receptores) para reciclar peças, materiais ou recuperar energia.
- ❏ É necessária uma eliminação adequada dos cartuchos de tones quando já não forem necessários. Não abra os cartuchos de toner. Devolva-os ao seu representante Epson local.

### **Armazenar consumíveis**

Armazene os consumíveis nas suas embalagens originais até serem necessários. Não armazene consumíveis em:

- ❏ Locais com temperaturas superiores a 40 ˚C.
- ❏ Num ambiente com alterações extremas de humidade ou temperatura.
- ❏ Locais expostos a luz solar directa.
- ❏ Locais com pó.
- ❏ Dentro de um automóvel durante um longo período de tempo.
- ❏ Num ambiente onde estejam presentes gases corrosivos.
- ❏ Num ambiente com salitre.

# <span id="page-229-0"></span>**Gerir a impressora**

# **Verificar ou gerir a impressora através do EpsonNet Config**

Quando a impressora estiver instalada num ambiente TCP/IP, pode verificar o estado da impressora e configurar as definições utilizando um browser Web num computador da rede. Também pode utilizar o EpsonNet Config para verificar o volume de consumíveis restante e o papel colocado na impressora.

#### *Nota:*

*Ao utilizar a impressora como uma impressora local, não pode utilizar o EpsonNet Config. Para obter mais informações sobre como verificar o estado de uma impressora local, consulte "Verificar o estado da impressora através do Status Monitor (apenas Windows)" na página 230.*

#### **Iniciar o EpsonNet Config**

Utilize o seguinte procedimento para iniciar o EpsonNet Config.

- 1. Inicie o browser Web.
- 2. Introduza o endereço IP da impressora na barra de endereço e, em seguida, prima a tecla **Enter**.

EpsonNet Config aparece no browser.

#### Utilizar a ajuda online.

Para obter mais informações acerca dos itens que podem ser definidos no EpsonNet Config, clique no botão **Help (Ajuda)** para exibir a ajuda online.

# **Verificar o estado da impressora através do Status Monitor (apenas Windows)**

O Status Monitor é uma ferramenta que é instalada juntamente com o controlador de impressão. Verifica automaticamente o estado da impressora quando envia uma tarefa de impressão. O Status Monitor também pode verificar o estado da bandeja de papel e a quantidade de toner restante no cartucho de toner.

#### **Início do Status Monitor**

Faça duplo clique no ícone do Status Monitor na barra de tarefas ou clique com o botão direito do rato no ícone e seleccione **Printer Selection (Selecção de Impressora)**.

<span id="page-230-0"></span>Se o ícone do Status Monitor não for exibido na barra de tarefas, abra o Status Monitor a partir do menu **Start (Iniciar)**.

O seguinte procedimento utiliza o Microsoft Windows 7 como exemplo.

1. Clique em **Start (Iniciar)** — **All Programs (Todos os programas)** — **EPSON** — impressora — **Activate Status Monitor**.

A janela **Printer Selection (Selecção de Impressora)** aparece.

2. Clique no nome da impressora pretendida a partir da lista.

#### A janela **Printer Status (Estado impressora)** aparece.

Para mais informações sobre as funções do Status Monitor, consulte a ajuda do Status Monitor.

#### *Consulte também:*

*["Status Monitor \(Apenas Windows\)" na página 23](#page-22-0)*

### **Verificar o estado da impressora por e-mail**

Quando estiver ligada a um ambiente de rede em que esteja disponível e-mail Exchange, a impressora é capaz de enviar um relatório por e-mail para os endereços de e-mail especificados contendo as seguintes informações:

- ❏ As definições de rede e o estado da impressora
- ❏ O estado de erro que ocorreu na impressora

#### **Definir o ambiente de e-mail**

Aceder ao EpsonNet Config. No separador **Properties (Propriedades)**, configure as seguintes definições de acordo com o seu ambiente de e-mail. Após configurar as definições em cada janela, clique sempre em **Apply (Aplicar)** e, em seguida, desligue/ligue a impressora para reiniciar. Para obter mais informações sobre cada item, consulte Help (Ajuda) sobre o EpsonNet Config.

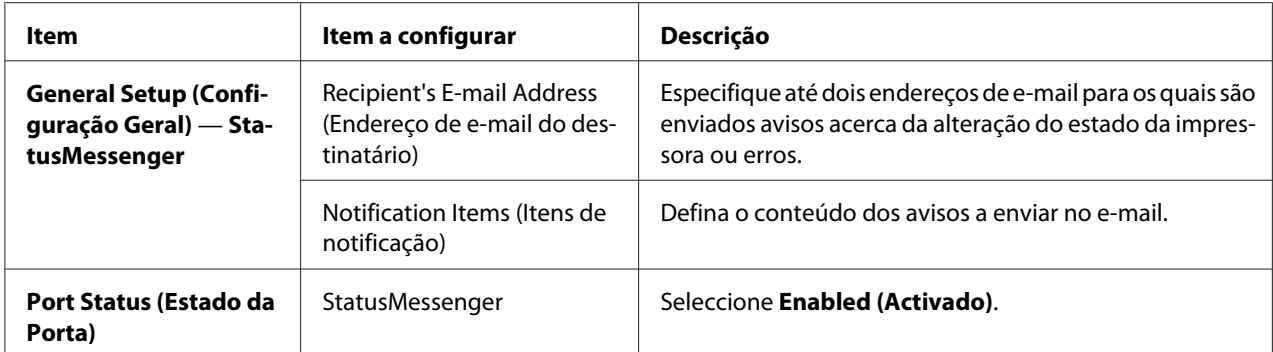

<span id="page-232-0"></span>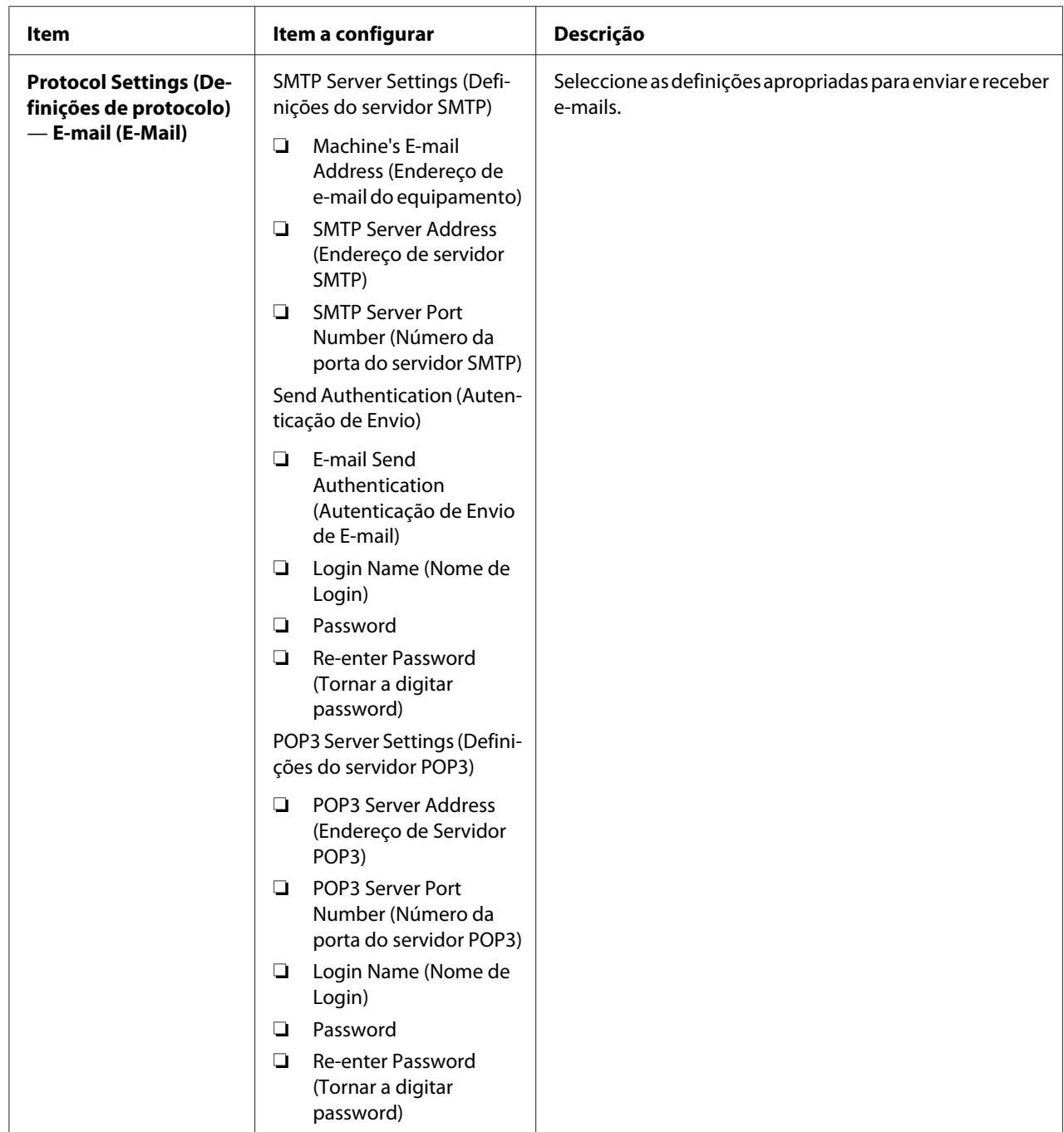

# **Economizar consumíveis**

Pode alterar diversas definição do controlador de impressão para economizar toner e papel.

<span id="page-233-0"></span>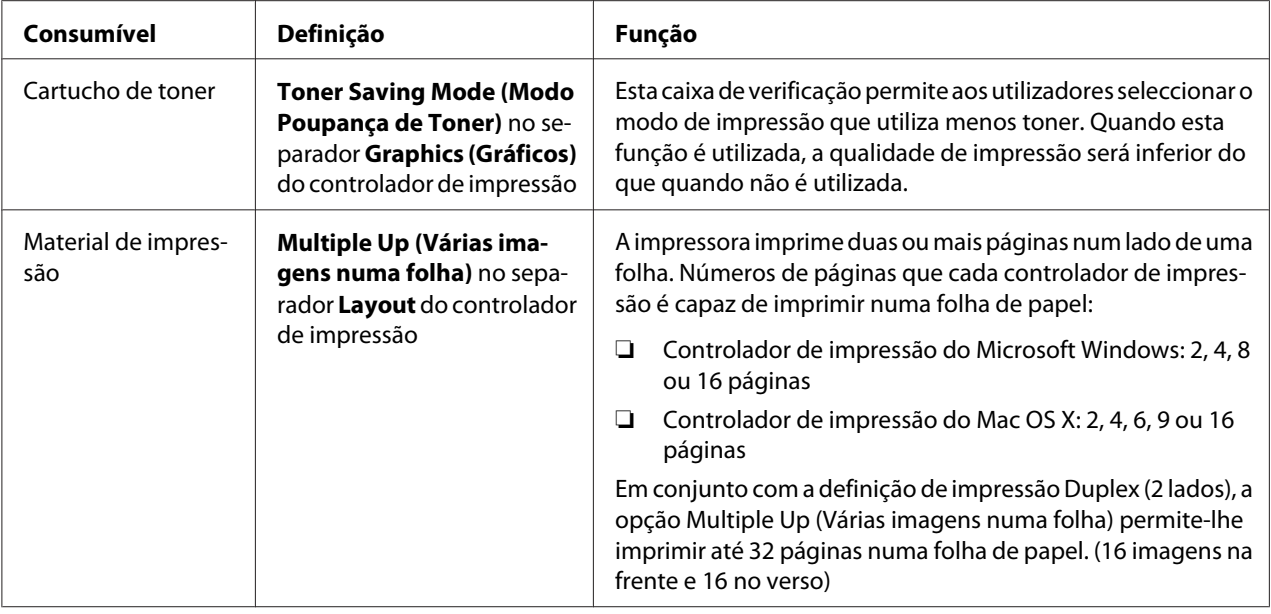

# **Verificar o número de páginas**

Pode imprimir as System Settings (Definições do Sistema) para verificar o número total de páginas impressas. O número total de páginas impressas é apresentado na secção Print Volume, com classificação por tamanhos de papel.

A impressão só num lado (incluindo impressão Multiple Up (Várias imagens numa folha)) conta como uma tarefa e uma impressão frente e verso (incluindo impressão Multiple Up (Várias imagens numa folha)) conta como duas. Durante a impressão dúplex (2 lados), se ocorrer um erro após um lado ser impresso correctamente, conta como uma.

Ao imprimir dúplex (2 lados), pode ser introduzida automaticamente uma página em branco dependendo das definições da aplicação. Nesse caso, a página em branco conta como uma página. Contudo, se for inserida uma página em branco durante a impressão dúplex (2 lados) para as páginas ímpares e o verso da última página ímpar estiver em branco, esta página é excluída da contagem de páginas.

#### *Nota:*

*Consulte ["Imprimir a página de System Settings \(Definições do Sistema\)" na página 147](#page-146-0) para obter detalhes sobre como imprimir a página de System Settings (Definições do Sistema).*

# <span id="page-234-0"></span>**Transportar a impressora**

1. Desligue a impressora.

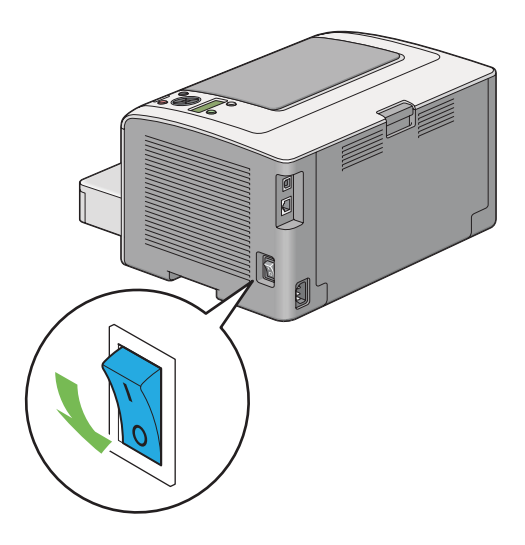

2. Desligue o cabo de alimentação, o cabo de interface e quaisquer outros cabos.

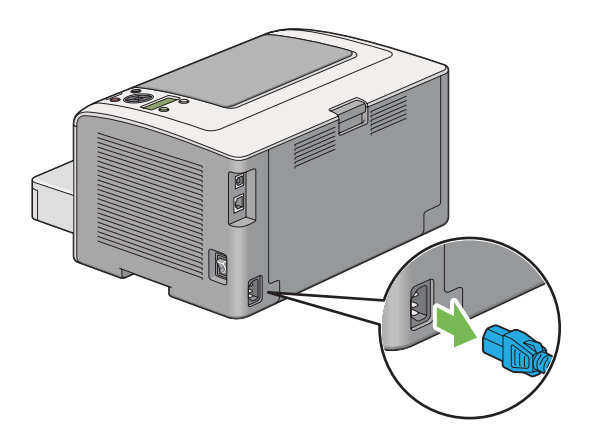

3. Retire todo o papel da bandeja de saída central e feche a extensão da bandeja de saída se estiver aberta.

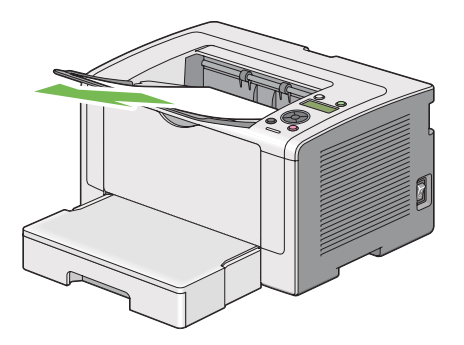

4. Retire a bandeja de papel da impressora.

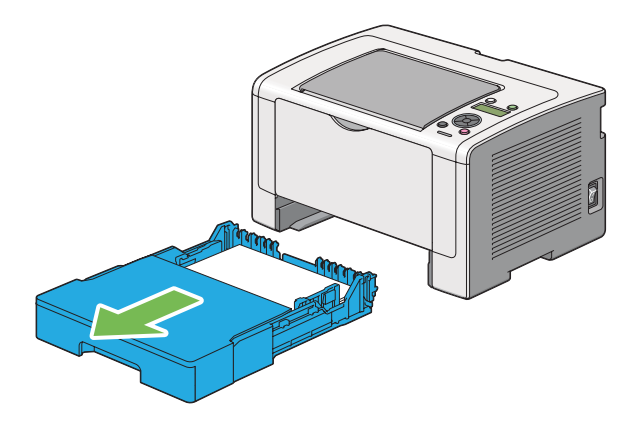

5. Levante a impressora e desloque-a com cuidado.

#### *Nota:*

*Se transportar a impressora durante uma distância longa, certifique-se de que retira os cartuchos de toner e coloque a impressora dentro de uma caixa para evitar o derrame de toner.*

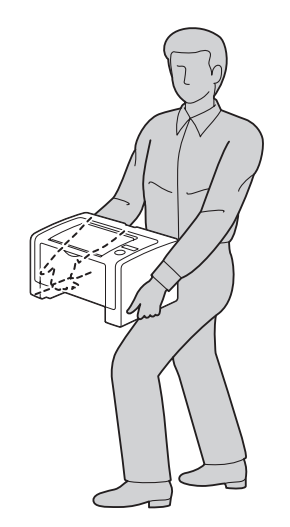

6. Coloque a impressora num novo local e volte a colocar a bandeja de papel.

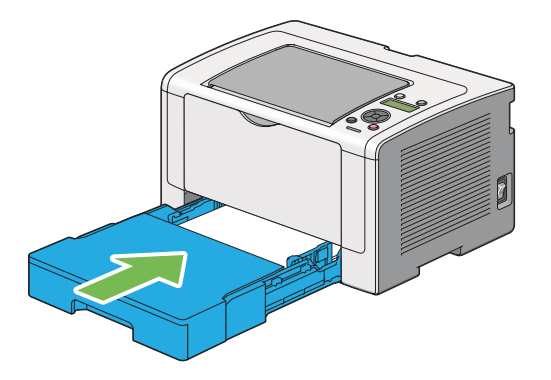

# <span id="page-237-0"></span>Apêndice A **Onde obter ajuda**

## **Contactar a assistência da Epson**

### **Antes de contactar a Epson**

Se o produto Epson não funcionar correctamente e não for possível resolver o problema com as informações de resolução de problemas fornecidas na documentação do produto, contacte o serviço de assistência Epson. Se o serviço de assistência Epson para a sua área não estiver indicado na lista que se segue, contacte o fornecedor onde adquiriu o produto.

O serviço de assistência Epson poderá ajudar muito mais rapidamente se fornecer as seguintes informações:

- ❏ Número de série do produto (a etiqueta com o número de série encontra-se geralmente no painel posterior do produto)
- ❏ Modelo do produto
- ❏ Versão do software do produto (faça clique em **About (Sobre)**, **Version Info (Versão)** ou num botão semelhante do software do produto)
- ❏ Marca e modelo do computador
- ❏ Sistema operativo e versão
- ❏ Nomes e versões das aplicações que utiliza normalmente com o produto

### **Ajuda para os utilizadores na Europa**

Consulte o **Pan-European Warranty Document (Documento de Garantia Pan-Europeia)** para saber como contactar o serviço de assistência Epson.

### **Ajuda para os utilizadores em Taiwan**

Contactos para informações, suporte e serviços:

#### **World Wide Web ([http://www.epson.com.tw\)](http://www.epson.com.tw)**

Estão disponíveis informações sobre as especificações dos produtos, controladores para descarregar, e pedidos informações de produtos.

#### **Suporte Técnico Epson (N.º de telefone: +0280242008)**

A nossa equipa de serviço de atendimento telefónico pode ajudar pelo telefone nas seguintes áreas:

- ❏ Pedidos de informações de vendas e produtos
- ❏ Perguntas ou problemas relacionados com a utilização do produto
- ❏ Pedidos de informações sobre serviços de reparação e garantias

#### **Centro de assistência para reparações:**

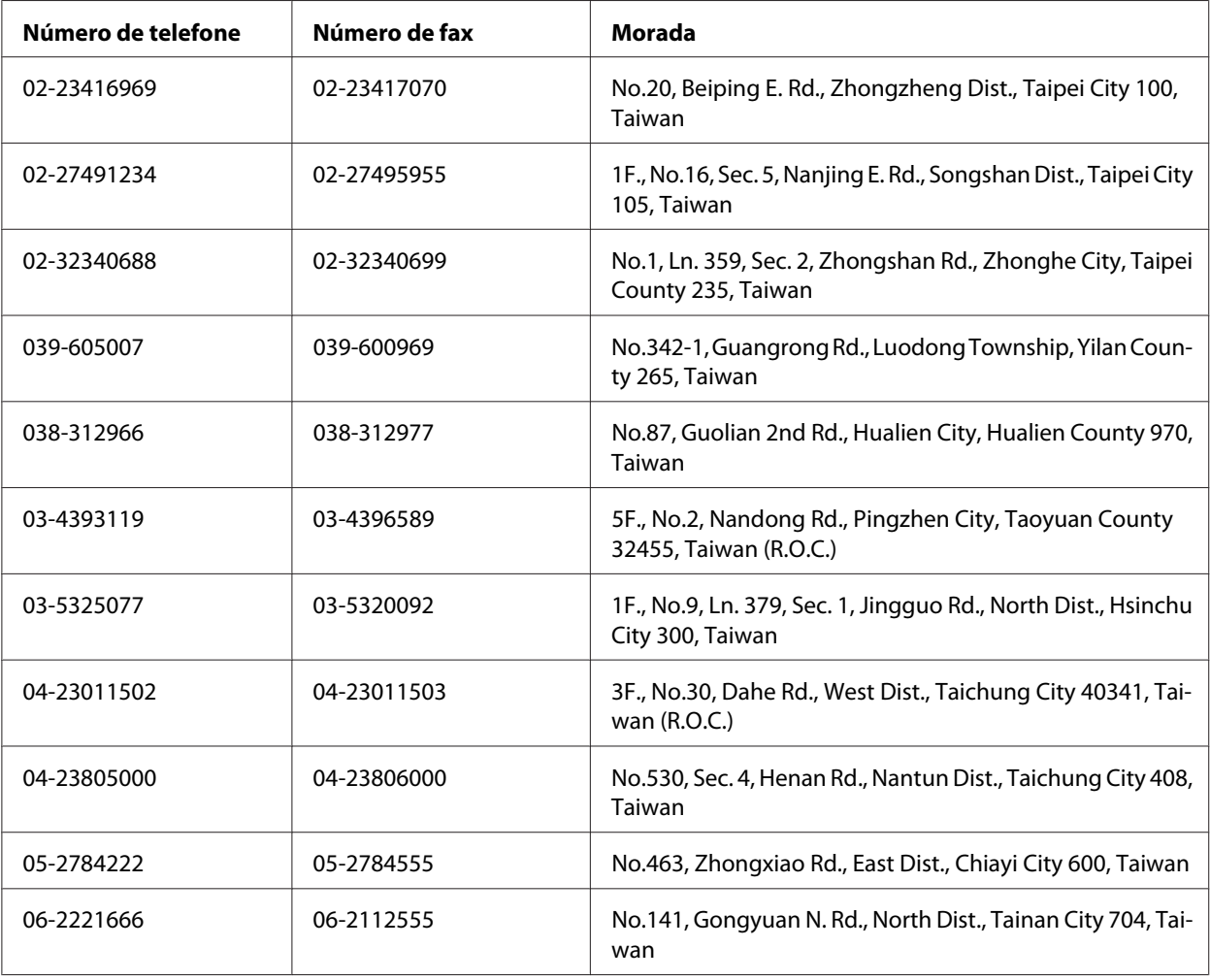

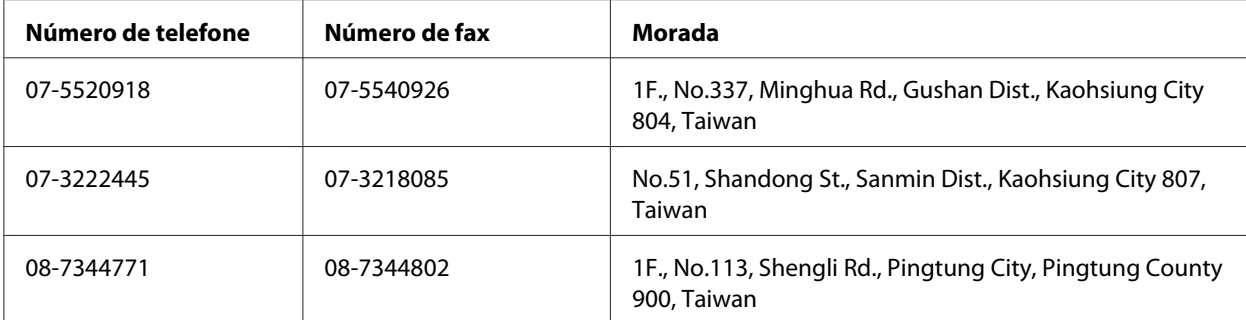

### **Ajuda para os utilizadores em Singapura**

Fontes de informações, suporte e serviços disponíveis através da Epson Singapore:

#### **World Wide Web (<http://www.epson.com.sg>)**

Estão disponíveis informações sobre as especificações dos produtos, controladores para descarregar, perguntas mais frequentes (FAQ), pedidos de informações de vendas e suporte técnico via e-mail.

#### **Suporte Técnico Epson (N.º de telefone: (65) 6586 3111)**

A nossa equipa de serviço de atendimento telefónico pode ajudar pelo telefone nas seguintes áreas:

- ❏ Pedidos de informações de vendas e produtos
- ❏ Perguntas ou problemas relacionados com a utilização do produto
- ❏ Pedidos de informações sobre serviços de reparação e garantias

### **Ajuda para os utilizadores na Tailândia**

Contactos para informações, suporte e serviços:

#### **World Wide Web ([http://www.epson.co.th\)](http://www.epson.co.th)**

Estão disponíveis informações sobre as especificações dos produtos, controladores para descarregar, perguntas mais frequentes e e-mail.

#### **Linha Directa Epson (Telefone: (66)2685-9899)**

A nossa equipa da linha directa pode ajudar pelo telefone nas seguintes áreas:

- ❏ Pedidos de informações de vendas e produtos
- ❏ Perguntas ou problemas relacionados com a utilização do produto
- ❏ Pedidos de informações sobre serviços de reparação e garantias

### **Ajuda para os utilizadores no Vietname**

Contactos para informações, suporte e serviços:

Linha directa Epson (Telefo‐ ne): 84-8-823-9239

Centro de assistência: 80 Truong Dinh Street, District 1, Hochiminh City Vietnam

### **Ajuda para os utilizadores na Indonésia**

Contactos para informações, suporte e serviços:

#### **World Wide Web ([http://www.epson.co.id\)](http://www.epson.co.id)**

- ❏ Informações sobre as especificações dos produtos, controladores a descarregar
- ❏ Perguntas mais frequentes, pedidos de informações de vendas e perguntas via e-mail

#### **Linha directa Epson**

- ❏ Pedidos de informações de vendas e produtos
- ❏ Assistência técnica

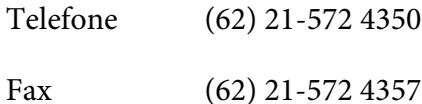

### **Centro de assistência Epson**

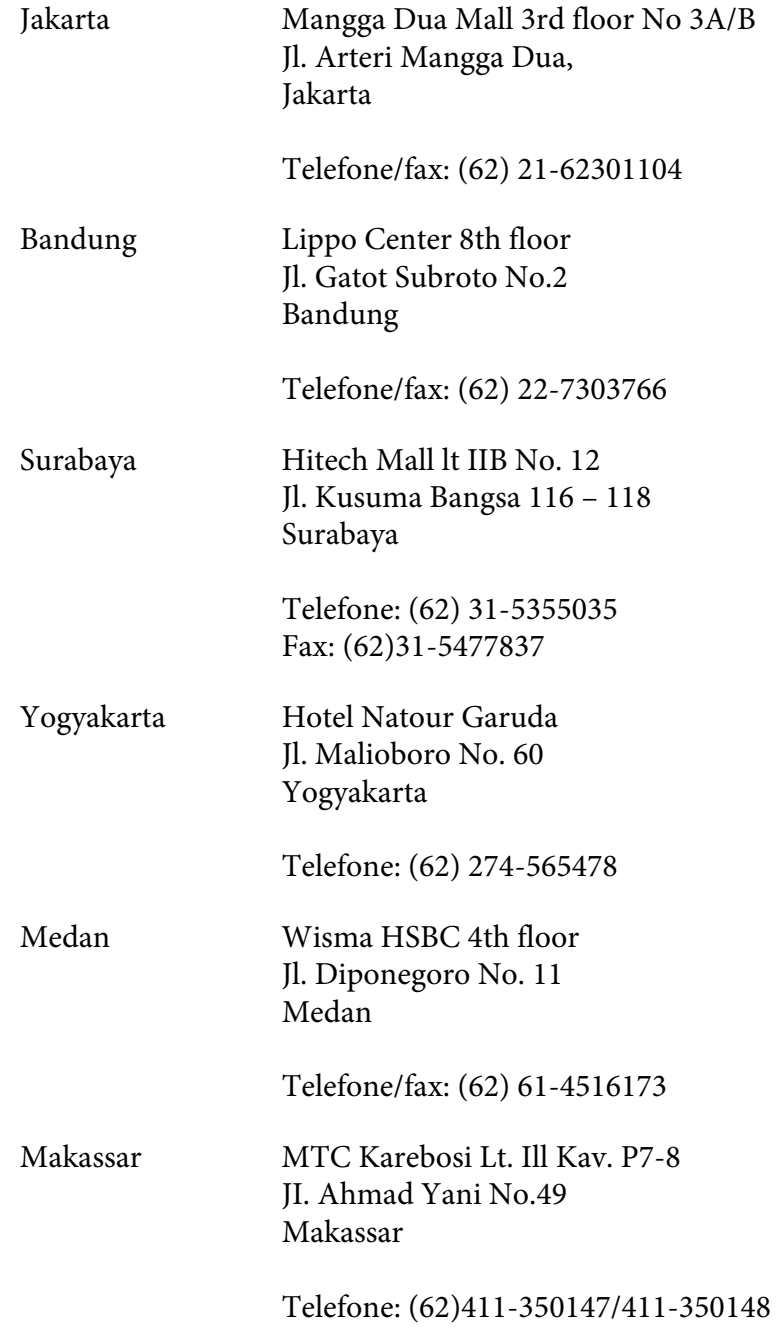

## **Ajuda para os utilizadores em Hong Kong**

Para obter suporte técnico, bem como serviços pós-venda, os utilizadores podem contactar a Epson Hong Kong Limited.

#### **Página inicial da Internet**

A Epson Hong Kong criou uma página inicial local, em chinês e em inglês, na Internet, para proporcionar aos utilizadores as seguintes informações:

- ❏ Informações sobre os produtos
- ❏ Respostas a perguntas mais frequentes
- ❏ Versões mais recentes dos controladores dos produtos Epson

Os utilizadores podem aceder à nossa página inicial World Wide Web em:

<http://www.epson.com.hk>

#### **Linha directa de suporte técnico**

Também pode contactar os nossos técnicos através dos seguintes números de telefone e fax:

Telefone: (852) 2827-8911 Fax: (852) 2827-4383

### **Ajuda para os utilizadores na Malásia**

Contactos para informações, suporte e serviços:

#### **World Wide Web (<http://www.epson.com.my>)**

- ❏ Informações sobre as especificações dos produtos, controladores a descarregar
- ❏ Perguntas mais frequentes, pedidos de informações de vendas e perguntas via e-mail

#### **Epson Trading (M) Sdn. Bhd.**

Sede.

Telefone: 603-56288288

Fax: 603-56288388/399

#### Serviço de atendimento telefónico Epson

❏ Pedidos de informações de vendas e produtos (Infoline)

Telefone: 603-56288222

❏ Pedidos de informações sobre serviços de reparação e garantias, utilização do produto e suporte técnico (Techline)

Telefone: 603-56288333

### **Ajuda para os utilizadores nas Filipinas**

Para obter suporte técnico, bem como serviços pós-venda, os utilizadores podem contactar a Epson Philippines Corporation através dos números de telefone e fax e do endereço de e-mail abaixo indicado:

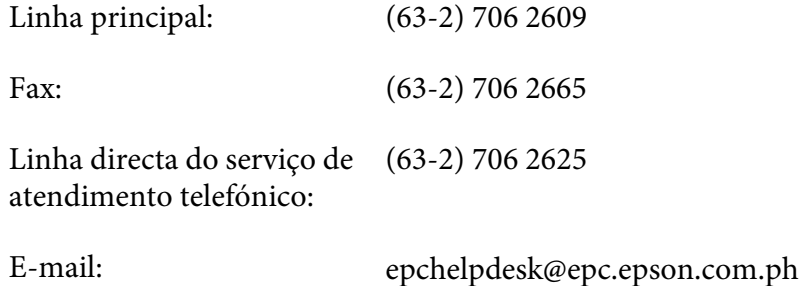

**World Wide Web** [\(http://www.epson.com.ph](http://www.epson.com.ph))

Estão disponíveis informações sobre as especificações dos produtos, controladores para descarregar, perguntas mais frequentes e pedidos de informações de e-mail.

#### **Número grátis 1800-1069-EPSON(37766)**

A nossa equipa da linha directa pode ajudar pelo telefone nas seguintes áreas:

- ❏ Pedidos de informações de vendas e produtos
- ❏ Perguntas ou problemas relacionados com a utilização do produto
- ❏ Pedidos de informações sobre serviços de reparação e garantias

# *<u>Índice</u>*

## $\boldsymbol{A}$

### Ajuda

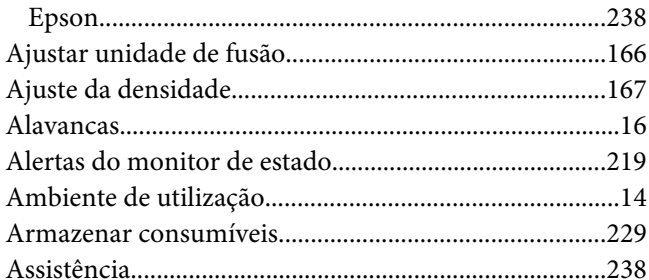

### $\overline{B}$

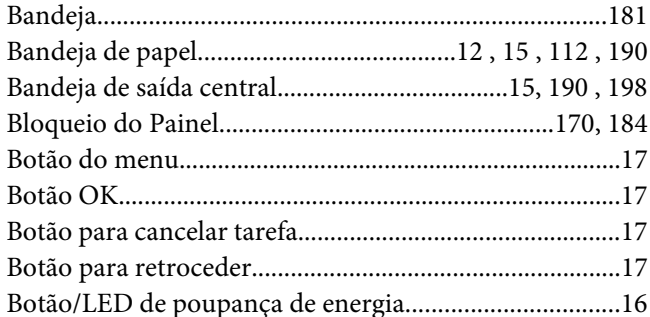

## $\mathsf{C}$

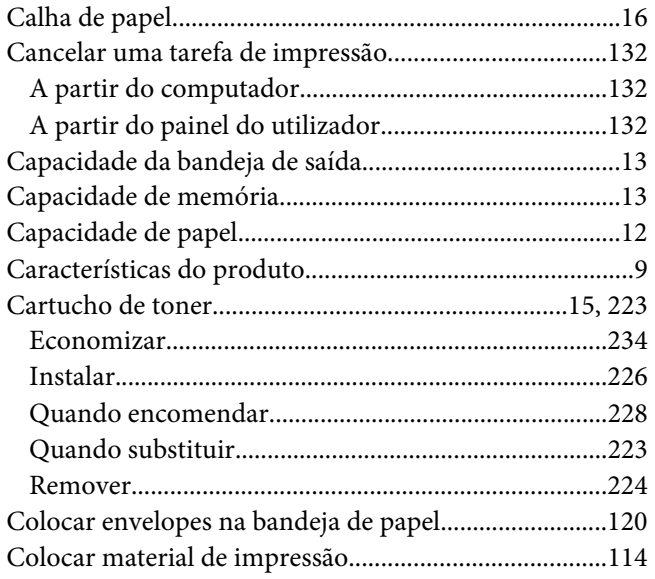

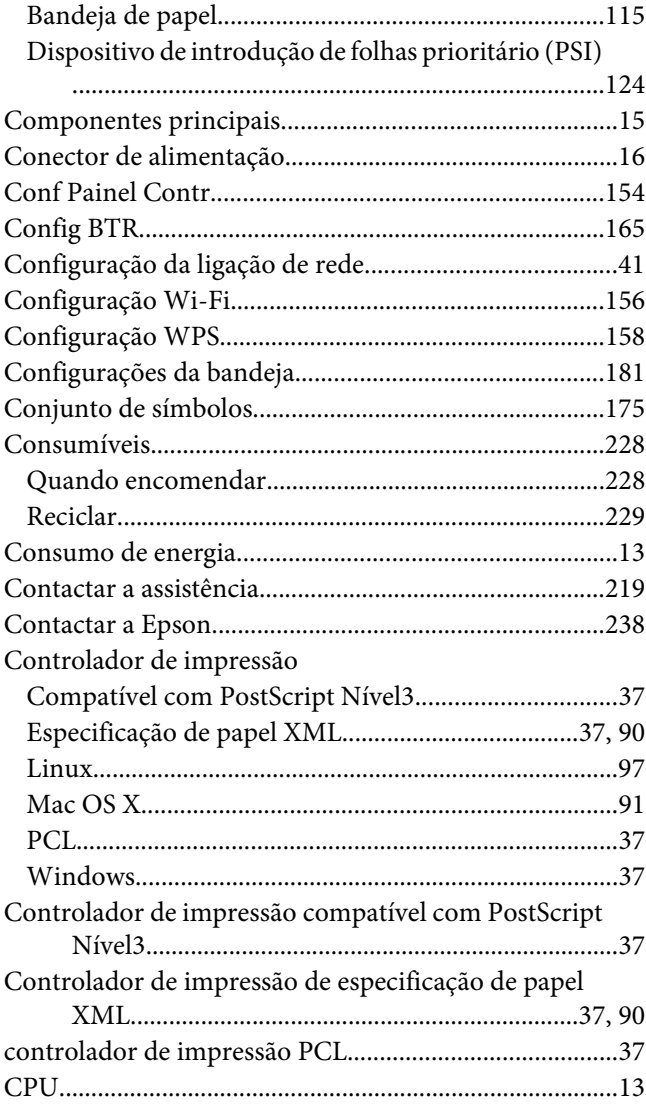

### $\boldsymbol{D}$

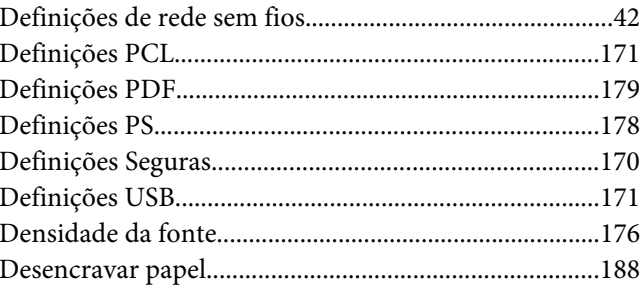

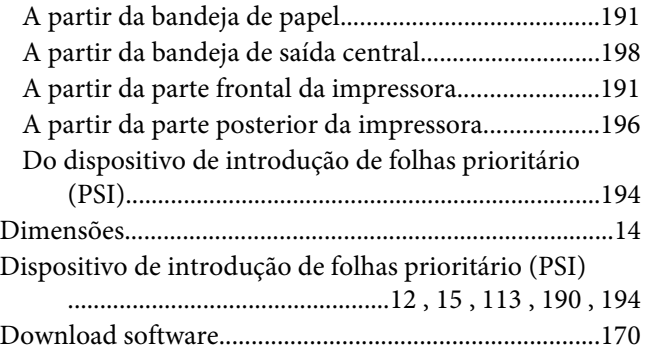

### $\boldsymbol{E}$

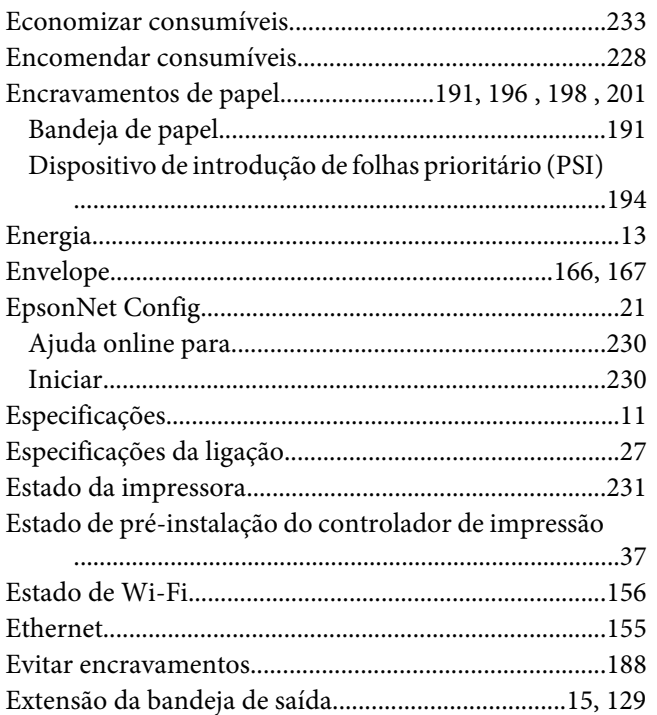

### $\overline{F}$

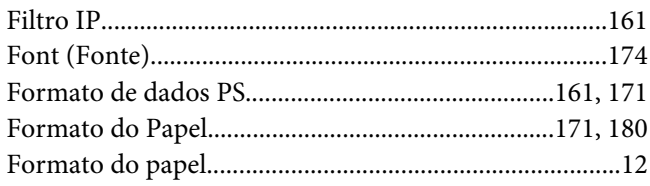

# G

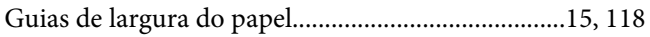

# $H$

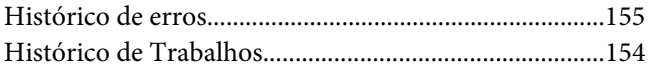

### $\mathbf{I}$

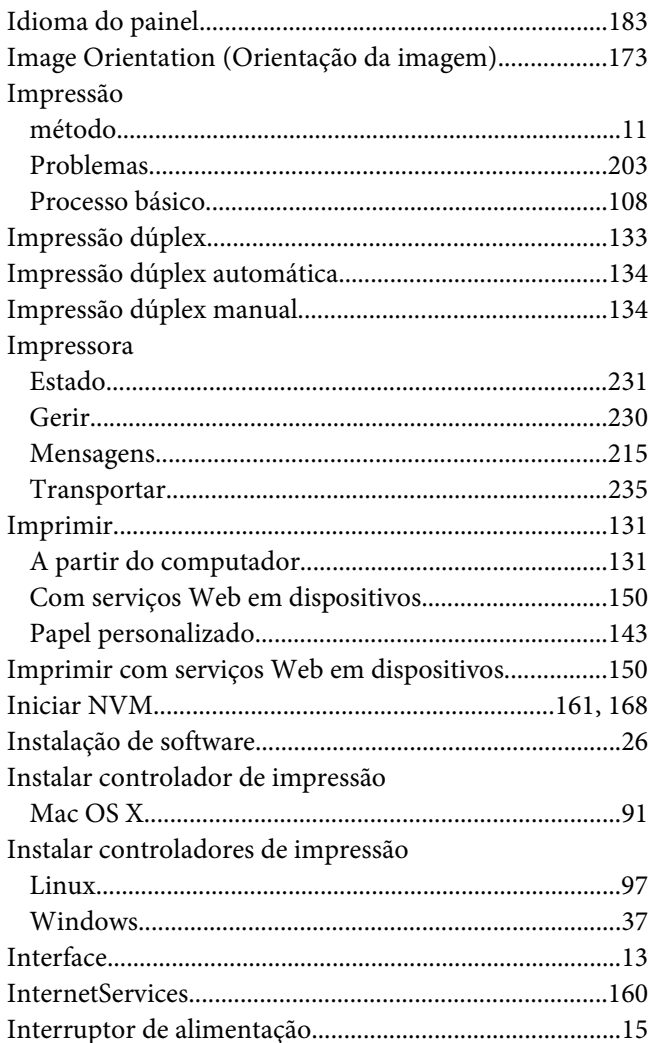

### $\overline{\mathbf{J}}$

Job Timeout (Limite de tempo para a tarefa)................164

### $\mathbf{L}$

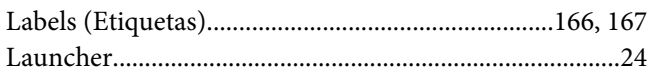

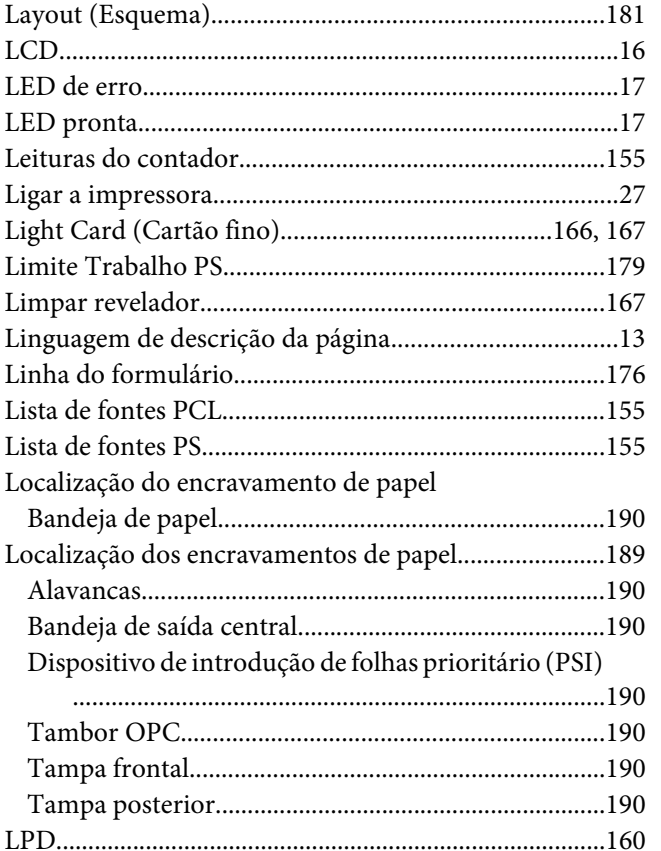

### $\boldsymbol{M}$

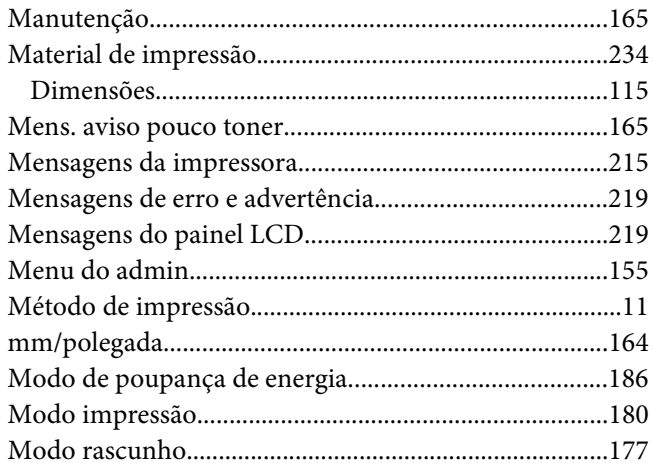

### $\boldsymbol{N}$

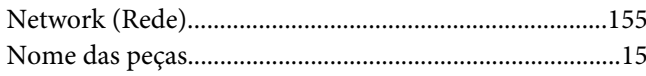

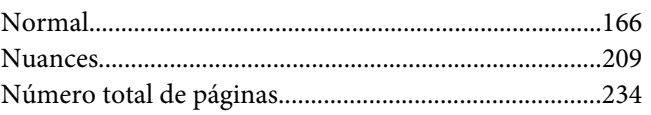

# $\boldsymbol{o}$

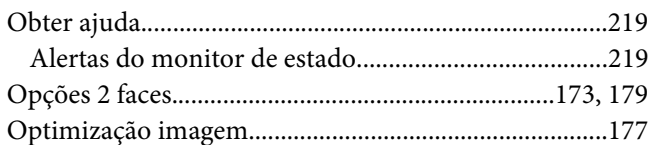

### $\boldsymbol{P}$

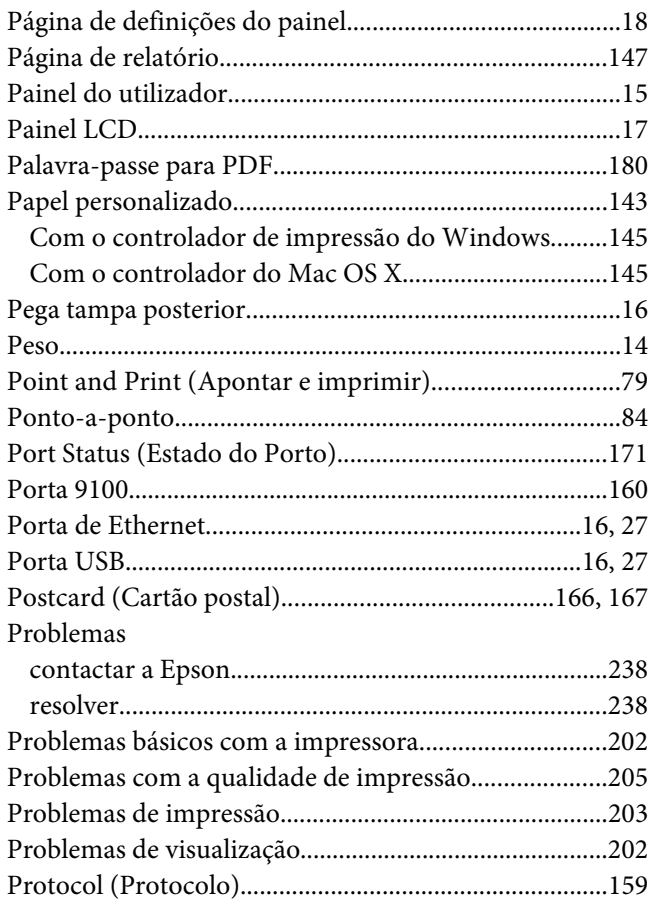

# $\boldsymbol{Q}$

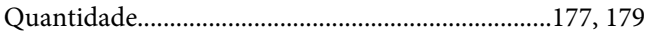

### $\boldsymbol{R}$

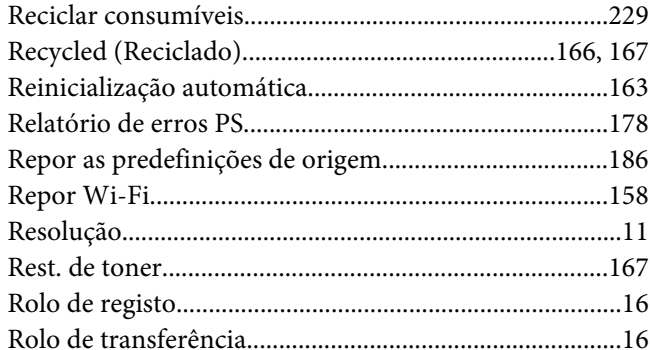

### $\mathsf{S}$

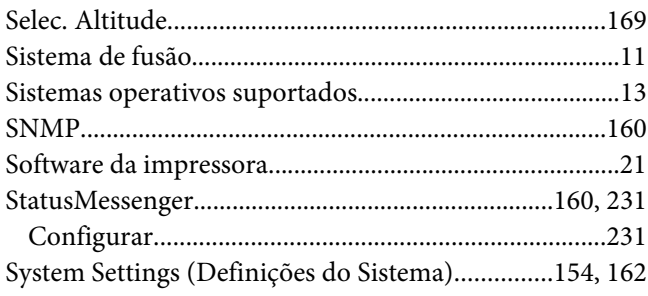

# $\overline{\mathbf{r}}$

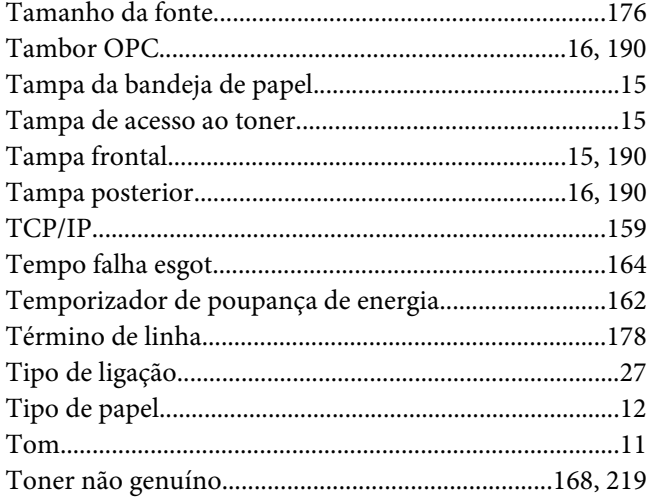

### $\boldsymbol{U}$

# $\boldsymbol{V}$

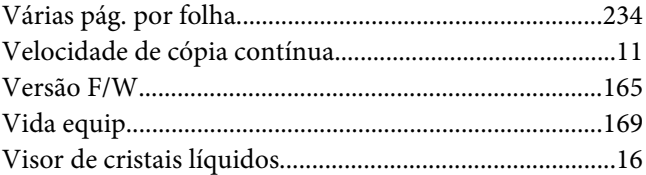